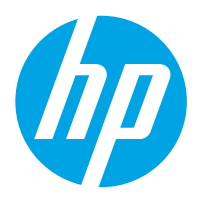

Робоча станція HP Digital Sender Flow 8500 fn2 Document Capture, сканер для документів HP ScanJet Enterprise Flow N9120 fn2

# Посібник користувача

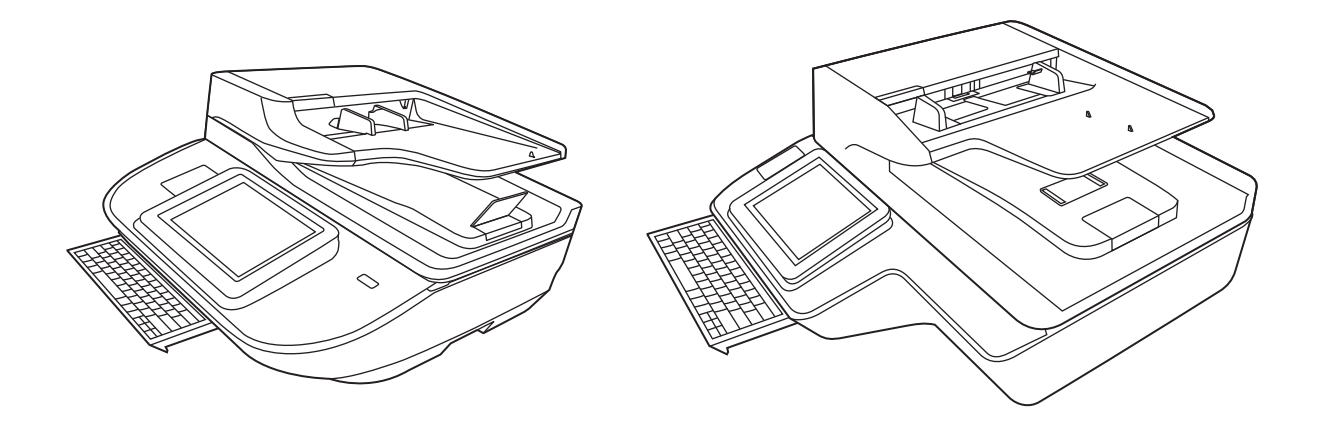

8500 fn2

N9120 fn2

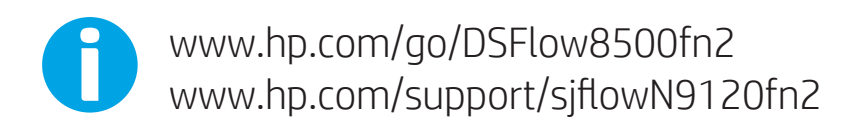

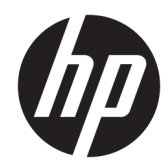

Робоча станція HP Digital Sender Flow 8500 fn2 Document Capture, сканер для документів HP ScanJet Enterprise Flow N9120 fn2

Посібник користувача

#### Авторські права та ліцензія

© 2020 Copyright HP Development Company, L.P.

Відтворення, адаптація або переклад без попереднього письмового дозволу заборонені, окрім випадків, передбачених законом про авторські права.

Подану тут інформацію може бути змінено без попередження.

Усі гарантійні зобов'язання щодо товарів і послуг НР викладено в положеннях прямої гарантії, яка додається до таких товарів і послуг. Жодна інформація в цьому документі не може бути витлумачена як така, що містить додаткові гарантійні зобов'язання. Компанія HP не несе відповідальності за технічні чи редакторські помилки або пропуски, що можуть міститися в цьому документі.

#### Належність торговельних марок

Adobe® , Adobe Photoshop® , Acrobat® та PostScript® є товарними знаками Adobe Systems Incorporated.

Apple і емблема Apple є товарними знаками компанії Apple Inc., зареєстрованими в США та інших країнах/регіонах.

OS X є товарним знаком корпорації Apple Inc., зареєстрованим у США та інших країнах/ регіонах.

AirPrint є товарним знаком корпорації Apple Inc., зареєстрованим у США та інших країнах/ регіонах.

Google™ є торговою маркою Google Inc.

Microsoft® і Windows® є зареєстрованими торговельними марками корпорації Microsoft у США.

UNIX® є зареєстрованим товарним знаком The Open Group.

Edition 4, 7/2020

# **Зміст**

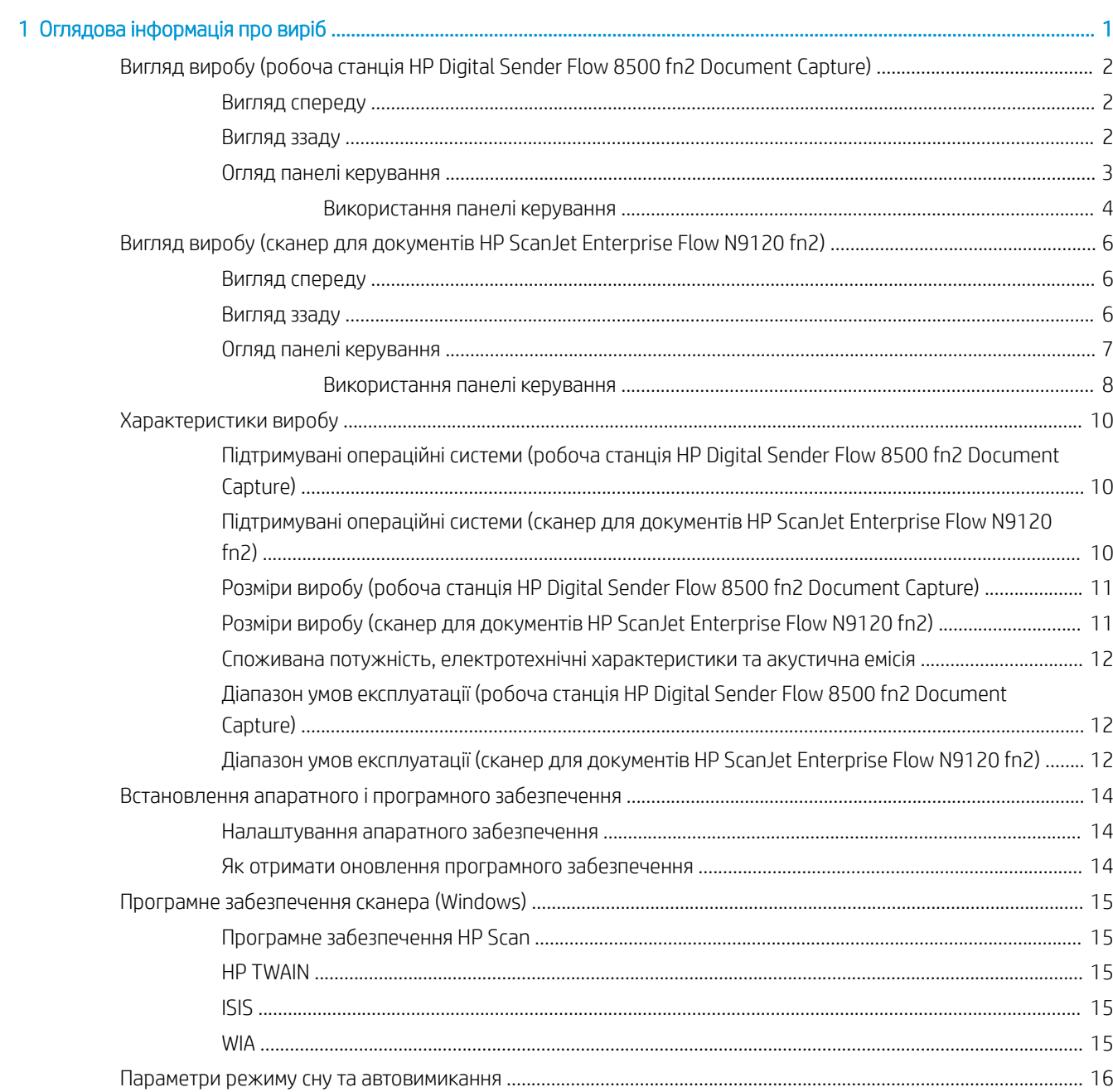

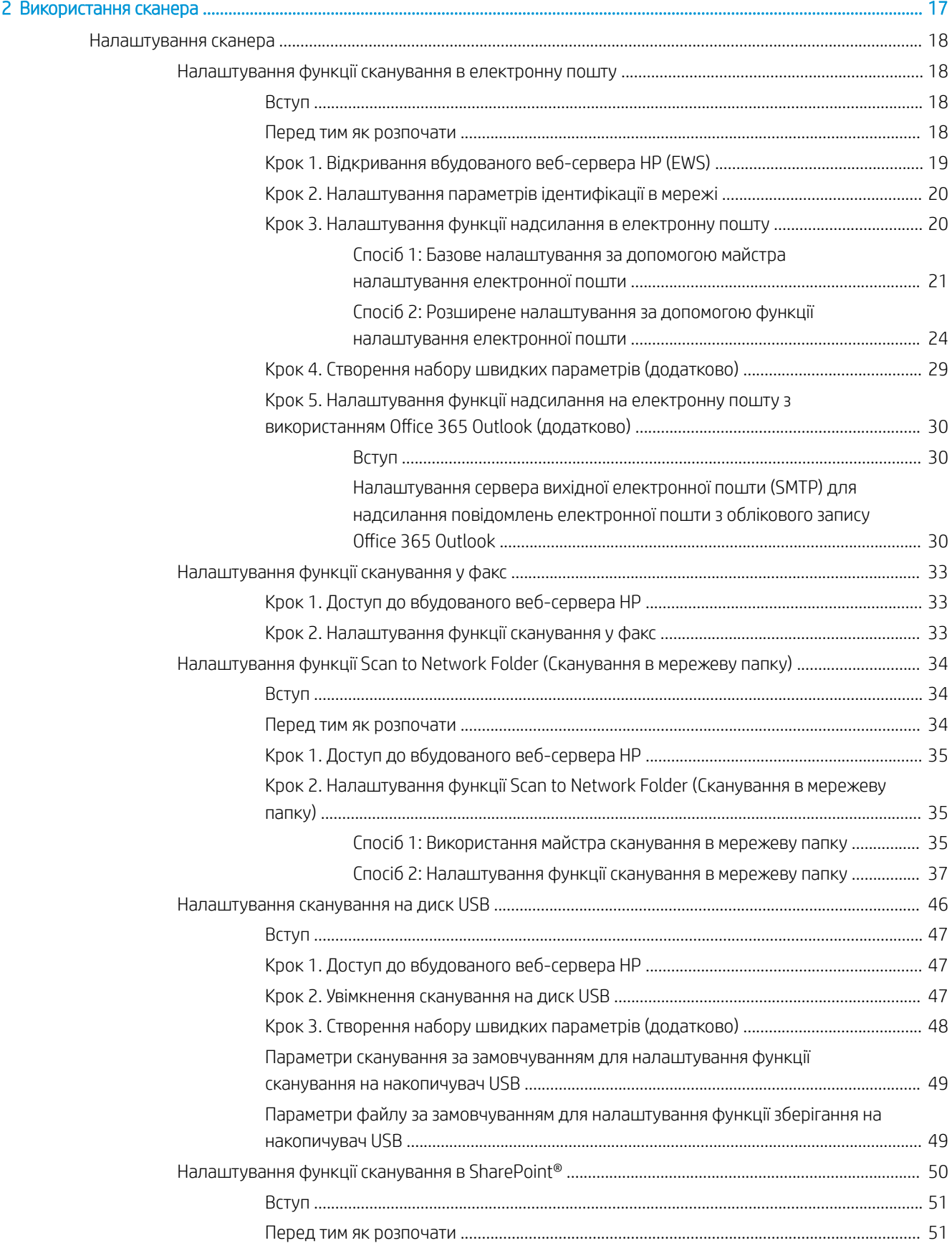

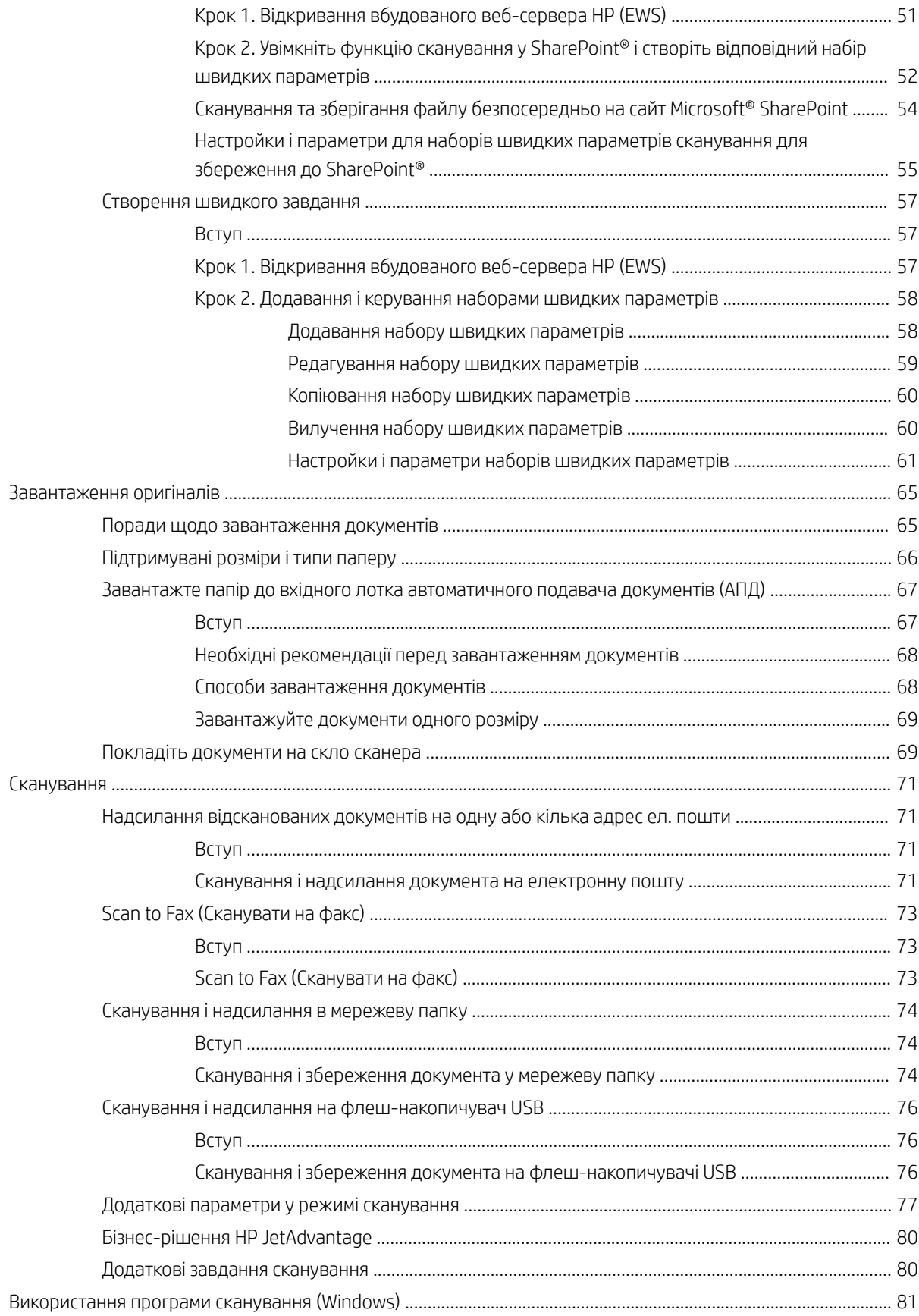

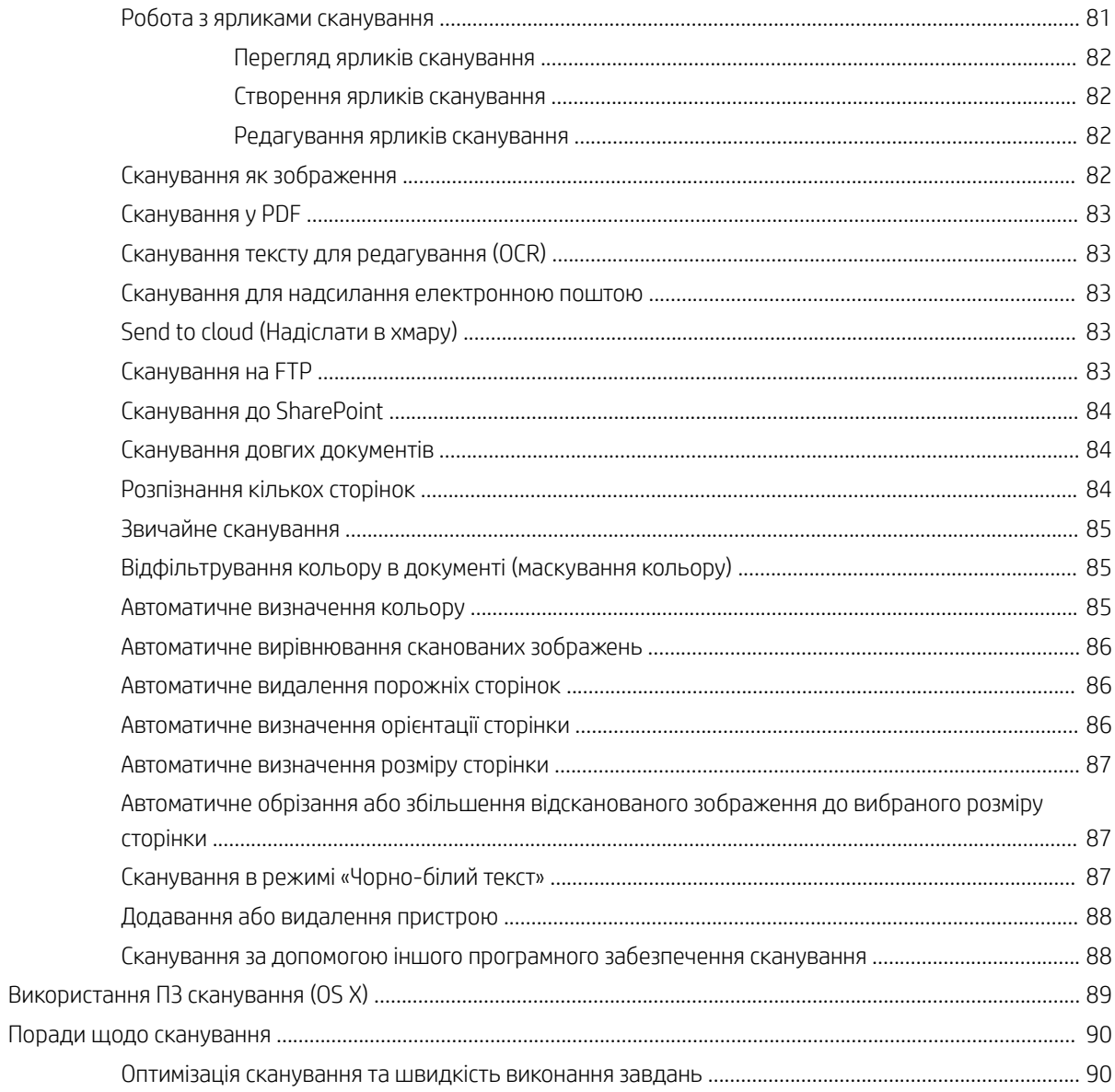

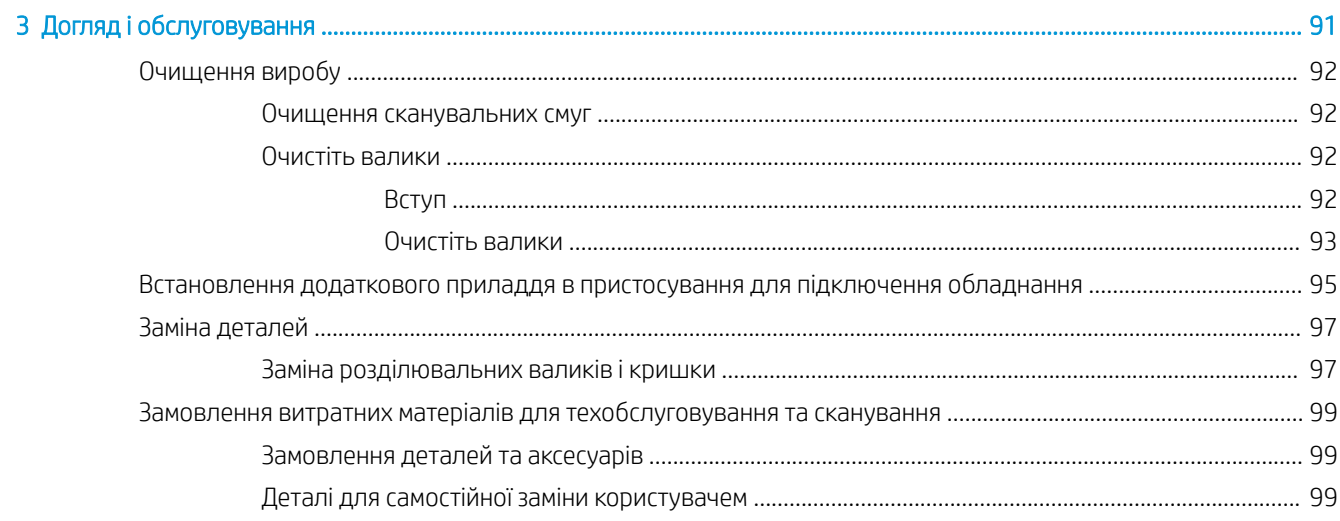

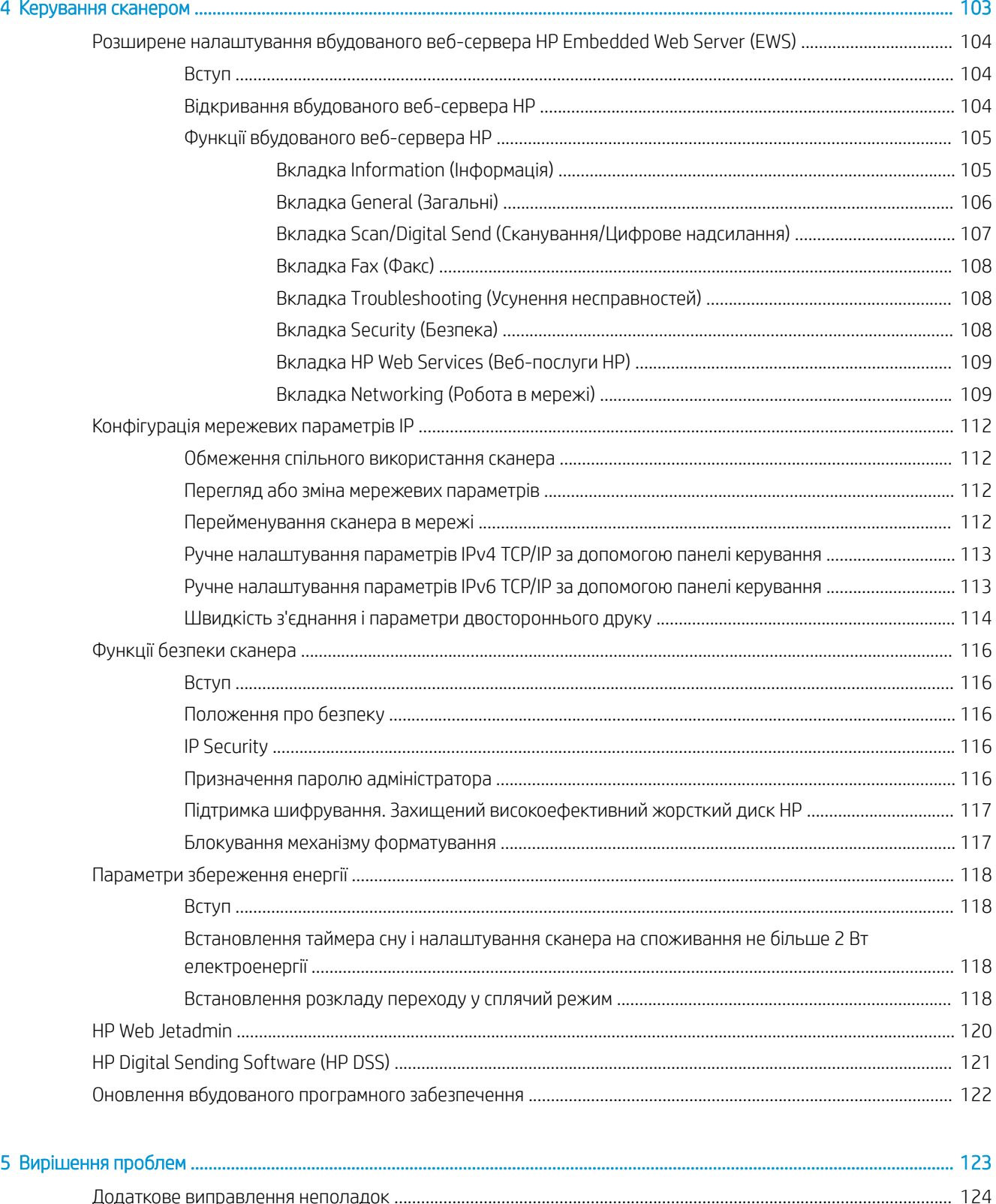

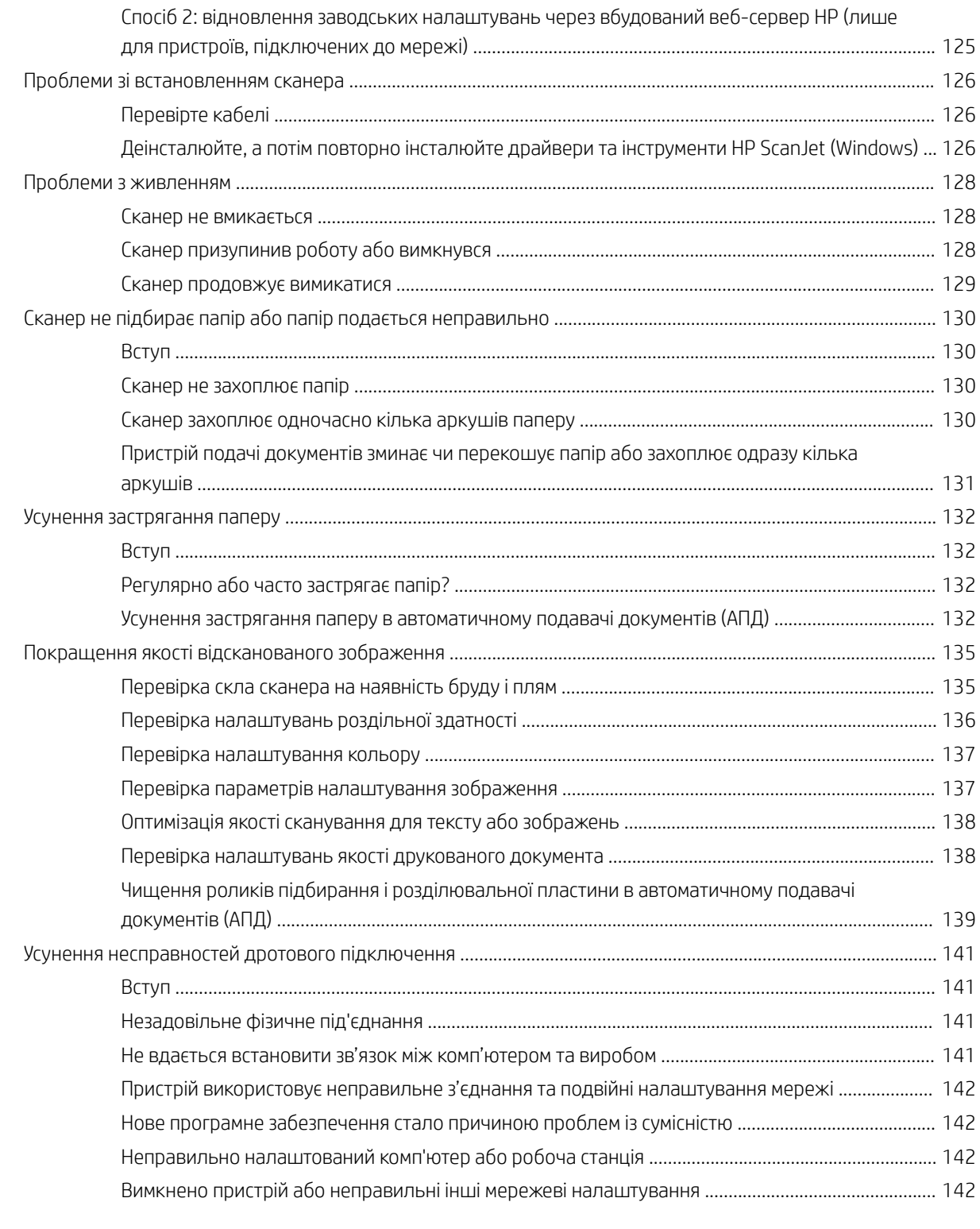

#### 

# <span id="page-10-0"></span>1 Оглядова інформація про виріб

Цей посібник користувача містить важливу інформацію про робочу станцію HP Digital Sender Flow 8500 fn2 Document Capture і сканер для документів HP ScanJet Enterprise Flow N9120 fn2.

- [Вигляд виробу \(робоча станція HP Digital Sender Flow 8500 fn2 Document Capture\)](#page-11-0)
- [Вигляд виробу \(сканер для документів HP ScanJet Enterprise Flow N9120 fn2\)](#page-15-0)
- [Характеристики виробу](#page-19-0)
- [Встановлення апаратного і програмного забезпечення](#page-23-0)
- [Програмне забезпечення сканера \(Windows\)](#page-24-0)
- Параметри режиму сну та автовимикання

Детальнішу інформацію можна знайти на веб-сайті [www.hp.com/support/](http://www.hp.com/support/). Натисніть Troubleshooting (Усунення несправностей). Введіть назву сканера (робоча станція HP Digital Sender Flow 8500 fn2 Document Capture або сканер для документів HP ScanJet Enterprise Flow N9120 fn2) і клацніть Пошук.

Сторінка HP з універсальною довідкою для пристроїв містить наступні розділи:

- Встановлення і налаштування
- Знайомство і використання
- Вирішення проблем
- Перевірка наявності оновлень програмного забезпечення
- Форуми технічної підтримки
- Гарантійна та нормативна інформація

# <span id="page-11-0"></span>Вигляд виробу (робоча станція HP Digital Sender Flow 8500 fn2 Document Capture)

У цьому розділі описуються фізичні компоненти робочої станції HP Digital Sender Flow 8500 fn2 Document Capture.

### Вигляд спереду

**ЛОПЕРЕДЖЕННЯ.** Піднімати виріб необхідно за ручки. Не піднімайте його за клавіатуру або автоматичний подавач документів (АПД).

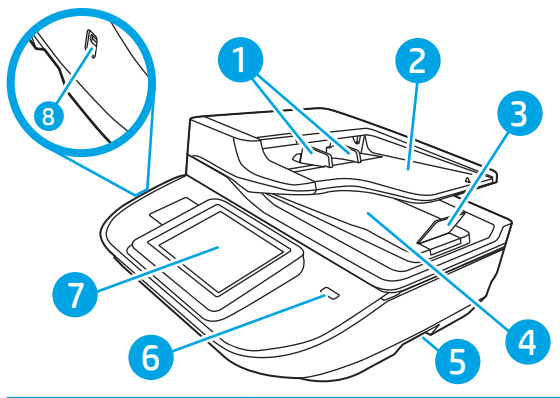

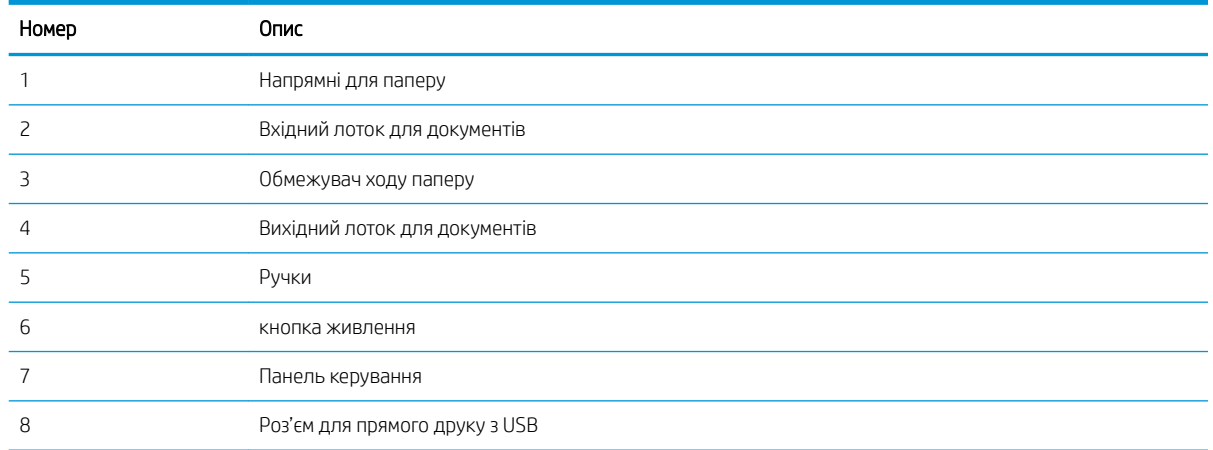

# Вигляд ззаду

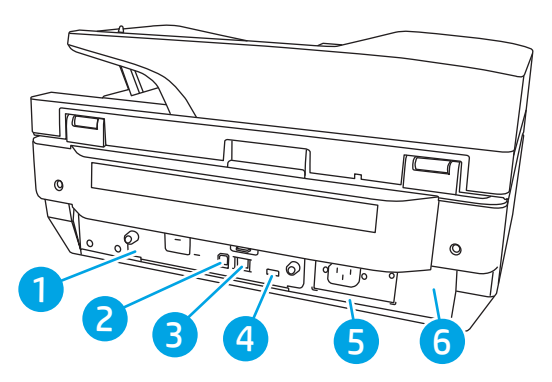

<span id="page-12-0"></span>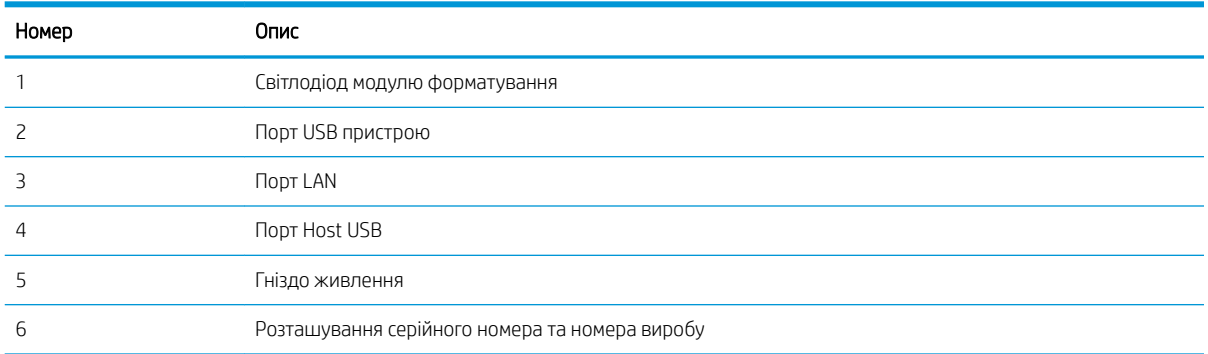

## Огляд панелі керування

На головному екрані можна вибирати функції пристрою та переглядати його поточний стан.

Кнопка переходу на головний екран дозволяє у будь-яку мить повернутися на головний екран.

**Э ПРИМІТКА.** Функції, які відображаються на головному екрані, залежать від конфігурації пристрою.

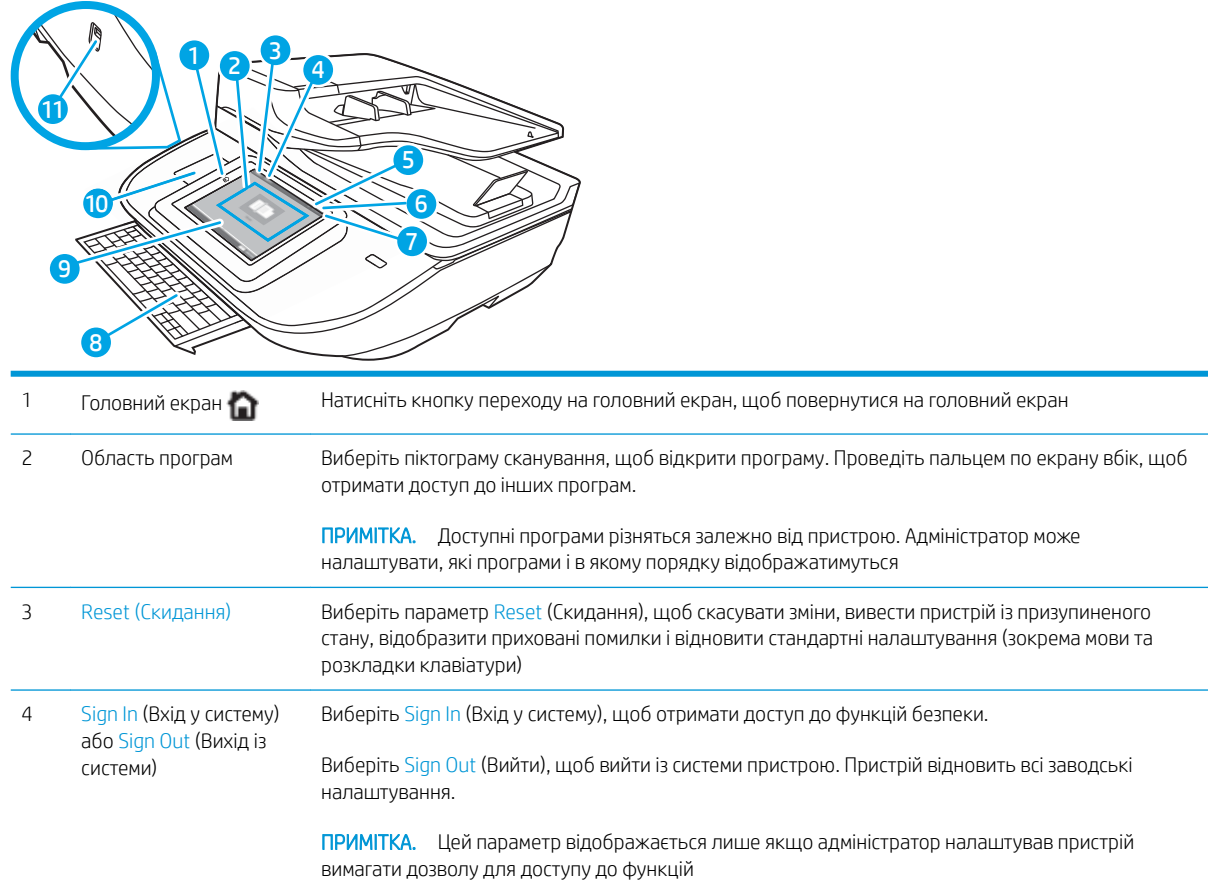

<span id="page-13-0"></span>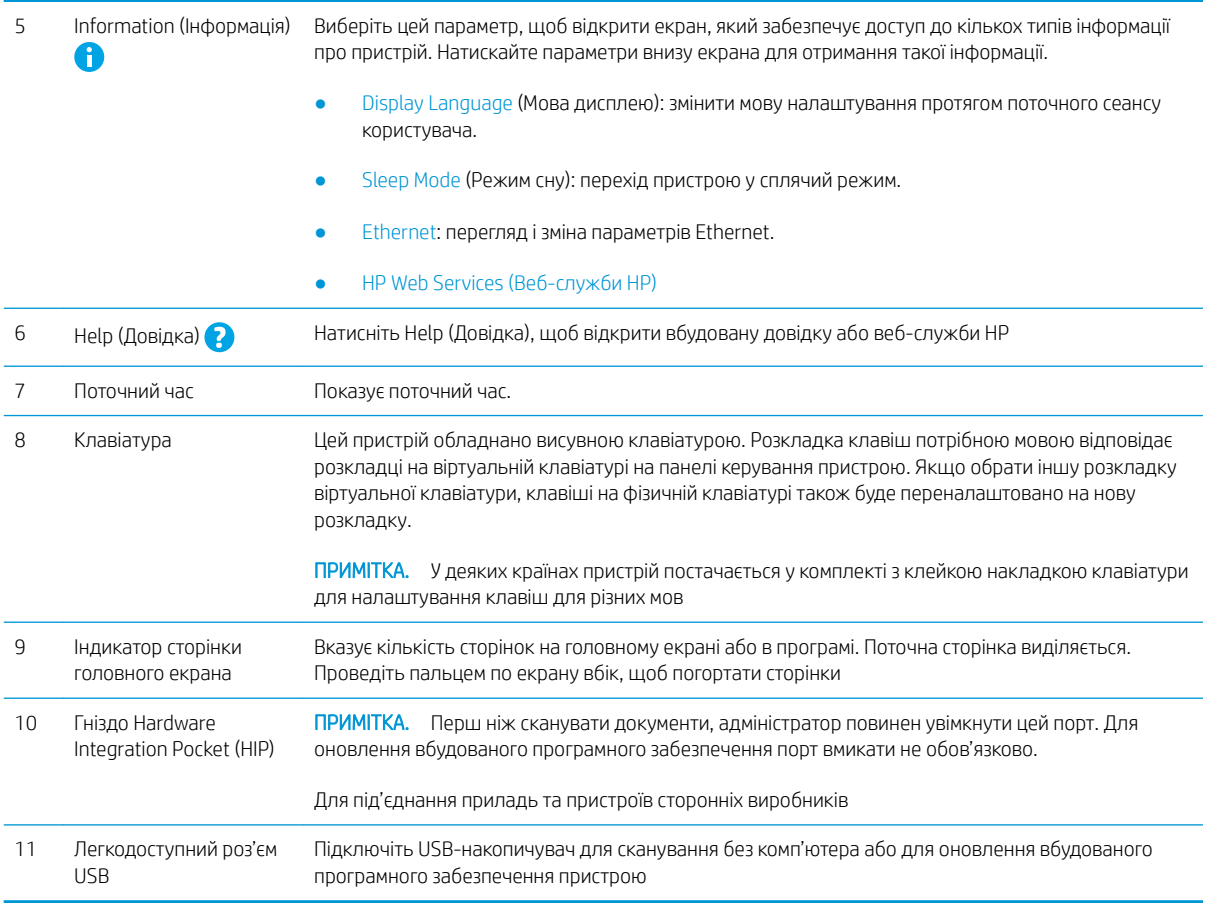

### Використання панелі керування

Сенсорна панель керування виробу підтримує дії, описані нижче.

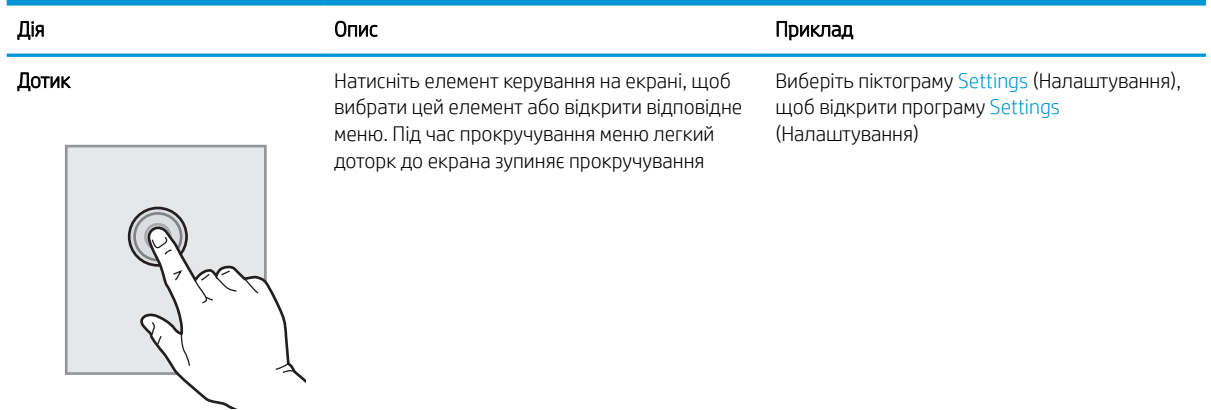

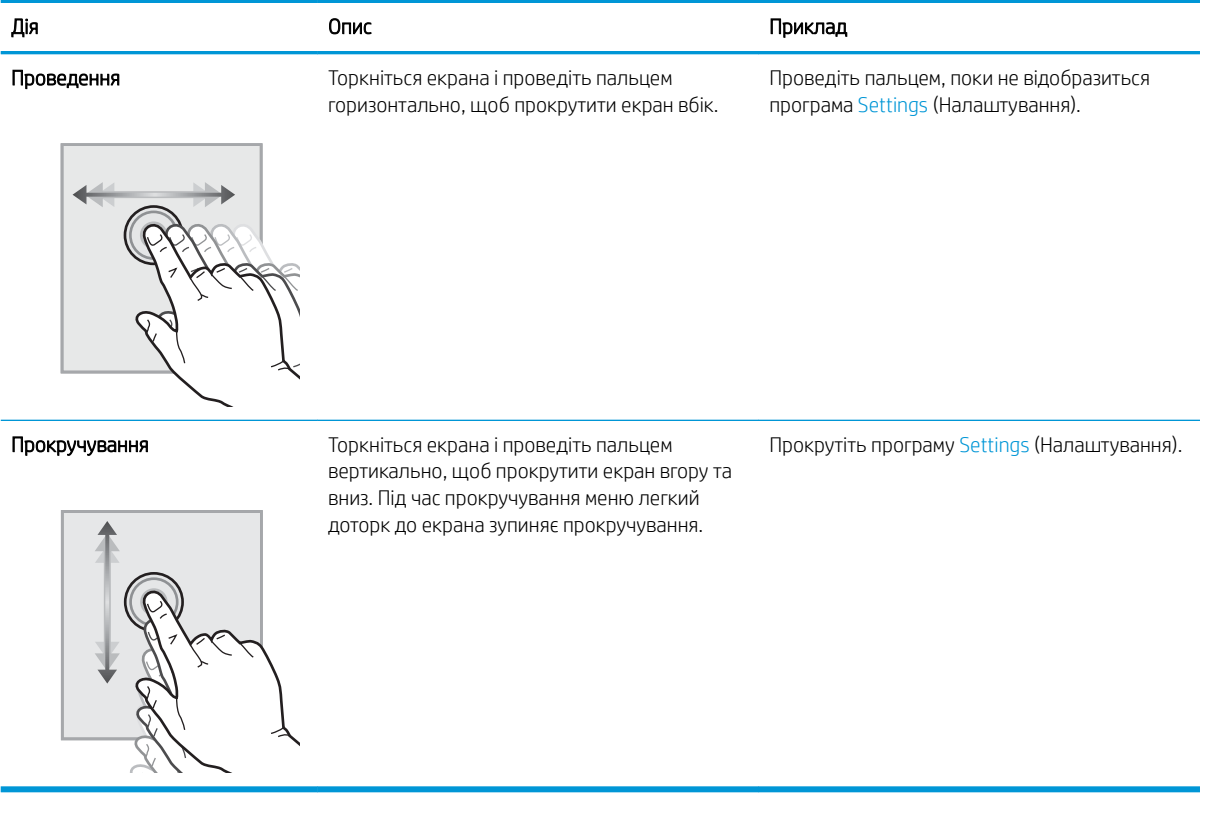

# <span id="page-15-0"></span>Вигляд виробу (сканер для документів HP ScanJet Enterprise Flow N9120 fn2)

У цьому розділі описуються фізичні компоненти сканера для документів HP ScanJet Enterprise Flow N9120 fn2.

### Вигляд спереду

<u>Л ПОПЕРЕДЖЕННЯ.</u> Піднімати виріб необхідно за основу. Не піднімайте його за клавіатуру або автоматичний подавач документів (АПД).

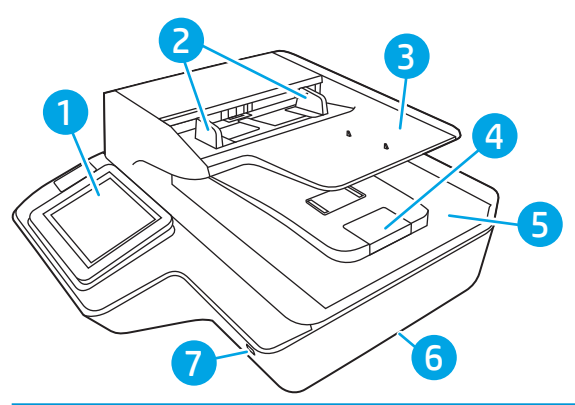

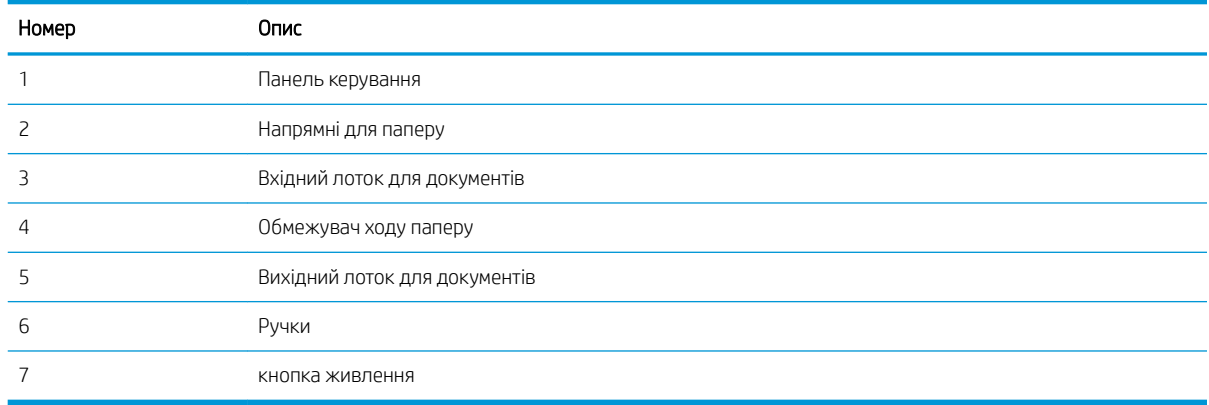

### Вигляд ззаду

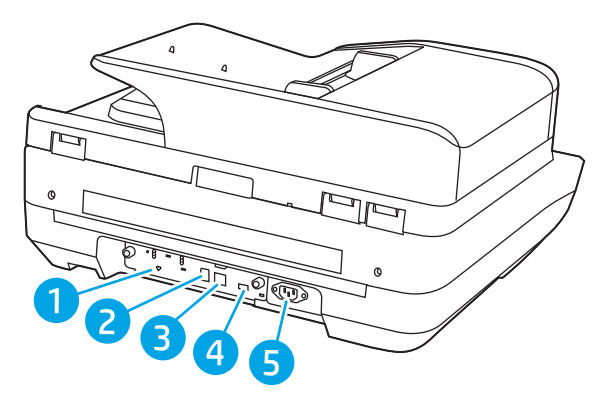

<span id="page-16-0"></span>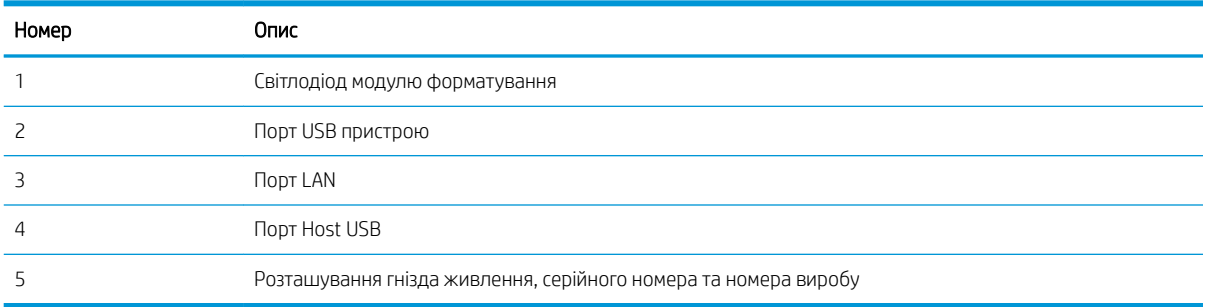

# Огляд панелі керування

На головному екрані можна вибирати функції пристрою та переглядати його поточний стан.

Кнопка переходу на головний екран дозволяє у будь-яку мить повернутися на головний екран.

**Э ПРИМІТКА.** Функції, які відображаються на головному екрані, залежать від конфігурації пристрою.

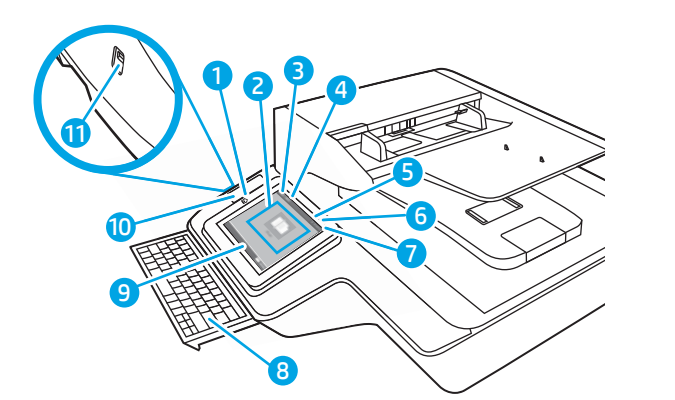

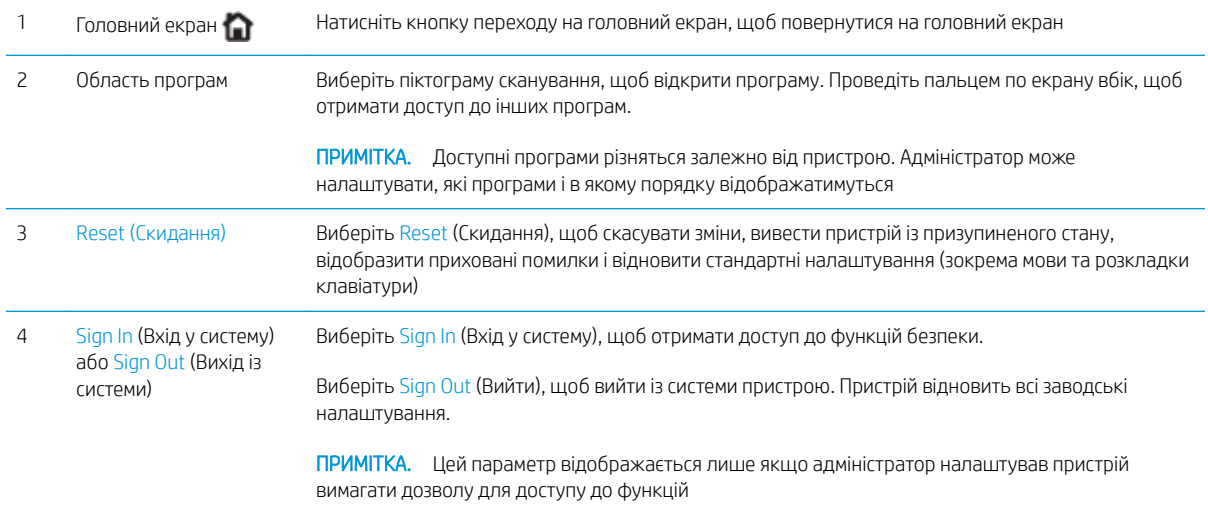

<span id="page-17-0"></span>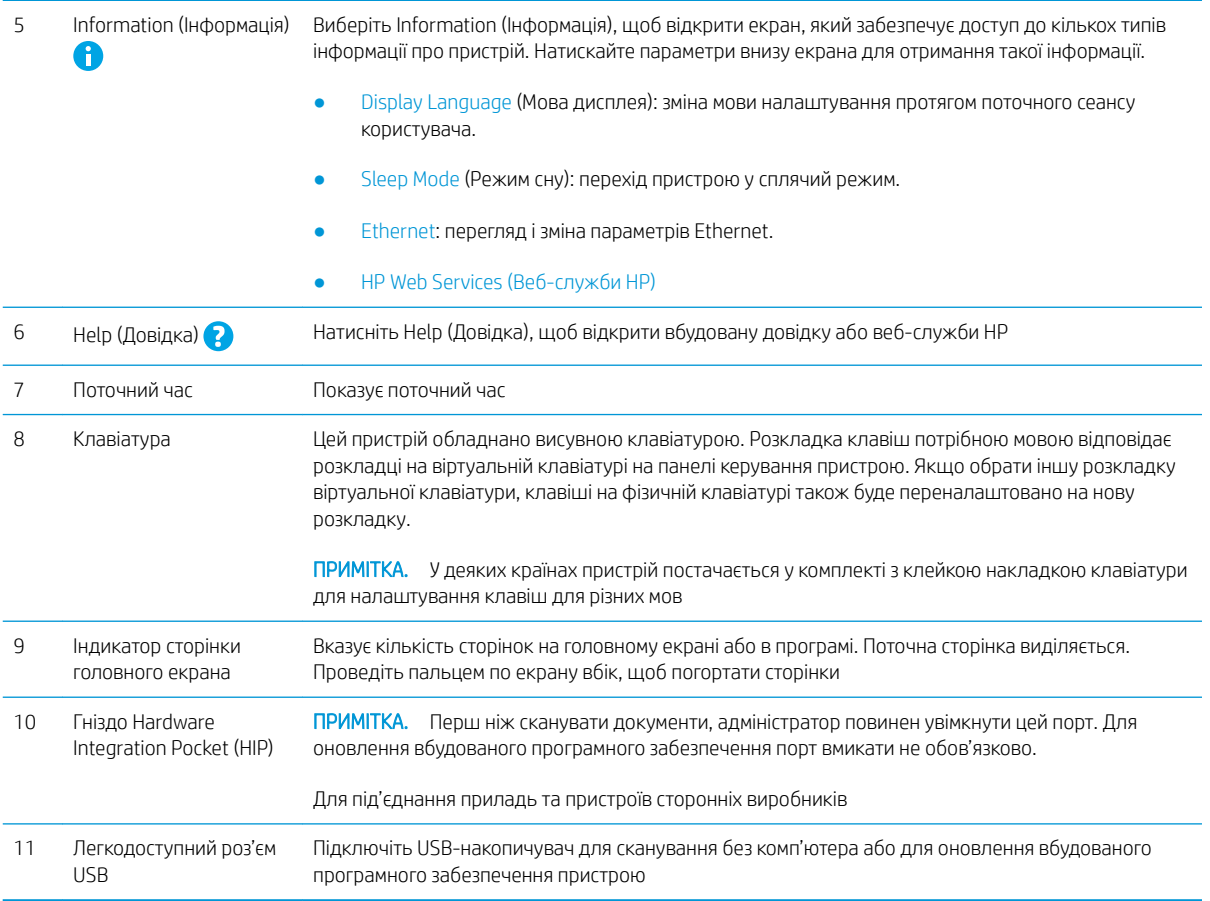

### Використання панелі керування

Сенсорна панель керування виробу підтримує дії, описані нижче.

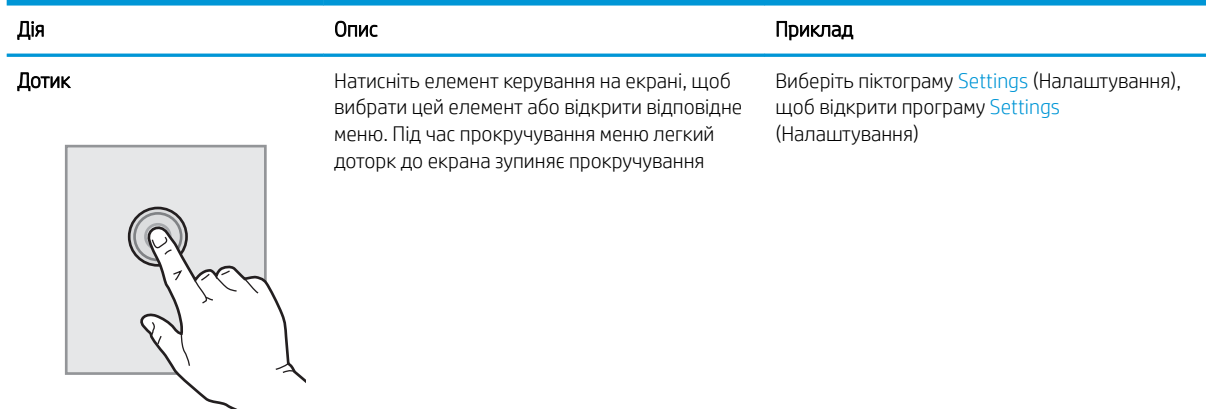

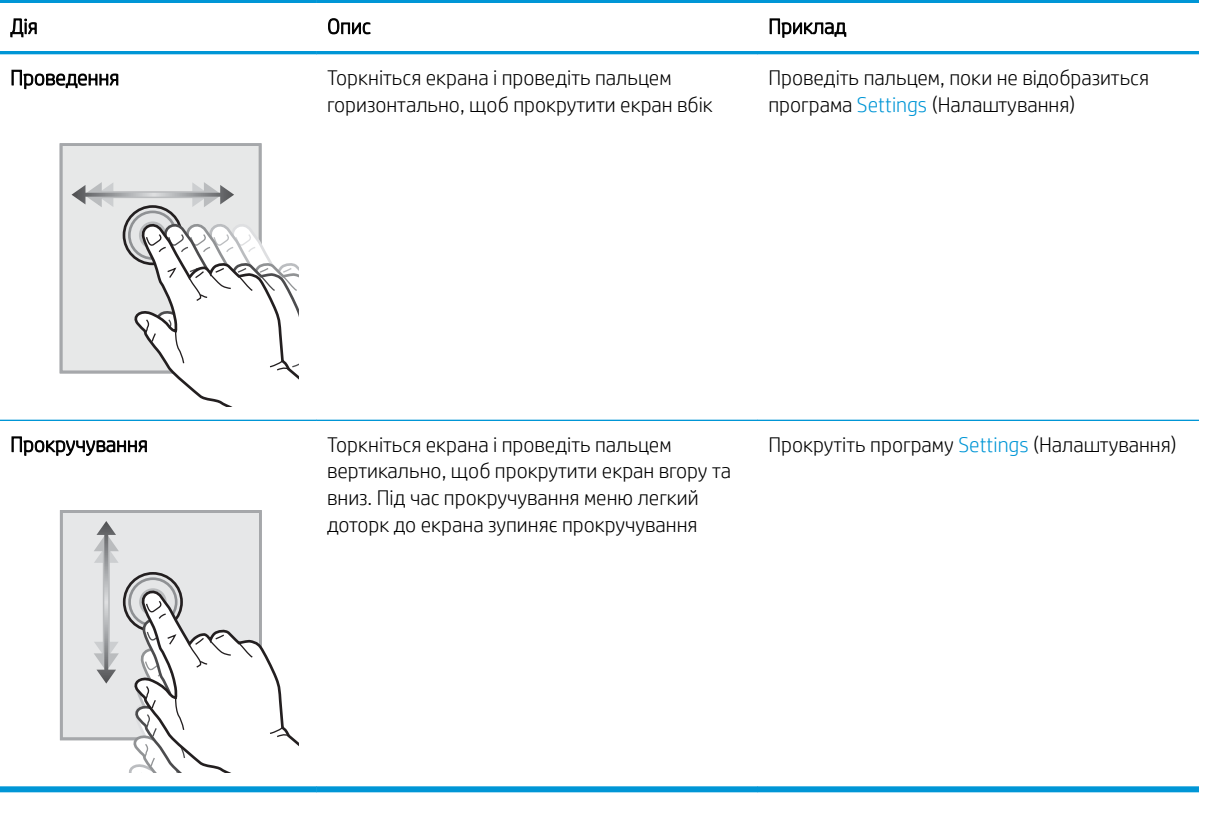

# <span id="page-19-0"></span>Характеристики виробу

### Підтримувані операційні системи (робоча станція HP Digital Sender Flow 8500 fn2 Document Capture)

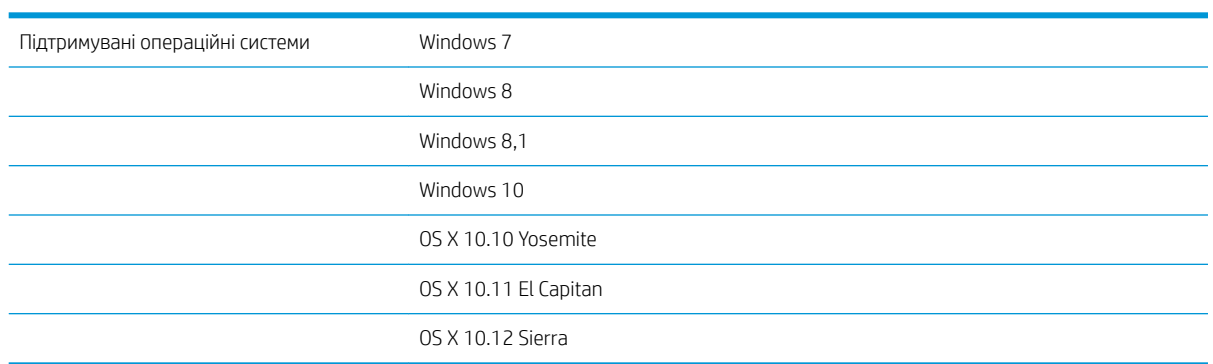

### Підтримувані операційні системи (сканер для документів HP ScanJet Enterprise Flow N9120 fn2)

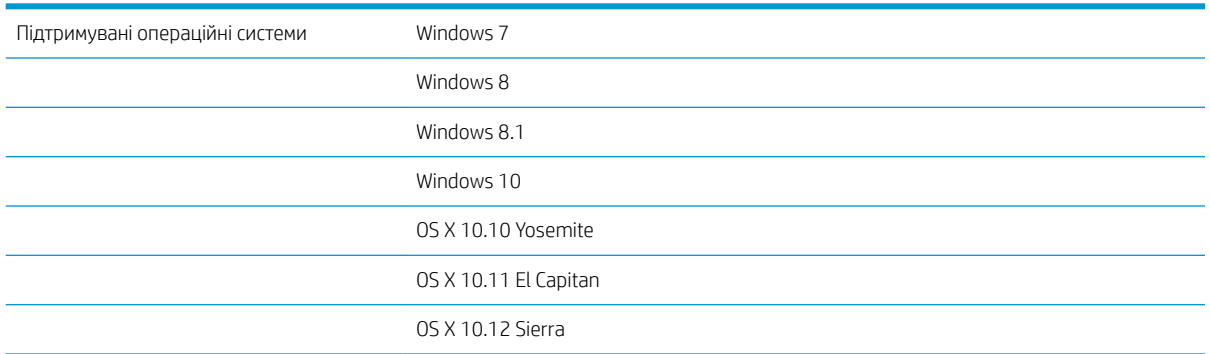

# <span id="page-20-0"></span>Розміри виробу (робоча станція HP Digital Sender Flow 8500 fn2 Document Capture)

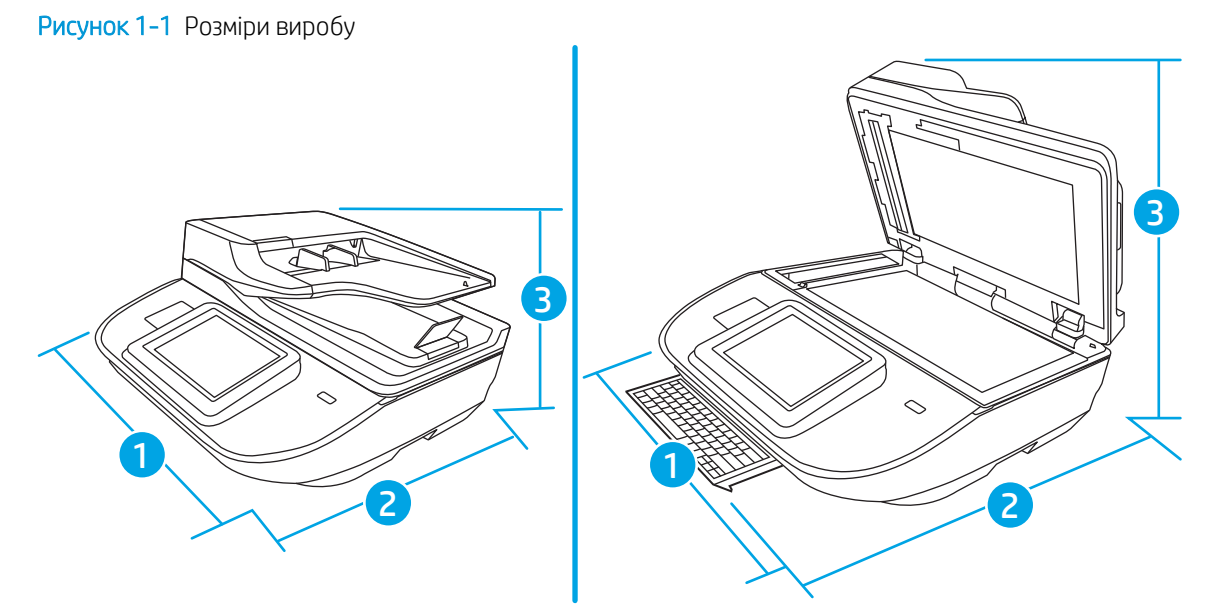

### Таблиця 1-1 Розміри виробу

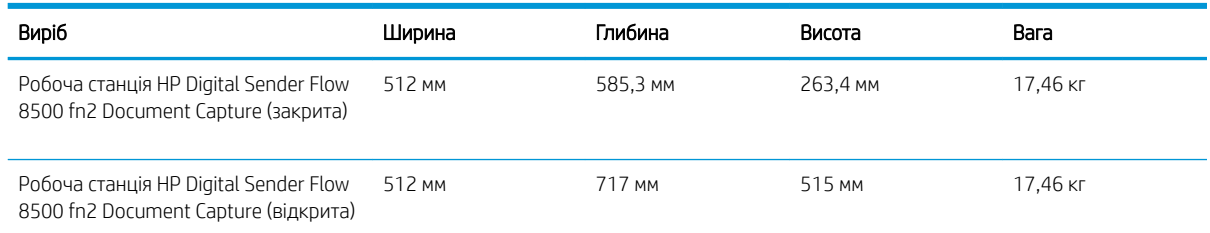

## Розміри виробу (сканер для документів HP ScanJet Enterprise Flow N9120 fn2)

Рисунок 1-2 Розміри виробу

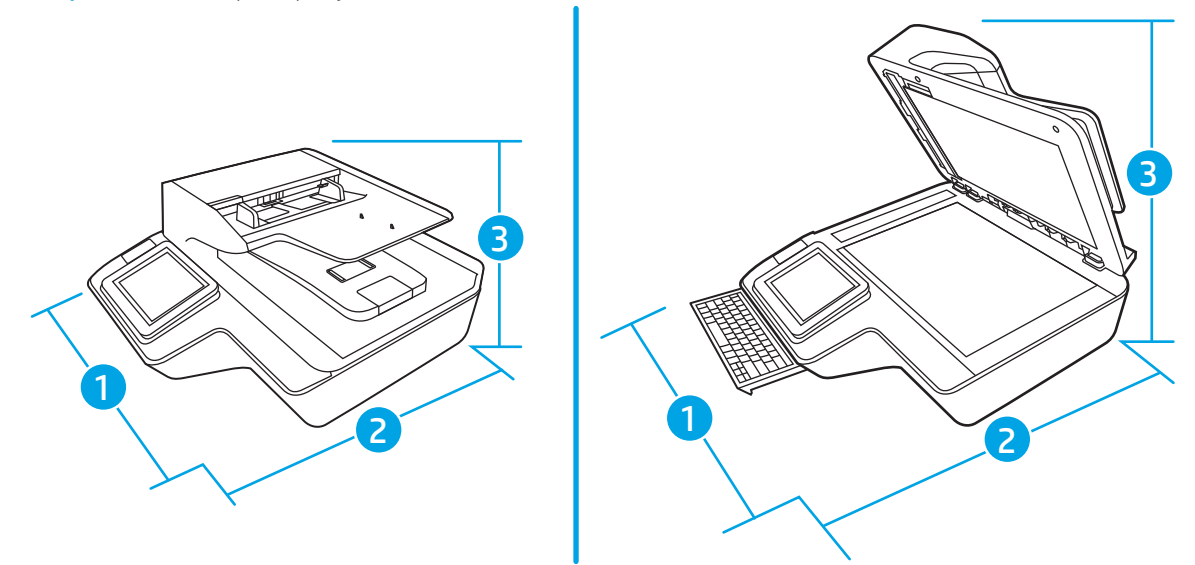

#### <span id="page-21-0"></span>Таблиця 1-2 Розміри виробу

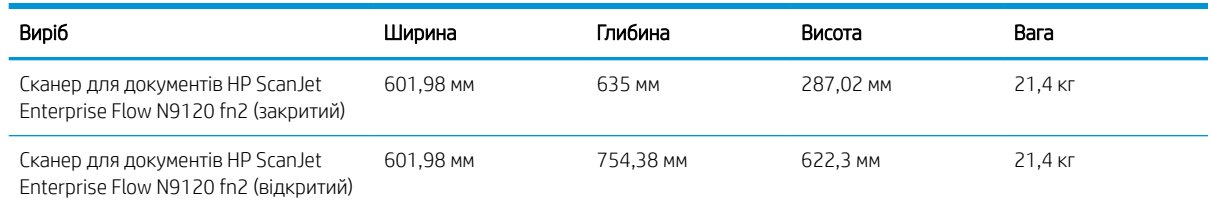

### Споживана потужність, електротехнічні характеристики та акустична емісія

У режимі готовності або сну споживання енергії значно зменшується, що сприяє збереженню природних ресурсів і зниженню витрати коштів, без впливу на продуктивність пристрою.

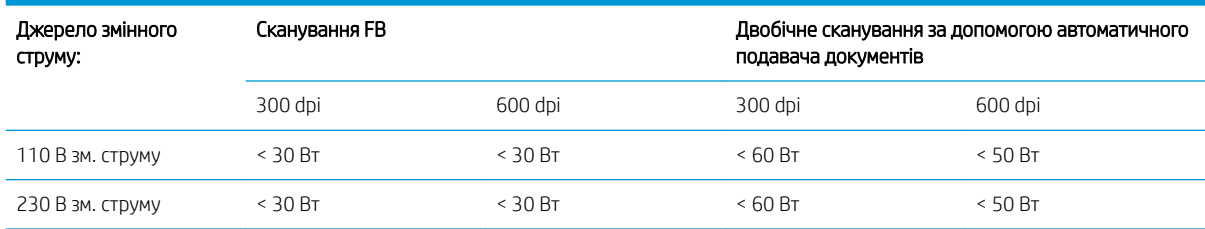

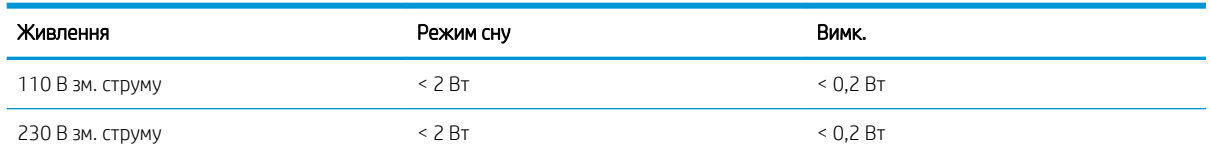

### Діапазон умов експлуатації (робоча станція HP Digital Sender Flow 8500 fn2 Document Capture)

Живлення цього пристрою має здійснюватися сертифікованим джерелом живлення, позначеним LPS або Limited Power Source. Номінальна напруга блока живлення: 100–240 В~, вихідні параметри постійного струму: 32 В, 1,56 A, 50 Вт.

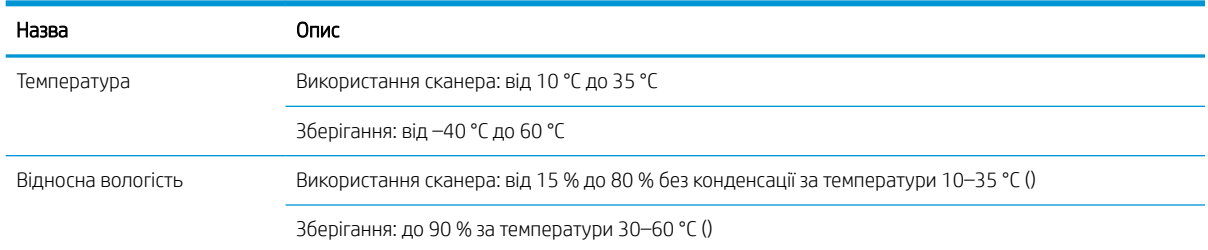

### Діапазон умов експлуатації (сканер для документів HP ScanJet Enterprise Flow N9120 fn2)

Живлення цього пристрою має здійснюватися сертифікованим джерелом живлення, позначеним LPS або Limited Power Source. Номінальна напруга блока живлення: 100–240 В~, вихідні параметри постійного струму: 32 В, 1,56 A, 50 Вт.

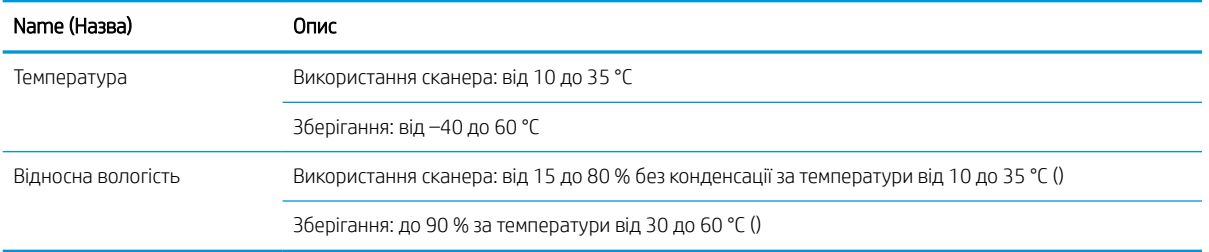

# <span id="page-23-0"></span>Встановлення апаратного і програмного забезпечення

### Налаштування апаратного забезпечення

Базові вказівки щодо встановлення читайте в Посібнику зі встановлення, що додається до виробу. Додаткові вказівки читайте на веб-сайті технічної підтримки HP.

Щоб отримати повну довідку HP для пристрою, перейдіть за адресою [www.hp.com/support.](http://www.hp.com/support/) Розділи технічної підтримки:

- Встановлення і налаштування
- Знайомство і використання
- Вирішення проблем
- Перевірте наявність оновлення програмного забезпечення
- Форуми технічної підтримки
- Гарантійна та нормативна інформація

### Як отримати оновлення програмного забезпечення

Найновіші оновлення програмного забезпечення доступні за посиланням [www.hp.com/support](http://www.hp.com/support); виберіть своє розташування, натисніть Software and Drivers (Драйвери і завантаження), а потім виконайте пошук за назвою або номером виробу.

# <span id="page-24-0"></span>Програмне забезпечення сканера (Windows)

У комплект постачання сканера входить різноманітне програмне забезпечення та драйвери Windows для сканування, а також програма HP Scan.

- Програмне забезпечення HP Scan
- **•** HP TWAIN
- ISIS
- **WIA**

### Програмне забезпечення HP Scan

Програма HP Scan дає змогу виконувати наступні завдання.

- Сканування у PDF
- Сканування у JPEG
- Надсилання поштою як PDF
- Надсилання поштою як JPEG
- Сканування тексту для редагування (OCR)
- Сканування до хмари
- Звичайне сканування

### HP TWAIN

HP TWAIN забезпечує взаємодію між апаратним забезпеченням для обробки зображення/сканування та сумісним програмним забезпеченням TWAIN. Не все ПЗ з підтримкою TWAIN працює однаково, тому прочитайте документацію, що постачається з ПЗ, щоб дізнатися подробиці про методи сканування.

### ISIS

ISIS (Image and Scanner Interface Specification) забезпечує взаємодію між апаратним забезпеченням для обробки зображення/сканування та різноманітним програмним забезпеченням. Драйвери ISIS забезпечують належну взаємодію з усіма сканерами, сумісними з ISIS.

### **WIA**

WIA забезпечує взаємодію між апаратним забезпеченням для обробки зображення/сканування та сумісним програмним забезпеченням WIA. Не все ПЗ, сумісне з WIA, працює однаково, тому прочитайте документацію, що постачається з ПЗ, щоб дізнатися подробиці щодо виконання сканування.

# <span id="page-25-0"></span>Параметри режиму сну та автовимикання

За замовчуванням сканер переходить у режим сну після 10 хвилин неактивності.

ОС Windows: щоб змінити параметри автовимкнення за замовчуванням, використовуйте панель керування або вбудований веб-сервер.

# <span id="page-26-0"></span>2 Використання сканера

Наступні розділи дають рекомендації щодо завантаження та сканування оригіналів.

# <span id="page-27-0"></span>Налаштування сканера

- Налаштування функції сканування в електронну пошту
- [Налаштування функції сканування у факс](#page-42-0)
- [Налаштування функції Scan to Network Folder \(Сканування в мережеву папку\)](#page-43-0)
- [Налаштування сканування на диск USB](#page-55-0)
- [Налаштування функції сканування в SharePoint®](#page-59-0)
- [Створення швидкого завдання](#page-66-0)

### Налаштування функції сканування в електронну пошту

- **Вступ**
- Перед тим як розпочати
- [Крок 1. Відкривання вбудованого веб-сервера HP \(EWS\)](#page-28-0)
- [Крок 2. Налаштування параметрів ідентифікації в мережі](#page-29-0)
- [Крок 3. Налаштування функції надсилання в електронну пошту](#page-29-0)
- [Крок 4. Створення набору швидких параметрів \(додатково\)](#page-38-0)
- [Крок 5. Налаштування функції надсилання на електронну пошту з використанням Office 365 Outlook](#page-39-0) [\(додатково\)](#page-39-0)

### Вступ

У пристрої є функція, яка дозволяє відсканувати документ і надіслати його на одну або кілька адрес електронної пошти. Для використання цієї функції сканування пристрій потрібно під'єднати до мережі, а функцію налаштувати. Є два способи для налаштування функції сканування в електронну пошту: параметр **Scan to Email Setup Wizard** (Майстер налаштування функції сканування в електронну пошту) для базового налаштування та **Email Setup** (Налаштування електронної пошти) для розширеного налаштування. Щоб налаштувати функцію сканування в електронну пошту, скористайтеся поданою нижче інформацією.

#### Перед тим як розпочати

Щоб налаштувати функцію сканування в електронну пошту, пристрій повинен мати активне мережеве підключення.

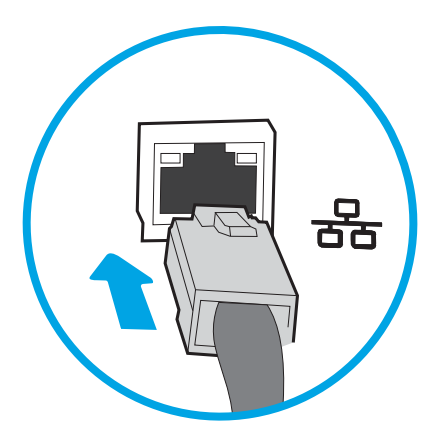

<span id="page-28-0"></span>Перед початком процесу конфігурації адміністратор потребує таку інформацію.

- Адміністративний доступ до пристрою
- Суфікс DNS (наприклад, companyname.com)
- Сервер SMTP (наприклад, smtp.mycompany.com)
- **Э ПРИМІТКА.** Якщо вам невідоме ім'я сервера SMTP, номер порту SMTP або облікові дані, зверніться за від повідною інформацією до Інтернет-провайдера або системного адміністратора. Ім'я сервера SMTP та портів зазвичай можна знайти в Інтернеті. Наприклад, введіть у пошук "ім'я smtp-сервера gmail" або "ім'я smtp-сервера yahoo".
- Дані автентифікації сервера SMTP для вихідних повідомлень електронної пошти, включаючи ім'я користувача і пароль, який використовується для автентифікації, у разі застосування.

<sup>2</sup> ПРИМІТКА. Перевірте в документації постачальника електронної пошти обмеження на обсяги надсилання для вашого облікового запису. Деякі провайдери можуть тимчасово блокувати обліковий запис у разі перевищення лімітів надсилання.

### Крок 1. Відкривання вбудованого веб-сервера HP (EWS)

- 1. На головному екрані на панелі керування пристрою торкніться піктограми інформації  $\bigcap$ , тоді торкніться піктограми мережі для відображення ІР-адреси чи імені хоста.
- 2. Відкрийте веб-браузер і введіть в адресному рядку IP-адресу або ім'я хоста, що відображаються на панелі керування пристрою. Натисніть клавішу Enter на клавіатурі комп'ютера. Відкриється вікно вбудованого веб-сервера HP.

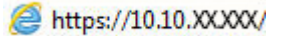

**Э ПРИМІТКА.** Якщо веб-браузер виводить повідомлення з інформацією про те, що запитуваний вебсайт може не бути безпечним, виберіть можливість продовження роботи з веб-сайтом. Використання цього веб-сайту не завдасть шкоди комп'ютеру.

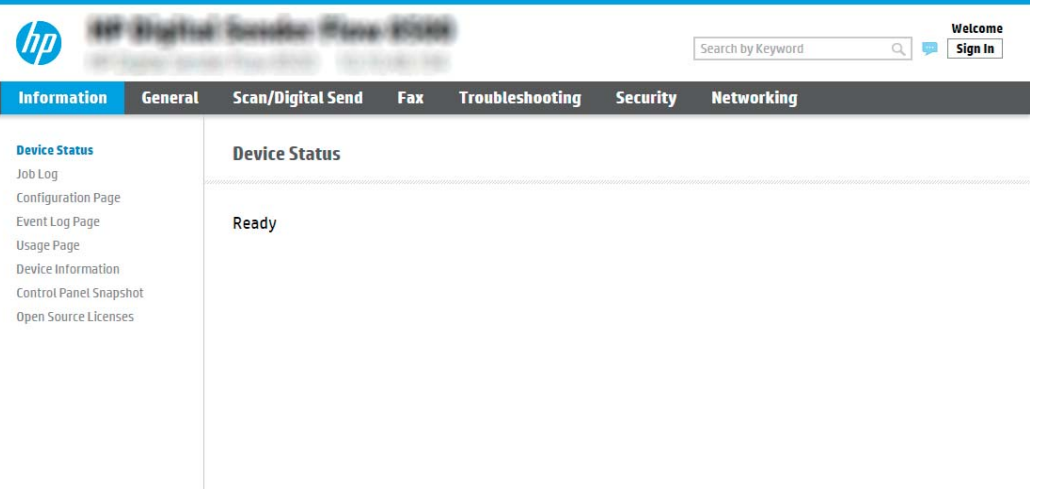

### <span id="page-29-0"></span>Крок 2. Налаштування параметрів ідентифікації в мережі

 $\mathbb{B}^{\!\!*}$  ПРИМІТКА. Налаштування параметрів електронної пошти у вкладці **Networking** (Робота в мережі) – складний процес і може вимагати допомоги системного адміністратора.

- 1. З-поміж верхніх навігаційних вкладок вбудованого веб-сервера виберіть пункт **Networking** (Робота в мережі).
	- **Э ПРИМІТКА.** Для налаштування мережевих параметрів для Office 365 <u>[Крок 5. Налаштування функції](#page-39-0)</u> [надсилання на електронну пошту з використанням Office 365 Outlook \(додатково\)](#page-39-0) на сторінці 30
- 2. У діалоговому вікні TCP/IP Settings (Параметри TCP/IP) клацніть вкладку Network Identification (Ідентифікація в мережі).
- 3. Якщо в мережі потрібен DNS, в області TCP/IP Domain 6uffix (Суфікс домену TCP/IP) перевірте наявність у списку використовуваного суфікса DNS для клієнта електронної пошти. Суфікси DNS мають такий формат: *companyname.com*, gmail.com тощо.

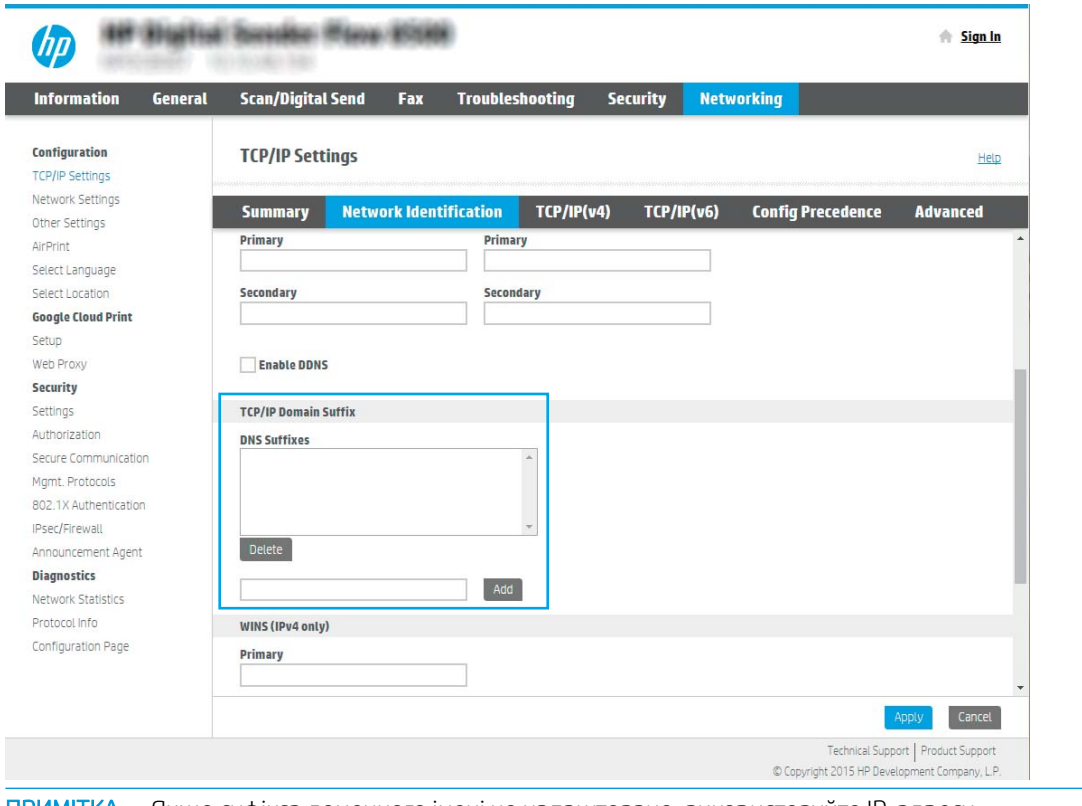

- **Э ПРИМІТКА.** Якщо суфікса доменного імені не налаштовано, використовуйте IP-адресу.
- 4. Натисніть Apply (Застосувати).
- 5. Клацніть OK (Додати/Редагувати).

#### Крок 3. Налаштування функції надсилання в електронну пошту

Доступні дві можливості для налаштування функції надсилання в електронну пошту: E-mail Setup Wizard (Майстер налаштування ел. пошти) для базового налаштування та E-mail Setup (Налаштування ел. пошти) для розширеного налаштування. Використовуйте описані нижче параметри для налаштування функції надсилання в електронну пошту.

- <span id="page-30-0"></span>Спосіб 1: Базове налаштування за допомогою майстра налаштування електронної пошти
- [Спосіб 2: Розширене налаштування за допомогою функції налаштування електронної пошти](#page-33-0)

#### Спосіб 1: Базове налаштування за допомогою майстра налаштування електронної пошти

Цей параметр дозволяє відкрити майстер налаштування електронної пошти у вбудованому веб-сервері HP для базового налаштування.

- 1. З-поміж верхніх навігаційних вкладок вбудованого веб-сервера виберіть пункт Scan/Digital Send (Сканування/Цифрове надсилання).
- 2. На лівій навігаційній панелі клацніть E-mail and Scan to Network Folder Quick Setup Wizards (Майстри налаштування ел. пошти і сканування в мережеву папку).
- 3. У вікні E-mail and Scan to Network Folder Quick Setup Wizards (Майстри швидкого налаштування ел. пошти та функції сканування в мережеву папку) клацніть посилання E-mail Setup Wizard (Майстер налаштування ел. пошти).

**Э ПРИМІТКА.** Якщо з'являється повідомлення про вимкнену функцію сканування в електронну пошту, натисніть Continue (Продовжити), щоб перейти до налаштувань і ввімкнути її.

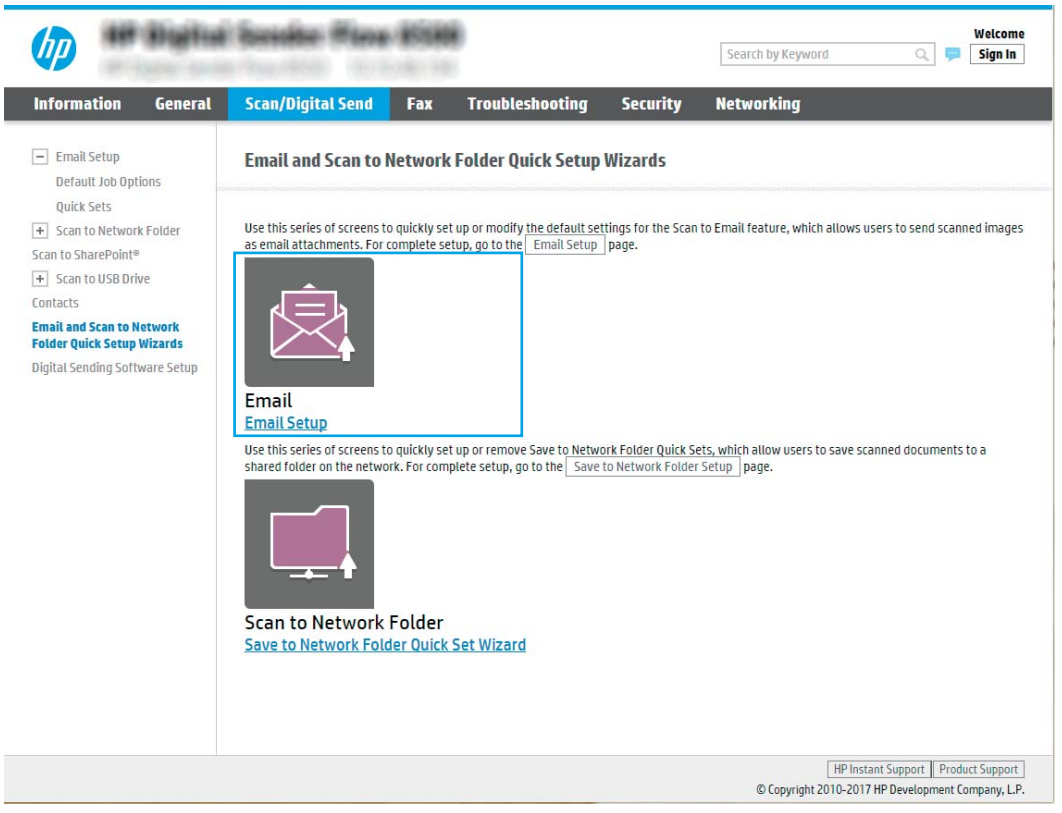

4. У діалоговому вікні Configure E-mail Servers (SMTP) (Налаштування серверів ел. пошти (SMTP)) виберіть один із викладених далі варіантів і виконайте описані дії.

#### Пошук мережі для сервера вихідної електронної пошти

- **Э ПРИМІТКА.** Цей параметр дає змогу знайти сервери вихідної пошти SMTP лише в межах, захищених вашим брандмауером.
	- а. Виберіть пункт Search network for outgoing e-mail server (Пошук у мережі сервера вихідної ел. пошти) і клацніть Next (Далі).
	- б. Виберіть відповідний сервер у списку Configure E-mail Server (SMTP) (Налаштувати сервер ел. пошти (SMTP)) і клацніть Next (Далі).
	- в. Виберіть параметр, який описує вимоги до автентифікації сервера:
		- Server does not require authentication (Сервер не вимагає автентифікації): виберіть Server does not require authentication (Сервер не вимагає автентифікації) і клацніть Next (Далі).

-АБО-

- Server requires authentication (Сервер вимагає автентифікацію): у розкривному списку виберіть можливість автентифікації.
	- Use credentials of user to connect after Sign In at the control panel (Використовувати облікові дані користувача для підключення після входу в систему на панелі керування): виберіть Use credentials of user to connect after Sign In at the control panel (Використовувати облікові дані користувача для підключення після входу в систему на панелі керування) і клацніть Next (Далі).

#### -АБО-

○ Always use these credentials (Завжди використовувати ці облікові дані): виберіть Always use these credentials (Завжди використовувати ці облікові дані), вкажіть налаштування пунктів User name (Ім'я користувача) та Password (Пароль), після чого клацніть Next (Далі).

#### Спосіб 3. Вибір сервера SMTP

- а. Виберіть пункт Add SMTP server (Вибрати сервер SMTP).
- б. Введіть Server Name (Ім'я сервера) та Port Number (Номер порту), після чого клацніть Next (Далі).
- **Э ПРИМІТКА.** У більшості випадків номер порту за замовчуванням змінювати не потрібно.
- **Э ПРИМІТКА.** Якщо ви використовуєте серверну службу SMTP, наприклад Gmail, перевірте адресу SMTP, номер порту і налаштування SSL на веб-сторінці провайдера чи інших ресурсах. Як правило, для Gmail адреса SMTP – smtp.gmail.com, номер порту 465 і слід увімкнути SSL.

Перевірте ці параметри сервера на онлайн-ресурсах на момент налаштування.

- в. Виберіть відповідну можливість автентифікації сервера.
	- Server does not require authentication (Сервер не вимагає автентифікації): виберіть Server does not require authentication (Сервер не вимагає автентифікації) і клацніть Next (Далі).

-АБО-

– Server requires authentication (Сервер вимагає автентифікацію): виберіть потрібний параметр у розкривному списку Server requires authentication (Сервер вимагає автентифікацію).

○ Use credentials of user to connect after Sign In at the control panel (Використовувати облікові дані користувача для підключення після входу в систему на панелі керування): виберіть Use credentials of user to connect after Sign In at the control panel (Використовувати облікові дані користувача для підключення після входу в систему на панелі керування) і клацніть Next (Далі).

-АБО-

○ Always use these credentials (Завжди використовувати ці облікові дані): виберіть Always use these credentials (Завжди використовувати ці облікові дані), вкажіть налаштування пунктів User name (Ім'я користувача) та Password (Пароль), після чого клацніть Next (Далі).

**Э ПРИМІТКА.** У разі налаштування полів **From** (Від), Subject (Тема) і Message (Повідомлення), якщо знято позначку з пункту User editable (Користувач може редагувати), користувачі не зможуть редагувати ці поля на панелі керування пристрою, надсилаючи електронного листа.

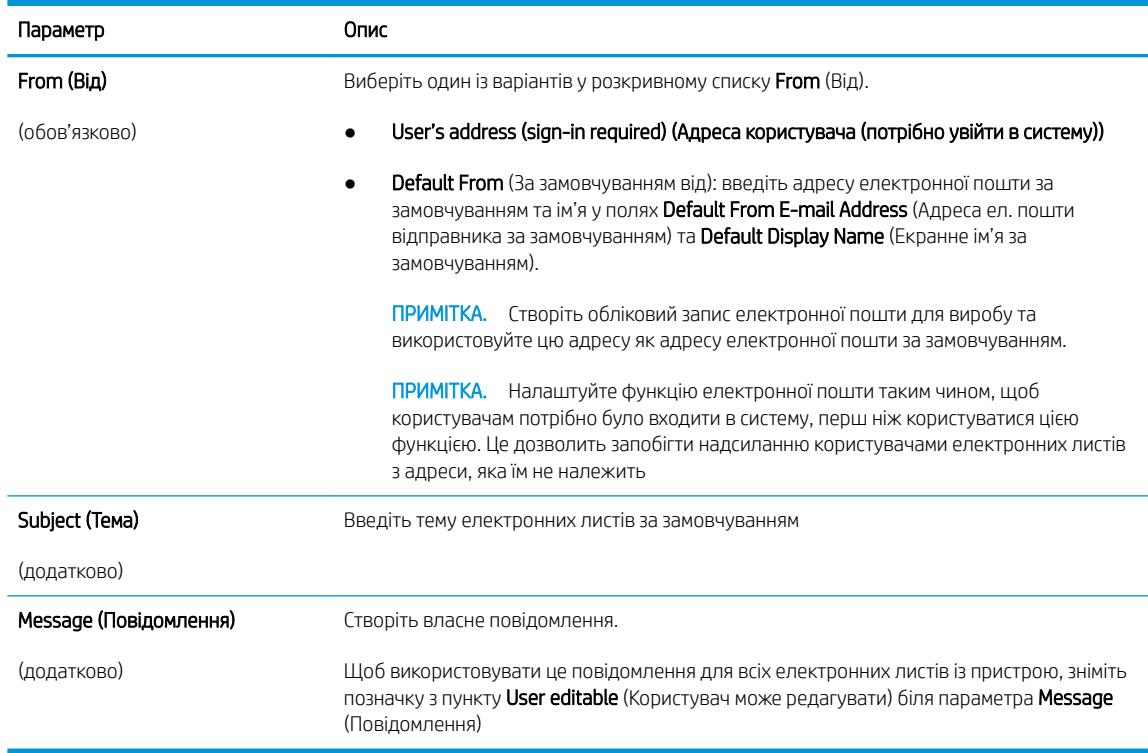

5. У діалоговому вікні Configure File Scan Settings (Налаштування параметрів сканування файлу) встановіть установки сканування за замовчуванням, після чого клацніть **Next** (Далі)

<span id="page-33-0"></span>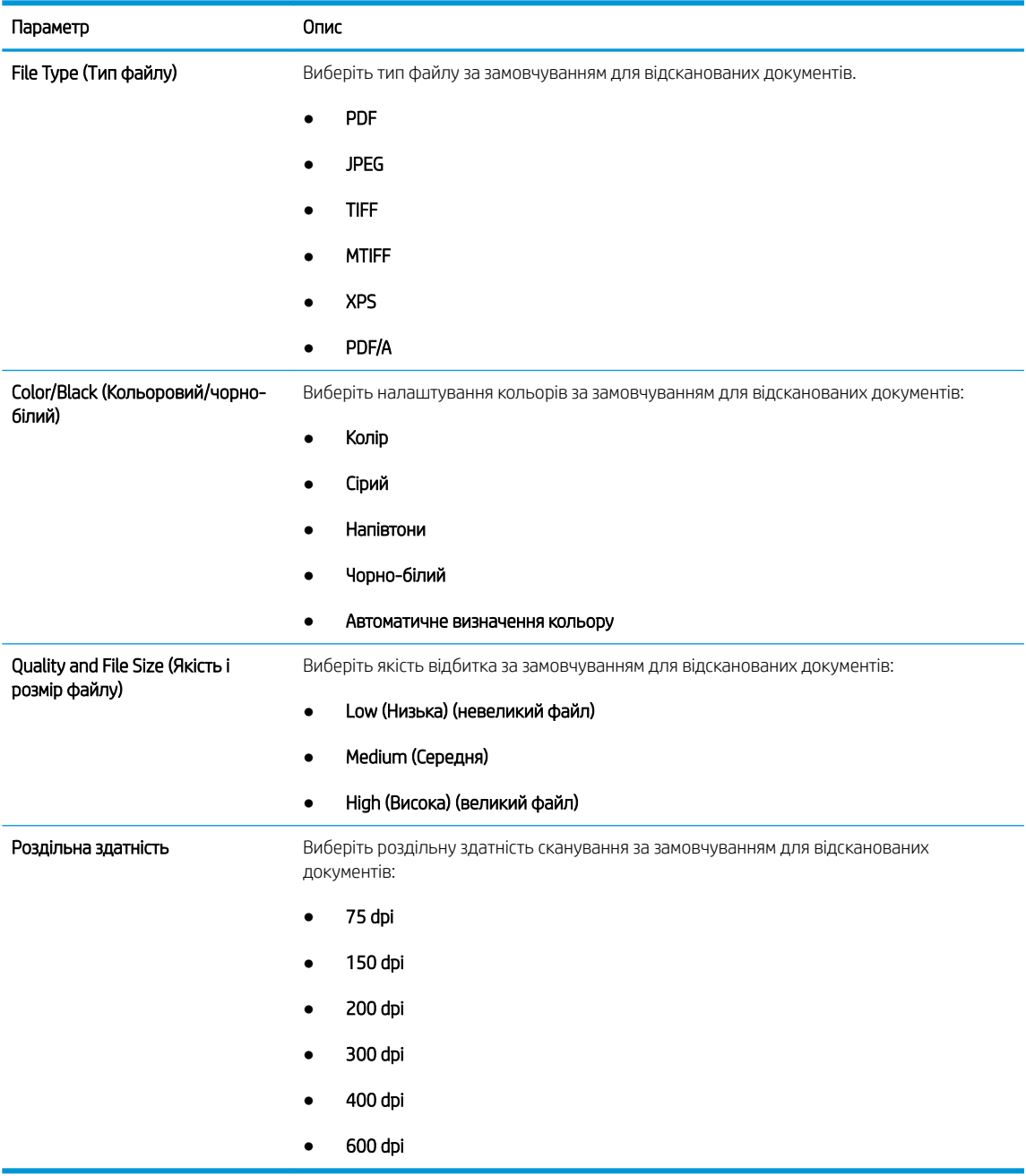

6. Перегляньте діалогове вікно Summary (Підсумок) і клацніть Finish (Готово) для завершення налаштування.

#### Спосіб 2: Розширене налаштування за допомогою функції налаштування електронної пошти

1. З-поміж верхніх навігаційних вкладок вбудованого веб-сервера виберіть пункт Scan/Digital Send (Сканування/Цифрове надсилання), тоді клацніть E-mail Setup (Налаштування ел. пошти) на лівій навігаційній панелі.

TPIMITKA. За замовчуванням на сторінці Email Setup (Налаштування електронної пошти) відображаються основні налаштування для Scan to Email (Сканування в електронну пошту). Для відображення додаткових параметрів клацніть Advanced Settings (Додаткові параметри) внизу сторінки.

2. У діалоговому вікні E-mail Setup (Налаштування електронної пошти) встановіть позначку для пункту Enable Send to E-mail (Увімкнути надсилання на електронну пошту). Якщо цей пункт не вибрано, функція є недоступною на панелі керування виробу.

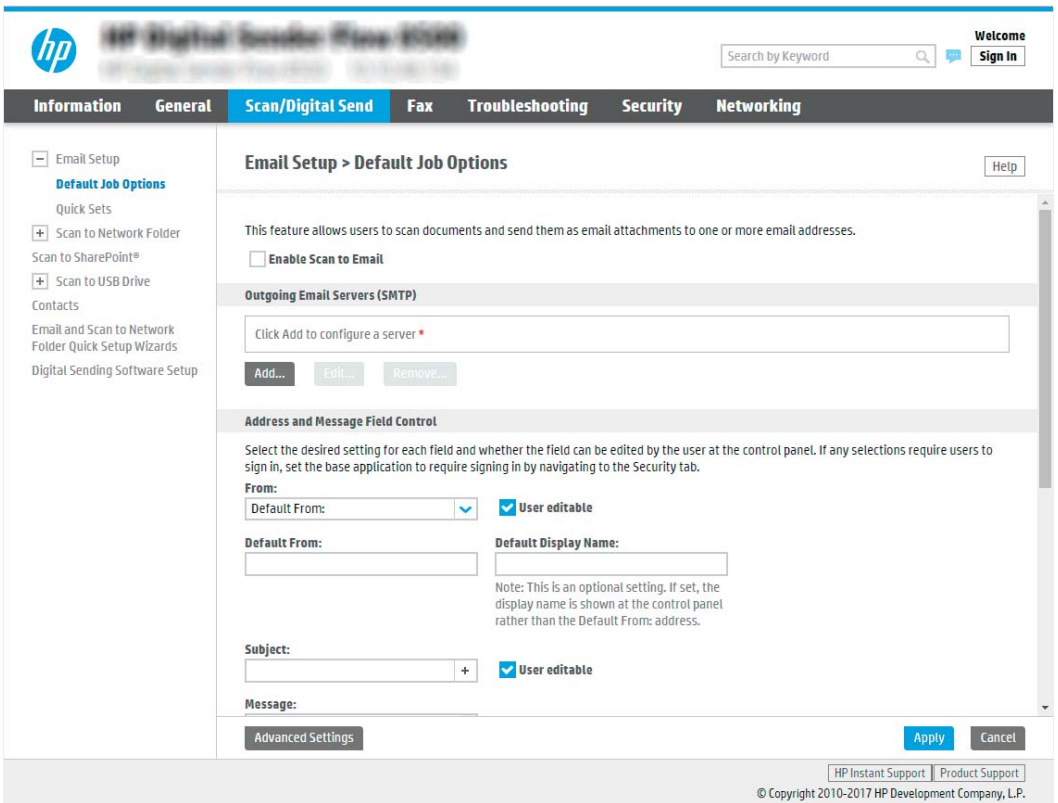

- 3. В області Outgoing E-mail Servers (SMTP) (Сервери вихідної ел. пошти (SMTP)) виконайте дії для одного з викладених далі варіантів:
	- Виберіть один із відображених серверів
	- Клацніть Add (Додати), щоб запустити майстра SMTP.
		- **▲** У вікні майстра SMTP виберіть один із таких параметрів:
			- Спосіб 1: I know my SMTP server address or host name (Я знаю адресу SMTP-сервера або ім'я хоста). Введіть адресу SMTP-сервер, після чого клацніть Next (Далі)
			- Спосіб 2: Якщо ви не знаєте адреси SMTP-сервера, виберіть Search network for outgoing email server (Знайти сервер вихідної пошти в мережі) і натисніть Next (Далі). Виберіть сервер і клацніть Next (Далі).
			- <mark>Э ПРИМІТКА.</mark> Якщо SMTP-сервер вже було створено для іншої функції виробу, відображається параметр Use a server already in use by another function (Використовувати сервер, який вже використовується іншою функцією). Виберіть цей параметр і налаштуйте його для функції електронної пошти.
		- <del>| 22</del> ПРИМІТКА. На деяких серверах виникають проблеми з надсиланням чи отриманням електронних листів, розмір яких перевищує 5 мегабайт (Мб). Ці проблеми можна попередити, ввівши значення у пункті Split e-mails if larger than (MB) (Розділяти електронні листи, розміром більше (Мб))
- **Э ПРИМІТКА.** У більшості випадків номер порту за замовчуванням змінювати не потрібно. Проте, під час використання функції увімкнення SSL-протоколу для SMTP слід використовувати порт 587.
- <mark>₩ ПРИМІТКА.</mark> Якщо ви використовуєте електронну пошту Google™ Gmail, позначте пункт Enable SMTP SSL Protocol (Увімкнути протокол SMTP SSL). Як правило, для gmail адреса SMTP — smtp.gmail.com, номер порту 465 і слід увімкнути SSL.

Перевірте ці параметри сервера на онлайн-ресурсах на момент налаштування.

4. В області Address and Message Field Control (Керування полями адреси та повідомлення) введіть значення параметра From: (Від:) та будь-які інші додаткового параметри.

Параметри області Address and Message Field Control (Керування полями адреси та повідомлення):

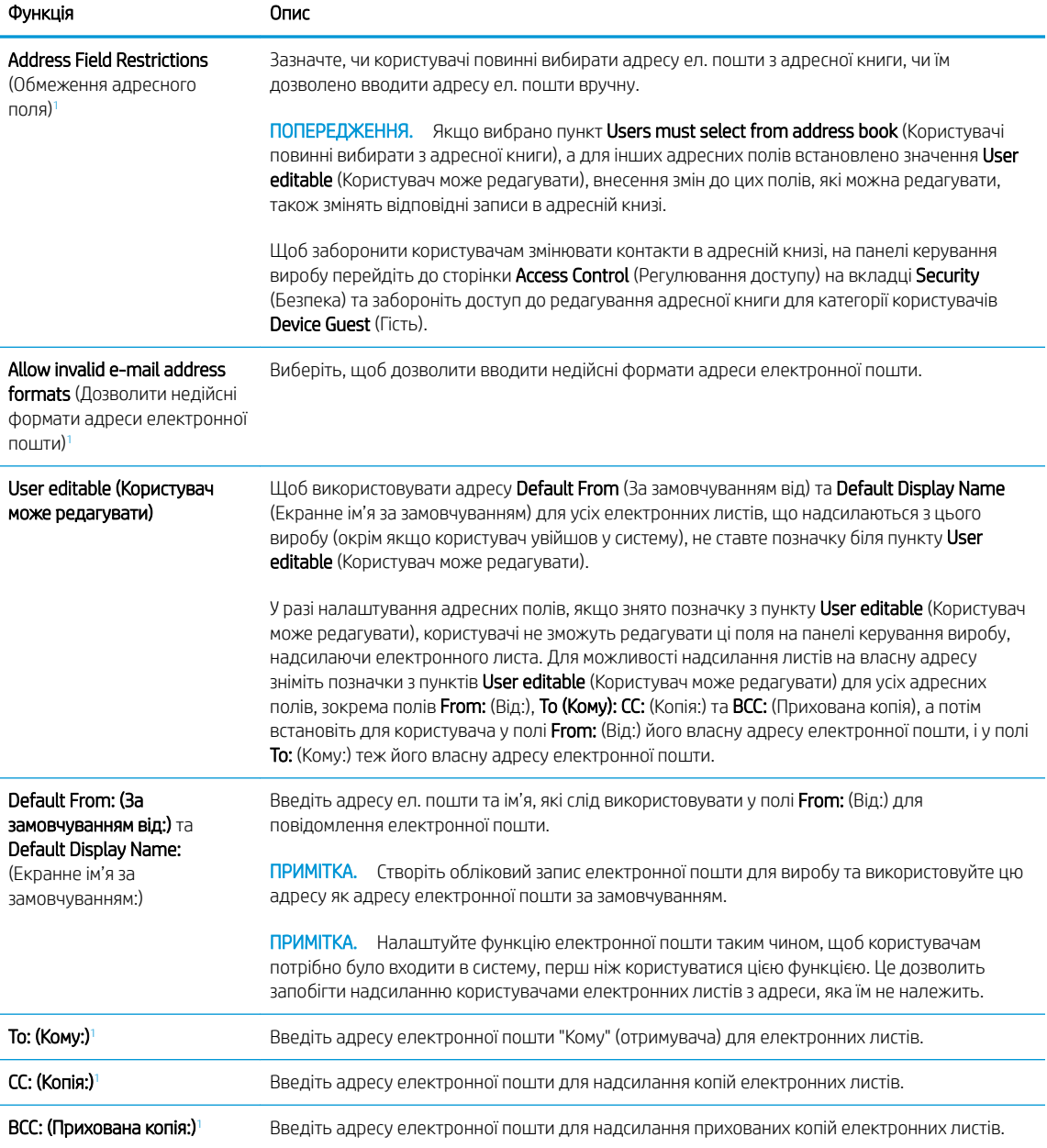
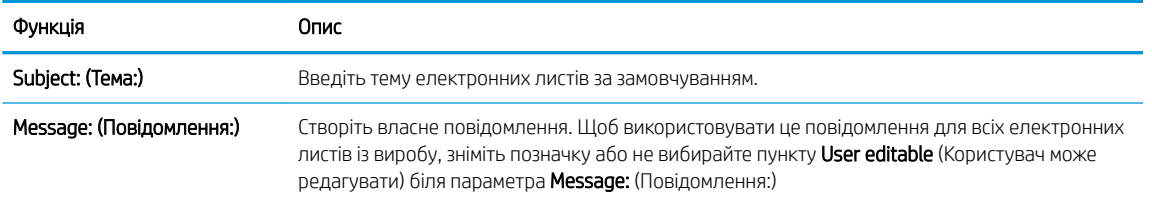

<sup>1</sup> Цей параметр доступний лише на сторінці Advanced Settings (Розширені параметри).

5. В області Signing and Encryption (Підпис та шифрування) встановіть установки підпису та шифрування.

TPMMITKA. Ці параметри доступні лише на сторінці Advanced Settings (Розширені параметри).

## Параметри Signing and Encryption (Підпис і шифрування):

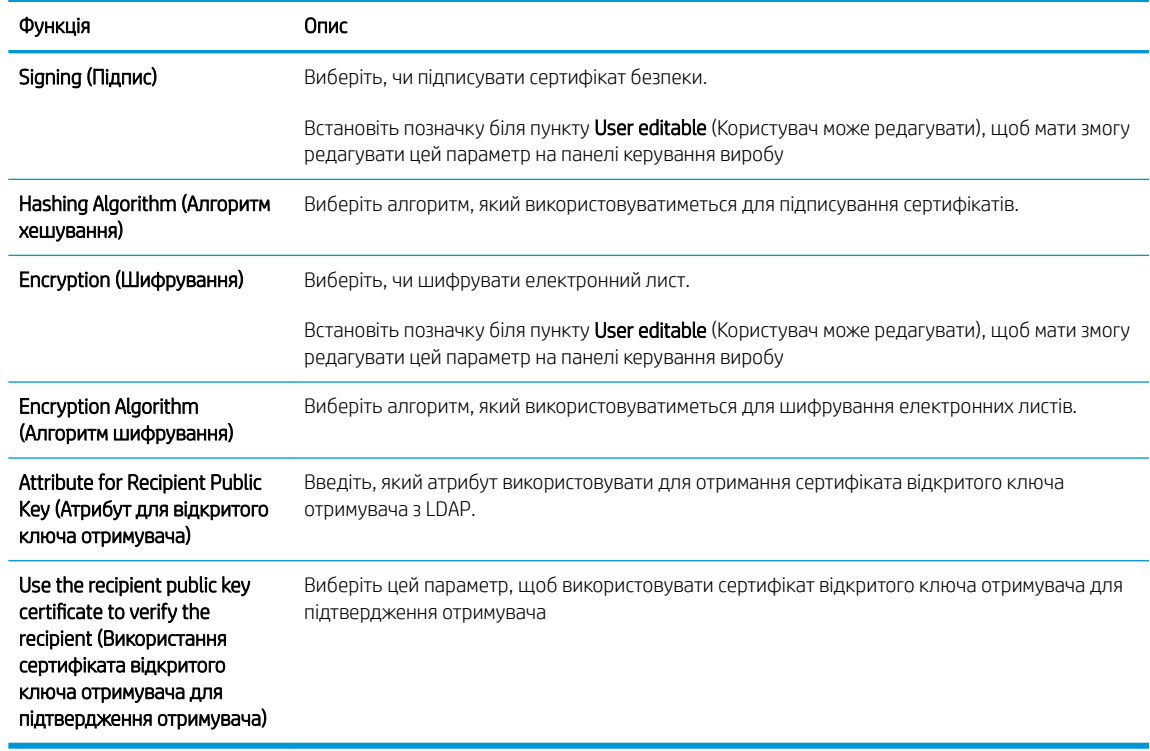

- 6. В області Notification Settings (Налаштування сповіщень) виберіть, коли користувачі отримуватимуть сповіщення про надіслані електронні листи. Налаштування за замовчуванням – використання адреси електронної пошти користувача, який увійшов у систему. Якщо адреса електронної пошти отримувача порожня, сповіщення надіслано не буде.
- 7. В області Scan Settings (Параметри сканування) встановіть установки сканування за замовчуванням.
	- **Э ПРИМІТКА.** Ці параметри доступні лише на сторінці Advanced Settings (Розширені параметри).

## **Scan settings** (Параметри сканування)

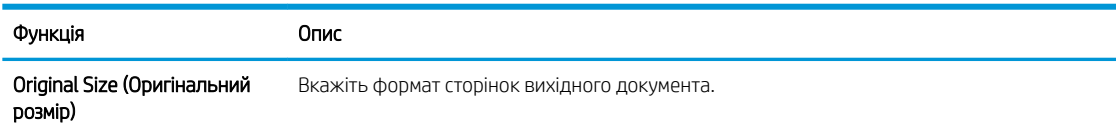

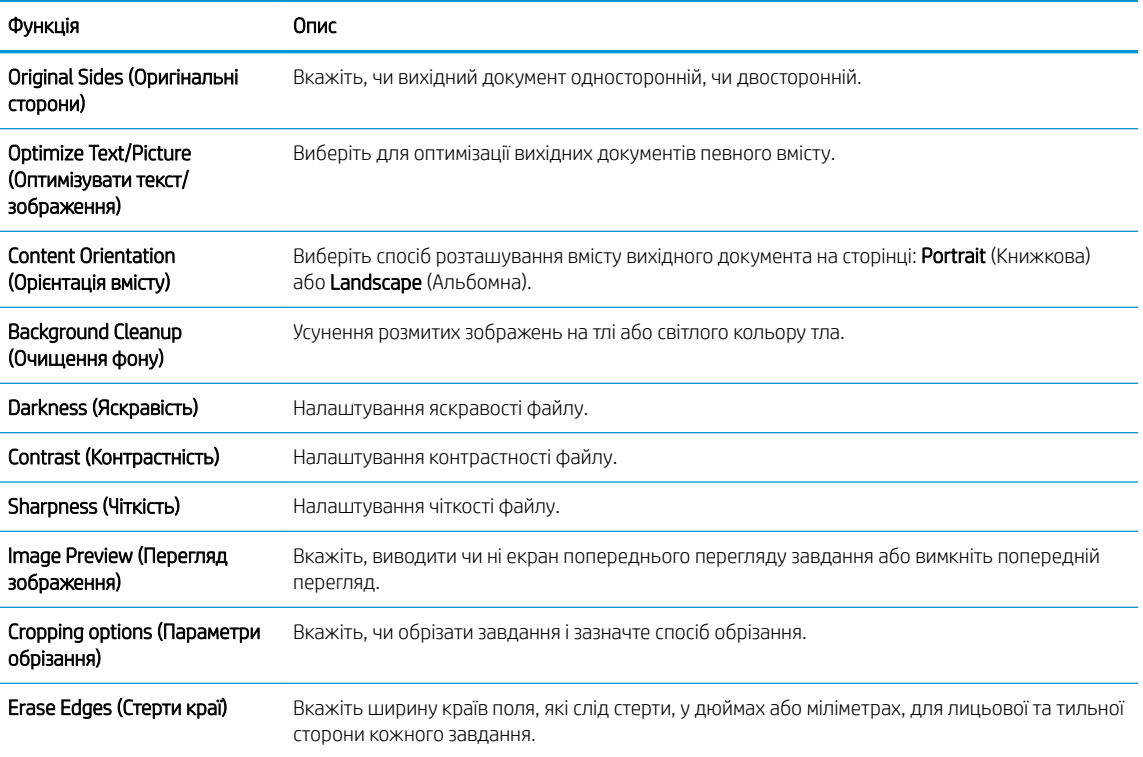

# 8. В області File Settings (Параметри файлів) встановіть установки параметрів файлів за замовчуванням.

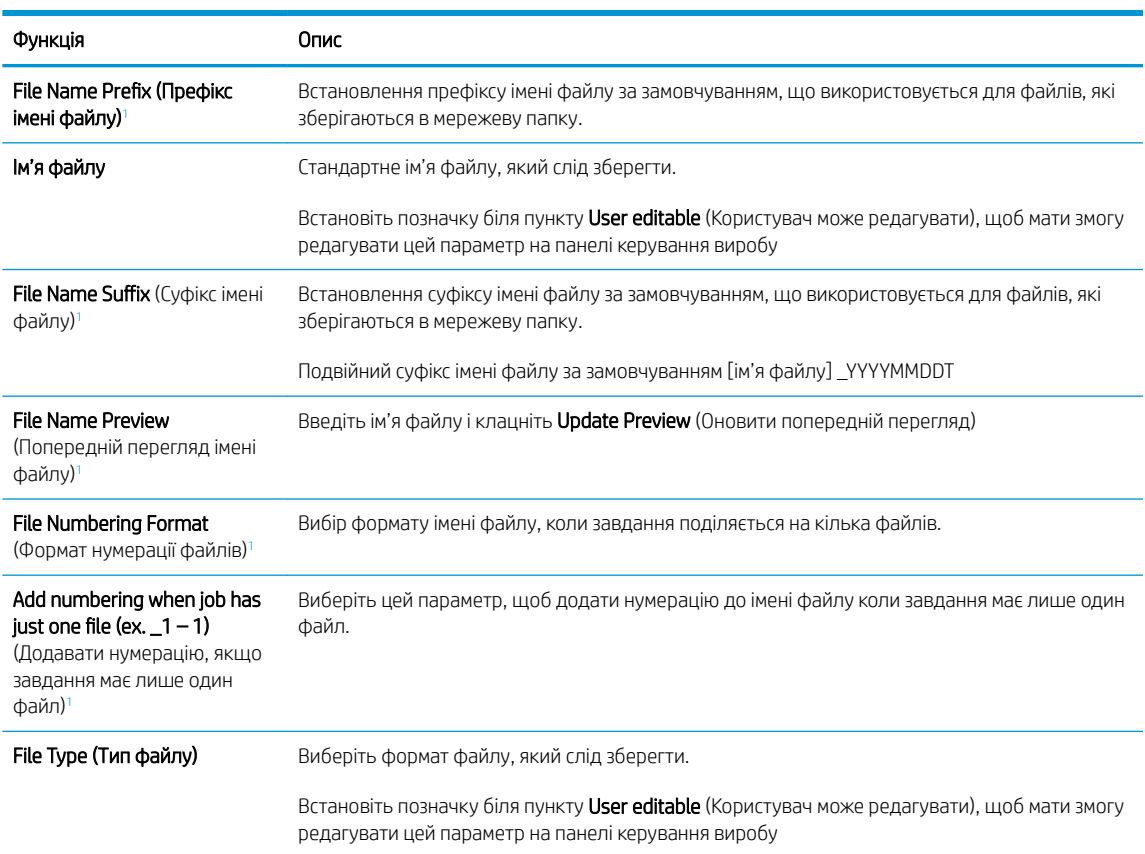

File settings (Параметри файлів):

<span id="page-38-0"></span>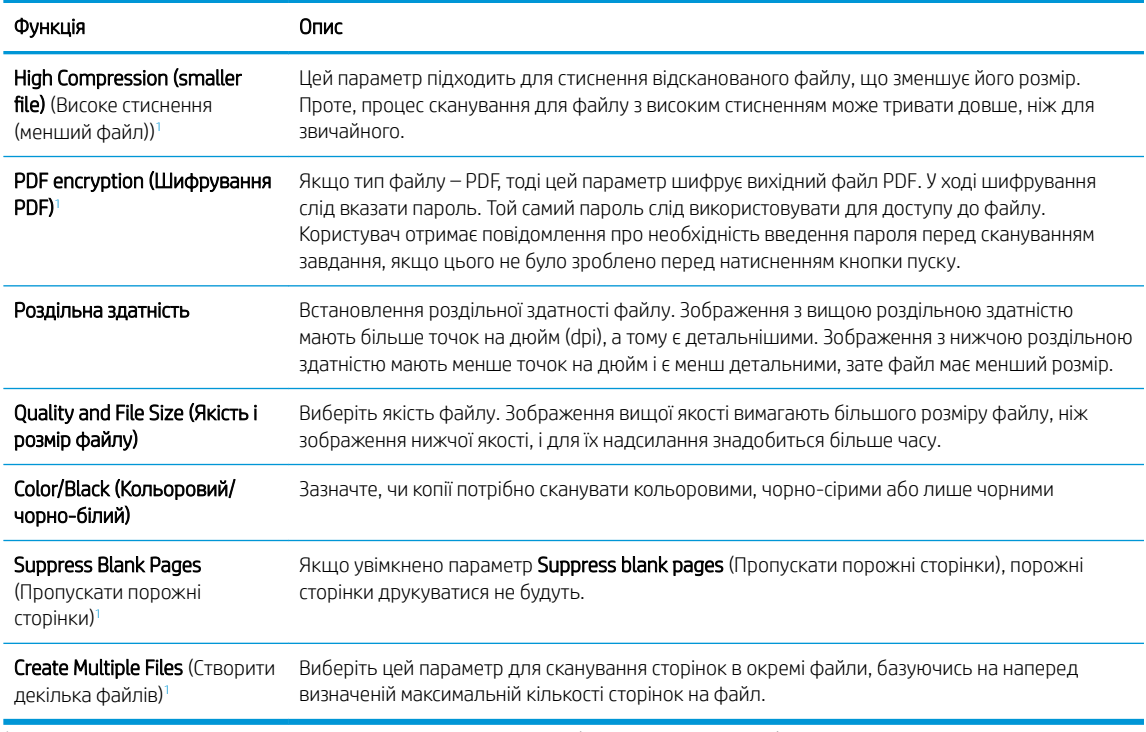

<sup>1</sup> Цей параметр доступний лише на сторінці Advanced Settings (Розширені параметри).

9. Перегляньте вибрані параметри, щоб переконайтеся, що вони є точними, після чого клацніть Apply (Застосувати) для завершення налаштування.

# Крок 4. Створення набору швидких параметрів (додатково)

Швидкі параметри — це додаткові швидкі завдання, доступ до яких можна отримати на головному екрані або через програму обробки швидких параметрів виробу.

- 1. В області Email Setup (Налаштування електронної пошти) на лівій навігаційній панелі клацніть пункт Quick Sets (Набори швидких параметрів).
- 2. Виберіть один із викладених далі варіантів:
	- Виберіть наявний набір в програмі Quick Sets (Набори швидких параметрів) у таблиці.

-АБО-

- Клацніть **Add** (Додати), щоб запустити майстер швидких параметрів.
- 3. Якщо вибрано Add (Додати), відкриється сторінка Quick Sets Setup (Налаштування швидких параметрів). Надайте такі дані:
	- Quick Set Name (Назва набору швидких параметрів): Введіть назву для нового набору параметрів Quick Set.
	- Quick Set Description (Опис швидких параметрів): Введіть опис набору параметрів Quick Set.
	- Quick Set Start Option (Спосіб запуску швидких параметрів): Щоб задати спосіб запуску швидких параметрів, виберіть або Enter application, then user presses Start (Запускати програму, коли користувач натискає кнопку Пуск) або Start instantly when selected from the Home Screen (Запукати миттєво після вибору на головному екрані).
- 4. Визначте такі настройки для Quick Set: Керування полем адреси і повідомлення, підпис і шифрування, параметри сповіщень, параметри сканування, параметри файлів.
- 5. Натисніть Finish (Готово), щоб зберегти набір швидких параметрів Quick Set.

# Крок 5. Налаштування функції надсилання на електронну пошту з використанням Office 365 Outlook (додатково)

## Вступ

Microsoft Office 365 Outlook — це хмарна система електронної пошти, що надається компанією Microsoft, яка використовує сервер із простим протоколом пересилання пошти (SMTP) Microsoft для надсилання або отримання електронних листів. Виконайте описані дії, щоб налаштувати пристрій на надсилання електронних листів з використанням облікового запису Office 365 Outlook з панелі керування.

**Э ПРИМІТКА.** Необхідно мати обліковий запис адреси електронної пошти на Office 365 Outlook для налаштування параметрів у EWS.

#### Налаштування сервера вихідної електронної пошти (SMTP) для надсилання повідомлень електронної пошти з облікового запису Office 365 Outlook

- 1. З-поміж верхніх навігаційних вкладок вбудованого веб-сервера виберіть пункт Networking (Робота в мережі).
- 2. На лівій навігаційній панелі клацніть пункт TCP/IP Settings (Параметри TCP/IP).
- 3. В області TCP/IP Settings (Параметри TCP/IP) клацніть вкладку Network Identification (Ідентифікація в мережі).

4. Якщо в мережі потрібен DNS, в області TCP/IP Domain Suffix (Суфікс домену TCP/IP) перевірте наявність у списку використовуваного суфікса DNS для клієнта електронної пошти. Суфікси DNS мають такий формат: *companyname.com*, Gmail.com, etc.

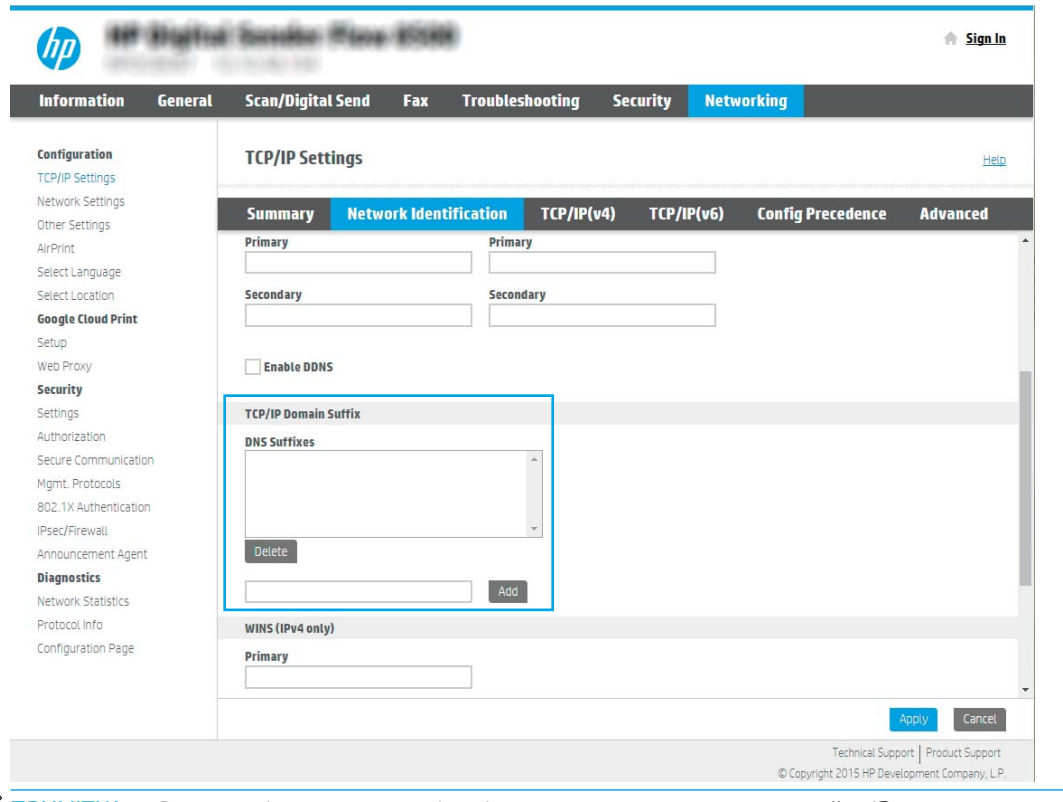

- **Э ПРИМІТКА.** Якщо суфікса доменного імені не налаштовано, використовуйте IP-адресу.
- 5. Натисніть Apply (Застосувати).
- 6. Виберіть вкладку Scan/Digital Send (Сканування/Цифрове надсилання).
- 7. На лівій навігаційній панелі клацніть пункт E-mail Setup (Налаштування ел. пошти).

8. На сторінці E-mail Setup (Налаштування ел. пошти) встановіть позначку для пункту Enable Send to Email (Увімкнути надсилання на ел. пошту). Якщо цей пункт недоступний, функція не буде доступною на панелі керування пристрою.

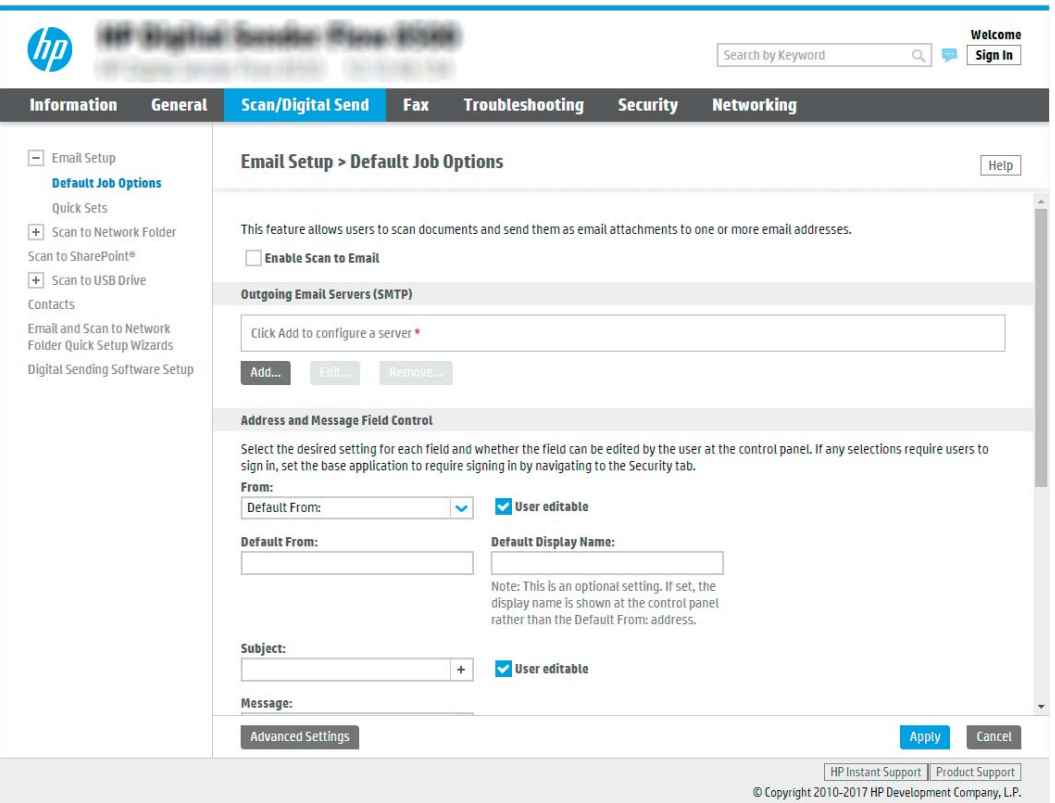

- 9. В області Outgoing E-mail Servers (SMTP) (Сервери вихідної електронної пошти (SMTP)) клацніть Add (Додати), щоб запустити Майстра SMTP.
- 10. У полі I know my SMTP server address or host name (Я знаю адресу свого сервера SMTP або ім'я хоста) введіть smtp.onoffice.com і клацніть Next (Далі).
- 11. У діалоговому вікні Set the basic information necessary to connect to the server (Встановити основну інформацію, потрібну для підключення до сервера) у полі Port Number (номер порту) введіть 587.
	- **Э ПРИМІТКА.** На деяких серверах виникають проблеми з надсиланням чи отриманням електронних листів, розмір яких перевищує 5 мегабайт (Мб). Ці проблеми можна попередити, ввівши значення у пункті Split e-mails if larger than (MB) (Розділяти електронні листи, розміром більше (Мб))
- 12. Встановіть позначку в полі Enable SMTP SSL Protocol (Увімкнути протокол SMTP SSL) і клацніть Next (Далі).
- 13. У діалоговому вікні Server Authentication Requirements (Вимоги до автентифікації сервера) введіть таку інформацію:
	- а. Виберіть Server requires authentication (Сервер вимагає автентифікацію).
	- б. У розкривному списку виберіть Always use these credentials (Завжди використовувати ці облікові дані).
- в. У полі Username (Ім'я користувача) введіть адресу електронної пошти Office 365 Outlook.
- г. У полі Password (Пароль) введіть пароль облікового запису Office 365 Outlook, після чого клацніть Next (Далі).
- 14. У діалоговому вікні Server Usage (Використання сервера) виберіть функції виробу, які надсилатимуть електронні листи через цей SMTP-сервер, після чого клацніть Next (Далі).
- 15. У діалоговому вікні Summary and Test (Підсумок і перевірка) введіть дійсну адресу ел. пошти в полі Send a test e-mail to: (Надіслати пробний лист ел. поштою:) і клацніть Test (Перевірка).
- 16. Перевірте, чи усі параметри правильні та клацніть Finish (Завершити) для завершення налаштування сервера вихідної ел. пошти.

# Налаштування функції сканування у факс

# Крок 1. Доступ до вбудованого веб-сервера HP

- 1. На головному екрані на панелі керування пристрою торкніться піктограми інформації  $\bigcap$ , тоді торкніться піктограми мережі "Для відображення IP-адреси чи імені хоста.
- 2. Відкрийте веб-браузер і введіть в адресному рядку IP-адресу або ім'я хоста, що відображаються на панелі керування пристрою. Натисніть клавішу Enter на клавіатурі комп'ютера. Відкриється вікно вбудованого веб-сервера HP.

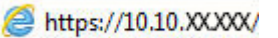

ПРИМІТКА. Якщо веб-браузер виводить повідомлення з інформацією про те, що запитуваний вебсайт може не бути безпечним, виберіть можливість продовження роботи з веб-сайтом. Використання цього веб-сайту не завдасть шкоди комп'ютеру.

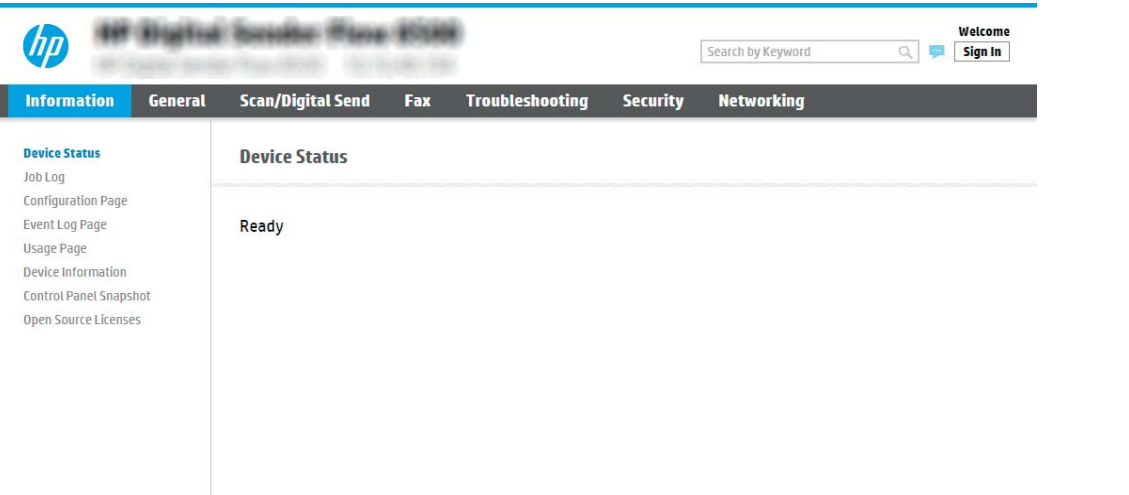

# Крок 2. Налаштування функції сканування у факс

## Спосіб 1: LAN Fax Setup (Налаштування LAN-факсу)

- 1. З-поміж верхніх навігаційних вкладок вбудованого веб-сервера виберіть вкладку Fax (Факс).
- 2. Перейдіть до LAN Fax Setup (Налаштування LAN-факсу).
- 3. Виберіть Enable Fax Send (Увімкнути відправлення факсів).
- 4. Заповніть вікно Folder Settings (Параметри папки).
- **Э ПРИМІТКА.** Перед налаштуванням LAN-факсу вам може знадобитися настроїти мережну папку зі спільним доступом.

## Спосіб 2: Internet Fax Setup (Налаштування Інтернет-факсу)

- 1. З-поміж верхніх навігаційних вкладок вбудованого веб-сервера виберіть вкладку **Fax** (Факс).
- 2. Перейдіть до Internet Fax Setup (Налаштування Інтернет-факсу).
- 3. Виберіть Enable Fax Send (Увімкнути відправлення факсів).
- 4. У розділі Outgoing Email Servers (SMTP) (Сервери вихідної електронної пошти) клацніть Add (Додати), щоб додати сервер вихідної електронної пошти.
- 5. У розділі Internet Fax Service Settings (Налаштування послуги Інтернет-факсу) натисніть Add (Додати), щоб додати домен постачальника послуги Інтернет-факсу.
- 6. Заповніть усі наведені нижче поля і клацніть Apply (Застосувати).

# Налаштування функції Scan to Network Folder (Сканування в мережеву папку)

- **Вступ**
- Перед тим як розпочати
- [Крок 1. Доступ до вбудованого веб-сервера HP](#page-44-0)
- [Крок 2. Налаштування функції Scan to Network Folder \(Сканування в мережеву папку\)](#page-44-0)

# Вступ

У цьому документі пояснюється, як вмикати і налаштовувати функцію сканування в мережеву папку. У пристрої є функція, яка дозволяє відсканувати документ і зберегти його в мережевій папці. Для використання цієї функції сканування пристрій потрібно під'єднати до мережі, а функцію налаштувати. Є два способи налаштування функції сканування в мережеву папку: параметр **Save to Network Folder Setup** Wizard (Майстер налаштування функції зберігання в мережеву папку) для базового налаштування та Save to Network Folder Setup (Налаштування функції зберігання в мережеву папку) для розширеного налаштування.

## Перед тим як розпочати

**Э ПРИМІТКА.** Щоб налаштувати функцію сканування в мережеву папку, пристрій повинен мати активне мережеве підключення.

Перед початком налаштування адміністраторам необхідні такі компоненти.

- Адміністративний доступ до пристрою
- Повне доменне ім'я (FQDN) (наприклад, \\servername.us.companyname.net\scans) папки призначення або IP-адреса сервера (наприклад, \\16.88.20.20\scans).
- **Э ПРИМІТКА.** Використання терміну "сервер" у даному контексті стосується комп'ютера, на якому знаходяться папки зі спільним доступом.

# <span id="page-44-0"></span>Крок 1. Доступ до вбудованого веб-сервера HP

- 1. На головному екрані на панелі керування пристрою торкніться піктограми інформації  $\bigcap$ , тоді торкніться піктограми мережі для відображення ІР-адреси чи імені хоста.
- 2. Відкрийте веб-браузер і введіть в адресному рядку IP-адресу або ім'я хоста, що відображаються на панелі керування пристрою. Натисніть клавішу Enter на клавіатурі комп'ютера. Відкриється вікно вбудованого веб-сервера HP.

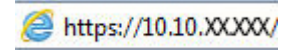

**Э ПРИМІТКА.** Якщо веб-браузер виводить повідомлення з інформацією про те, що запитуваний вебсайт може не бути безпечним, виберіть можливість продовження роботи з веб-сайтом. Використання цього веб-сайту не завдасть шкоди комп'ютеру.

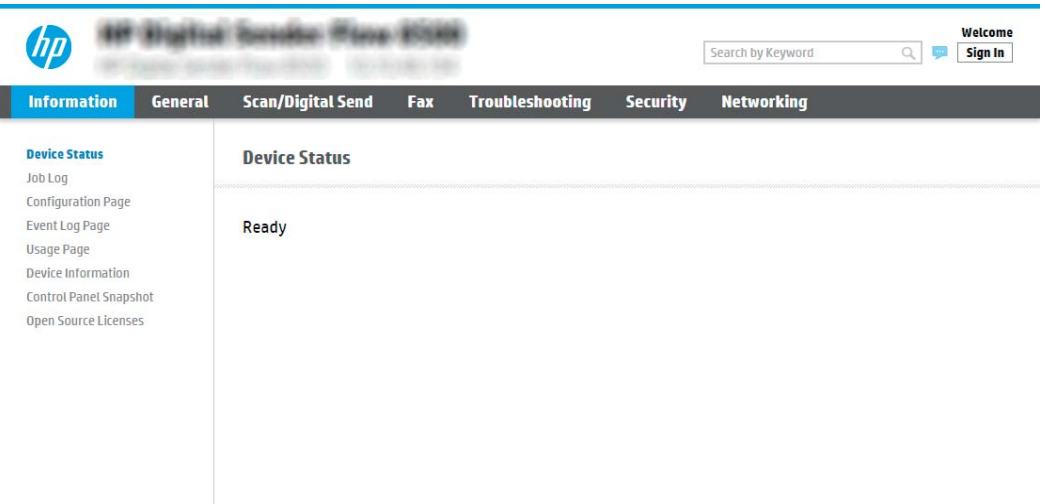

# Крок 2. Налаштування функції Scan to Network Folder (Сканування в мережеву папку)

## Спосіб 1: Використання майстра сканування в мережеву папку

Цей параметр дозволяє відкрити відповідного майстра налаштування вбудованого веб-сервера HP. Майстер налаштування містить параметри для базового налаштування.

 $\mathbb{B}$  примітка. Перед тим як розпочати Щоб відобразити IP-адресу або ім'я хоста пристрою, виберіть піктограму інформації  $\bigcap$ , а тоді — піктограму мережі  $\bigcap_{i=1}^n$ на панелі керування пристрою.

- 1. З-поміж верхніх навігаційних вкладок вбудованого веб-сервера виберіть вкладку Scan/Digital Send (Сканування/Цифрове надсилання).
- 2. На лівій навігаційній панелі клацніть E-mail and Scan to Network Folder Quick Setup Wizards (Майстри налаштування ел. пошти і сканування в мережеву папку).
- 3. Клацніть посилання Save to Network Folder Quick Set Wizard (Майстер налаштування набору швидких параметрів для зберігання в мережеву папку).
- 4. У діалоговому вікні Add or Remove a Save to Network Folder Quick Set (Додати або видалити набір швидких параметрів для збереження в мережеву папку) клацніть Add (Додати).
- $\mathbb{R}$  примітка. Швидкі параметри це швидкі завдання, доступ до яких можна отримати на головному екрані пристрою або через програму обробки швидких параметрів.
- **Э ПРИМІТКА.** Функцію зберігання в мережеву папку можна мінімально налаштувати без створення набору швидких параметрів. Однак, без набору швидких параметрів, користувачам потрібно вводити інформацію про папку призначення на панелі керування для кожного завдання сканування. Швидке завдання має містити метадані функції збереження в мережеву папку.
- 5. У діалоговому вікні Add Folder Quick Set (Набір швидких параметрів додавання папки) введіть потрібну інформацію:
	- а. У полі Quick Set Title (Назва набору швидких параметрів) введіть назву.
	- **Э ПРИМІТКА.** Назвіть набір швидких параметрів так, щоб користувачі могли швидко все зрозуміти (наприклад, "Сканування і збереження в папку").
	- б. У полі Quick Set Description (Опис набору швидких параметрів) введіть опис, що пояснює вміст набору швидких параметрів.
	- в. Натисніть Next (Далі).
- 6. У діалоговому вікні &onfigure Destination Folder (Налаштування папки призначення) введіть потрібну інформацію:
	- а. У полі UNC Folder Path (Шлях папки UNC) введіть шлях папки, куди зберігатиметься сканування.

Шлях папки може бути або повним доменним іменем (FQDN) (наприклад, \ \servername.us.companyname.net\scans), або IP-адресою сервера (наприклад, \ \16.88.20.20\scans). Переконайтеся, що шлях папки (наприклад, \scans) відповідає FQDN або IPадресі.

- **Э ПРИМІТКА.** Повне доменне ім'я є більш надійним, ніж IP-адреса. Якщо сервер отримує IPадресу через DHCP, вона може змінюватися. Проте, з'єднання з IP-адресою може бути швидшим, оскільки пристрою не потрібно використовувати DNS, щоб знайти сервер призначення.
- б. У розкривному меню Authentication Settings (Параметри автентифікації) виберіть один із поданих варіантів:
	- Use credentials of user to connect after Sign In at the control panel (Використовувати облікові дані користувача для підключення після входу в систему на панелі керування)
	- Always use these credentials (Завжди використовувати ці облікові дані)
	- **В ПРИМІТКА.** Якщо вибрано Always use these credentials (Завжди використовувати ці облікові дані), у відповідних полях потрібно ввести ім'я користувача і пароль, а доступ пристрою до папки потрібно перевірити, вибравши пункт Verify Access (Перевірити доступ).
- в. У полі Windows Domain (Домен Windows) введіть домен Windows.

 $\hat{X}$  ПОРАДА. Щоб знайти домен Windows y Windows 7, клацніть Start (Пуск), клацніть Control Panel (Панель керування) і System (Система).

Щоб знайти домен Windows у Windows 8, клацніть Search (Пошук), введіть у полі пошуку System (Система), після чого клацніть System (Система).

Домен знаходиться у списку в пункті Computer name, domain, and workgroup settings (Iм'я комп'ютера, домен і настройки робочої групи).

- г. Натисніть **Next** (Далі).
- 7. У діалоговому вікні Configure File Scan Settings (Налаштування параметрів сканування файлу) встановіть установки сканування за замовчуванням для набору швидких параметрів, після чого клацніть Next (Далі)
- 8. Перегляньте відомості діалогового вікна Summary (Підсумок) і натисніть Finish (Готово).

#### Спосіб 2: Налаштування функції сканування в мережеву папку

Цей параметр забезпечує можливість розширеного налаштування функції зберігання в мережеву папку за допомогою вбудованого веб-сервера HP для пристрою.

ПРИМІТКА. Перед тим як розпочати Щоб відобразити IP-адресу або ім'я хоста пристрою, виберіть піктограму інформації  $\bigcap$ , а тоді — піктограму мережі  $\frac{1}{\sqrt{2}}$ на панелі керування пристрою.

#### Крок 1. Розпочніть налаштування

- 1. Виберіть вкладку Scan/Digital Send (Сканування/Цифрове надсилання).
- 2. На лівій навігаційній панелі клацніть пункт Scan to Network Folder Setup (Налаштування функції сканування в мережеву папку).

#### Крок 2. Налаштуйте функцію сканування в мережеву папку

- 1. На сторінці Scan to Network Folder Setup (Налаштування функції сканування в мережеву папку) позначте пункт Enable Scan to Network Folder (Увімкнути сканування в мережеву папку). Якщо цей пункт не вибрано, функція є недоступною на панелі керування виробу.
- 2. В області Scan to Network Folder (Сканування в мережеву папку) на лівій навігаційній панелі клацніть пункт Quick Sets (Набори швидких параметрів). Клацніть Add (Додати), щоб відкрити вікно Quick Sets Setup (Налаштування швидких наборів параметрів).
- **Э ПРИМІТКА.** Швидкі параметри це швидкі завдання, доступ до яких можна отримати на головному екрані пристрою або через програму обробки швидких параметрів.
- **Э ПРИМІТКА.** Функцію Scan to Network Folder (Сканування в мережеву папку) можна мінімально налаштувати без створення набору швидких параметрів. Однак, без набору швидких параметрів, користувачам потрібно вводити інформацію про папку призначення на панелі керування для кожного завдання сканування. Набір швидких параметрів повинен містити метадані функції сканування в мережеву папку.

Заповніть усі параметри у налаштуваннях швидких параметрів, щоб повністю налаштувати функцію Scan to Network Folder (Сканування в мережеву папку).

#### Перше діалогове вікно: задайте назву, опис і параметри для набору швидких параметрів та параметри на панелі керування, доступні для користувача

За допомогою діалогового вікна Set the location for the Quick Set and options for user interaction at the control panel (Встановлення розташування для функції налаштування швидких параметрів і параметрів на панелі керування, доступних для користувача) вкажіть, де на панелі керування пристрою відображатиметься Quick Set (Набір швидких параметрів) і налаштуйте рівень взаємодії з користувачем на панелі керування пристрою.

1. У полі Quick Set Name (Назва набору швидких параметрів) введіть назву.

**Э ПРИМІТКА.** Назвіть набір швидких параметрів так, щоб користувачі могли швидко все зрозуміти (наприклад, "Сканування і збереження в папку").

- 2. У полі Quick Set Description (Опис набору швидких параметрів) введіть опис, що пояснює вміст набору швидких параметрів.
- 3. У списку Quick Set Start Option (Спосіб запуску набору швидких параметрів) виберіть один із способів:
	- Спосіб 1: Enter application, then user presses Start (Відкрити програму і натиснути кнопку пуску)
	- Спосіб 2: Start instantly upon selection (Запустити одразу після вибору)

Виберіть один із викладених далі варіантів підказок:

- Prompt for original sides (Запитувати оригінальні сторони)
- Prompt for additional pages (Запитувати про додаткові сторінки)
- Require Preview (Обов'язковий попередній перегляд)
- **Э ПРИМІТКА.** Якщо вибрано пункт Start instantly upon selection (Запустити одразу після вибору), у наступному кроці потрібно налаштувати папку призначення.
- 4. Натисніть Next (Далі).

#### Друге діалогове вікно: Folder Settings (Параметри папки)

За допомогою діалогового вікна Folder Settings (Параметри папки) можна налаштувати типи папок, у які надсилаються відскановані документи.

Можна вибрати з-поміж двох типів папок призначення:

- Shared folders or FTP folders (Папки зі спільним доступом або папки FTP)
- Personal shared folders (Приватні папки зі спільним доступом)

Можна вибрати з-поміж двох типів дозволів для папок:

- Read and write access (Доступ для читання і запису)
- Write access only (Лише доступ для запису)

Нижче наведено вказівки щодо налаштування параметрів папки.

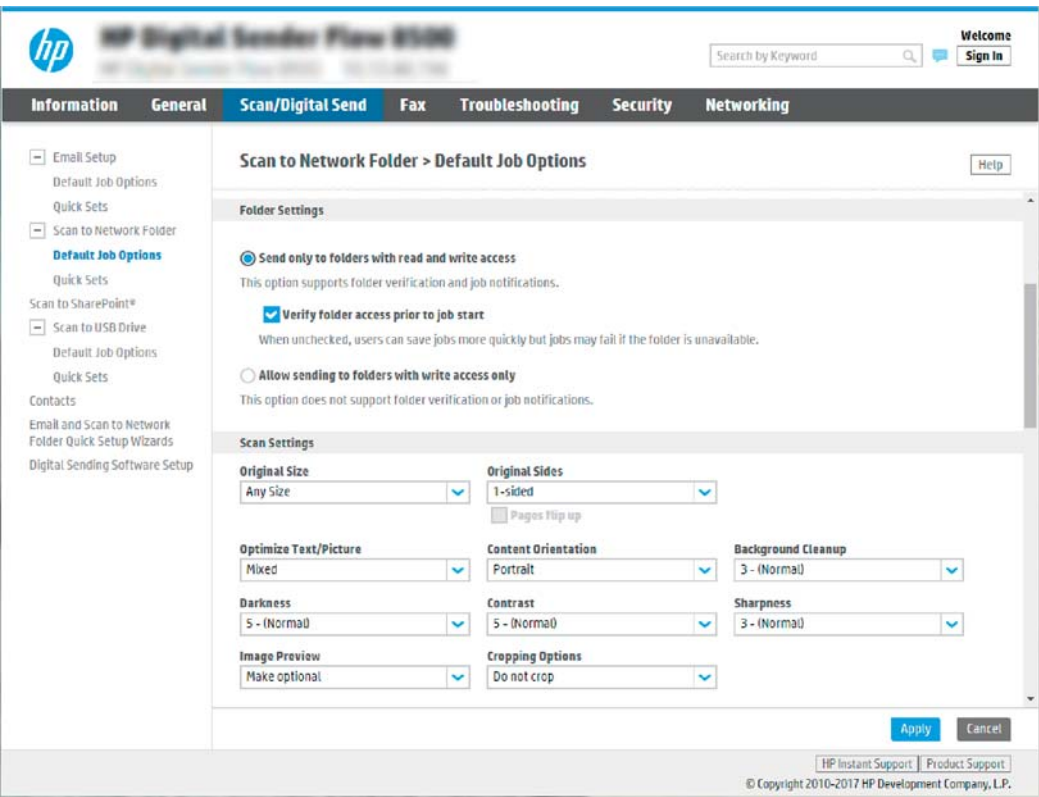

## Налаштування папки призначення для відсканованих документів

## Спосіб 1: Shared folders or FTP folders (Папки зі спільним доступом або папки FTP)

Щоб зберегти відскановані документи у стандартній папці зі спільним доступом або у папці FTP, виконайте такі дії:

- 1. Якщо цього пункту ще не вибрано, виберіть Save to shared folders or FTP folders (Зберегти у папки зі спільним доступом або папки FTP).
- 2. Клацніть Add... (Додати...). Відкриється діалогове вікно Add Network Folder Path (Додати шлях мережевої папки).
- 3. У діалоговому вікні Add Network Folder Path (Додати шлях мережевої папки) виберіть один із поданих нижче варіантів:
	- Спосіб 1: Save to a standard shared network folder (Зберегти в стандартну мережеву папку зі спільним доступом)

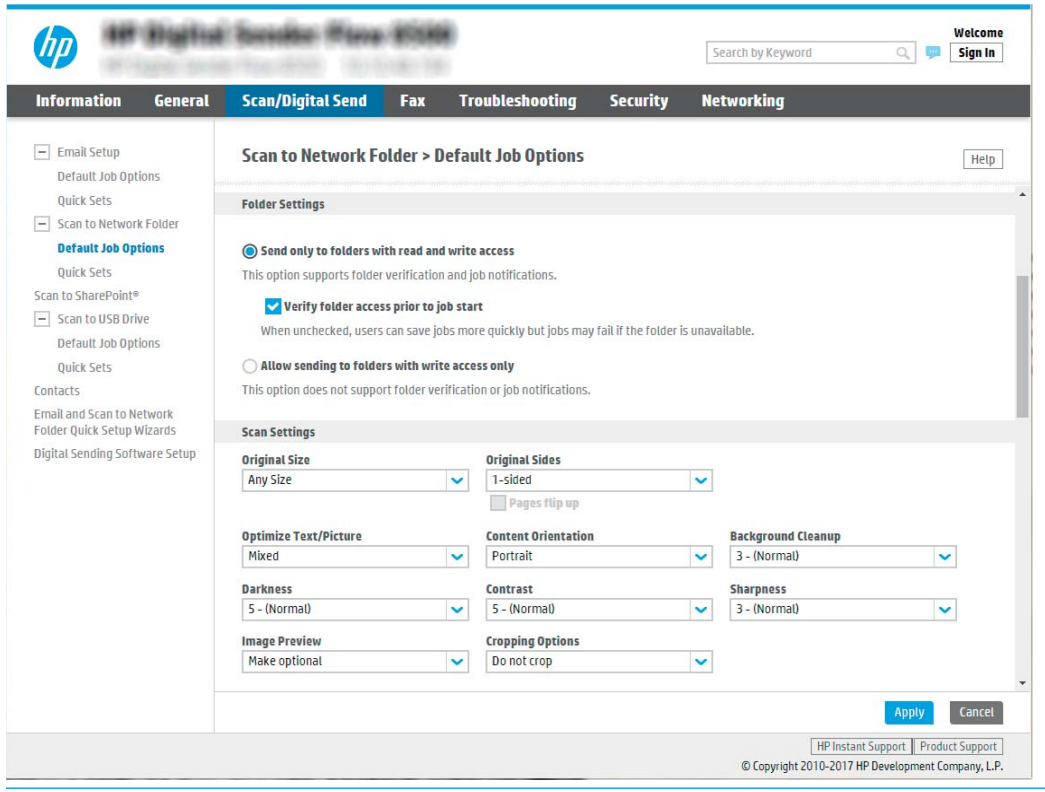

**Э ПРИМІТКА.** Докладніше про створення мережевих папок зі спільним доступом читайте в розділі [«Налаштування папки зі спільним доступом»](https://support.hp.com/us-en/document/c04431534) (с04431534).

- 1. Якщо цього пункту ще не вибрано, виберіть Save to a standard shared network folder (Зберегти в стандартну мережеву папку зі спільним доступом).
- 2. У полі UNC Folder Path (Шлях папки UNC) введіть шлях папки.

Шлях папки може бути або повним доменним іменем (FQDN) (наприклад, \ \servername.us.companyname.net\scans), або IP-адресою сервера (наприклад, \ \16.88.20.20\scans). Переконайтеся, що шлях папки (наприклад, \scans) відповідає FQDN або IP-адресі.

- **Э ПРИМІТКА.** Повне доменне ім'я є більш надійним, ніж IP-адреса. Якщо сервер отримує IPадресу через DHCP, вона може змінюватися. Проте, з'єднання з IP-адресою може бути швидшим, оскільки пристрою не потрібно використовувати DNS, щоб знайти сервер призначення.
- 3. Щоб автоматично створити підпапку для відсканованих документів у папці призначення, виберіть формат для назви підпапки зі списку Custom Subfolder (Власна підпапка).

Щоб обмежити доступ до підпапки користувачеві, який створює завдання сканування, виберіть Restrict subfolder access to user (Обмежити доступ до підпапки користувачеві).

- 4. Щоб переглянути повний шлях папки для відсканованих документів, клацніть Update Preview (Оновити попередній перегляд).
- 5. У списку Authentication Settings (Параметри автентифікації) виберіть один із поданих варіантів:
- Use credentials of user to connect after Sign In at the control panel (Використовувати облікові дані користувача для підключення після входу в систему на панелі керування)
- Always use these credentials (Завжди використовувати ці облікові дані)
- $\mathbb{B}^\prime$  ПРИМІТКА. Якщо вибрано **Always use these credentials** (Завжди використовувати ці облікові дані), у відповідних полях потрібно ввести ім'я користувача і пароль.
- 6. У полі Windows Domain (Домен Windows) введіть домен Windows.
	- $\mathbb{B}^{\prime}$  ПРИМІТКА. Щоб знайти домен Windows y Windows 7, клацніть Start (Пуск), клацніть Control Panel (Панель керування) і System (Система).

Щоб знайти домен Windows у Windows 8, клацніть Search (Пошук), введіть у полі пошуку System (Система), після чого клацніть System (Система).

Домен знаходиться у списку в пункті Computer name, domain, and workgroup settings (Iм'я комп'ютера, домен і настройки робочої групи).

- **Э ПРИМІТКА.** Якщо для спільної папки налаштовано загальний доступ, у відповідних полях потрібно вказати дані робочої групи (стандартне значення – "Workgroup"), ім'я користувача і пароль. Проте, якщо папка є папкою конкретного користувача і до неї немає загального доступу, необхідно вказати ім'я цього користувача і пароль.
- **( ф) ПРИМІТКА.** Замість імені користувача може знадобитися введення IP-адреси. Більшість домашніх маршрутизаторів не обробляють імена комп'ютерів належним чином і не використовують сервери доменних імен (DNS). У такому разі найкраще налаштувати статичну IP-адресу на комп'ютері за спільним доступом, щоб протокол DHCP не призначав йому щоразу нову IP-адресу. Зазвичай домашні маршрутизатори дають змогу встановити статичну IP-адресу, яка є в тій самій підмережі. але поза межами адресного діапазону DHCP.
- 7. Клацніть OK (Додати/Редагувати).
- Спосіб 2: Save to an FTP Server (Зберегти на сервер FTP)

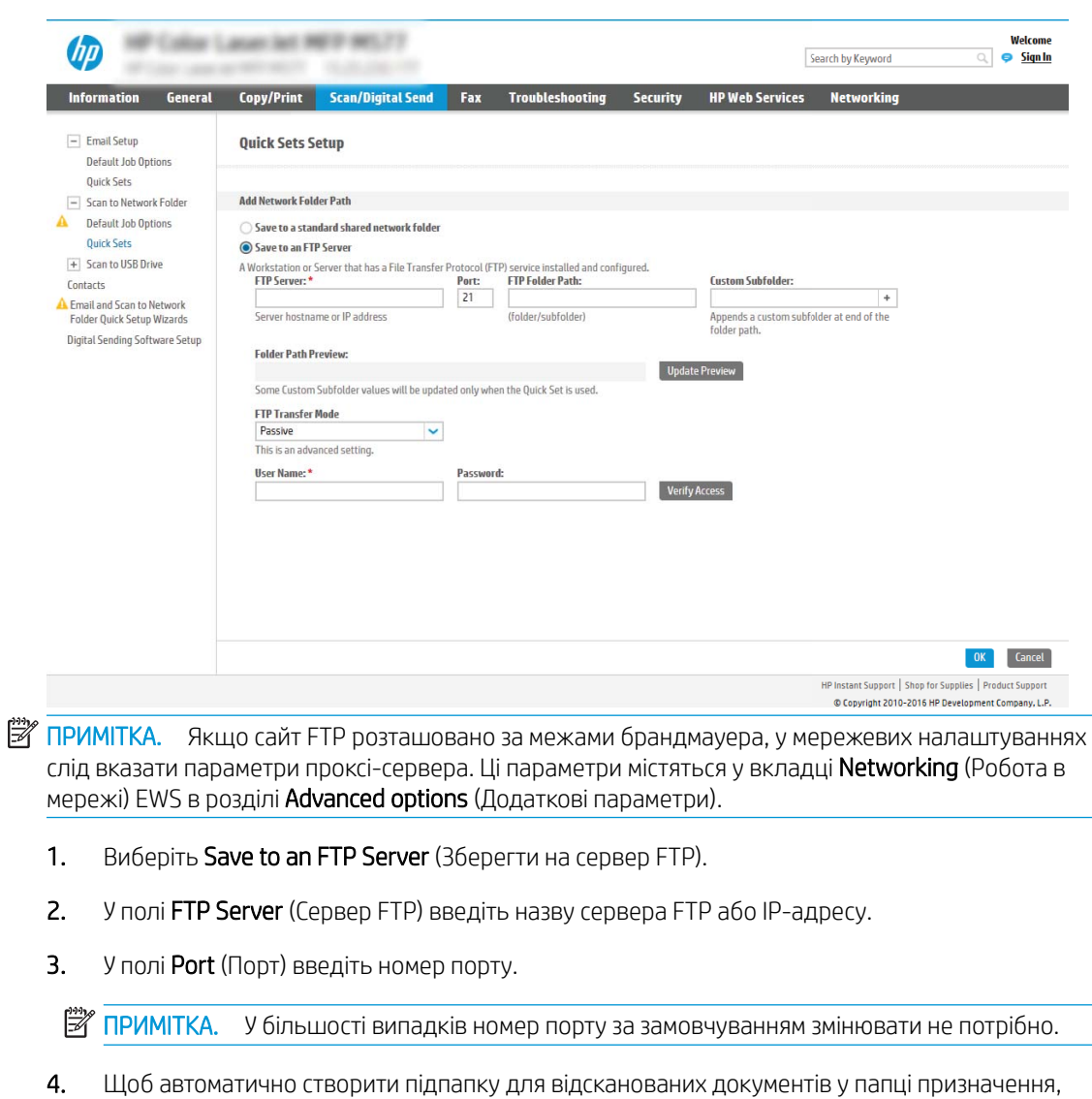

- виберіть формат для назви підпапки зі списку Custom Subfolder (Власна підпапка). 5. Щоб переглянути повний шлях папки для відсканованих документів, клацніть Update
- Preview (Оновити попередній перегляд).
- 6. У списку FTP Transfer Mode (Режим передачі даних FTP) виберіть один із поданих варіантів:
	- Passive (Пасивний)
	- Active (Активний)
- 7. У полі Username (Ім'я користувача) введіть ім'я користувача.
- 8. У полі Password (Пароль) введіть пароль.
- 9. Натисніть Verify Access (Перевірити доступ), щоб підтвердити наявність доступу до папки.
- 10. Клацніть OK (Додати/Редагувати).

## Спосіб 2: Personal shared folders (Приватні папки зі спільним доступом)

Щоб зберегти відскановані документи у приватній папці зі спільним доступом, виконайте такі дії:

- **В ПРИМІТКА.** Цей параметр використовується в доменних середовищах, де адміністратор налаштовує папку спільного доступу окремо для кожного користувача. Якщо налаштовано функцію збереження в приватній папці зі спільним доступом, користувачам потрібно буде увійти в систему на панелі керування пристрою, використовуючи облікові дані Windows або автентифікацію LDAP.
	- 1. Виберіть Save to a personal shared folder (Зберегти в приватну папку зі спільним доступом).
	- 2. У полі Retrieve the device user's home folder using this attribute (Отримати домашню папку користувача пристрою за допомогою цього атрибуту) введіть домашню папку користувача у службі Microsoft Active Directory.

**Э ПРИМІТКА.** Перевірте, чи користувачеві відомо, де розташовується його папка в мережі.

3. Щоб додати підпапку імені користувача вкінці шляху папки, виберіть Create subfolder based on user name (Створити підпапку на основі імені користувача).

Щоб обмежити доступ до підпапки користувачеві, який створює завдання сканування, виберіть Restrict subfolder access to user (Обмежити доступ до підпапки користувачеві).

## Вибір дозволів для папки призначення

#### Спосіб 1: Read and write access (Доступ для читання і запису)

Щоб надіслати відскановані документи у папку, для якої встановлено доступ для читання і запису, виконайте такі дії.

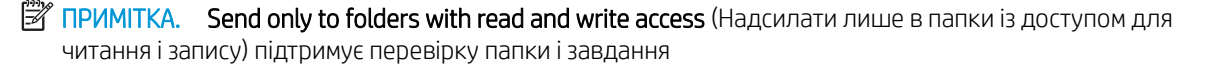

- 1. Якщо цього параметра ще не вибрано, виберіть Send only to folders with read and write access (Надсилати лише в папки із доступом для читання і запису).
- 2. Щоб змусити пристрій перевіряти доступ до папки перед початком завдання сканування, виберіть пункт Verify folder access prior to job start (Перевіряти доступ до папки перед запуском завдання).
	- **Э ПРИМІТКА.** Завдання сканування можна завершити ще швидше, якщо скасувати вибір пункту **Verify** folder access prior to job start (Перевіряти доступ до папки перед запуском завдання); проте, якщо папка недоступна, завдання сканування виконано не буде.
- 3. Натисніть Next (Далі).

#### Спосіб 2: Write access only (Лише доступ для запису)

Щоб надіслати відскановані документи у папку, для якої встановлено доступ лише для запису, виконайте такі дії:

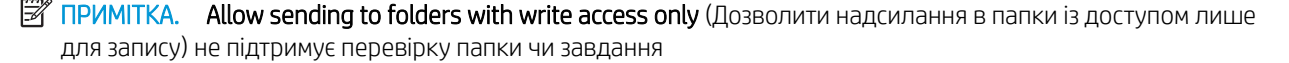

<mark>₩ ПРИМІТКА.</mark> Якщо вибрано цей параметр, пристрій не прирощує ім'я файлу сканування. Він надсилає всі файли сканування з однаковим ім'ям.

Вкажіть часовий префікс або суфікс для імені файлу, щоб кожне завдання сканування зберігалося як унікальний файл і не перезаписувало попереднє. Налаштування імені файлу встановлюються в діалоговому вікні File Settings (Параметри файлу) майстра налаштування швидких параметрів.

- 1. Виберіть Allow sending to folders with write access only (Дозволити надсилання в папки з доступом лише для запису).
- 2. Натисніть Next (Далі).

## Третє діалогове вікно: Notification settings (Налаштування сповіщень)

В діалоговому вікні Notification Settings (Налаштування сповіщень) заповніть вказані нижче поля.

**В ПРИМІТКА.** Щоб надіслати сповіщення електронним повідомленням, пристрій потрібно налаштувати на використання сервера SMTP для надсилання завдань електронною поштою. Докладніше про налаштування сервера SMTP для надсилання електронних листів читайте у розділі [Налаштування функції сканування в електронну пошту](https://support.hp.com/us-en/document/c05173714) (c05173714).

- Спосіб 1: Do not notify (Не повідомляти)
	- 1. Виберіть **Do not notify** (Не повідомляти).
	- 2. Щоб користувач отримував запит на перегляд параметрів сповіщень, виберіть Prompt user prior to job start (Повідомити користувача перед запуском завдання), а потім клацніть Next (Далі).
- Спосіб 2: Notify when job completes (Повідомляти про завершення виконання завдання)
	- 1. Виберіть Notify when job completes (Повідомляти про завершення виконання завдання).
	- 2. Виберіть спосіб надсилання сповіщень зі списку Method Used to Deliver Notification (Спосіб надсилання сповіщень).

Якщо вибрано спосіб сповіщення **E-mail** (Електронною поштою), введіть адресу електронної пошти в полі Notification E-mail Address (Адреса електронної пошти для сповіщення).

- 3. Щоб додавати до сповіщення зменшене зображення першої відсканованої сторінки, виберіть Include Thumbnail (Додавати зменшене зображення).
- 4. Щоб користувач отримував запит на перегляд параметрів сповіщень, виберіть **Prompt user** prior to job start (Повідомити користувача перед запуском завдання), а потім клацніть Next (Далі).
- Спосіб 3: Notify only if job fails (Повідомляти лише у випадку невдалого виконання завдання)
	- 1. Виберіть Notify only if job fails (Повідомляти лише у випадку невдалого виконання завдання).
	- 2. Виберіть спосіб надсилання сповіщень зі списку Method Used to Deliver Notification (Спосіб надсилання сповіщень).

Якщо вибрано спосіб сповіщення **E-mail** (Електронною поштою), введіть адресу електронної пошти в полі Notification E-mail Address (Адреса електронної пошти для сповіщення).

- 3. Щоб додавати до сповіщення зменшене зображення першої відсканованої сторінки, виберіть Include Thumbnail (Додавати зменшене зображення).
- 4. Щоб користувач отримував запит на перегляд параметрів сповіщень, виберіть Prompt user prior to job start (Повідомити користувача перед запуском завдання), а потім клацніть Next (Далі).

## Четверте діалогове вікно: Параметри сканування

У діалоговому вікні Scan Settings (Параметри сканування) встановіть установки сканування за замовчуванням для набору швидких параметрів, після чого клацніть Next (Далі).

## **Scan settings (Параметри сканування)**

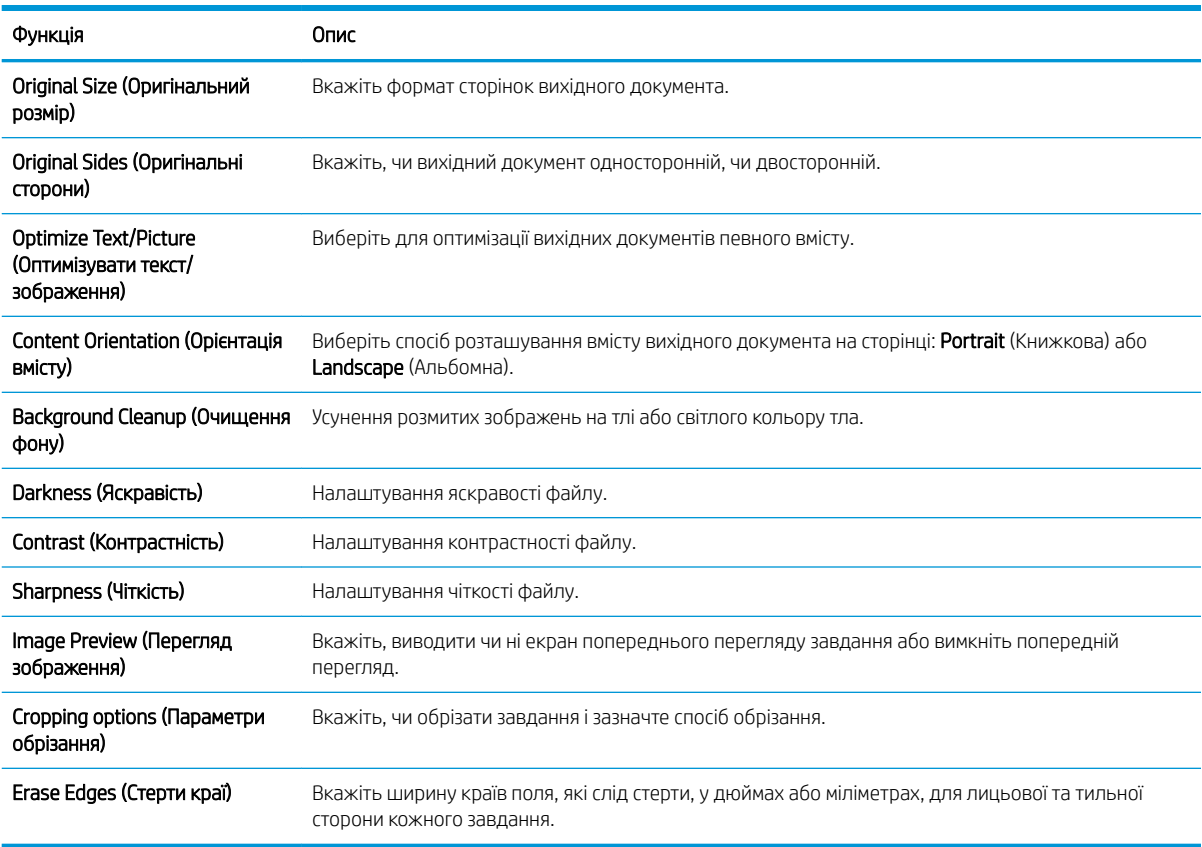

## П'яте діалогове вікно: File Settings (Параметри файлів)

У діалоговому вікні File Settings (Параметри файлів) встановіть параметри файлів за замовчуванням для набору швидких параметрів, після чого клацніть Next (Далі).

# File settings (Параметри файлів):

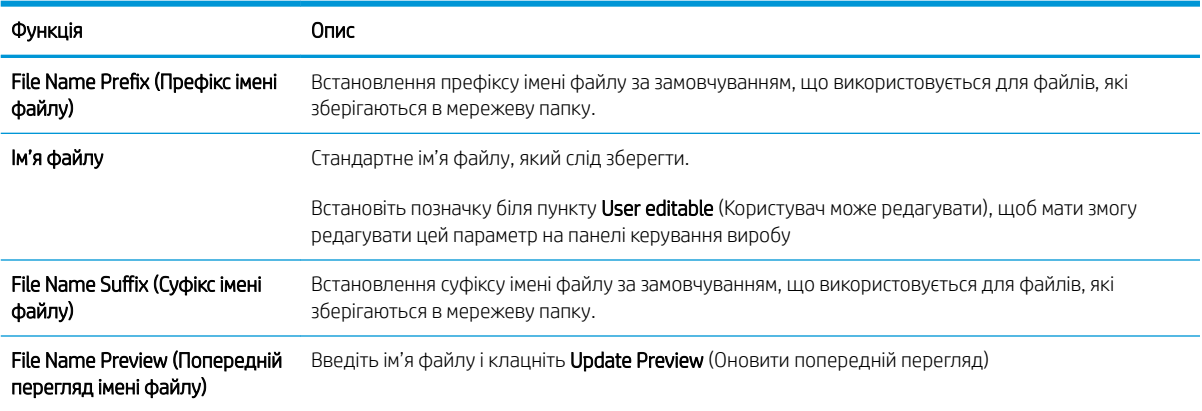

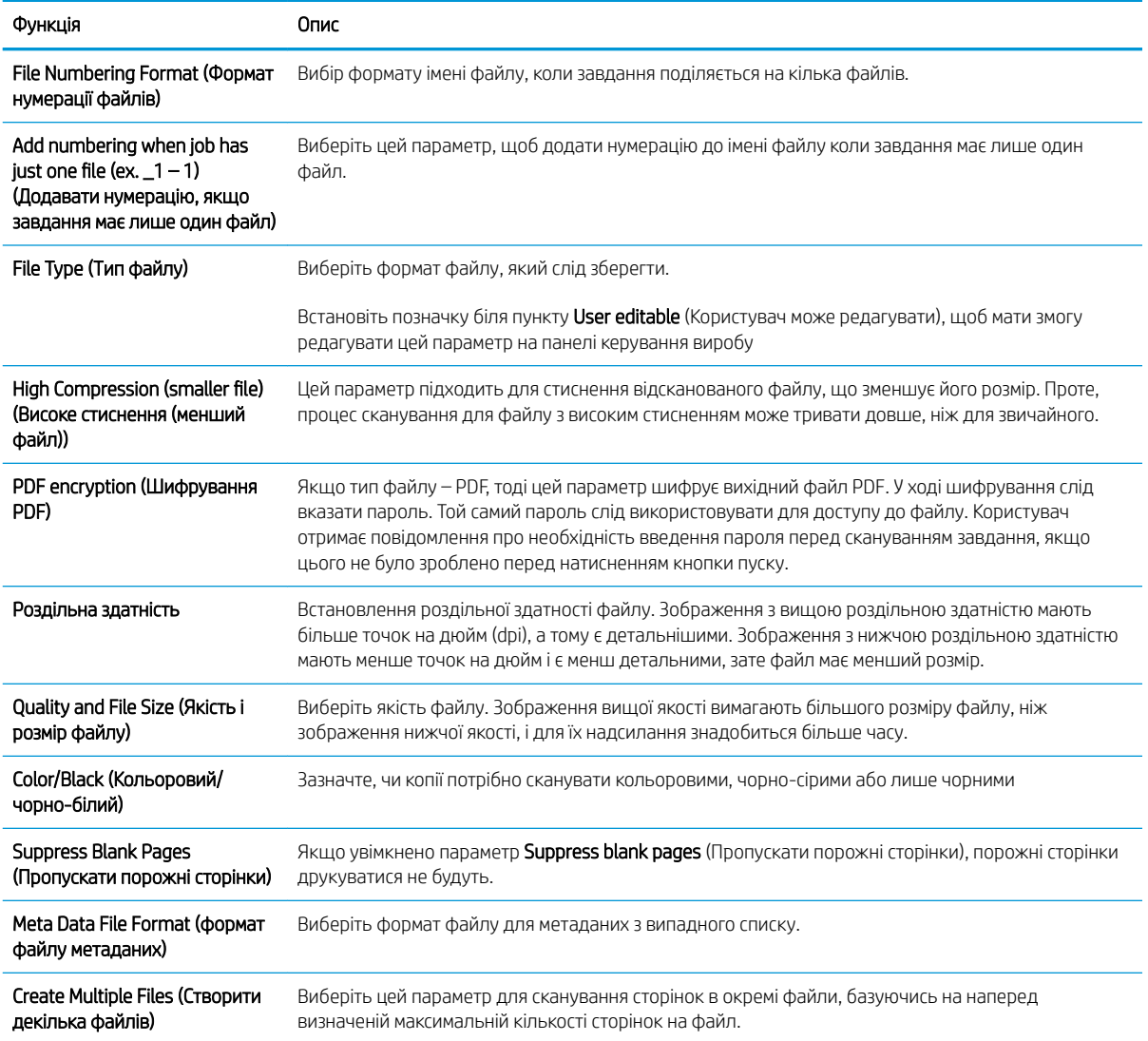

## Шосте діалогове вікно: Summary (Підсумок)

У діалоговому вікні Summary (Підсумок) перегляньте екран Summary (Підсумок) і клацніть Finish (Завершити).

## Крок 3. Виконайте налаштування

- 1. На лівій навігаційній панелі клацніть пункт Scan to Network Folder (Сканування в мережеву папку).
- 2. У діалоговому вікні Scan to Network Folder (Сканування в мережеву папку) перегляньте вибрані налаштування і клацніть Apply (Застосувати) для завершення налаштування.

# Налаштування сканування на диск USB

- $\bullet$  [Вступ](#page-56-0)
- [Крок 1. Доступ до вбудованого веб-сервера HP](#page-56-0)
- [Крок 2. Увімкнення сканування на диск USB](#page-56-0)
- <span id="page-56-0"></span>[Крок 3. Створення набору швидких параметрів \(додатково\)](#page-57-0)
- [Параметри сканування за замовчуванням для налаштування функції сканування на накопичувач USB](#page-58-0)
- [Параметри файлу за замовчуванням для налаштування функції зберігання на накопичувач USB](#page-58-0)

# Вступ

У пристрої є функція, яка дозволяє відсканувати документ і зберегти його на накопичувач USB. Ця функція недоступна, якщо її не налаштовано через вбудований веб-сервер HP.

# Крок 1. Доступ до вбудованого веб-сервера HP

- 1. На головному екрані на панелі керування пристрою торкніться піктограми інформації  $\bigcap$ , тоді торкніться піктограми мережі "Для відображення IP-адреси чи імені хоста.
- 2. Відкрийте веб-браузер і введіть в адресному рядку IP-адресу або ім'я хоста, що відображаються на панелі керування пристрою. Натисніть клавішу Enter на клавіатурі комп'ютера. Відкриється вікно вбудованого веб-сервера HP.

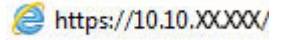

**Э ПРИМІТКА.** Якщо веб-браузер виводить повідомлення з інформацією про те, що запитуваний вебсайт може не бути безпечним, виберіть можливість продовження роботи з веб-сайтом. Використання цього веб-сайту не завдасть шкоди комп'ютеру.

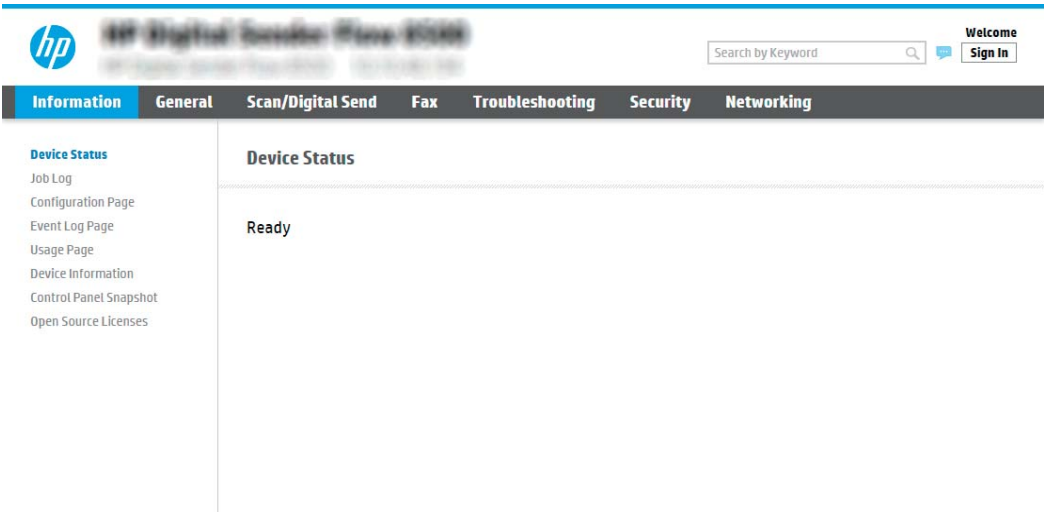

## Крок 2. Увімкнення сканування на диск USB

- 1. Виберіть вкладку Security (Безпека).
- 2. Перейдіть до Hardware Ports (Порти устаткування) й перевірте, чи увімкнено параметр Enable Host USB plug and play (Увімкнути plug-and-play для USB-хоста).
- 3. Перейдіть до вкладки Scan/Digital Send (Сканування/Цифрове надсилання) і виберіть Default Job Options (Параметри завдання за замовчуванням) ліворуч у меню.
- 4. Позначте пункт Enable Scan to USB (Увімкнути функцію сканування на накопичувач USB).

<span id="page-57-0"></span>**Э ПРИМІТКА.** Більшість пристроїв продаються з уже встановленим жорстким диском (HDD). У деяких випадках додаткових запам'ятовуючі пристрої можна підключати через USB. Перевірте, чи функцію Save to USB (Зберегти на USB) потрібно розширити до USB і жорсткого диску.

# Крок 3. Створення набору швидких параметрів (додатково)

- $\mathbb{R}$  примітка. Швидкі параметри це швидкі завдання, доступ до яких можна отримати на головному екрані пристрою або через програму обробки швидких параметрів.
	- 1. В області Scan to USB Drive (Сканування на USB-диск) на лівій навігаційній панелі клацніть пункт Quick Sets (Набори швидких параметрів).
	- 2. Виберіть один із викладених далі варіантів:
		- Виберіть наявний набір в програмі Quick Sets (Набори швидких параметрів) у таблиці.

-АБО-

- Клацніть Add (Додати), щоб запустити майстер швидких параметрів.
- 3. Якщо вибрано Add (Додати), відкриється сторінка Quick Sets Setup (Налаштування швидких параметрів). Надайте такі дані:
	- Quick Set Name (Назва набору швидких параметрів): Введіть назву для нового набору параметрів Quick Set.
	- **Quick Set Description** (Опис швидкого завдання): Введіть опис набору параметрів Quick Set.
	- Quick Set Start Option (Спосіб запуску швидкого завдання): Щоб задати спосіб запуску швидких параметрів, виберіть або Enter application, then user presses Start (Запускати програму, коли користувач натискає кнопку Пуск) або Start instantly when selected from the Home Screen (Запукати миттєво після вибору на головному екрані).
- 4. Виберіть місце, куди на вставленому в USB-порт біля панелі керування диску за замовчуванням зберігаються відскановані файли, а тоді натисніть Next (Далі). Варіанти значення за замовчуванням:
	- Save at root directory of the USB storage device (Зберігати в кореневий каталог USB-пристрою)
	- Create or place in this folder on the USB Storage Device (Створити або помістити в цю папку на USBпристрої) — для цього варіанту слід вказати шлях до папки на USB-пристрої. Для розділення папок і підпапок використовуйте зворотну похилу риску \.
- 5. Виберіть потрібний параметр у випадному списку Condition on Which to Notify (Умова для сповіщення) і клацніть Next (Далі).

Цей параметр визначає, чи і як відбувається сповіщення користувача про успішне або неуспішне виконання завдання Save To USB Quick Set (Набір швидких параметрів збереження на USB)/ Параметри у випадному списку **Condition on Which to Notify** (Умова для сповіщення) налаштування:

- Do not notify (Не повідомляти)
- Notify when job completes (Повідомляти про завершення виконання завдання)
- Notify only if job fails (Повідомляти лише у випадку невдалого виконання завдання)
- 6. Виберіть Scan Settings (Параметри сканування) для набору швидких параметрів і натисніть Next (Далі).
- <span id="page-58-0"></span>**В ПРИМІТКА.** Для отримання додаткових відомостей про доступні параметри сканування див. Параметри сканування за замовчуванням для налаштування функції сканування на накопичувач USB на сторінці 49.
- 7. Виберіть File Settings (Параметри файлу) для набору швидких параметрів і натисніть Next (Далі).
	- **В ПРИМІТКА.** Для отримання додаткових відомостей про доступні параметри файлу див. Параметри сканування за замовчуванням для налаштування функції сканування на накопичувач USB на сторінці 49.
- 8. Перегляньте підсумок налаштувань, тоді клацніть Finish (Завершити), щоб зберегти швидкі параметри, або клацніть Previous (Назад), щоб змінити налаштування.

## Параметри сканування за замовчуванням для налаштування функції сканування на накопичувач USB

| Функція                                                      | Опис                                                                                                    |
|--------------------------------------------------------------|----------------------------------------------------------------------------------------------------|
| Original Size (Оригінальний<br>розмір)                       | Вкажіть формат сторінок вихідного документа.                                                                                |
| Original Sides (Оригінальні<br>сторони)                      | Вкажіть, чи вихідний документ односторонній, чи двосторонній.                                                               |
| Optimize Text/Picture<br>(Оптимізувати текст/<br>зображення) | Виберіть для оптимізації вихідних документів певного вмісту                                                                 |
| Content Orientation (Орієнтація<br>BMICTV)                   | Виберіть спосіб розташування вмісту вихідного документа на сторінці: <b>Portrait</b> (Книжкова) або<br>Landscape (Альбомна) |
| Background Cleanup (Очищення<br>фону)                        | Усунення розмитих зображень на тлі або світлого кольору тла.                                                                |
| Darkness (Яскравість)                                        | Налаштування яскравості файлу.                                                                                              |
| Contrast (Контрастність)                                     | Налаштування контрастності файлу.                                                                                           |
| Sharpness (Чіткість)                                         | Налаштування чіткості файлу.                                                                                                |
| Image Preview (Перегляд<br>зображення)                       | Вкажіть, виводити чи ні екран попереднього перегляду завдання або вимкніть попередній<br>перегляд.                          |
| Cropping options (Параметри<br>обрізання)                    | Вкажіть, чи обрізати завдання і зазначте спосіб обрізання.                                                                  |
| Erase Edges (Стерти краї)                                    | Вкажіть ширину країв поля, які слід стерти, у дюймах або міліметрах, для лицьової та тильної<br>сторони кожного завдання.   |

Таблиця 2-1 Параметри сканування для налаштування функції сканування на накопичувач USB

# Параметри файлу за замовчуванням для налаштування функції зберігання на накопичувач USB

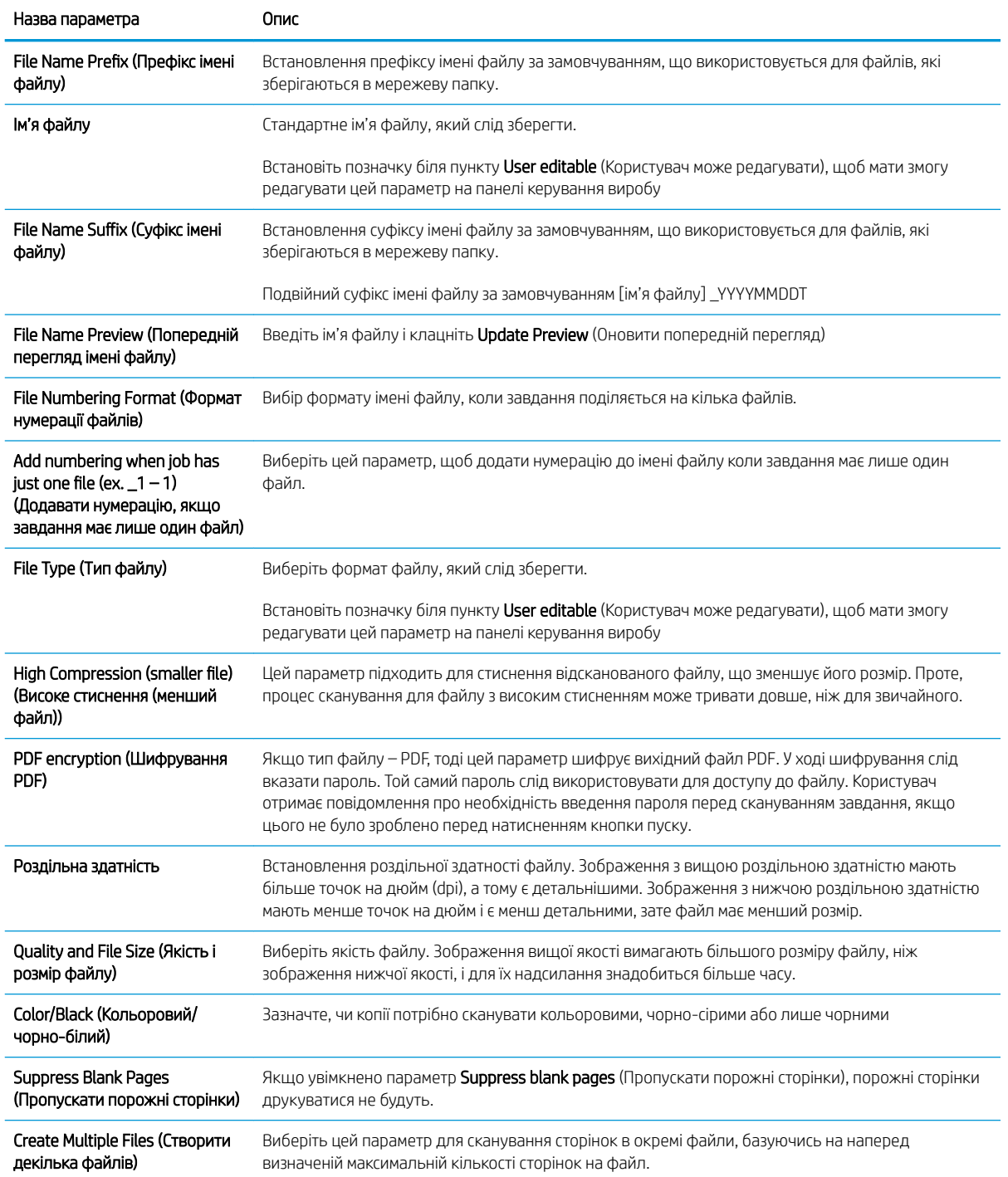

## Таблиця 2-2 Параметри файлу для налаштування функції зберігання на накопичувач USB

# Налаштування функції сканування в SharePoint®

- **[Вступ](#page-60-0)**
- [Перед тим як розпочати](#page-60-0)
- <span id="page-60-0"></span>● Крок 1. Відкривання вбудованого веб-сервера HP (EWS)
- [Крок 2. Увімкніть функцію сканування у SharePoint®](#page-61-0) і створіть відповідний набір швидких параметрів
- [Сканування та зберігання файлу безпосередньо на сайт Microsoft®](#page-63-0) SharePoint
- [Настройки і параметри для наборів швидких параметрів сканування для збереження до SharePoint®](#page-64-0)

# Вступ

За допомогою функції Save to SharePoint® (Збереження у SharePoint®) можна сканувати документи безпосередньо на сайт Microsoft® SharePoint. Ця функція не потребує сканування документів у мережеву папку, на накопичувач USB чи у повідомлення електронної пошти, а потім завантаження файлів вручну на сайт SharePoint.

Функція Save to SharePoint® (Збереження у SharePoint®) підтримує усі параметри сканування, зокрема можливість сканування документів як зображення або за допомогою функцій OCR для створення текстових файлів або файлів PDF із можливістю пошуку.

За замовчуванням цей параметр вимкнено. Увімкніть функцію Save to SharePoint® (Збереження у SharePoint®) у вбудованому веб-сервері HP (EWS).

# Перед тим як розпочати

Перш ніж виконувати цю процедуру, упевніться, що на сайті SharePoint є папка призначення із увімкненим доступом для запису, у якій зберігатимуться відскановані файли. За замовчуванням параметр Save to SharePoint® (Зберегти у SharePoint®) вимкнено.

# Крок 1. Відкривання вбудованого веб-сервера HP (EWS)

- 1. На головному екрані на панелі керування пристрою торкніться піктограми інформації  $\bigcap$ , тоді торкніться піктограми мережі Для відображення IP-адреси чи імені хоста.
- 2. Відкрийте веб-браузер і введіть в адресному рядку IP-адресу або ім'я хоста, що відображаються на панелі керування пристрою. Натисніть клавішу Enter на клавіатурі комп'ютера. Відкриється вікно вбудованого веб-сервера HP.

## https://10.10.XXXXX/

**Э ПРИМІТКА.** Якщо веб-браузер виводить повідомлення з інформацією про те, що запитуваний вебсайт може не бути безпечним, виберіть можливість продовження роботи з веб-сайтом. Використання цього веб-сайту не завдасть шкоди комп'ютеру.

<span id="page-61-0"></span>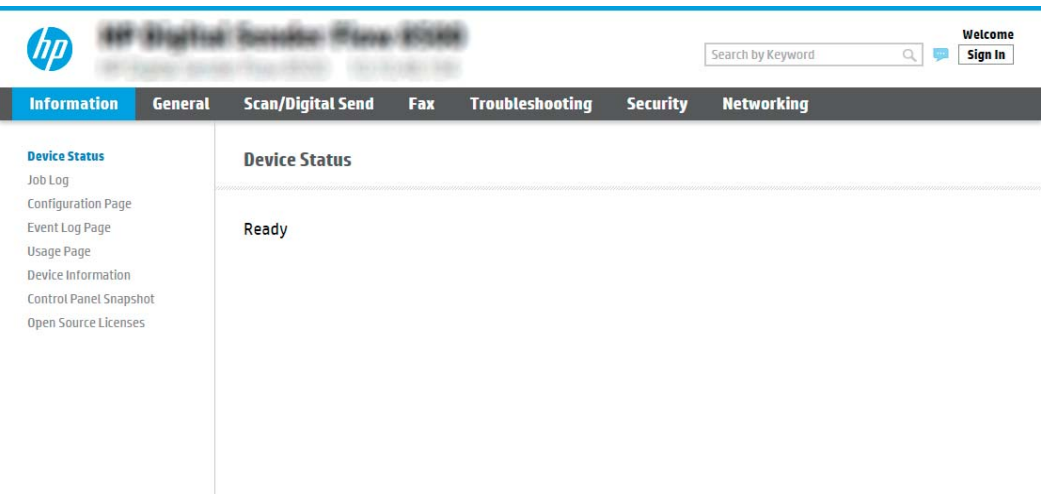

# Крок 2. Увімкніть функцію сканування у SharePoint® і створіть відповідний набір швидких параметрів

Виконайте ці дії, щоб активувати функцію Scan to SharePoint (Сканувати у SharePoint®) і створити відповідний набір швидких параметрів:

- 1. З-поміж верхніх навігаційних вкладок виберіть пункт Scan/Digital Send (Сканування/Цифрове надсилання).
- 2. На лівій навігаційній панелі клацніть пункт Scan to SharePoint® (Сканувати у SharePoint®).
- **Э ПРИМІТКА.** Швидкі параметри це швидкі завдання, доступ до яких можна отримати на головному екрані пристрою або через програму обробки швидких параметрів.
- 3. Виберіть Enable Scan to SharePoint® (Увімкнути функцію сканування в SharePoint®) і клацніть Apply (Застосувати).
- 4. В області Quick Sets List (Список швидких завдань) натисніть Add (Додати), щоб запустити майстер налаштування швидких завдань.
- 5. Введіть Quick Set Name (Назву набору швидких параметрів) (наприклад, "Scan to Sharepoint") і Quick Set Description (Опис набору швидких параметрів).
- 6. Виберіть Quick Set Start Option (Спосіб запуску набору швидких параметрів), щоб визначити, що відбуватиметься після вибору швидких параметрів на панелі керування пристрою, тоді клацніть Next (Далі).
- 7. Виконайте такі дії, щоб додати шлях до папки SharePoint.
	- а. Клацніть Add (Додати) на сторінці SharePoint® Settings (Налаштування SharePoint®), щоб відкрити сторінку Add SharePoint® Path (Додати шлях до SharePoint®).
	- б. Відкрийте інше вікно браузера, перейдіть до папки SharePoint і скопіюйте шлях до папки SharePoint з вікна браузера.
	- в. Вставте шлях до папки SharePoint у поле SharePoint® Path: (Шлях до SharePoint®) .
	- г. За замовчуванням пристрій перезаписує існуючий файл, який має таке саме ім'я, що й новий файл. Зніміть позначку з пункту Overwrite existing files (Перезаписувати наявні файли), щоб новий файл із таким самим ім'ям, що й наявний файл, отримував оновлену відмітку часу/дати.
- ґ. Виберіть потрібний параметр у розкривному меню Authentication Settings (Параметри автентифікації). Виберіть, чи потрібно входити в систему сайту SharePoint з обліковими даними, чи зберігати облікові дані в межах набору швидких параметрів.
	- **Э ПРИМІТКА.** Якщо у розкривному меню Authentication Settings (Параметри авторизації) вибрати пункт Use credentials of user to connect after Sign In at the control panel (Використовувати облікові дані користувача для підключення після входу в систему на панелі керування), користувачеві, що увійшов у систему, необхідно мати відповідні права запису для вказаного сайту SharePoint.
	- **Э ПРИМІТКА.** З міркувань безпеки на пристрої не відображаються облікові дані, які вводяться в майстрі набору швидких параметрів.
- д. Натисніть OK, щоб завершити налаштування шляху до SharePoint і повернутися до сторінки SharePoint Destination Settings (Параметри призначення SharePoint).
- 8. Виберіть **Verify folder access prior to job start** (Перевірити доступ до папки перед запуском завдання), щоб переконатися, що цільова папка доступна щоразу, коли використовується набір. Якщо цього параметра не вибрано, завдання зберігатимуться в папку SharePoint швидше. Проте, якщо цього параметра не вибрано, *і* папка SharePoint недоступна, завдання завершиться невдало.
- **9.** Натисніть **Next** (Далі).
- 10. Задайте параметр Condition on Which to Notify: (Умова для сповіщення:) на сторінці Notification Settings (Параметри сповіщень). Цей параметр дозволяє вибрати швидкі налаштування для надсилання або ненадсилання повідомлень електронної пошти в разі успішного або невдалого виконання завдання. Виберіть потрібний параметр у випадному списку Condition on Which to Notify: (Умова для сповіщення:):
	- Виберіть **Do not notify** (Не сповіщати), щоб набір швидких параметрів не виконував жодних дій зі сповіщення після успішного або неуспішного завершення завдання.
	- Виберіть Notify when job completes (Сповіщати про завершення завдання), щоб набір швидких параметрів надсилав повідомлення про успішне виконання завдання.
	- Виберіть Notify only if job fails (Сповіщати тільки про невдале завершення), щоб набір швидких параметрів надсилав повідомлення тільки про невдалі виконання завдання.

Якщо вибрано Notify when job completes (Сповіщати про завершення завдання) або Notify only if job fails (Сповіщати тільки про невдале завершення), потрібно задати параметр Method Used to Deliver **Notification:** (Спосіб сповіщення). Виберіть один із викладених далі варіантів:

**Email** (Електронна пошта). Надсилати електронного листа у разі виникнення умови для сповіщення. Потрібно ввести в поле Notification Email Address (Електронна адреса для сповіщення) дійсну електронну адресу. .

**Э ПРИМІТКА.** Щоб скористатися функцією сповіщення електронною поштою, спочатку налаштуйте функцію електронної пошти на пристрої.

- **Э ПРИМІТКА.** Якщо для будь-якого з варіантів сповіщення вибрати **Include Thumbnail** (Разом з мініатюрою), в сповіщення буде додано мініатюру першої сторінки сканованого документа.
- 11. Натисніть **Next** (Далі).
- 12. Виберіть параметри на сторінці Scan Settings (Параметри сканування) і клацніть Next (Далі). Додаткову інформацію дивіться у розділі Таблиця 2-3 [Параметри сканування для збереження в SharePoint](#page-64-0)® [на сторінці 55](#page-64-0).
- <span id="page-63-0"></span>13. Виберіть параметри на сторінці File Settings (Параметри файлу) і клацніть Next (Далі). Додаткову інформацію дивіться у розділі Таблиця 2-4 [Параметри файлів для збереження в SharePoint®](#page-65-0) [на сторінці 56](#page-65-0).
- 14. Перегляньте підсумок налаштувань, тоді клацніть Finish (Завершити), щоб зберегти швидкі параметри, або клацніть Previous (Назад), щоб змінити налаштування.

# Сканування та зберігання файлу безпосередньо на сайт Microsoft® SharePoint

- 1. Покладіть документ лицьової стороною донизу на скло сканера або лицьовою стороною догори у пристрій подачі документів і відрегулюйте напрямні відповідно до розміру документа.
- 2. На головному екрані на панелі керування пристрою виберіть пункт Scan (Сканування), після чого виберіть Scan to SharePoint® (Сканувати в SharePoint®).

**Э ПРИМІТКА.** Для використання цієї функції може бути необхідно увійти в систему пристрою.

- 3. Щоб вибрати набір швидких параметрів, в області Quick Sets and Defaults (Швидкі параметри і стандарти) натисніть Load (Завантажити). Виберіть потрібний набір швидких параметрів та натисніть Load (Завантажити).
- 4. Торкніть текстове поле File Name: (Ім'я файлу:), щоб відкрити клавіатуру, та введіть ім'я файлу, використовуючи екранну або апаратну клавіатуру. Натисніть Enter ...
- 5. Натисніть Options (Параметри), щоб переглянути й налаштувати параметри документа.
- 6. Виберіть панель праворуч екрана, щоб попередньо переглянути документ. У вікні попереднього перегляду за допомогою параметрів праворуч на екрані можна налаштувати параметри попереднього перегляду та перегрупувати, повернути, вставити чи видалити сторінки.

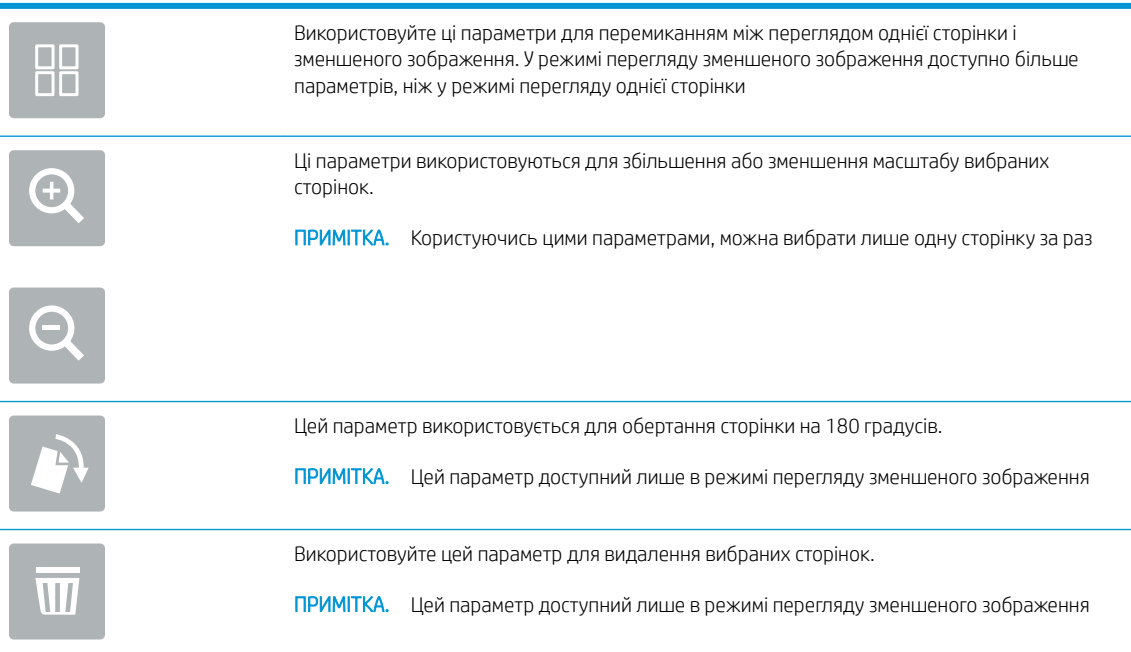

<span id="page-64-0"></span>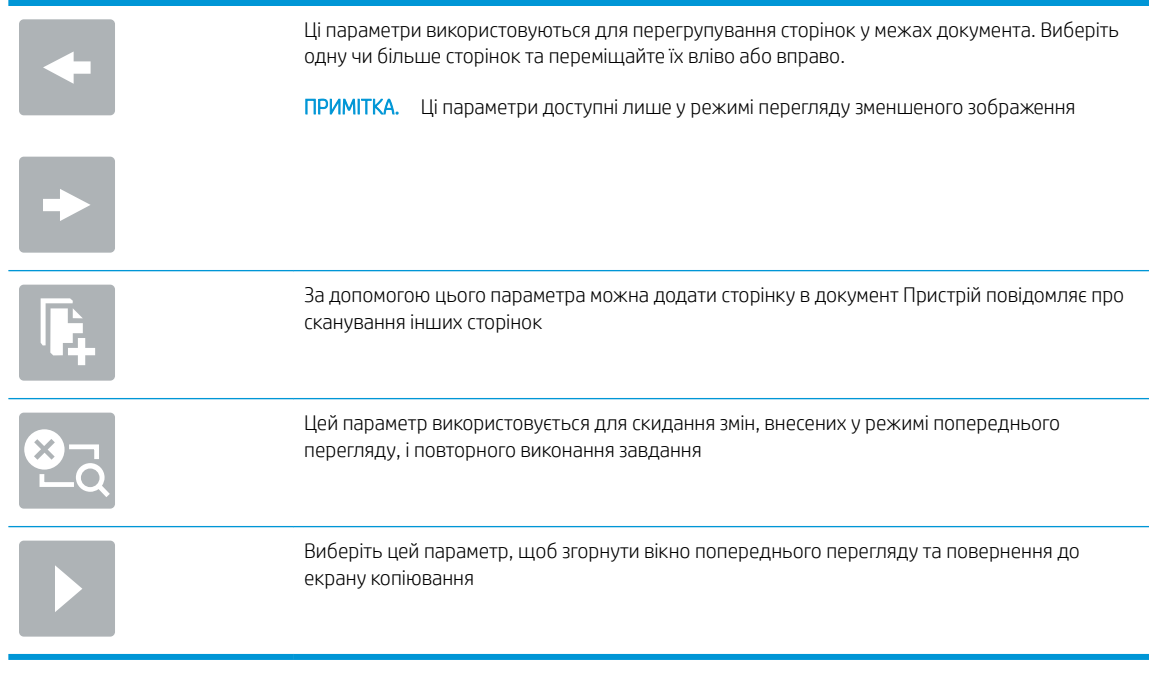

7. Натисніть Start (Пуск) © для збереження файлу.

# Настройки і параметри для наборів швидких параметрів сканування для збереження до SharePoint<sup>®</sup>

Подана таблиця перелічує настройки і параметри для майстра налаштування швидких параметрів під час додавання, редагування чи копіювання набору швидких параметрів для збереження до SharePoint® .

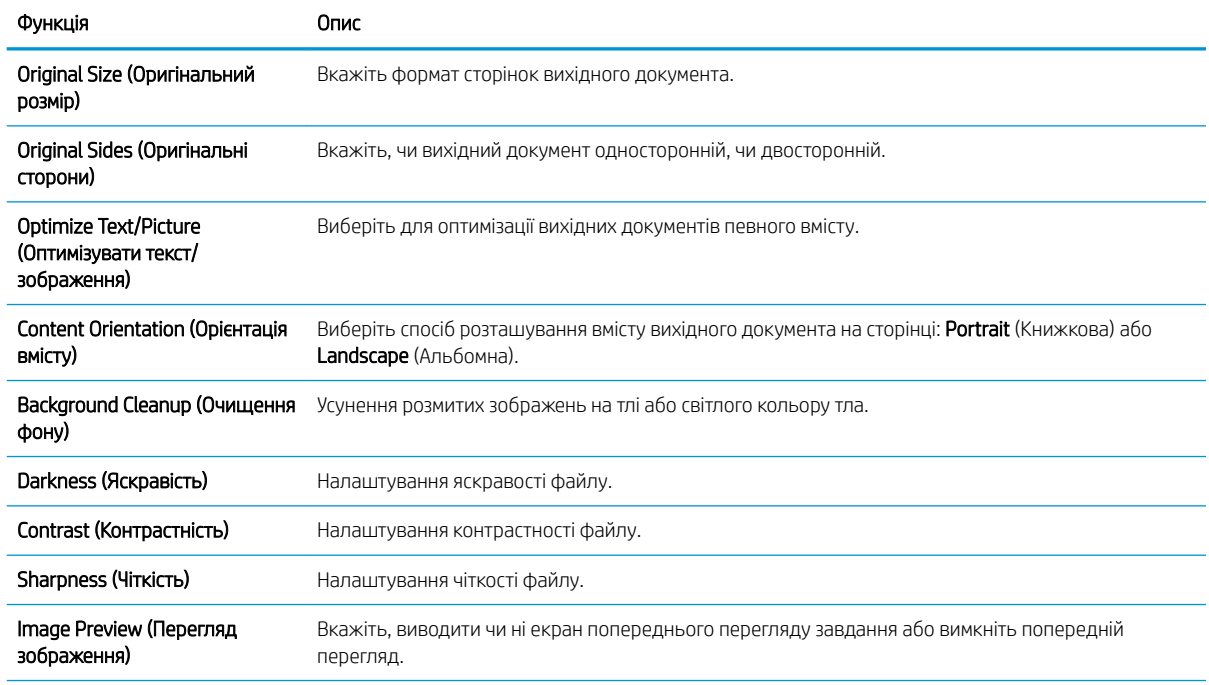

## Таблиця 2-3 Параметри сканування для збереження в SharePoint®

#### <span id="page-65-0"></span>Таблиця 2-3 Параметри сканування для збереження в SharePoint® (продовження)

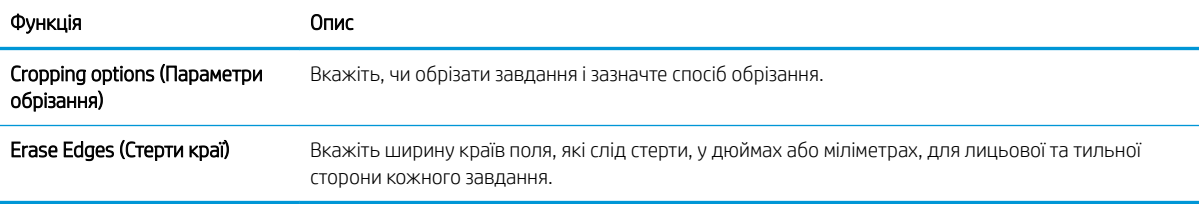

# Таблиця 2-4 Параметри файлів для збереження в SharePoint®

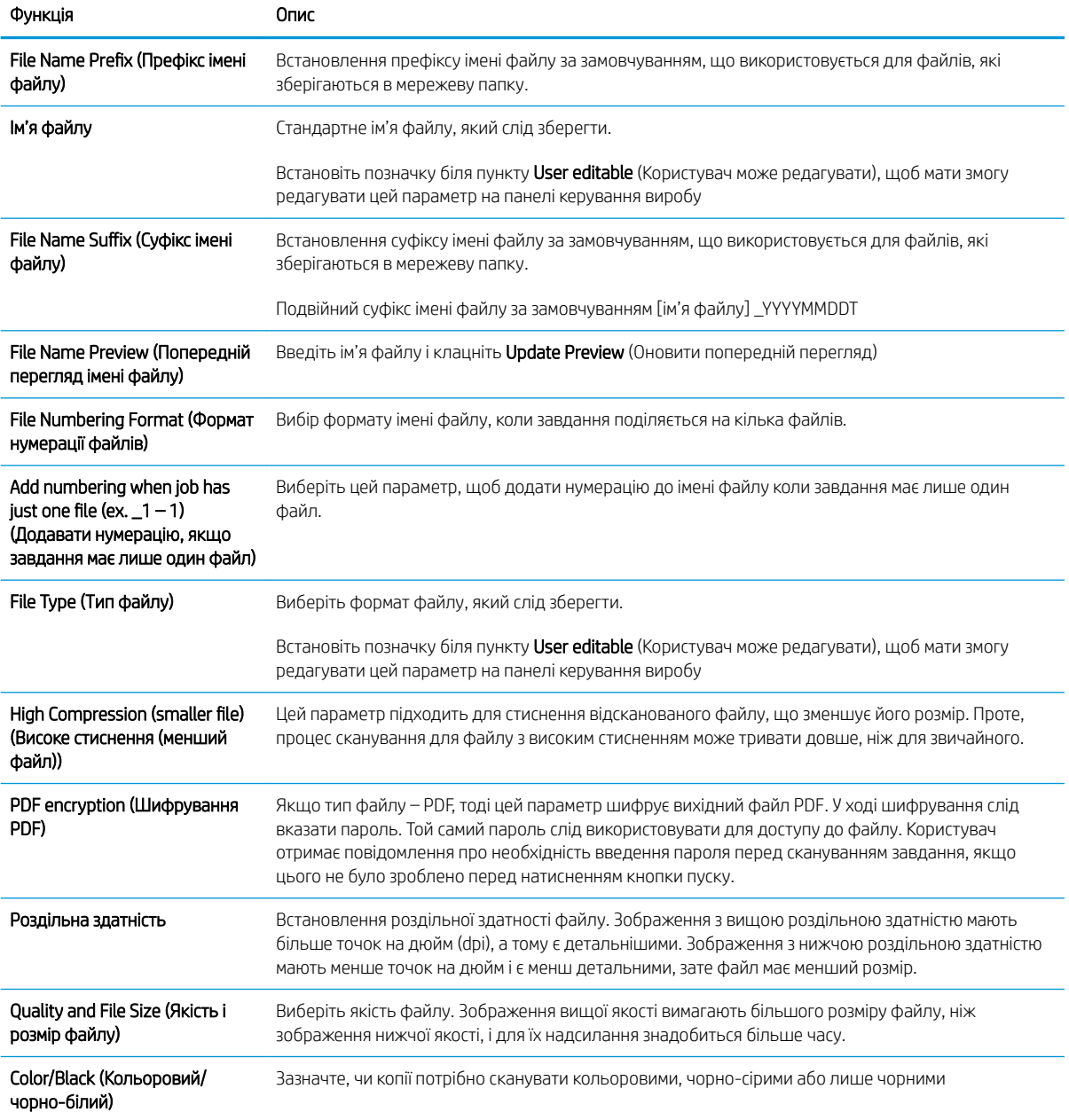

#### Таблиця 2-4 Параметри файлів для збереження в SharePoint® (продовження)

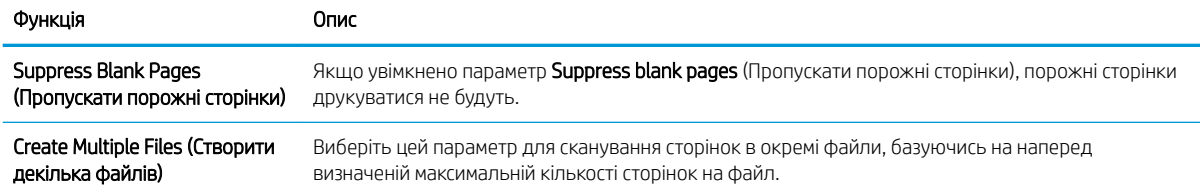

# Створення швидкого завдання

- **Вступ**
- Крок 1. Відкривання вбудованого веб-сервера HP (EWS)
- [Крок 2. Додавання і керування наборами швидких параметрів](#page-67-0)

## Вступ

Швидкі параметри — швидкі завдання, доступні на головному екрані чи в меню Quick Sets (Набори швидких параметрів) на панелі керування пристрою, які не впливають на значення за замовчуванням, встановлені для базових програм. Для використання швидкого профілю з панелі керування пристрою необхідно активувати базову функцію.

Створіть набір швидких параметрів для описаних нижче базових програм із метою вдосконалення роботи і зменшення затрат часу на виконання завдання:

- **Email** (Електронна пошта) використовуйте швидкі параметри електронної пошти для налаштування і збереження часто використовуваних параметрів для надсилання завдань з пристрою прикріпленням електронної пошти.
- Scan to Network Folder (Сканувати в мережеву папку) використовуйте швидкі параметри збереження в мережеву папку для налаштування і збереження часто використовуваних параметрів для зберігання завдань у папку в мережі.
- **Scan to USB** (Сканування на USB) використовуйте швидкі параметри зберігання в USB для налаштування і збереження часто використовуваних параметрів для зберігання завдань на USBнакопичувач.
- Scan to SharePoint® (Сканування на SharePoint) використовуйте швидкі параметри зберігання в SharePoint для налаштування і збереження часто використовуваних параметрів для зберігання завдань на сайт SharePoint.

Виберіть можливості виконання завдання, як от запуск завдання одразу після вибору набору швидких параметрів чи попередній перегляд зображення перед запуском завдання.

# Крок 1. Відкривання вбудованого веб-сервера HP (EWS)

1. На головному екрані на панелі керування пристрою торкніться піктограми інформації  $\bigcap$ , тоді торкніться піктограми мережі <sub>для</sub> відображення IP-адреси чи імені хоста.

<span id="page-67-0"></span>2. Відкрийте веб-браузер і введіть в адресному рядку IP-адресу або ім'я хоста, що відображаються на панелі керування пристрою. Натисніть клавішу Enter на клавіатурі комп'ютера. Відкриється вікно вбудованого веб-сервера HP.

https://10.10.XXXXX/

**Э ПРИМІТКА.** Якщо веб-браузер виводить повідомлення з інформацією про те, що запитуваний вебсайт може не бути безпечним, виберіть можливість продовження роботи з веб-сайтом. Використання цього веб-сайту не завдасть шкоди комп'ютеру.

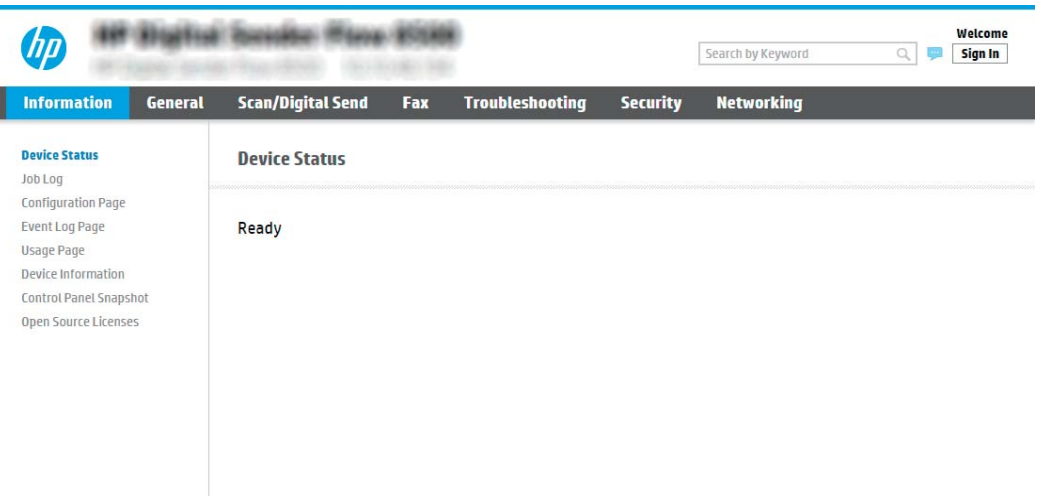

## Крок 2. Додавання і керування наборами швидких параметрів

#### Додавання набору швидких параметрів

Виконайте такі дії, щоб додати новий набір швидких параметрів.

- 1. З-поміж верхніх навігаційних вкладок виберіть пункт General (Загальне).
- 2. На лівій навігаційній панелі клацніть пункт Quick Sets (Швидкі параметри).
- 3. Натисніть Add (Додати). Відкриється сторінка Quick Sets Setup (Налаштування наборів швидких параметрів).
- **Э ПРИМІТКА.** Натисніть Cancel (Скасувати) на будь-якій сторінці Quick Sets Setup (Налаштування наборів швидких параметрів), щоб скасувати поточні зміни, вийти з Quick Sets Setup (Налаштування наборів швидких параметрів) і повернутися до сторінки Quick Sets (Набори швидких параметрів).
- 4. Виберіть пункт Quick Set Type (Тип швидких налаштувань), тоді клацніть Next (Далі). Залежно від пристрою можна вибрати такі типи швидких налаштувань:

**Э ПРИМІТКА. Quick Set Type** (Тип набору швидких параметрів) потрібно визначати лише у тому разі, якщо набір створено у вкладці General (Загальне) вбудованого сервера EWS.

- Scan to Email (Сканувати для надсилання електронною поштою)
- Scan to Fax (Сканувати на факс)
- Scan to Network Folder (Сканування у мережеву папку)
- Scan to USB Drive (Сканувати на диск USB)
- Scan to SharePoint® (Сканувати у SharePoint®)
- 5. Введіть ім'я набору швидких параметрів в обов'язковому полі Quick Set Name (Назва набору швидких параметрів).
- 6. Введіть опис набору швидких параметрів у полі Quick Set Description (Опис набору швидких параметрів:)
- 7. Виберіть Quick Set Start Option (Спосіб запуску набору швидких параметрів), щоб визначити, що відбуватиметься після вибору швидких параметрів на панелі керування пристрою, тоді клацніть Next (Далі).
- 8. Виберіть налаштування і виконайте завдання в Quick Sets Setup (Налаштування наборів швидких параметрів). Клацніть Next (Далі), щоб перейти на наступну сторінку доступних параметрів, поки не дійдете до сторінки Summary (Підсумок).
- **В ПРИМІТКА.** Параметри, які доступні у Quick Sets Setup (Налаштування наборів швидких параметрів), відрізняються залежно від типу доданого набору. У таблиці [Настройки і параметри наборів швидких](#page-70-0) [параметрів на сторінці 61](#page-70-0) наведено доступні налаштування та параметри для кожного типу набору швидких параметрів.
- 9. Перегляньте підсумок налаштувань, тоді клацніть Finish (Завершити), щоб зберегти швидкі параметри, або клацніть **Previous** (Назад), щоб змінити налаштування.

#### Редагування набору швидких параметрів

Виконайте такі дії, щоб відредагувати наявний набір швидких параметрів.

- 1. З-поміж верхніх навігаційних вкладок виберіть пункт **General** (Загальне).
- 2. На лівій навігаційній панелі клацніть пункт Quick Sets (Швидкі параметри).
- 3. В області Quick Sets List (Список наборів швидких параметрів) поставте позначку біля потрібного набору і натисніть Edit (Змінити). Відкриється сторінка Quick Sets Setup (Налаштування наборів швидких параметрів).
- **Э ПРИМІТКА.** Натисніть Cancel (Скасувати) на будь-якій сторінці Quick Sets Setup (Налаштування наборів швидких параметрів), щоб скасувати поточні зміни, вийти з Quick Sets Setup (Налаштування наборів швидких параметрів) і повернутися до сторінки Quick Sets (Набори швидких параметрів).
- 4. Якщо потрібно, змініть наступні параметри і натисніть Next (Далі).
	- Quick Set Name (Назва набору швидких параметрів)
	- Quick Set Description (Опис швидкого завдання)
	- Quick Set Start Option (Спосіб запуску швидкого завдання)
- 5. Виберіть налаштування і виконайте завдання в Quick Sets Setup (Налаштування наборів швидких параметрів). Клацніть Next (Далі), щоб перейти на наступну сторінку доступних параметрів, поки не дійдете до сторінки **Summary** (Підсумок).
	- **В ПРИМІТКА.** Параметри, які доступні у Quick Sets Setup (Налаштування швидких параметрів), різняться залежно від типу редагованого набору. У таблиці [Настройки і параметри наборів швидких](#page-70-0)  [параметрів на сторінці 61](#page-70-0) наведено доступні налаштування та параметри для кожного типу набору швидких параметрів.
- 6. Перегляньте сторінку Summary (Підсумок), тоді клацніть Finish (Завершити), щоб зберегти зміни набору швидких параметрів.

## Копіювання набору швидких параметрів

- 1. З-поміж верхніх навігаційних вкладок виберіть пункт General (Загальне).
- 2. На лівій навігаційній панелі клацніть пункт Quick Sets (Швидкі параметри).
- 3. В області Quick Sets List (Список наборів швидких параметрів) поставте позначку біля потрібного набору і натисніть Copy (Копіювати). Відкриється сторінка Quick Sets Setup (Налаштування наборів швидких параметрів).
- **Э ПРИМІТКА.** Натисніть Cancel (Скасувати) на будь-якій сторінці Quick Sets Setup (Налаштування наборів швидких параметрів), щоб скасувати поточні зміни, вийти з **Quick Sets Setup** (Налаштування наборів швидких параметрів) і повернутися до сторінки Quick Sets (Набори швидких параметрів).
- 4. Якщо потрібно, змініть наступні параметри і натисніть Next (Далі).
	- Quick Set Name (Назва набору швидких параметрів)
	- Quick Set Description (Опис швидкого завдання)
	- Quick Set Start Option (Спосіб запуску швидкого завдання)
- 5. Виберіть налаштування і виконайте завдання в Quick Sets Setup (Налаштування наборів швидких параметрів). Клацніть **Next** (Далі), щоб перейти на наступну сторінку доступних параметрів, поки не дійдете до сторінки Summary (Підсумок).
- **Э ПРИМІТКА.** Параметри, які доступні у Quick Sets Setup (Налаштування наборів швидких параметрів), відрізняються залежно від типу копійованого набору. У таблиці [Настройки і параметри наборів](#page-70-0) [швидких параметрів на сторінці 61](#page-70-0) наведено доступні налаштування та параметри для кожного типу набору швидких параметрів.
- 6. Перегляньте сторінку Summary (Підсумок), тоді клацніть Finish (Завершити), щоб зберегти набір швидких параметрів.

#### Вилучення набору швидких параметрів

Виконайте такі дії, щоб вилучити набір швидких параметрів.

- 1. З-поміж верхніх навігаційних вкладок виберіть пункт General (Загальне).
- 2. На лівій навігаційній панелі клацніть пункт Quick Sets (Швидкі параметри).
- <span id="page-70-0"></span>3. В області Quick Sets List (Список наборів швидких параметрів) поставте позначку біля потрібного набору й натисніть Remove (Видалити).
- 4. Коли відкриється сторінка Confirmation Page (Підтвердження), натисніть Remove (Вилучити), щоб завершити вилучення набору швидких параметрів.

## Настройки і параметри наборів швидких параметрів

Подана таблиця перелічує настройки і параметри для майстра налаштування швидких параметрів під час додавання, редагування чи копіювання набору швидких параметрів.

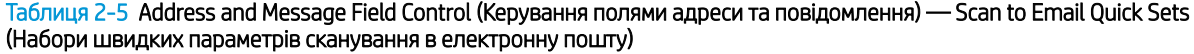

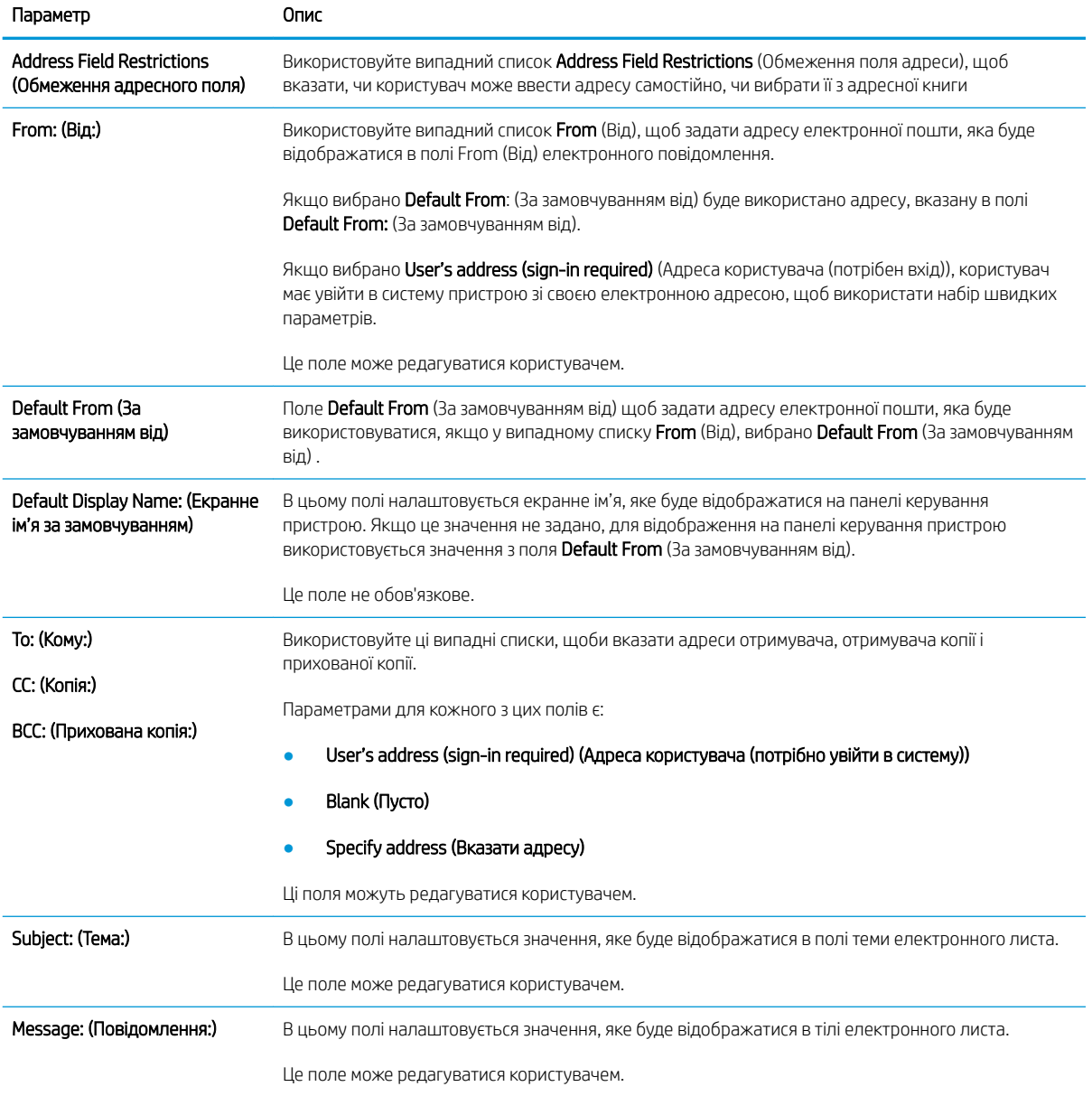

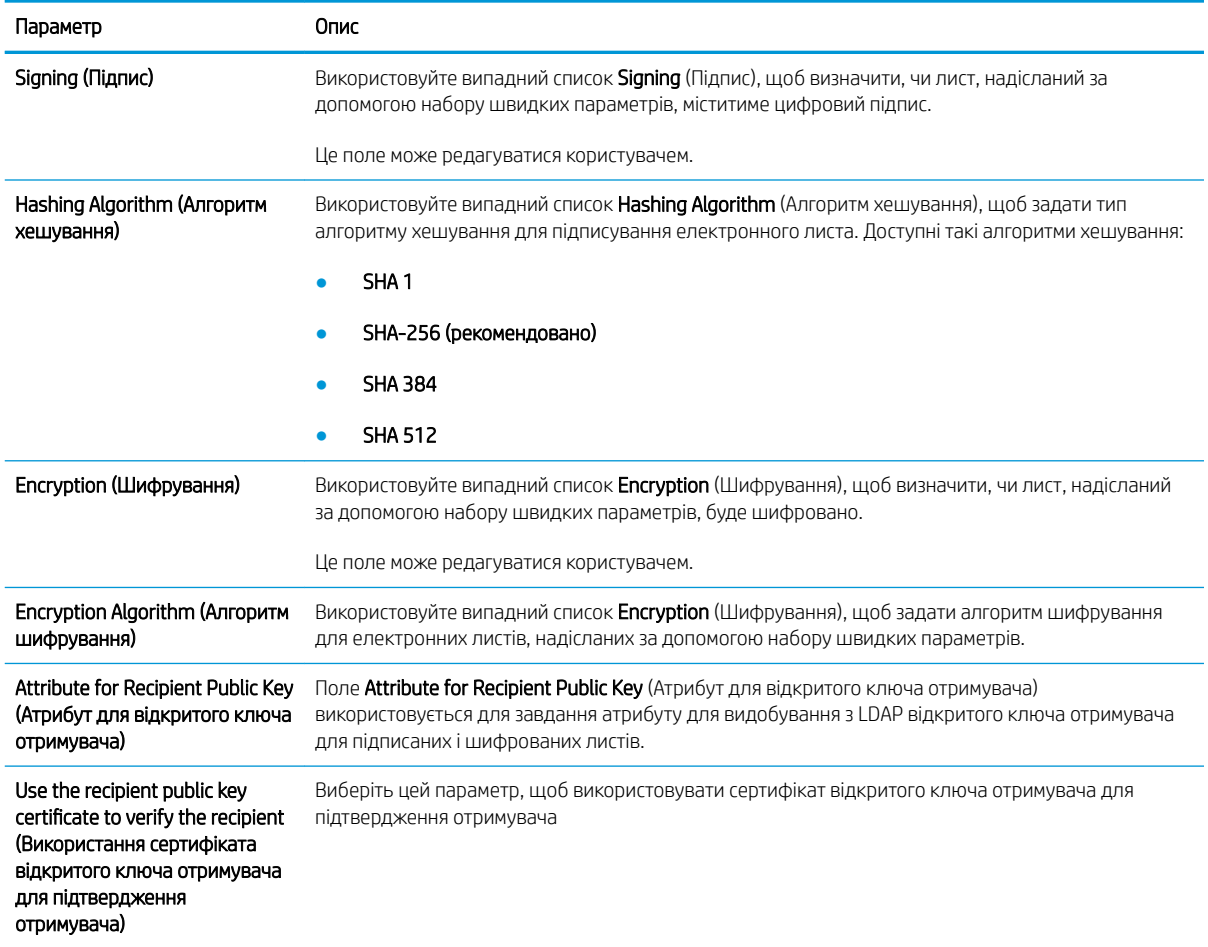

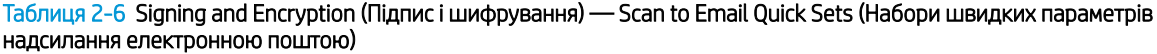

Таблиця 2-7 Scan settings(Параметри сканування) — набори швидких параметрів Scan to Email (Сканувати в електронну пошту), Scan to Fax (Сканувати у факс), Scan to Network Folder (Сканувати в мережеву папку), Scan to SharePoint® (Сканувати в SharePoint®) і Scan to USB (Сканувати на USB)

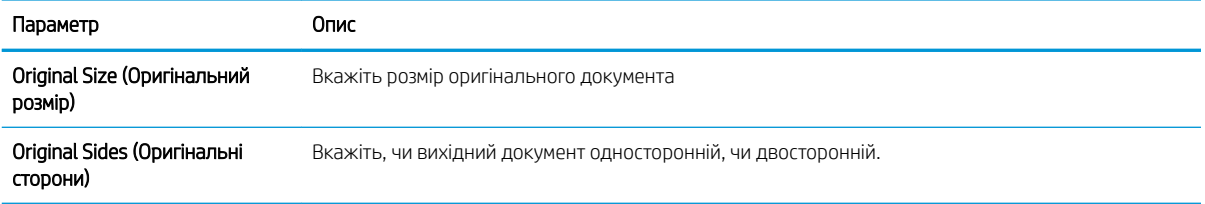
Таблиця 2-7 Scan settings(Параметри сканування) — набори швидких параметрів Scan to Email (Сканувати в електронну пошту), Scan to Fax (Сканувати у факс), Scan to Network Folder (Сканувати в мережеву папку), Scan to SharePoint® (Сканувати в SharePoint®) і Scan to USB (Сканувати на USB) (продовження)

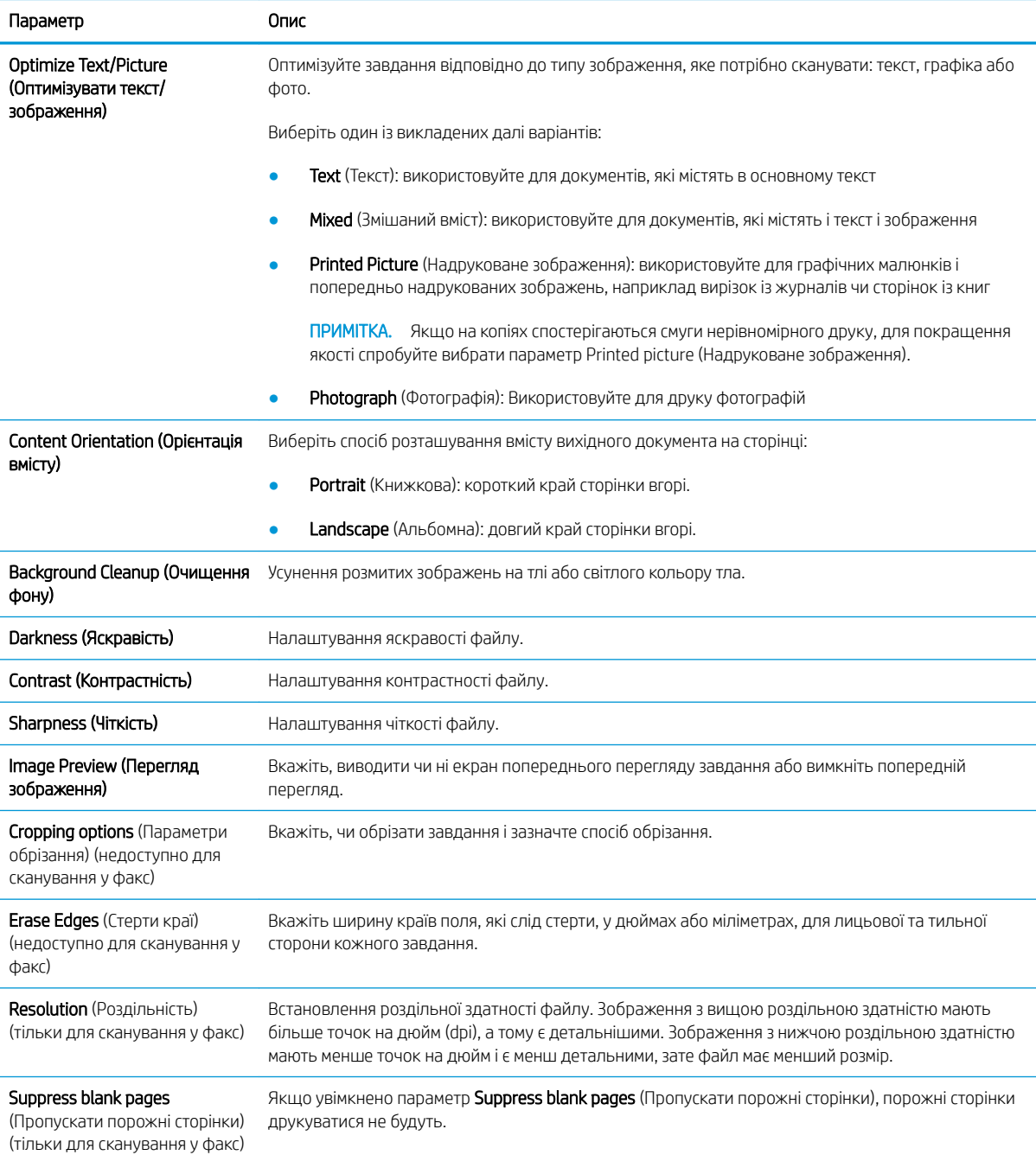

#### Таблиця 2-8 File settings (Параметри файлів) — набори швидких параметрів Scan to Email (Сканувати в електронну пошту), Scan to Network Folder (Сканувати в мережеву папку), Scan to SharePoint® (Сканувати в SharePoint®) і Scan to USB (Сканувати на USB)

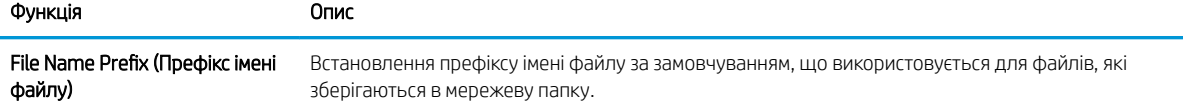

Таблиця 2-8 File settings (Параметри файлів) — набори швидких параметрів Scan to Email (Сканувати в електронну пошту), Scan to Network Folder (Сканувати в мережеву папку), Scan to SharePoint® (Сканувати в SharePoint®) і Scan to USB (Сканувати на USB) (продовження)

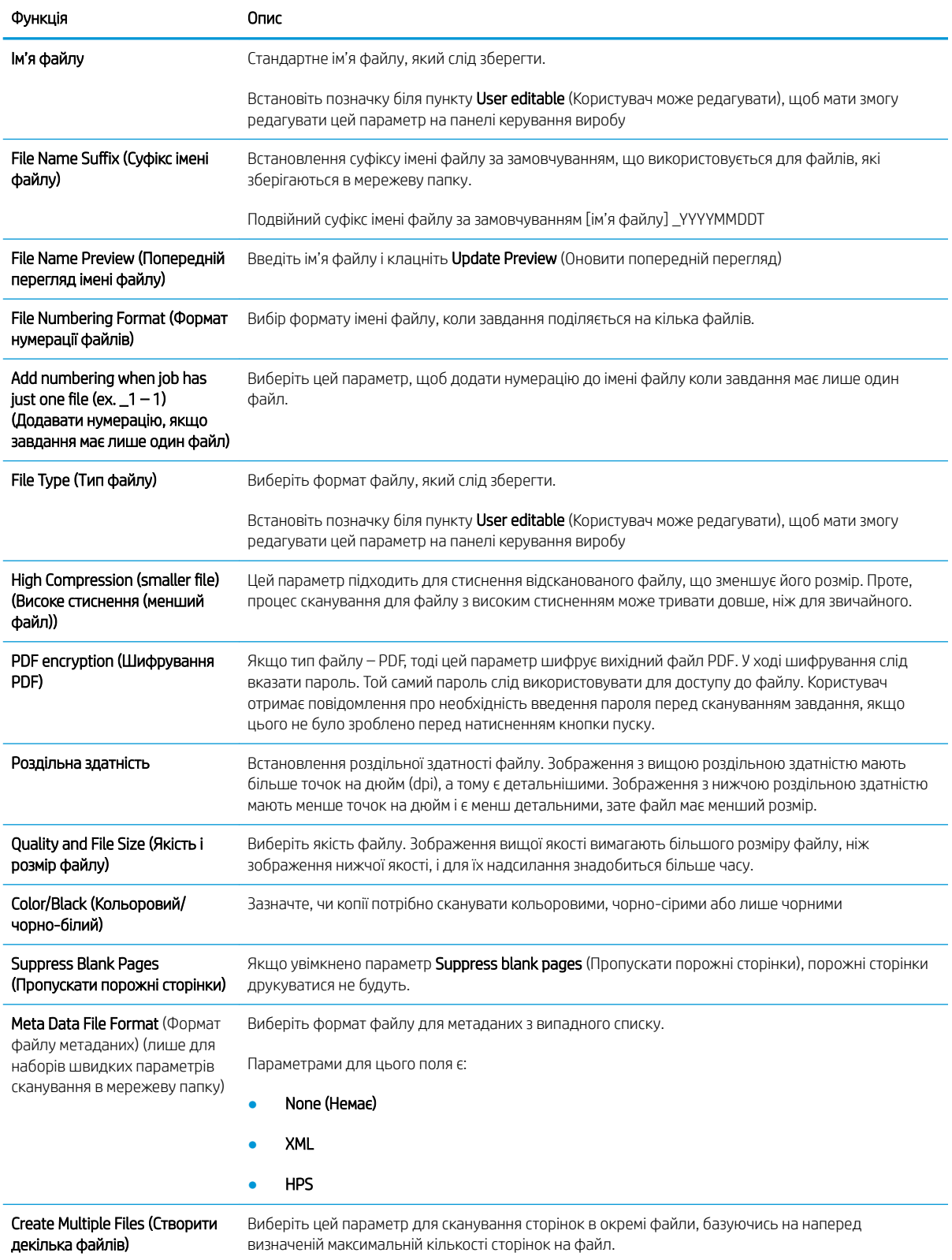

## Завантаження оригіналів

Наступні розділи дають рекомендації щодо завантаження оригіналів до подавача документів і на скло сканера.

## Поради щодо завантаження документів

- Максимальна ємність вхідного лотка становить 150 аркушів щільністю 75 г/м<sup>2</sup> (20 фунтів) паперу для робочої станції HP Digital Sender Flow 8500 fn2 Document Capture та 200 аркушів щільністю 75 г/м<sup>2</sup> (20 фунтів) для сканера для документів HP ScanJet Enterprise Flow N9120 fn2. За використання важчого паперу максимальна місткість зменшується.
- $\mathcal{R}$ : ПОРАДА. Використовуйте лінії напрямних для паперу на вхідному лотку для уникнення перевищення місткості вхідного лотка.
- Впевніться, що оригінальні документи відповідають таким критеріям:

#### Таблиця 2-9 Робоча станція HP Digital Sender Flow 8500 fn2 Document Capture

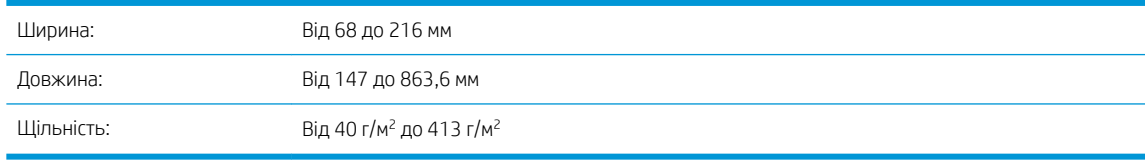

#### Таблиця 2-10 Сканер для документів HP ScanJet Enterprise Flow N9120 fn2

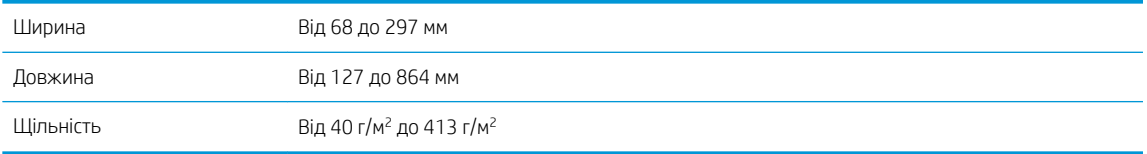

Сканування наступних типів документів може призвести до застрягання паперу або пошкодження документів.

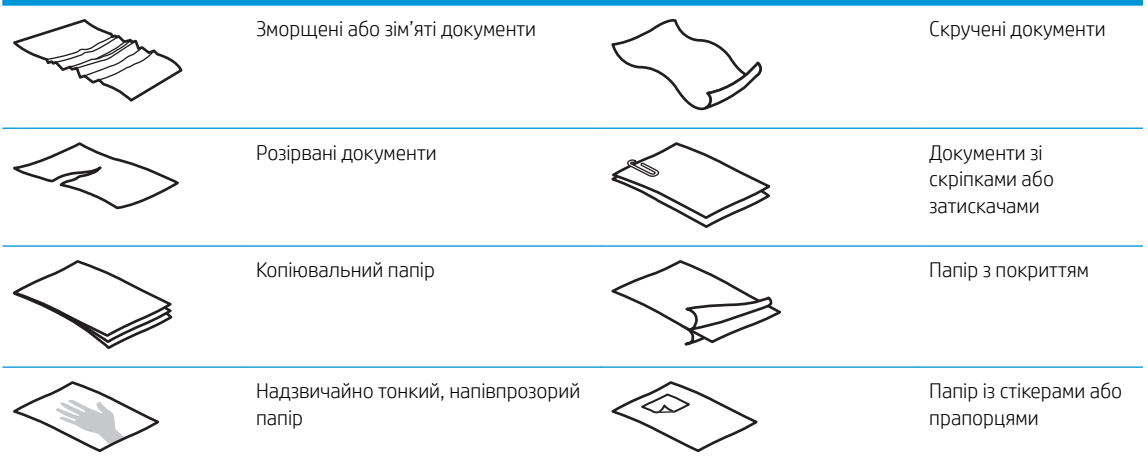

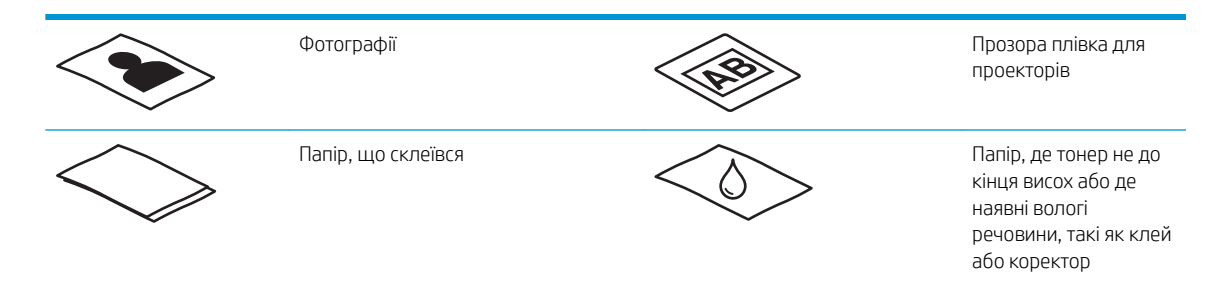

- Розгладьте будь-які складки або зминання в документах перед тим, як покласти їх до подавача. Якщо передній край документа має складки або зминання, це може призвести до застрягання паперу.
- Перевірте, щоб кришка подавача документів була надійно закрита. Щоб належним чином закрити кришку, міцно натисніть з обох боків кришки.
- Відрегулюйте розташування напрямних відповідно до ширини документів. Впевніться, що напрямні паперу торкаються краю оригіналу. Якщо між напрямними паперу та краями документів є проміжок, то відскановане зображення може бути перекошене.
- Завантажуючи стос документів у лоток подачі, обережно встановіть стос у вхідний лоток. Не кидайте стос у лоток і не постукуйте верхньою частиною стосу після розміщення його у вхідному лотку.
- Почистіть валики сканування, якщо на них видно бруд або після сканування документа, написаного олівцем.

## Підтримувані розміри і типи паперу

Підтримувані типи та розміри паперу для виробу вказані нижче.

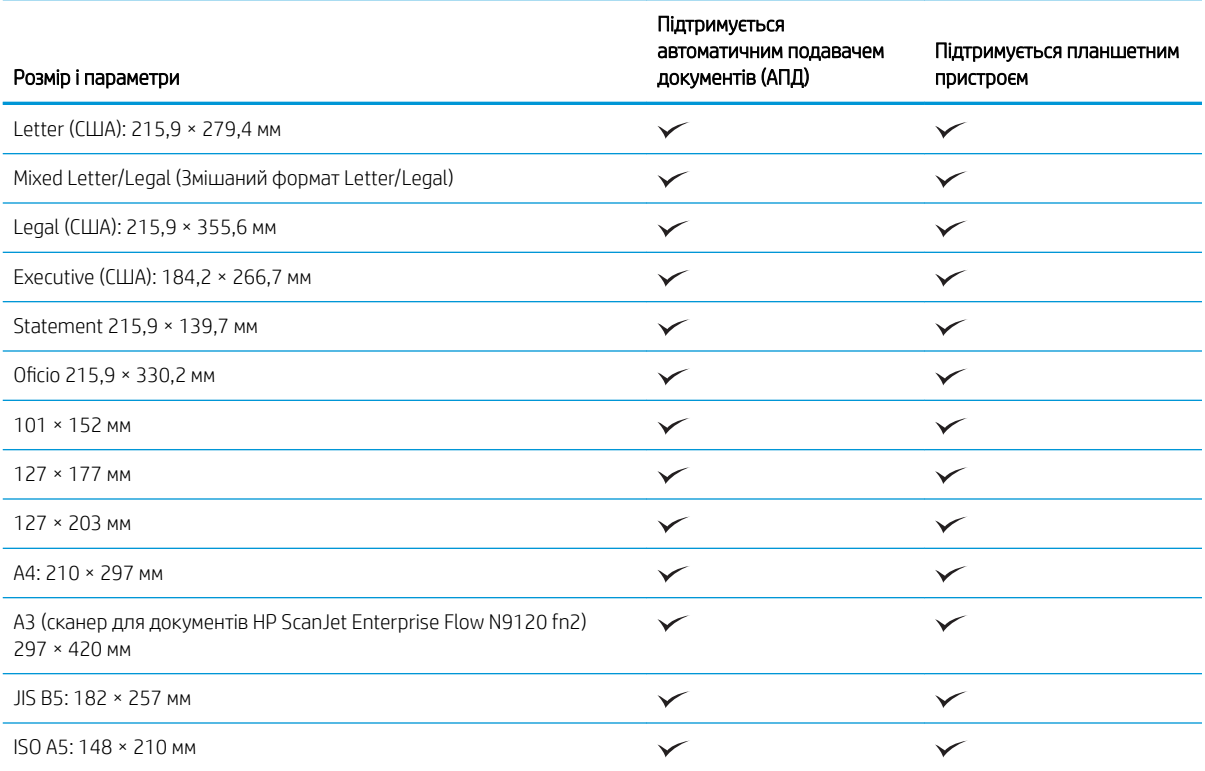

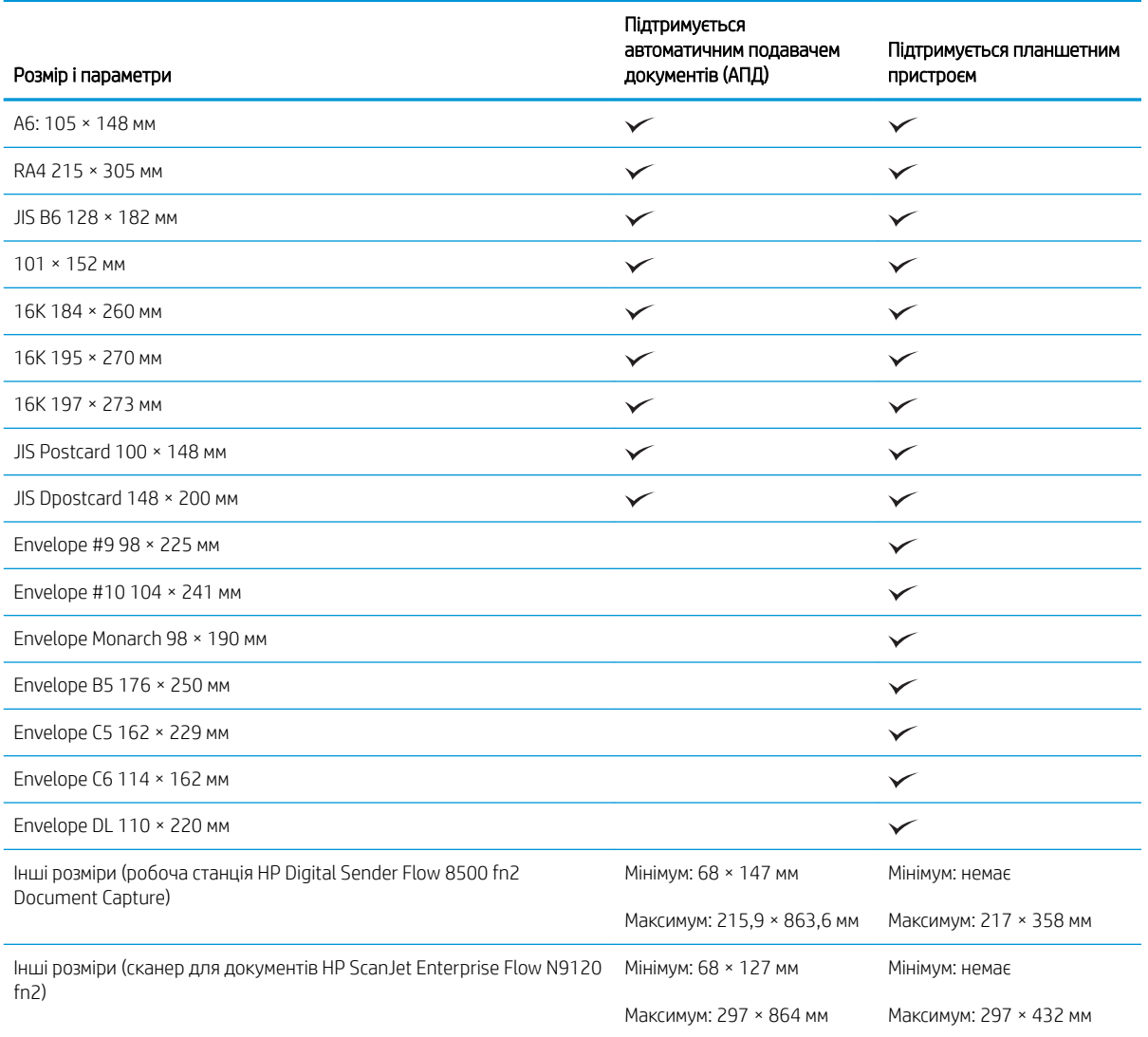

## Завантажте папір до вхідного лотка автоматичного подавача документів (АПД)

- Вступ
- [Необхідні рекомендації перед завантаженням документів](#page-77-0)
- [Способи завантаження документів](#page-77-0)
- [Завантажуйте документи одного розміру](#page-78-0)

### Вступ

У цьому документі подано інструкції, як завантажувати документи одного розміру та різних розмірів у вхідний лоток автоматичного подавача документів (ПАПД) планшетного сканера HP Scanjet.

- У документах одного розміру ширина й довжина паперу однакові.
- У документах різного розміру ширина й довжина паперу різні, наприклад, розміри legal, letter і чек.

#### <span id="page-77-0"></span>Необхідні рекомендації перед завантаженням документів

Перед завантаженням документів до вхідного лотка АПД впевніться у виконанні наступних рекомендацій:

- Використовуйте папір рекомендованого розміру та типу. Зверніться до розділу «Підтримувані типи паперу», щоб дізнатися про місткість та якість паперу.
- Розгладьте будь-які складки або зминання на сторінках для запобігання застрягання паперу.
- Продивіться сторінки та видаліть будь-які скріпки, затискачі та стікери.

Рисунок 2-1 Просушіть сторінки документа

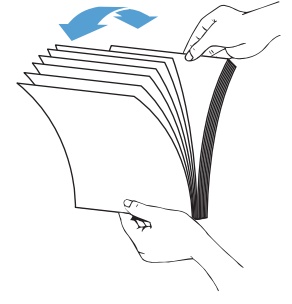

- Відрегулюйте розташування напрямних відповідно до ширини документів. Якщо між напрямними паперу та краями документів є будь-який проміжок, то відскановане зображення може бути перекошене.
- <u> <sup>|</sup> ПРИМІТКА.</u> Завантажуючи невеликі документи, такі як чеки, розташовуйте найдовший край паралельно напрямним ширини.

Рисунок 2-2 Відрегулюйте напрямні для паперу

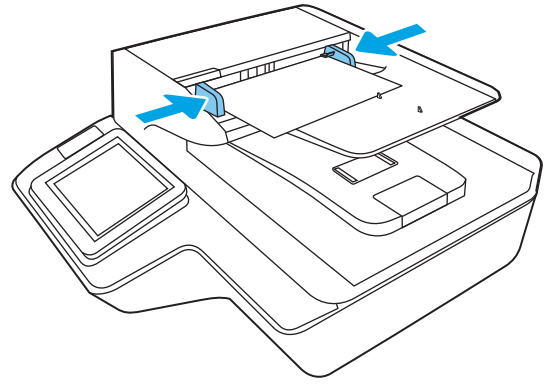

#### Способи завантаження документів

Визначте, документи якого типу ви завантажуватимете у вхідний лоток АПД, а потім виберіть один з описаних нижче способів.

- [Завантажуйте документи одного розміру](#page-78-0)
- [Покладіть документи на скло сканера](#page-78-0)

**В ПРИМІТКА.** Для сканування ламких документів (таких як фотографії або документи на зморщеному або тонкому паперу) розташуйте документ стороною друку донизу на склі планшетного сканера.

### <span id="page-78-0"></span>Завантажуйте документи одного розміру

Спершу прочитайте розділ [Необхідні рекомендації перед завантаженням документів](#page-77-0), а потім завантажте документи одного розміру у вхідний лоток АПД, як описано нижче.

1. Натисніть на довгий край сторінок на рівній поверхні, а потім поверніть і натисніть на верхній край сторінок документа, щоб вирівняти краї сторінок документа.

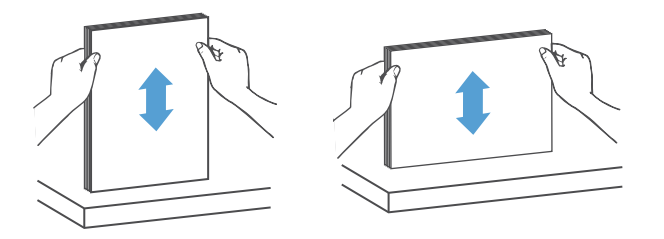

- 2. Завантажте документи в АПД друком догори та верхнім краєм у напрямку до вхідного лотка.
	- **В ПРИМІТКА.** Не натискайте на край пачки паперу, а також не кидайте пачку паперу до вхідного лотка АПД.

Рисунок 2-3 Завантажте сторінки одного розміру до вхідного лотка АПД

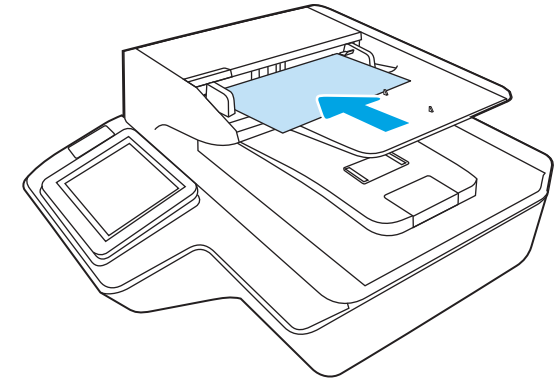

- 3. Відрегулюйте розташування напрямних відповідно до ширини документу.
- **Э ПРИМІТКА.** Не натискайте на напрямні для паперу занадто сильно, тому що вони можуть зігнути документи.

Документи готові до сканування.

## Покладіть документи на скло сканера

1. Відкрийте кришку сканера.

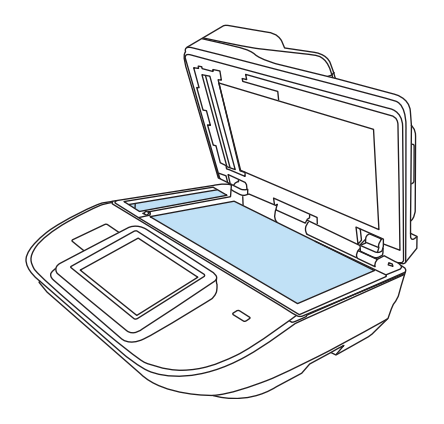

- 2. Завантажте документ стороною друку донизу на скло сканера відповідно до вказівників на виробі.
- 3. Закрийте кришку сканера. Тепер документ готовий для сканування.

## Сканування

## Надсилання відсканованих документів на одну або кілька адрес ел. пошти

## Вступ

У пристрої є функція, яка дозволяє відсканувати документ і надіслати його на одну або кілька адрес електронної пошти. Перш ніж використовувати цю функцію, за допомогою вбудованого веб-сервера HP увімкніть її та налаштуйте.

#### Сканування і надсилання документа на електронну пошту

- 1. Покладіть документ лицьової стороною донизу на скло сканера або лицьовою стороною догори у пристрій подачі документів і відрегулюйте напрямні відповідно до розміру документа.
- 2. На головному екрані на панелі керування пристрою натисніть кнопку Scan to Email (Сканування на електронну пошту).

**Э ПРИМІТКА.** У разі відображення запиту введіть ім'я користувача і пароль.

- 3. Виберіть поле Кому, щоб відкрити клавіатуру, або витягніть фізичну клавіатуру.
- **Э ПРИМІТКА.** Якщо ви увійшли в систему пристрою, у полі From (Від) може відобразитися ваше ім'я користувача або інша стандартна інформація. Змінювати її не потрібно.
- 4. Вкажіть одержувачів одним із таких способів:

#### Введення адреси вручну

▲ Введіть адресу в полі To (Кому). У разі надсилання на кілька адрес розділяйте адреси крапкою з комою або натискайте на сенсорній клавіатурі Enter — після введення кожної адреси.

#### Введення адрес зі списку контактів

- а. Натисніть Контакти **поруч із полем То (Кому), щоб відкрити екран Contacts (Контакти).**
- б. Виберіть відповідний список контактів.
- в. Виберіть одне або кілька імен зі списку контактів, щоб додати ім'я до списку одержувачів, тоді натисніть Add (Додати).
- 5. Заповніть поля Subject (Тема) та File Name (Ім'я файлу), вибираючи поля і вводячи інформацію за допомогою сенсорної клавіатури.
- 6. Щоб налаштувати параметри документа, виберіть Options (Параметри). Наприклад,
	- Виберіть File Type and Resolution (Тип і роздільна здатність файлу) для зазначення типу файлу, який потрібно створити, роздільної здатності та вихідної якості.
	- Якщо оригінальний документ надруковано з обох боків, виберіть Original Sides (Оригінальні сторони), тоді виберіть 2 Sided (На 2 сторони).
- 7. Перш ніж використовувати функцію попереднього перегляду, налаштуйте параметри, позначені жовтим трикутником.

**ПРИМІТКА.** Після попереднього сканування ці параметри буде видалено з головного списку Options (Параметри) та виведено у списку Pre-scan Options (Параметри попереднього сканування). Щоб змінити будь-які з цих параметрів, скасуйте попередній перегляд і почніть спочатку.

Використання функції попереднього перегляду необов'язкове.

8. Виберіть панель праворуч екрана, щоб попередньо переглянути документ. У вікні попереднього перегляду за допомогою параметрів праворуч на екрані можна налаштувати параметри попереднього перегляду та перегрупувати, повернути, вставити чи видалити сторінки.

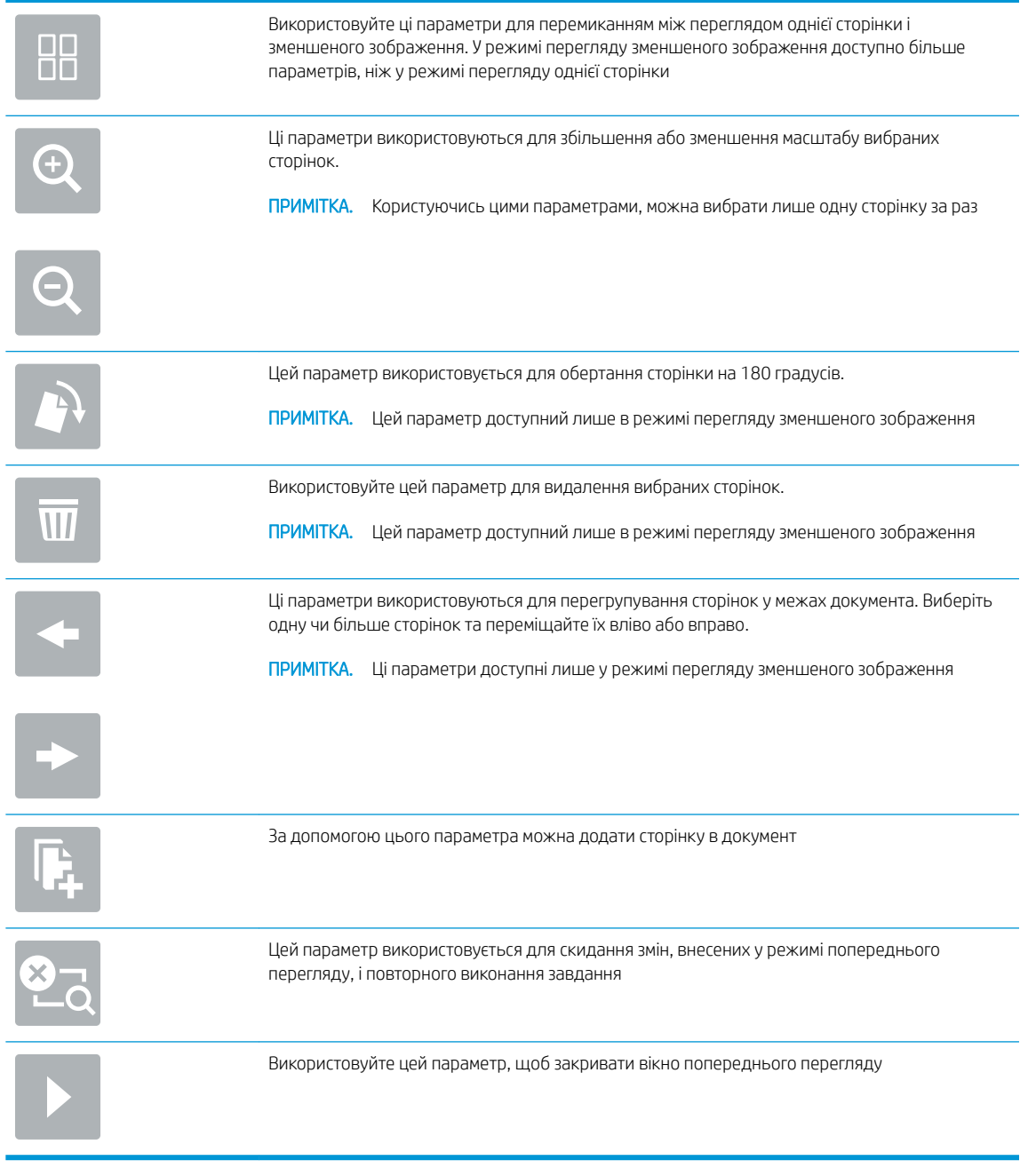

9. Коли документ готовий, виберіть Send (Надіслати).

**Э ПРИМІТКА.** Пристрій може відобразити запит щодо додавання адреси електронної пошти до списку контактів.

## Scan to Fax (Сканувати на факс)

## Вступ

За допомогою вбудованого веб-сервера HP (EWS) пристрій може відсканувати файл і надіслати його по факсу. Перш ніж використовувати цю функцію, за допомогою вбудованого веб-сервера HP увімкніть її та настройте налаштування.

#### Scan to Fax (Сканувати на факс)

- 1. Покладіть документ лицьовою стороною донизу на скло сканера або лицьовою стороною догори у пристрій подачі документів і відрегулюйте напрямні відповідно до розміру документа.
- 2. На головному екрані на панелі керування пристрою виберіть пункт Scan (Сканування), після чого виберіть Scan to Fax (Сканувати на факс).
- 3. Щоб налаштувати параметри документа, виберіть Options (Параметри).
- 4. Виберіть панель праворуч екрана, щоб попередньо переглянути документ. У вікні попереднього перегляду за допомогою параметрів праворуч на екрані можна налаштувати параметри попереднього перегляду та перегрупувати, повернути, вставити чи видалити сторінки.

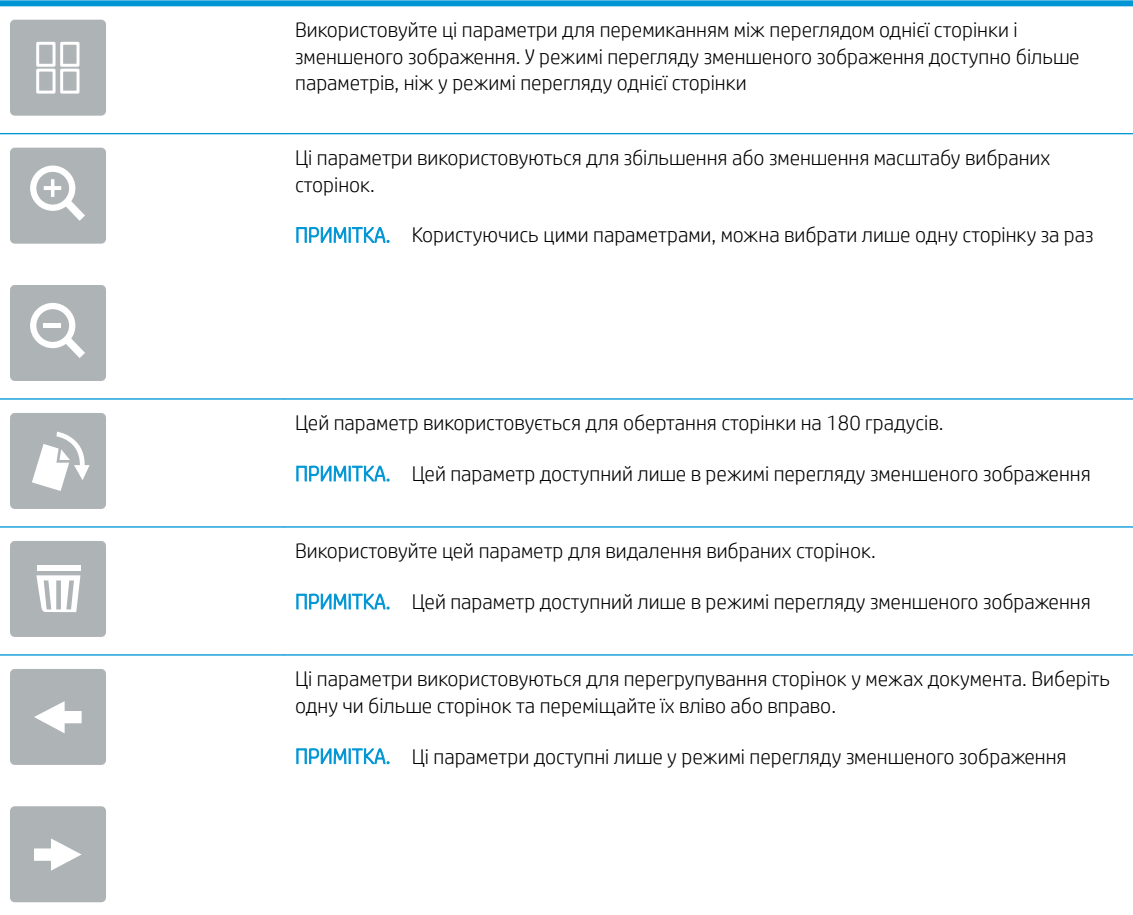

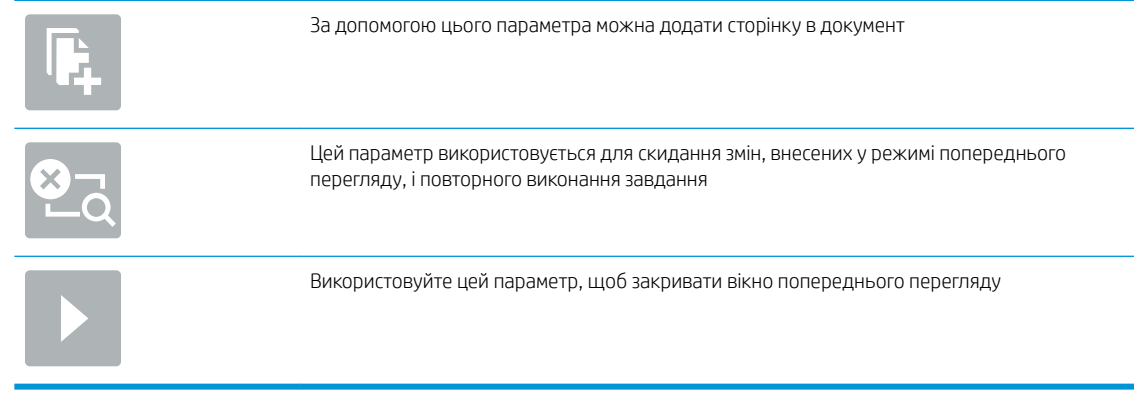

5. Коли документ готовий, виберіть Scan (Сканувати), щоб надіслати факс.

## Сканування і надсилання в мережеву папку

#### Вступ

Пристрій може відсканувати файл і зберегти його в мережевій папці зі спільним доступом. Перш ніж використовувати цю функцію, за допомогою вбудованого веб-сервера HP увімкніть її та налаштуйте папки зі спільним доступом. Системний адміністратор може налаштувати попередньо визначені папок наборів швидких параметрів; в іншому випадку потрібно вказувати шлях папки для кожного завдання.

#### Сканування і збереження документа у мережеву папку

**Э ПРИМІТКА.** Для використання цієї функції може бути необхідно увійти в систему.

- 1. Покладіть документ лицьової стороною донизу на скло сканера або лицьовою стороною догори у пристрій подачі документів і відрегулюйте напрямні відповідно до розміру документа.
- 2. На головному екрані на панелі керування пристрою натисніть кнопку Scan to Network Folder (Сканування в мережеву папку).
- 3. Щоб вказати шлях лише для цього завдання, виберіть поле Folder Paths (Шляхи папок), щоб відкрити клавіатуру, і введіть шлях до папки, після чого натисніть Enter . Використовуйте такий формат шляху:

\\server\folder, де "server" – це назва сервера, який містить папку зі спільним доступом, а "folder" – це назва папки зі спільним доступом. Якщо у папці є вкладені інші папки, вкажіть усі необхідні сегменти шляху для доступу до папки. Наприклад, \\server\folder\folder

Або виберіть кнопку Load (Завантажити), що знаходиться нижче поля Folder Paths (Шляхи папок), щоб вибрати попередньо визначений шлях наборів швидких параметрів або шлях, пов'язаний із контактом.

- <sup>2</sup> ПРИМІТКА. Поле Folder Paths (Шляхи папок) може мати попередньо визначений шлях і може бути недоступним для редагування. У такому разі адміністратор налаштував для цієї папки загальний доступ.
- 4. Виберіть текстове поле File Name (Ім'я файлу), щоб відкрити клавіатуру, і введіть ім'я файлу, після чого натисніть Enter $\leftarrow$ .
- 5. Щоб налаштувати параметри документа, виберіть Options (Параметри). Наприклад,
- Виберіть File Type and Resolution (Тип і роздільна здатність файлу) для зазначення типу файлу, який потрібно створити, роздільної здатності та вихідної якості.
- Якщо оригінальний документ надруковано з обох боків, виберіть Original Sides (Оригінальні сторони), тоді виберіть 2 Sided (На 2 сторони).
- 6. Перш ніж використовувати функцію попереднього перегляду, налаштуйте параметри, позначені жовтим трикутником.
	- **Э ПРИМІТКА.** Після попереднього сканування ці параметри буде видалено з головного списку Options (Параметри) та виведено у списку Pre-scan Options (Параметри попереднього сканування). Щоб змінити будь-які з цих параметрів, скасуйте попередній перегляд і почніть спочатку.

Використання функції попереднього перегляду необов'язкове.

7. Виберіть панель праворуч екрана, щоб попередньо переглянути документ. У вікні попереднього перегляду за допомогою параметрів праворуч на екрані можна налаштувати параметри попереднього перегляду та перегрупувати, повернути, вставити чи видалити сторінки.

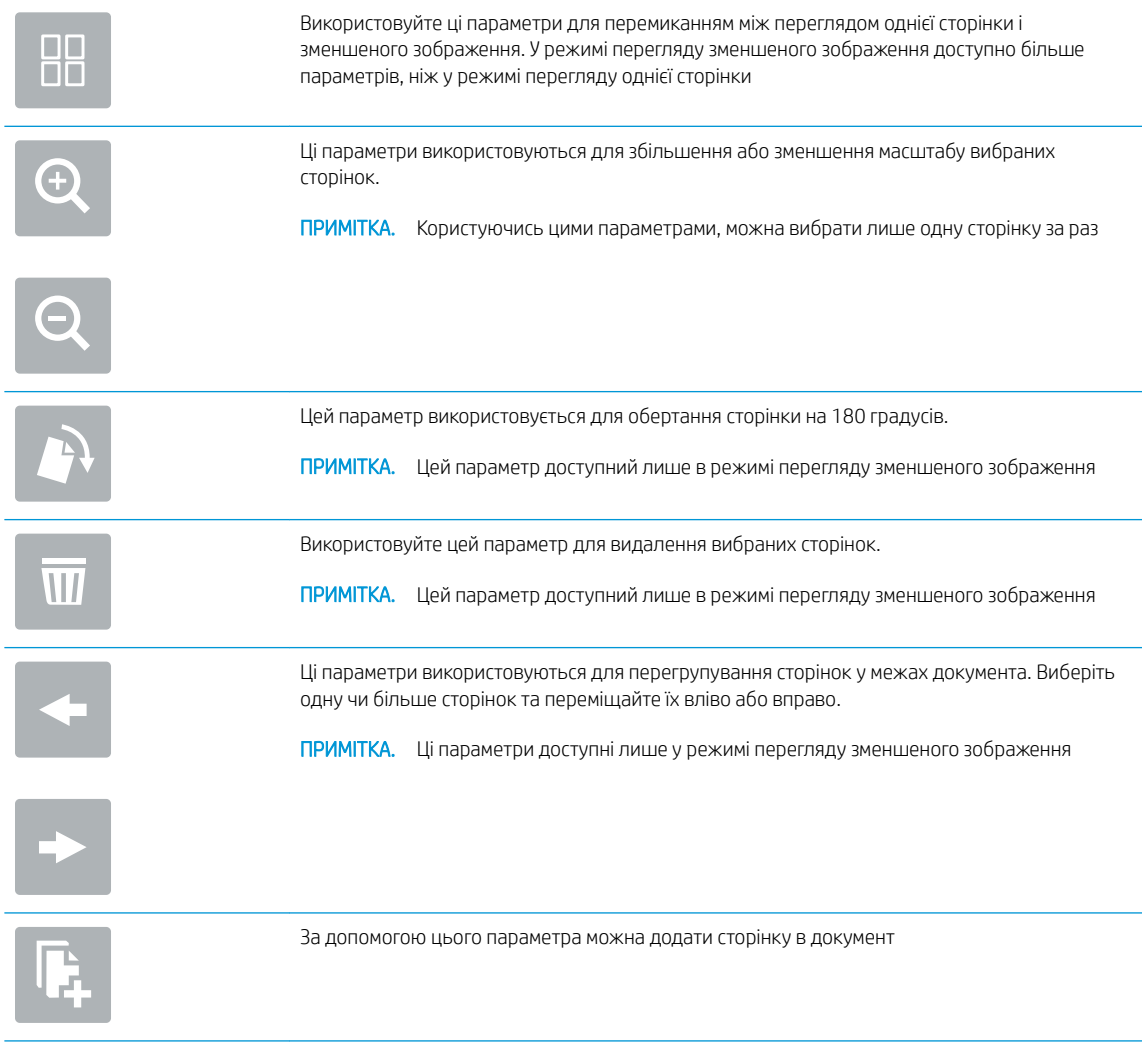

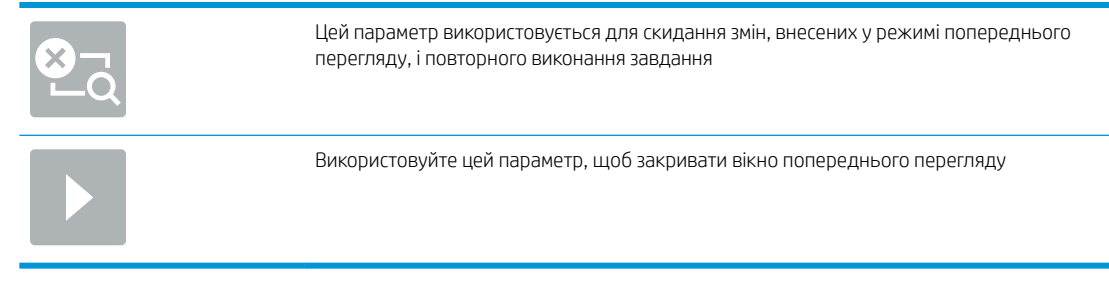

8. Коли документ готовий, виберіть Save (Зберегти), щоб зберегти файл.

## Сканування і надсилання на флеш-накопичувач USB

## Вступ

Пристрій може сканувати файл і зберегти його на флеш-накопичувачі USB. Перш ніж використовувати цю функцію, за допомогою вбудованого веб-сервера HP увімкніть її та налаштуйте.

#### Сканування і збереження документа на флеш-накопичувачі USB

 $\mathbb{F}$  ПРИМІТКА. Для використання цієї функції може бути необхідно увійти в систему.

- 1. Покладіть документ лицьової стороною донизу на скло сканера або лицьовою стороною догори у пристрій подачі документів і відрегулюйте напрямні відповідно до розміру документа.
- 2. Вставте флеш-накопичувач USB у USB-роз'єм на пристрої.
- 3. На головному екрані на панелі керування пристрою натисніть кнопку Scan to USB Drive (Сканувати на накопичувач USB).
- 4. Натисніть Choose (Вибрати) та виберіть накопичувач. Збережіть файл у кореневий каталог на флешнакопичувачі USB або збережіть його в існуючу папку.
- 5. Виберіть текстове поле Job Name (Ім'я завдання), щоб відкрити клавіатуру, і введіть ім'я файлу, після чого натисніть Enter $\leftarrow$ .
- 6. Щоб налаштувати параметри документа, виберіть Options (Параметри). Наприклад,
	- Виберіть File Type and Resolution (Тип і роздільна здатність файлу) для зазначення типу файлу, який потрібно створити, роздільної здатності та вихідної якості.
	- Якщо оригінальний документ надруковано з обох боків, виберіть Original Sides (Оригінальні сторони), тоді виберіть 2 Sided (На 2 сторони).
- 7. Перш ніж використовувати функцію попереднього перегляду, налаштуйте параметри, позначені жовтим трикутником.
- ПРИМІТКА. Після попереднього сканування ці параметри буде видалено з головного списку Options (Параметри) та виведено у списку Pre-scan Options (Параметри попереднього сканування). Щоб змінити будь-які з цих параметрів, скасуйте попередній перегляд і почніть спочатку.

Використання функції попереднього перегляду необов'язково.

8. Виберіть панель праворуч екрана, щоб попередньо переглянути документ. У вікні попереднього перегляду за допомогою параметрів праворуч на екрані можна налаштувати параметри попереднього перегляду та перегрупувати, повернути, вставити чи видалити сторінки.

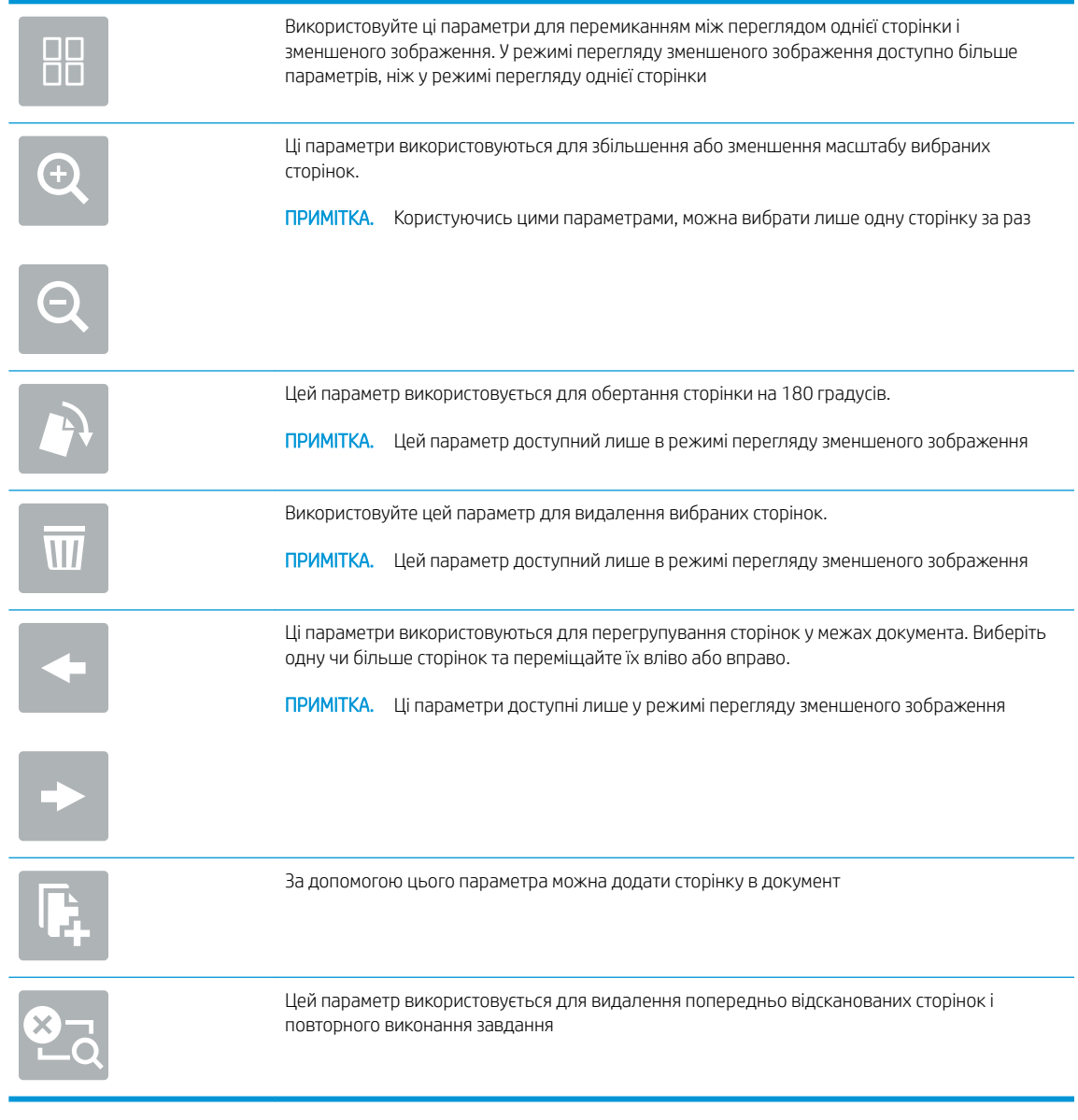

9. Коли документ готовий, виберіть Send (Надіслати), щоб зберегти файл.

## Додаткові параметри у режимі сканування

Під час сканування у списку Options (Параметри) доступні такі налаштування.

<sup>22</sup> ПРИМІТКА. Наведений нижче список містить основний перелік параметрів, що доступні на пристроях HP Digital Sender flow і HP ScanJet Enterprise flow. Деякі параметри доступні не на всіх пристроях.

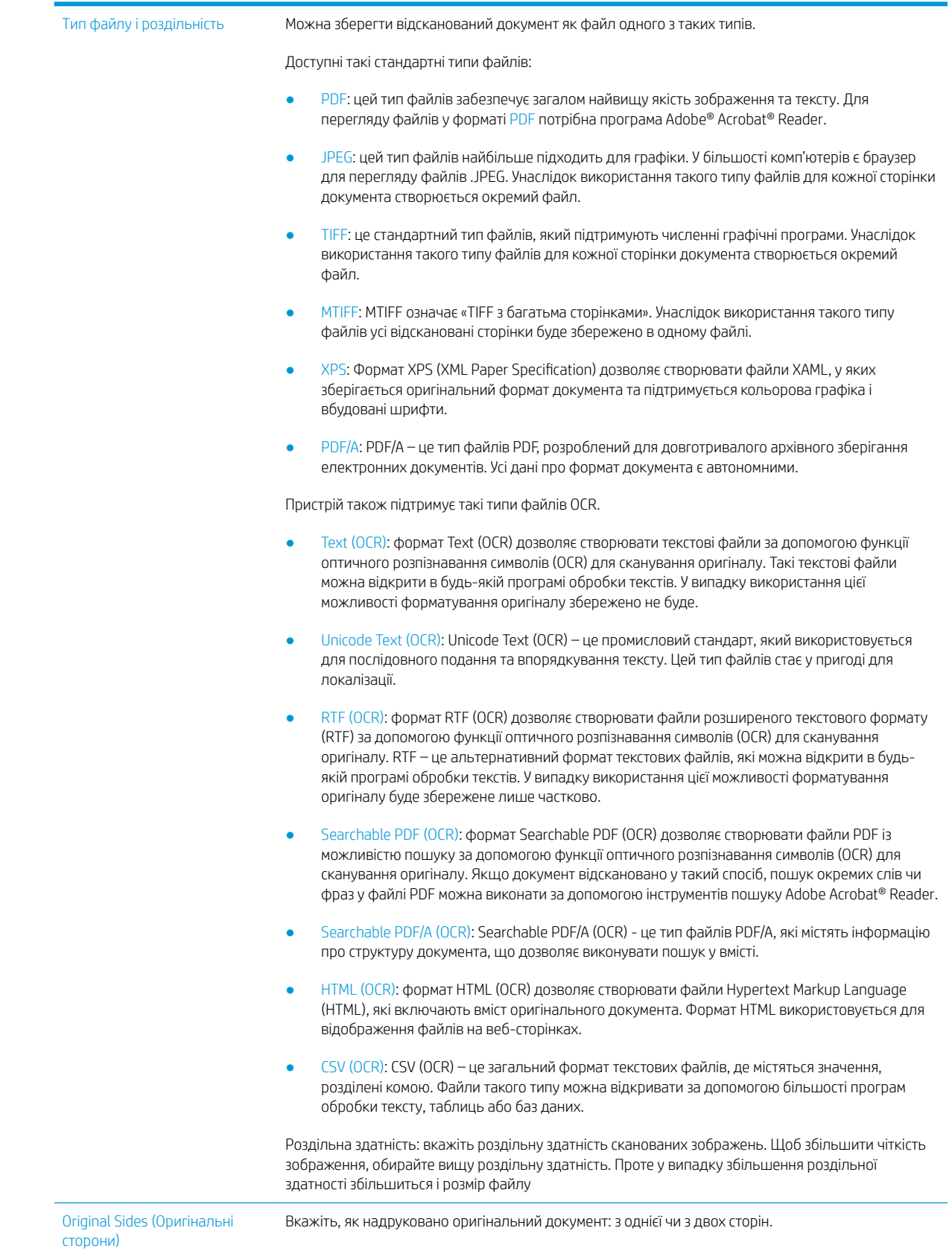

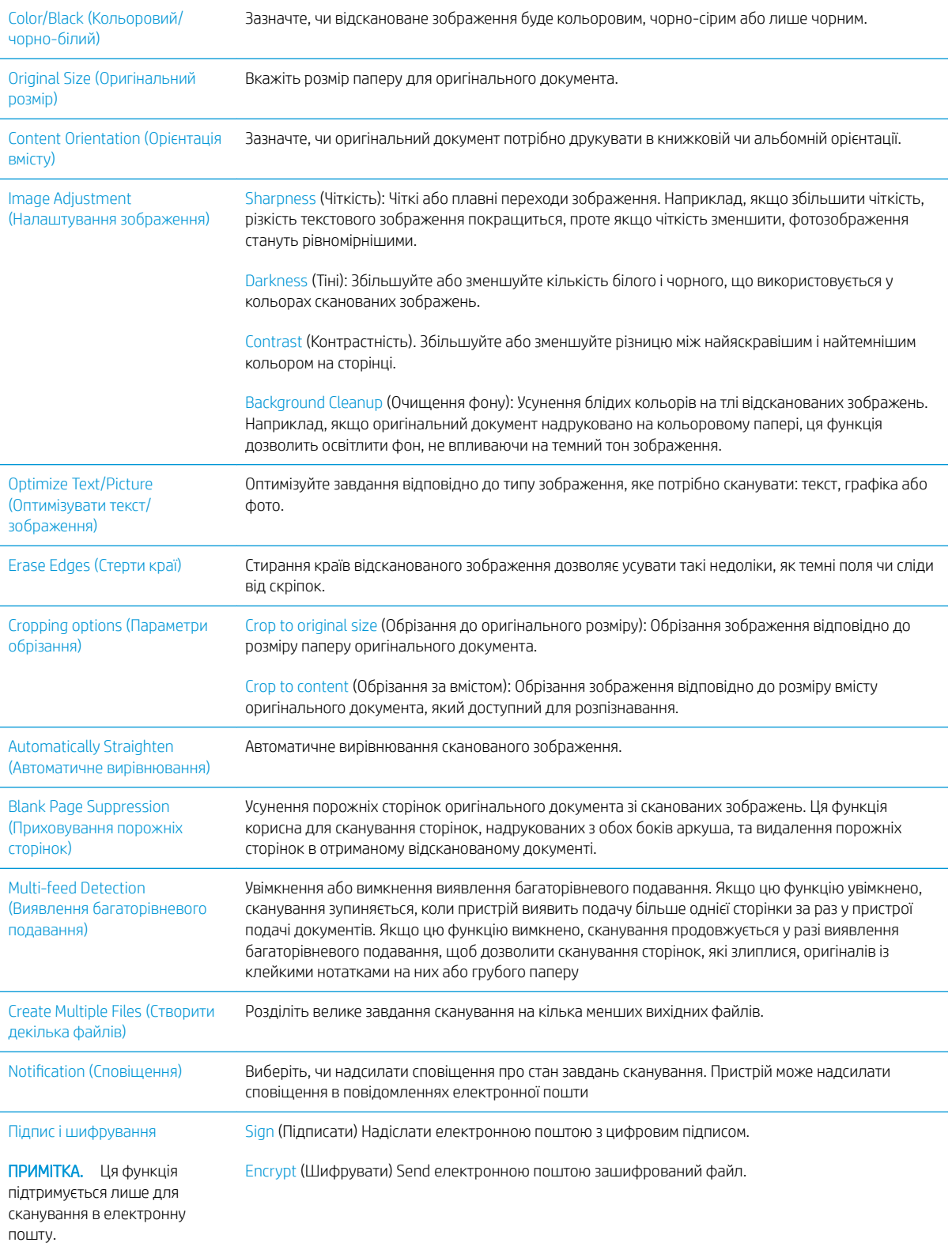

## Бізнес-рішення HP JetAdvantage

Рішення HP JetAdvantage — це легкі у використанні рішення управління робочими процесами, які підтримують з'єднання з мережею та хмарною службою. Рішення HP JetAdvantage розроблені для підтримки різного роду діяльності, зокрема системи охорони здоров'я, фінансових послуг, громадського сектору та для управління системою пристроїв і сканерів.

Рішення HP JetAdvantage включають:

- рішення безпеки HP JetAdvantage
- рішення HP JetAdvantage для управління
- рішення HP JetAdvantage для управління робочими процесами

### Додаткові завдання сканування

Зайдіть на сайт www.hp.com/go/DSFlow8500fn2 або www.hp.com/support/sjflowN9120fn2.

Ви матимете змогу переглянути вказівки щодо виконання спеціальних завдань сканування, зокрема:

- Сканування сторінки з книжки або інших зшитих документів
- Надсилання відсканованого документа у папку в пам'яті пристрою
- Сканування з обох боків посвідчення
- Сканування документа у форматі брошури

## Використання програми сканування (Windows)

У наступних розділах описано, як використовувати програму сканування.

- Робота з ярликами сканування
- [Сканування як зображення](#page-91-0)
- [Сканування у PDF](#page-92-0)
- [Сканування тексту для редагування \(OCR\)](#page-92-0)
- [Сканування для надсилання електронною поштою](#page-92-0)
- [Send to cloud \(Надіслати в хмару\)](#page-92-0)
- Сканування на FTP
- [Сканування до SharePoint](#page-93-0)
- [Сканування довгих документів](#page-93-0)
- [Розпізнання кількох сторінок](#page-93-0)
- [Звичайне сканування](#page-94-0)
- [Відфільтрування кольору в документі \(маскування кольору\)](#page-94-0)
- [Автоматичне визначення кольору](#page-94-0)
- [Автоматичне вирівнювання сканованих зображень](#page-95-0)
- [Автоматичне видалення порожніх сторінок](#page-95-0)
- Автоматичне визначення орієнтації сторінки
- [Автоматичне визначення розміру сторінки](#page-96-0)
- Автоматичне обрізання або збільшення відсканованого зображення до вибраного розміру сторінки
- Сканування в режимі «Чорно-білий текст»
- [Додавання або видалення пристрою](#page-97-0)
- [Сканування за допомогою іншого програмного забезпечення сканування](#page-97-0)

## Робота з ярликами сканування

Ярлики сканування дають змогу швидко й ефективно вибирати параметри для часто виконуваних завдань сканування. Використовуйте програмне забезпечення HP Scan для створення та редагування ярликів сканування.

- [Перегляд ярликів сканування](#page-91-0)
- [Створення ярликів сканування](#page-91-0)
- [Редагування ярликів сканування](#page-91-0)

#### <span id="page-91-0"></span>Перегляд ярликів сканування

Щоб переглянути наявні ярлики сканування, відкрийте HP Scan. Наявні ярлики сканування відображатимуться в списку ліворуч.

#### Створення ярликів сканування

Щоб створити ярлик сканування, виконайте наведені далі кроки.

- 1. Відкрийте програмне забезпечення HP Scan.
- 2. Натисніть Create New Scan Shortcut (Створити новий ярлик сканування).
- 3. Виберіть назву для нового ярлика.
- 4. Виберіть створення нового ярлика на основі поточних параметрів або наявного ярлика.
- 5. Натисніть Create (Створити).
- 6. Змініть налаштування для нового ярлика сканування. Натисніть More (Додатково), щоб переглянути додаткові параметри.
- 7. Натисніть піктограму Save (Зберегти) біля імені нового ярлика в списку ярликів, щоб зберегти зміни.

#### або

Натисніть піктограму Undo (Скасувати), щоб скасувати зміни.

#### Редагування ярликів сканування

Щоб відредагувати ярлик сканування, виконайте наведені далі кроки.

- 1. Відкрийте програмне забезпечення HP Scan.
- 2. Зі списку ліворуч виберіть ярлик, який потрібно відредагувати.
- 3. Змініть параметри в правій частині екрана. Натисніть More (Додатково), щоб переглянути додаткові параметри.
- 4. Натисніть піктограму Save (Зберегти) праворуч від назви ярлика, щоб зберегти зміни.

### Сканування як зображення

- 1. Завантажте документ у вхідний лоток.
- 2. Відкрийте програмне забезпечення HP Scan.
- 3. Виберіть Зберегти як JPEG або Надіслати електронною поштою як JPEG, а потім натисніть Сканувати.

#### або

Виберіть інший ярлик сканування, змініть Тип елемента на Фото, з розкривного списку Тип файлу виберіть графічний файл, а потім натисніть Сканувати.

## <span id="page-92-0"></span>Сканування у PDF

- 1. Завантажте документ у вхідний лоток.
- 2. Відкрийте програмне забезпечення HP Scan.
- 3. Виберіть Зберегти як PDF або Надіслати електронною поштою як PDF, а потім натисніть Сканувати.

або

Виберіть інший ярлик сканування, з розкривного списку Тип файлу виберіть PDF, а потім натисніть Сканувати.

## Сканування тексту для редагування (OCR)

Програмне забезпечення сканера HP використовує оптичне розпізнавання символів (OCR) для перетворення тексту на сторінці на текст, який можна редагувати на комп'ютері. Програмне забезпечення OCR додається до програмного забезпечення ReadIris Pro. Інформацію про використання ПЗ для OCR див. у розділі Сканування тексту для редагування в онлайн-довідці.

### Сканування для надсилання електронною поштою

<mark>学 примітка.</mark> Для сканування для надсилання електронною поштою перевірте підключення до Інтернету.

- 1. Завантажте документ у вхідний лоток.
- 2. Відкрийте програмне забезпечення HP Scan.
- 3. Виберіть Надіслати електронною поштою як PDF або Надіслати електронною поштою як JPEG, а потім натисніть Сканувати.

або

Виберіть інший ярлик сканування, з розкривного списку Надіслати до виберіть Електронна пошта, а потім натисніть Сканувати.

## Send to cloud (Надіслати в хмару)

**Э ПРИМІТКА.** Для сканування до хмари перевірте підключення до Інтернету.

- 1. Завантажте документ у вхідний лоток.
- 2. Відкрийте програмне забезпечення HP Scan.
- 3. Виберіть Send to Cloud (Надіслати на хмару), а тоді виберіть місце призначення файлу (наприклад, Google Drive або DropBox).
- 4. Виберіть Scan (Сканувати).

## Сканування на FTP

За допомогою програмного забезпечення HP Scan можна завантажити відскановане зображення в папку на сервері FTP.

- 1. Завантажте документ у вхідний лоток.
- 2. Відкрийте програмне забезпечення HP Scan.
- <span id="page-93-0"></span>3. Виберіть ярлик сканування. У розділі Destination (Призначення) виберіть Send to (Адресат).
- 4. Виберіть папку FTP як місце призначення.
- **Э ПРИМІТКА.** Якщо ви вперше використовуєте цю функцію, натисніть Add (Додати), щоб вибрати FTP як місце призначення.
- $5.$  Натисніть **OK**, а потім Scan (Сканувати).

## Сканування до SharePoint

За допомогою програмного забезпечення HP Scan можна завантажити відскановане зображення на сайт SharePoint.

- 1. Завантажте документ у вхідний лоток.
- 2. Відкрийте програмне забезпечення HP Scan.
- 3. Виберіть ярлик сканування. У розділі Destination (Призначення) виберіть Send to (Адресат).
- 4. Виберіть веб-сайт SharePoint як місце призначення.

5. Натисніть OK, а потім — Scan (Сканувати).

### Сканування довгих документів

За замовчуванням сканер автоматично визначає розмір сторінки завдяки вибраному параметру Detect Size (Визначення розміру) для довжини сторінки не більше 356 мм.

Залежно від сканера виберіть параметри розміру сторінки.

- **HP Digital Sender Flow 8500 fn2:** для довгих документів виберіть Long (8.5 х 3.4 in) (Довга (8,5 х 3,4 дюймів)) у розкривному списку розмірів сторінки у вікні контекстного меню ярлика сканування.
- НР ScanJet Enterprise Flow N9120 fn2: для довгих документів виберіть Long (11.7 x 34 in) (Довга (11,7 х 34 дюймів)) у розкривному списку розмірів сторінки у вікні контекстного меню ярлика сканування.

**Э ПРИМІТКА.** У разі використання налаштувань для довгих сторінок скануватиметься тільки одна сторінка за раз.

Якщо сканер налаштовано на сканування довгих сторінок, він буде сканувати одну сторінку за раз. Використання цього налаштування для сканування звичайних сторінок сповільнюватиме процес, тому його слід використовувати лише для сканування сторінок, довших за 356 мм .

### Розпізнання кількох сторінок

Функція розпізнання кількох сторінок зупиняє сканування, якщо в сканер одночасно потрапило більше однієї сторінки. За замовчуванням цей параметр увімкнено.

Радимо вимкнути цю функцію під час сканування:

**Э ПРИМІТКА.** Якщо ви вперше використовуєте цю функцію, натисніть Add (Додати), щоб вибрати вебсайт SharePoint як місце призначення.

- <span id="page-94-0"></span>складних форм (HP не рекомендує їх використовувати);
- документів з етикетками або стікерами.
- **Э ПРИМІТКА.** За допомогою інтерфейсу користувача ISIS або WIA можна налаштувати функцію виявлення багаторівневого подавання під час сканування з програми стороннього виробника.

## Звичайне сканування

Ярлик Звичайне сканування дає змогу створити й зберегти ярлик для щоденних завдань. Для ярлика Звичайне сканування в розділі Параметри ярлика сканування можна вибрати:

- тип елемента:
- сторони сторінки;
- розмір сторінки;
- режим кольору.
- Місце призначення/Тип файлу

## Відфільтрування кольору в документі (маскування кольору)

Можна відфільтрувати колірний канал (червоний, зелений або синій) або до трьох окремих кольорів. Для певних кольорів налаштування чутливості регулює, наскільки схожим відсканований колір має бути до вказаного кольору.

Видалення кольорів із відсканованого зображення може зменшити розмір файлу сканування та покращити результати оптичного розпізнавання знаків (OCR).

Щоб вибрати кольори для їх вилучення з відсканованого зображення, у програмному забезпеченні HP Scan виконайте такі дії:

- 1. Відкрийте програмне забезпечення HP Scan.
- 2. Відскануйте взірець сторінки, що має кольори, які потрібно вилучити, у режимі перегляду.
- 3. Натисніть кнопку Більше і виберіть вкладку Зображення та виберіть функцію Маскування кольору.
- 4. Увімкніть колір, який потрібно усунути, і виберіть колір у вікні попереднього огляду за допомогою інструмента "піпетка". Не забудьте зберегти кольори.

Можна вибрати лише параметри маскування кольору, доступні для вашого сканера.

Для отримання інформації про параметри маскування кольору дивіться онлайн довідку використовуваного програмного забезпечення для сканування.

#### Автоматичне визначення кольору

Використовуйте цю функцію, щоб зменшити розмір відсканованого файлу шляхом збереження сторінок, які містять колір, у кольорі та збереження всіх інших сторінок у чорно-білому форматі.

Для автоматичного визначення кольору на відсканованому зображенні виконайте такі кроки:

- 1. Відкрийте програмне забезпечення HP Scan.
- 2. Виберіть ярлик сканування.
- <span id="page-95-0"></span>3. Щоб налаштувати чутливість і режим виходу для функції Auto Detect Color (Автоматичне визначення кольору), натисніть More (Додатково), виберіть Image (Зображення), а потім клацніть розкривне меню Auto Detect Color (Автоматичне визначення кольору).
- 4. Клацніть розкривне меню Color Mode (Режим кольору) й виберіть Auto Detect Color (Автоматичне визначення кольору).

**В ПРИМІТКА.** Для отримання інформації про параметри автоматичного визначення кольору дивіться довідку використовуваного програмного забезпечення для сканування.

Використовуйте інтерфейс користувача ISIS або WIA для автоматичного визначення кольору у разі сканування з програми стороннього виробника.

## Автоматичне вирівнювання сканованих зображень

ОС Windows: використовуйте функцію Auto-Straighten (Автоматичне вирівнювання), щоб вирівняти скошений вміст відповідно до розмірів вихідного документа. Використовуйте функцію Detect Size (Визначення розміру) для вирівнювання зображень, скошених під час сканування.

- 1. Відкрийте програмне забезпечення HP Scan.
- 2. Виберіть ярлик сканування.
- 3. Натисніть Додатково, перейдіть на вкладку Документ, а потім виберіть Вирівняти вміст.

#### Автоматичне видалення порожніх сторінок

Коли увімкнено функцію Delete blank pages (Видаляти порожні сторінки), відскановані сторінки оцінюються за вмістом. Визначені порожні сторінки відображаються в оглядачі з відповідною позначкою. Вони видалятимуться автоматично після того, як відскановані документи будуть збережені в місці призначення.

- 1. Відкрийте програмне забезпечення HP Scan.
- 2. Виберіть ярлик сканування.
- 3. Натисніть More (Додатково).
- 4. Виберіть вкладку Document (Документ), потім Delete blank pages (Видаляти порожні сторінки) у розкривному списку Adjust documents (Налаштувати документи), після чого натисніть OK.
	- $\mathcal{X}$  ПОРАДА. Повзунок Sensitivity (Чутливість) дає змогу налаштувати значення чутливості для виявлення й видалення порожніх сторінок. Якщо установити повзунок у нижнє положення, більше сторінок визначатимуться як порожні й видалятимуться. Якщо установити повзунок у верхнє положення, сторінки мають бути повністю чисті, щоб їх було визначено як порожні й видалено. Значення чутливості можна також задати цифрою або налаштувати за допомогою кнопок зі стрілками.

## Автоматичне визначення орієнтації сторінки

Ця функція використовується для автоматичного визначення орієнтації сторінки відповідно до мови.

- 1. Відкрийте програмне забезпечення HP Scan.
- 2. Виберіть ярлик сканування.
- 3. Натисніть More (Додатково).
- <span id="page-96-0"></span>4. На вкладці Scan (Сканувати) виберіть розкривне вікно Page Orientation (Орієнтація сторінки), після чого установіть прапорець поруч із пунктом Auto Orient (Визначати автоматично).
- 5. Виберіть мову документа, натисніть OK, а потім Scan (Сканувати).

### Автоматичне визначення розміру сторінки

Завдяки функції Detect Size (Визначити розмір) програма HP Scan самостійно визначає розмір сторінки. Якщо вибрано параметр Detect Size (Визначити розмір) у розкривному списку Page Size (Розмір сторінки), відскановане зображення обрізається до розміру виявленої сторінки, після чого весь зміщений вміст буде виправлено.

## Автоматичне обрізання або збільшення відсканованого зображення до вибраного розміру сторінки

Використовуйте цю функцію для обрізання або збільшення відсканованого зображення до вибраного розміру сторінки.

Щоб автоматично обрізати або збільшити відскановане зображення до вибраного розміру сторінки, виконайте наведені далі дії.

- 1. Відкрийте програмне забезпечення HP Scan.
- 2. Виберіть ярлик сканування.
- 3. Натисніть More (Додатково), щоб переглянути додаткові параметри.
- 4. Виберіть параметр «Обрізати» в розкривному списку Input Page Size (Розмір вхідних сторінок).
	- Щоб автоматично обрізати сторінку до вмісту документа, виберіть Detect Content on Page (Розпізнати вміст на сторінці).
	- Щоб автоматично обрізати сторінку до розмірів документа, виберіть пункт Detect Size (Розпізнати розмір).
	- **Э ПРИМІТКА.** Задати налаштування обрізання для сканування з використанням програм сторонніх виробників можна за допомогою інтерфейсу користувача ISIS або TWAIN.

Більше про параметри автоматичного обрізання див. в онлайн-довідці використовуваного програмного забезпечення для сканування.

5. Переконайтеся, що для параметра Output Page Size (Розмір вихідної сторінки) вибрано значення Same as Input (Як вхідна), після чого натисніть Scan (Сканувати).

## Сканування в режимі «Чорно-білий текст»

Ви можете використовувати цю функцію для покращення якості зображення під час сканування чорнобілого тексту. Щоб скористатися цією функцією, виконайте наведені далі кроки.

- 1. Відкрийте програмне забезпечення HP Scan.
- 2. Виберіть ярлик сканування.
- 3. Натисніть More (Додатково).
- <span id="page-97-0"></span>4. Виберіть вкладку Image (Зображення), а тоді виберіть Black/White (1 bit) (Чорно-біле (1 біт)) у розкривному списку Color Mode (Колірний режим).
- 5. Виберіть Threshold for Black/White (Поріг для чорно-білого зображення), потім Enhance Content (Покращити вміст), після чого натисніть OK.

## Додавання або видалення пристрою

Програмне забезпечення HP Scan можна використовувати для додавання або видалення пристрою на комп'ютері.

- 1. Відкрийте програмне забезпечення HP Scan.
- 2. Натисніть піктограму Settings (Параметри) , щоб відкрити вікно Device Settings (Параметри пристрою).
- 3. Виконайте одну з наведених нижче дій.
	- Щоб додати пристрій, натисніть піктограму з плюсом +, а потім Connect a new device (Під'єднати новий пристрій), і дотримуйтеся вказівок на екрані.
	- Щоб видалити пристрій, виберіть назву сканера зі списку наявних сканерів, після чого натисніть Delete (Видалити).
	- $\frac{1}{2}$  ПОРАДА. Можна вибрати кілька сканерів, щоб видалити їх одночасно.
- $\frac{1}{2}$ : ПОРАДА. Можна також використовувати HP Scan Assistant, щоб додати новий пристрій. Запустіть HP Scan Assistant на робочому столі комп'ютера, натисніть Tools (Інструменти), виберіть Device Setup & Software (Налаштування пристрою та програмне забезпечення), після чого натисніть Connect a new device (Підключити новий пристрій).

### Сканування за допомогою іншого програмного забезпечення сканування

Сканер підтримує також такі програми сторонніх виробників:

- Readiris Pro: програма оптичного розпізнавання символів (OCR).
- Cardiris: програма візиток.
- Програми сторонніх виробників, які підтримують TWAIN, ISIS і WIA.

## Використання ПЗ сканування (OS X)

Додаткову інформацію див. на www.hp.com/go/DSFlow8500fn2 або www.hp.com/support/sjflowN9120fn2.

## Поради щодо сканування

Оптимізація сканування та швидкість виконання завдань

## Оптимізація сканування та швидкість виконання завдань

Деякі параметри впливають на загальний час сканування. Для оптимізації продуктивності сканування розгляньте наступну інформацію.

- Для оптимізації продуктивності переконайтеся, що комп'ютер відповідає рекомендованим системним вимогам. Для перегляду мінімальних і рекомендованих системних вимог див. [www.hp.com](http://www.hp.com), а потім виконайте пошук за моделлю сканера, додавши слова технічні характеристики.
- Збереження сканованого зображення в доступний для пошуку формат (наприклад, в PDF з можливістю пошуку) займає більше часу, ніж збереження у форматі зображення, оскільки відскановане зображення аналізується за допомогою оптичного розпізнавання символів (OCR). Перевірте необхідність підтримки пошуку для вихідного файлу, перш ніж вибрати для формат сканування з можливістю пошуку.
- Сканування з більшою роздільною здатністю за необхідну збільшить час на сканування та створить більший файл без будь-яких переваг. При скануванні з високою роздільною здатністю встановіть більш низьку здатність, щоб збільшити швидкість сканування.

# 3 Догляд і обслуговування

Цей розділ містить відомості про догляд за сканером та його технічне обслуговування. Найновіша інформація про обслуговування наявна за посиланням [www.hp.com/support](http://www.hp.com/support).

- [Очищення виробу](#page-101-0)
- [Встановлення додаткового приладдя в пристосування для підключення обладнання](#page-104-0)
- [Заміна деталей](#page-106-0)
- [Замовлення витратних матеріалів для техобслуговування та сканування](#page-108-0)

## <span id="page-101-0"></span>Очищення виробу

Періодичне чищення сканера забезпечує високу якість сканування. Потреба у догляду залежить від декількох факторів, у тому числі від інтенсивності використання та навколишнього середовища. Виконуйте звичайне очищення у міру необхідності.

## Очищення сканувальних смуг

**Э ПРИМІТКА.** Для прикладу нижче використовується сканер для документів HP ScanJet Enterprise Flow N9120 fn2, однак наведені вказівки також підходять для робочої станції HP Digital Sender Flow 8500 fn2 Document Capture.

Для очищення сканувальних смуг виконайте такі кроки:

- 1. Натисніть кнопку живлення, щоб вимкнути сканер, а потім відключіть кабель живлення та інші кабелі від сканера.
- 2. Підніміть автоматичний подавач документів (АПД).
- 3. Очистіть сканувальні смуги м'якою безворсовою тканиною, змоченою у рідині для очищення скла.

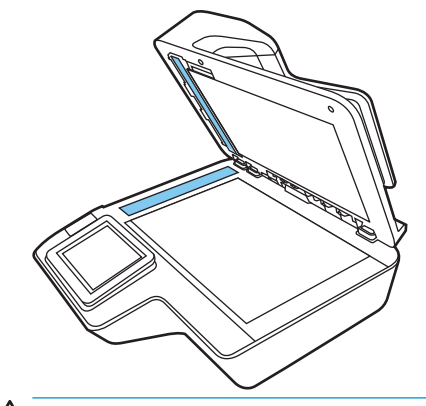

 $\Delta$  ПОПЕРЕДЖЕННЯ. Очищуйте сканувальні смуги тільки за допомогою рідини для очищення скла. Уникайте використання засобів для чищення, що містять абразивні матеріали, ацетон, бензол і чотирихлористий вуглець, тому що ці речовини можуть пошкодити сканувальні смуги. Не використовуйте ізопропіловий спирт, оскільки він може залишити смуги на сканувальних смугах.

Не розпилюйте засіб для чищення безпосередньо на сканувальні смуги.

- 4. Висушіть сканувальні смуги сухою, м'якою безворсовою тканиною. Протріть смуги сірим тепловідбивним матеріалом за наявності бруду.
- 5. Закрийте АПД, підключіть USB-кабель і кабель живлення до сканера, а потім натисніть кнопку живлення, щоб увімкнути сканер. Сканер готовий до використання.

## Очистіть валики

- **Вступ**
- [Очистіть валики](#page-102-0)

## Вступ

Очищення валиків необхідне за наступних умов:

- <span id="page-102-0"></span>Сканер неодноразово заминає документи, або кілька аркушів скануються одночасно.
- За частого сканування наступних типів паперу: папір з покриттям, хімічно оброблені документи, такі як безвуглецевий копіювальний папір, документи з великою кількістю карбонату кальцію, документи, написані олівцем, документи, надруковані на струменевих принтерах або документи, на яких тонер не було зафіксовано.

#### Очистіть валики

**Э ПРИМІТКА.** Для прикладу нижче використовується сканер для документів HP ScanJet Enterprise Flow N9120 fn2, однак наведені вказівки також підходять для робочої станції HP Digital Sender Flow 8500 fn2 Document Capture.

Для очищення розділювальних валиків та валиків подавання виконайте наступні кроки:

- 1. За допомогою панелі керування виберіть Support Tools (Засоби підтримки) та відкрийте такі меню.
	- Маintenance (Технічне обслуговування)
	- Calibration/Cleaning (Калібрування/очищення)
	- Clean Automatic Document Feeder (ADF) Rollers (Чищення валиків автоматичного подавача документів (АПД))
- 2. Натисніть кнопку живлення, щоб вимкнути сканер, а потім відключіть кабель живлення та інші кабелі від сканера.
- 3. Відкрийте кришку АПД.

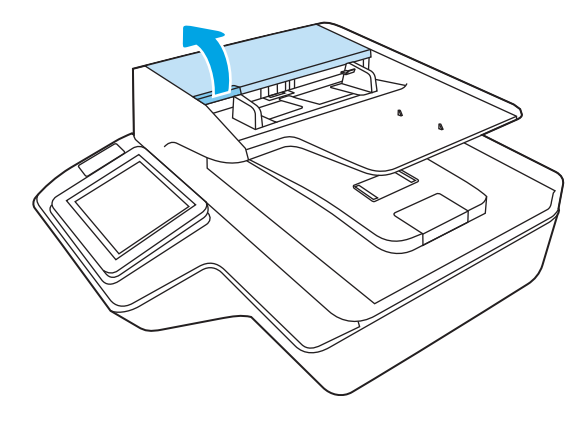

4. За допомогою чистої безворсової тканини, змоченої в дистильованій або чистій водопровідній воді протріть розділювальний валик справа наліво. Поверніть валик на 360 градусів, щоб забезпечити очищення всієї поверхні валика.

5. Протріть валики подавання справа наліво. Поверніть валики на 360 градусів, щоб забезпечити очищення всієї поверхні валика.

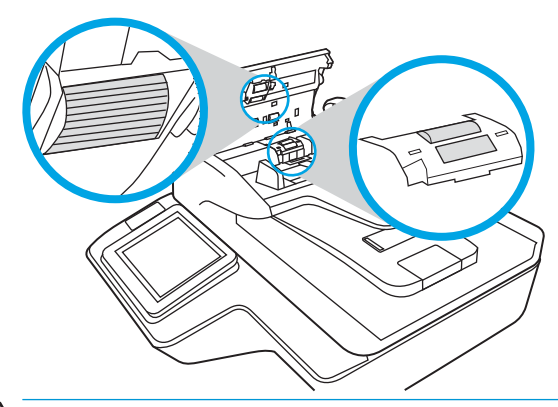

ПОПЕРЕДЖЕННЯ. Зачекайте, принаймні, дві хвилини, для висихання валика перед завантаженням документів у вхідний лоток.

- 6. Закрийте кришку АПД, а потім підключіть до сканера USB-кабель та шнур живлення.
- 7. Увімкніть сканер за допомогою кнопки живлення.

## <span id="page-104-0"></span>Встановлення додаткового приладдя в пристосування для підключення обладнання

У пристосування для підключення обладнання можна встановити додаткове приладдя HP, що продається окремо (наприклад, пристрій для безконтактного читання карток, пристрій для читання відбитків пальців або пристрій для читання магнітних карток).

**В примітка.** У наведеній нижче процедурі описується встановлення пристрою для безконтактного читання карток. Кроки, що позначено за наявності, можуть не відноситися до іншого додаткового приладдя HIP. Завжди додержуйтеся вказівок зі встановлення, що йдуть у комплекті разом із вашим пристроєм.

Щоб встановити додаткове приладдя у пристосування для підключення обладнання, виконайте наведені нижче дії.

1. Натисніть кнопку живлення, щоб вимкнути пристрій (1), і вийміть кабель живлення (2).

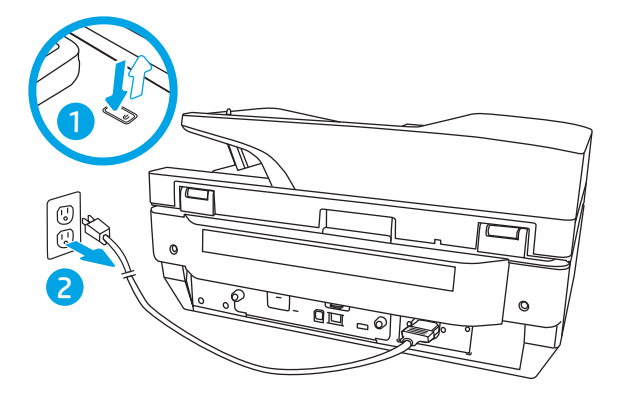

2. Вставте плоску викрутку у паз на верхній частині кришки пристосування для підключення обладнання і обережно зніміть її та відкладіть у сторону.

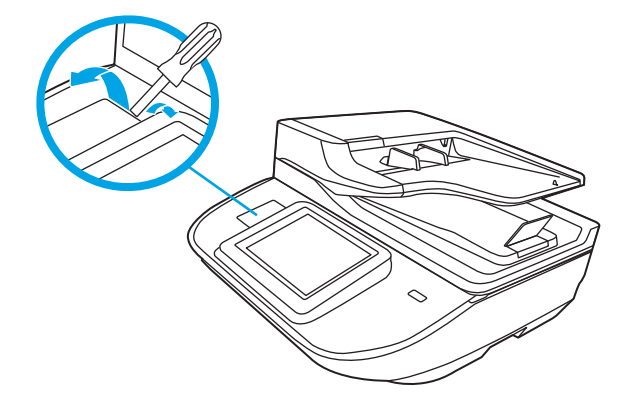

- 3. Вийміть додаткове приладдя з упаковки і встановіть його в пристосування для підключення обладнання.
	- а. Під'єднайте кабель USB пристрою до з'єднувача, що розташовано на лівому боці пристосування для підключення обладнання.

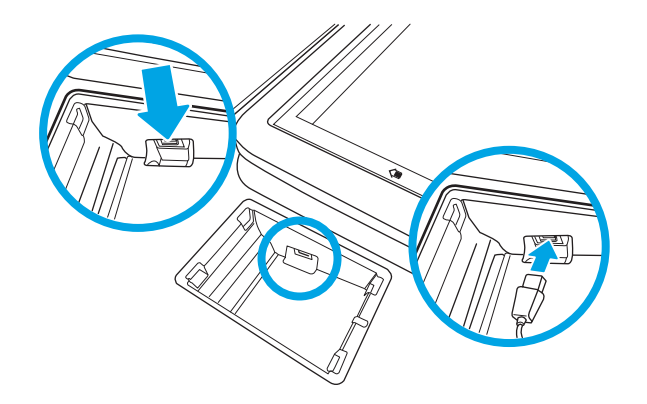

б. Під'єднайте кабель USB до з'єднувача на пристрої (1), а потім під'єднайте шину заземлення (2, за наявності) до відповідного з'єднувача.

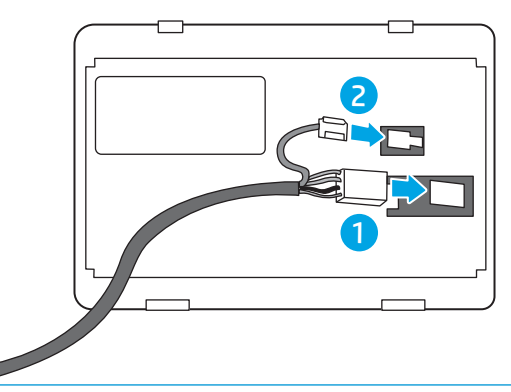

- **В ПРИМІТКА.** Наведено з'єднувачі, що використовуються під час підключення пристрою для безконтактного читання карток. З'єднувач кабелю на вашому додатковому приладді може відрізнятися від показаного вище, а також може не містити з'єднувача заземлення.
- в. Вирівняйте фіксатори на нижній частині додаткового приладдя зі з'єднувачами на пристосуванні для підключення обладнання і вставте приладдя.
- 4. Вставте кабель живлення та натисніть кнопку живлення, щоб увімкнути прилад.

## <span id="page-106-0"></span>Заміна деталей

Заміна деталей у разі потреби допомагає забезпечувати високу якість сканування. Запчастини, можливо, буде потрібно замінити, якщо на це вказує вбудований веб-сервер чи панель керування або якщо сканер не працює належним чином. Набір для заміни валиків робочої станції HP Digital Sender Flow 8500 fn2 Document Capture та сканера для документів HP ScanJet Enterprise Flow N9120 fn2 містить такі запасні частини.

- Кришка валика
- Розділювальні валики
- Модуль валика підбирання

Змінний комплект також містить детальні вказівки щодо заміни кожного з цих компонентів.

## Заміна розділювальних валиків і кришки

**Э ПРИМІТКА.** Для прикладу нижче використовується сканер для документів HP ScanJet Enterprise Flow N9120 fn2, однак наведені вказівки також підходять для робочої станції HP Digital Sender Flow 8500 fn2 Document Capture.

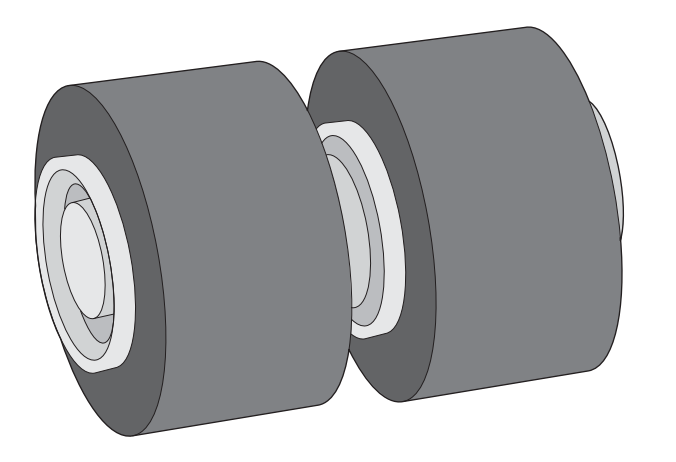

Замінювати розділювальні вилики слід в описаних нижче випадках.

- ОС Windows. Коли з'являється діалогове вікно Рекомендується технічне обслуговування.
- Якщо сканер постійно заминає папір.

**Э ПРИМІТКА.** Комплект для заміни роликів є витратним матеріалом. На нього не розповсюджуються ані гарантія, ані стандартні угоди про обслуговування.

Щоб замінити розділювальні валики:

1. Натисніть кнопку живлення, щоб вимкнути сканер, а потім відключіть від нього USB-кабель та шнур живлення.

2. Відкрийте кришку АПД.

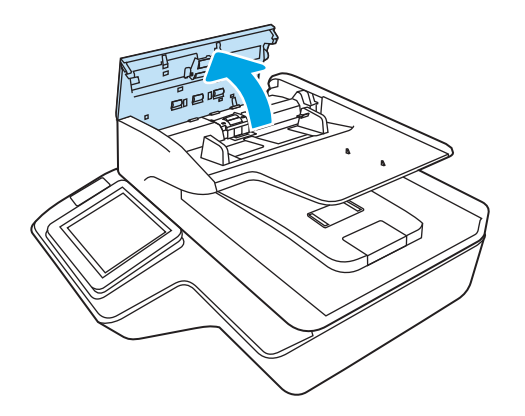

З. Стисніть фіксатори з обох боків кришки валика, потім підніміть і вийміть її.

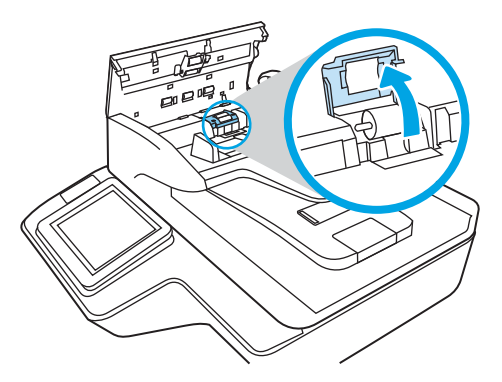

4. Витягніть і замініть валики, як описано в інструкціях із комплекту для заміни.

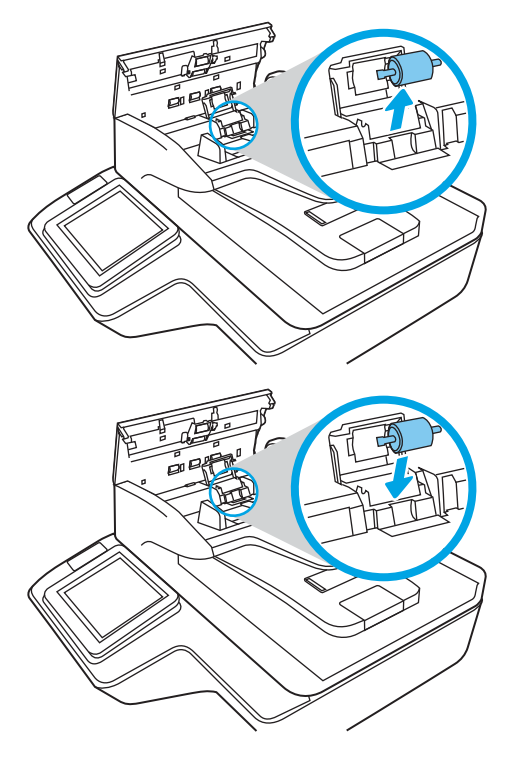

5. Замініть кришку та модуль валика підбирання.
## Замовлення витратних матеріалів для техобслуговування та сканування

## Замовлення деталей та аксесуарів

Щоб замовити деталі для обслуговування сканера, відвідайте веб-сайт із деталями для сканерів HP за посиланням [www.hp.com/buy/parts.](http://www.hp.com/buy/parts)

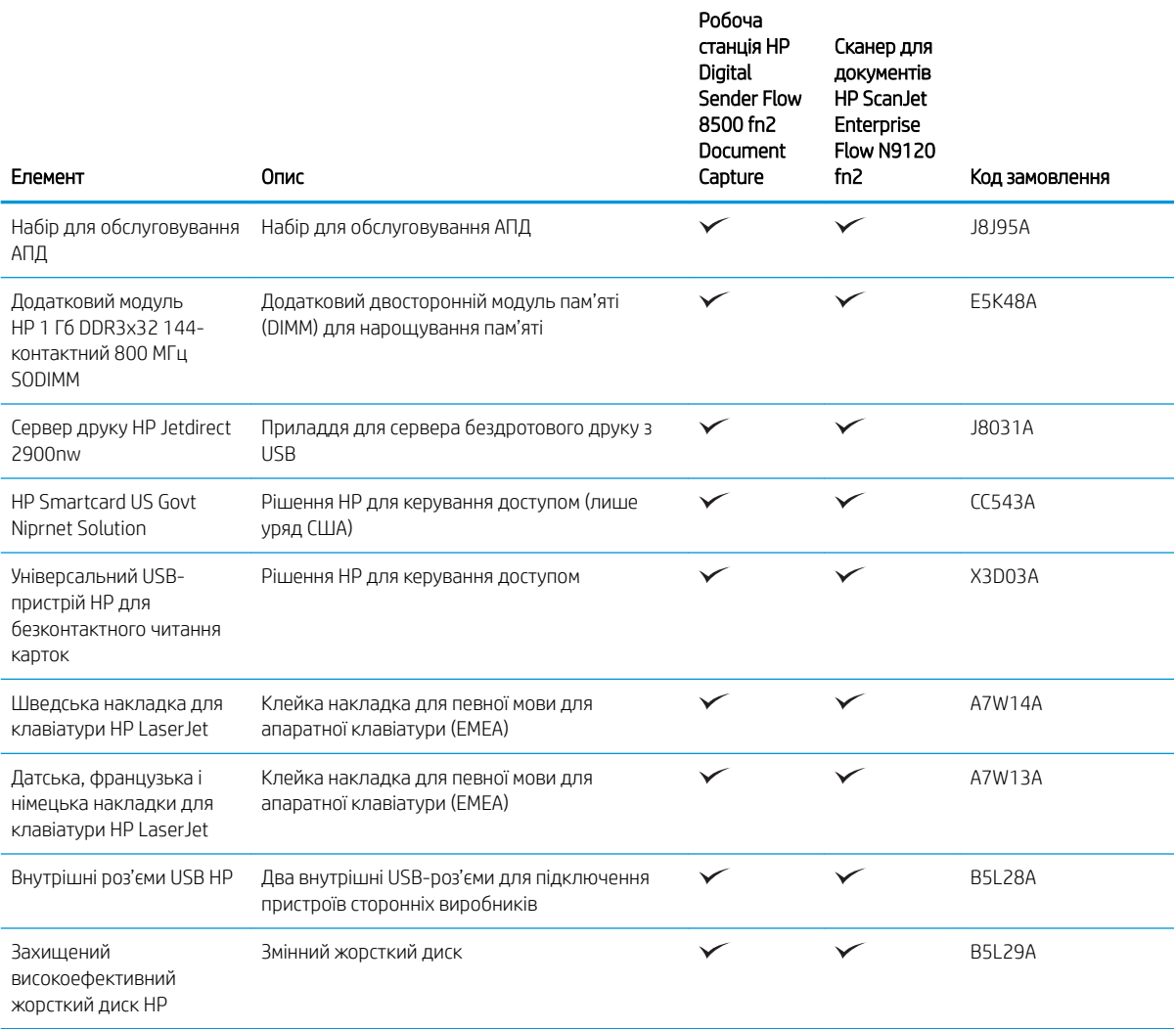

## Деталі для самостійної заміни користувачем

Для пристрою можна отримати такі компоненти.

- Деталі, наведені як деталі для обов'язкової самостійної заміни, мають встановлюватися користувачами. В іншому разі обслуговуючий персонал компанії HP може виконати платний ремонт. Гарантія HP не передбачає обслуговування для цих компонентів ані на місці, ані в сервісному центрі.
- Деталі, наведені як деталі для необов'язкової самостійної заміни, можуть безкоштовно встановлюватися обслуговуючим персоналом компанії HP протягом гарантійного періоду обслуговування пристрою.

#### Таблиця 3-1 Номери запасних частин

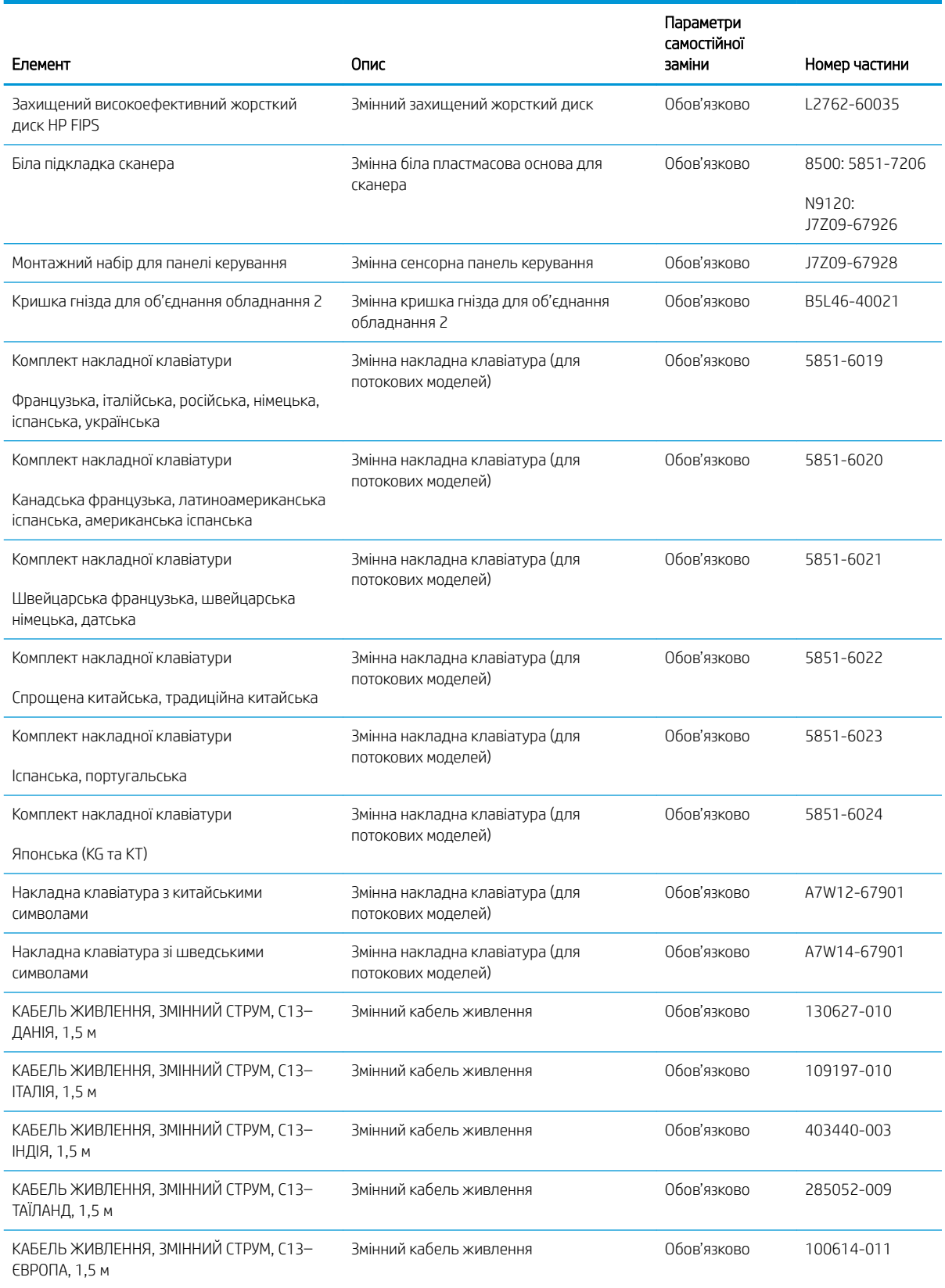

#### Таблиця 3-1 Номери запасних частин (продовження)

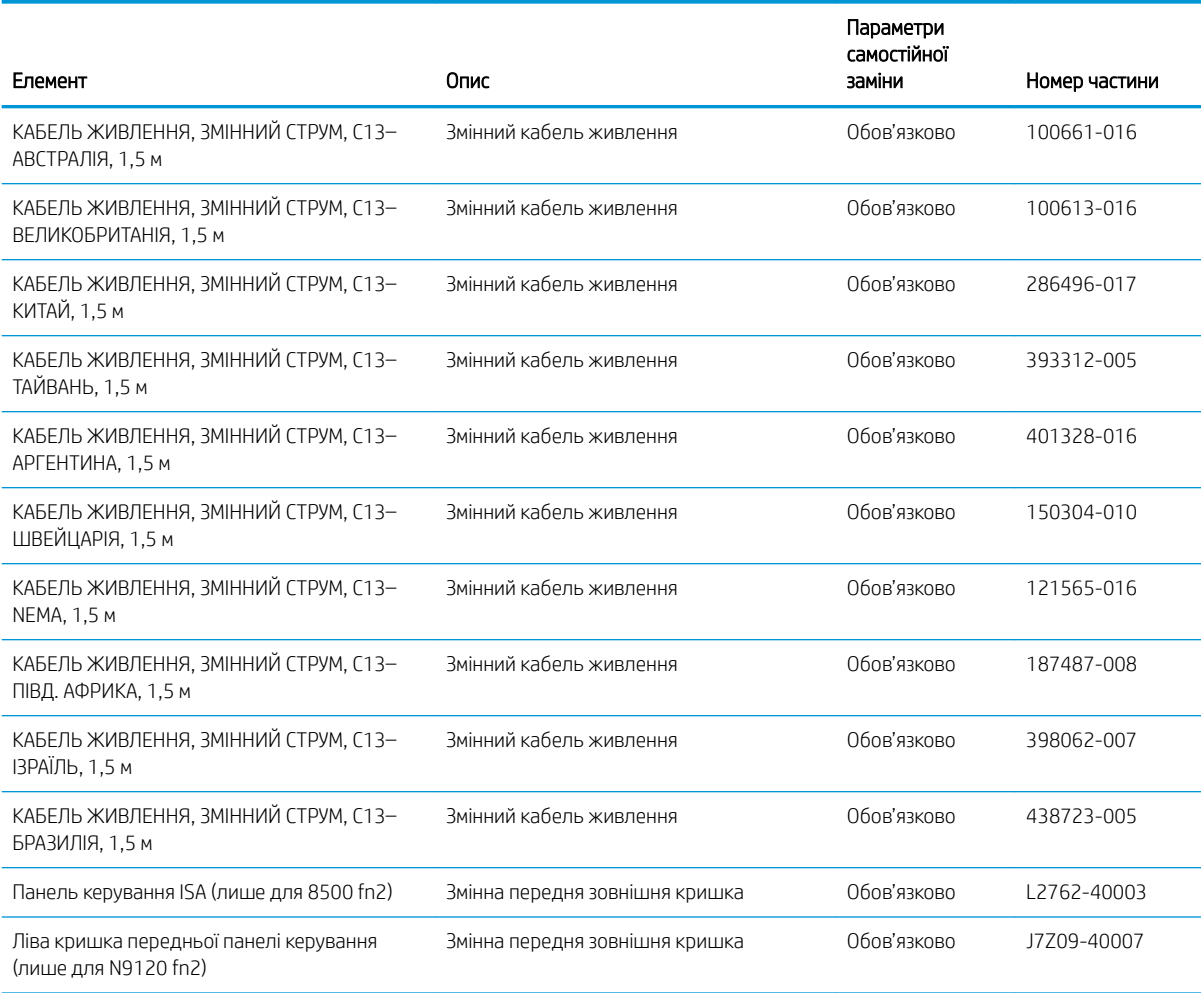

# 4 Керування сканером

# Розширене налаштування вбудованого веб-сервера HP Embedded Web Server (EWS)

- **Вступ**
- Відкривання вбудованого веб-сервера HP
- [Функції вбудованого веб-сервера HP](#page-114-0)

## Вступ

Вбудований веб-сервер HP дає змогу керувати функціями сканування з комп'ютера, а не з панелі керування сканера.

- Перегляд інформації про стан сканера
- Визначення залишкового ресурсу всіх витратних матеріалів і замовлення нових
- Перегляд і зміна конфігурації лотків
- Перегляд і зміна налаштувань меню панелі керування сканера
- Перегляд і сканування внутрішніх сторінок
- Отримання повідомлень про події, пов'язані зі сканером або витратними матеріалами
- Перегляд і зміна конфігурації мережі

Вбудований веб-сервер HP працює зі сканером, підключеним до мережі на основі IP. Вбудований вебсервер HP не підтримує з'єднання сканера на основі IPX. Для запуску та використання вбудованого вебсервера НР не потрібен доступ до Інтернету.

У разі підключення сканера до мережі вбудований веб-сервер HP стає доступним автоматично.

**Э ПРИМІТКА.** Вбудований веб-сервер НР недоступний за межами брандмауера мережі.

## Відкривання вбудованого веб-сервера HP

- 1. На головному екрані на панелі керування сканера торкніться піктограми інформації •, тоді торкніться піктограми мережі для відображення ІР-адреси чи імені хоста.
- 2. Відкрийте веб-браузер і введіть в адресному рядку IP-адресу або ім'я хоста, що відображаються на панелі керування сканера. Натисніть клавішу Enter на клавіатурі комп'ютера. Відкриється вікно вбудованого веб-сервера HP.

#### https://10.10.XXXXX/

**Э ПРИМІТКА.** Якщо у веб-браузері відображається повідомлення про те, що запитуваний веб-сайт може не бути безпечним, виберіть можливість продовження роботи з веб-сайтом. Використання цього веб-сайту не завдасть шкоди комп'ютеру.

Для використання вбудованого веб-сервера HP браузер має відповідати таким вимогам:

#### <span id="page-114-0"></span>Windows® 7

- Internet Explorer (версія 8.x або пізніша)
- Google Chrome (версія 34.x або пізніша)
- Firefox (версія 20.x або пізніша)

#### Windows® 8 або пізніша

- Internet Explorer (версія 9.x або пізніша)
- Google Chrome (версія 34.x або пізніша)
- Firefox (версія 20.x або пізніша)

#### Linux

- Google Chrome (версія 34.x або пізніша)
- Firefox (версія 20.x або пізніша)

## Функції вбудованого веб-сервера HP

- Вкладка Information (Інформація)
- [Вкладка General](#page-115-0) (Загальні)
- Вкладка Scan/Digital Send [\(Сканування/Цифрове надсилання\)](#page-116-0)
- [Вкладка Fax](#page-117-0) (Факс)
- Вкладка Troubleshooting [\(Усунення несправностей\)](#page-117-0)
- [Вкладка Security](#page-117-0) (Безпека)
- [Вкладка HP Web Services](#page-118-0) (Веб-послуги НР)
- [Вкладка Networking](#page-118-0) (Робота в мережі)

#### Вкладка Information (Інформація)

#### Таблиця 4-1 Вкладка Information (Інформація) вбудованого веб-сервера HP

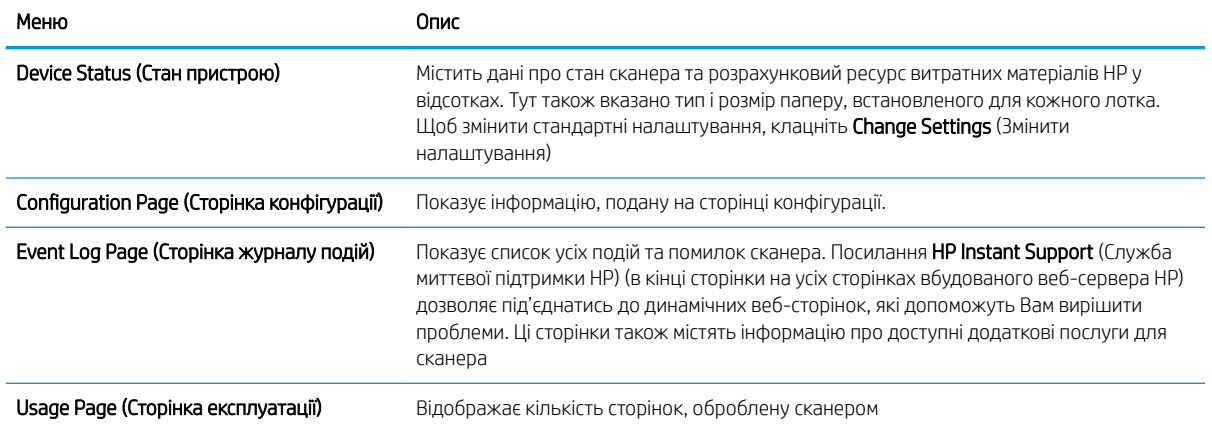

#### <span id="page-115-0"></span>Таблиця 4-1 Вкладка Information (Інформація) вбудованого веб-сервера HP (продовження)

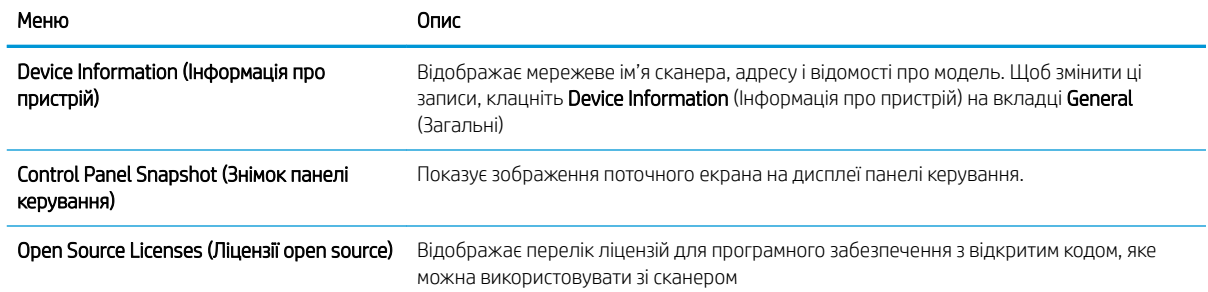

### Вкладка General (Загальні)

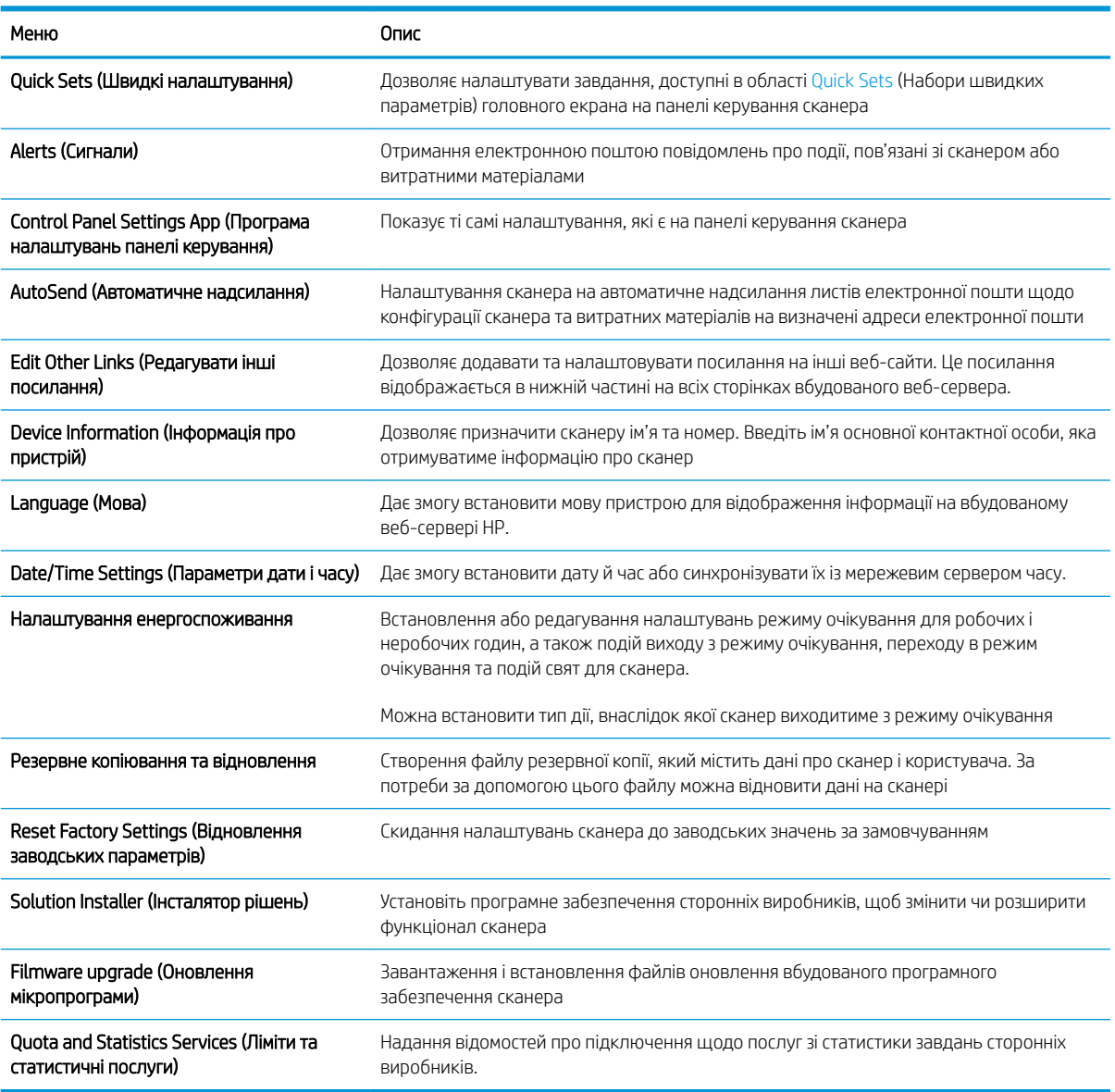

#### Таблиця 4-2 Вкладка General (Загальні) вбудованого веб-сервера HP

## <span id="page-116-0"></span>Вкладка Scan/Digital Send (Сканування/Цифрове надсилання)

#### Таблиця 4-3 Вкладка Scan/Digital Send (Сканування/Цифрове надсилання) вбудованого веб-сервера HP

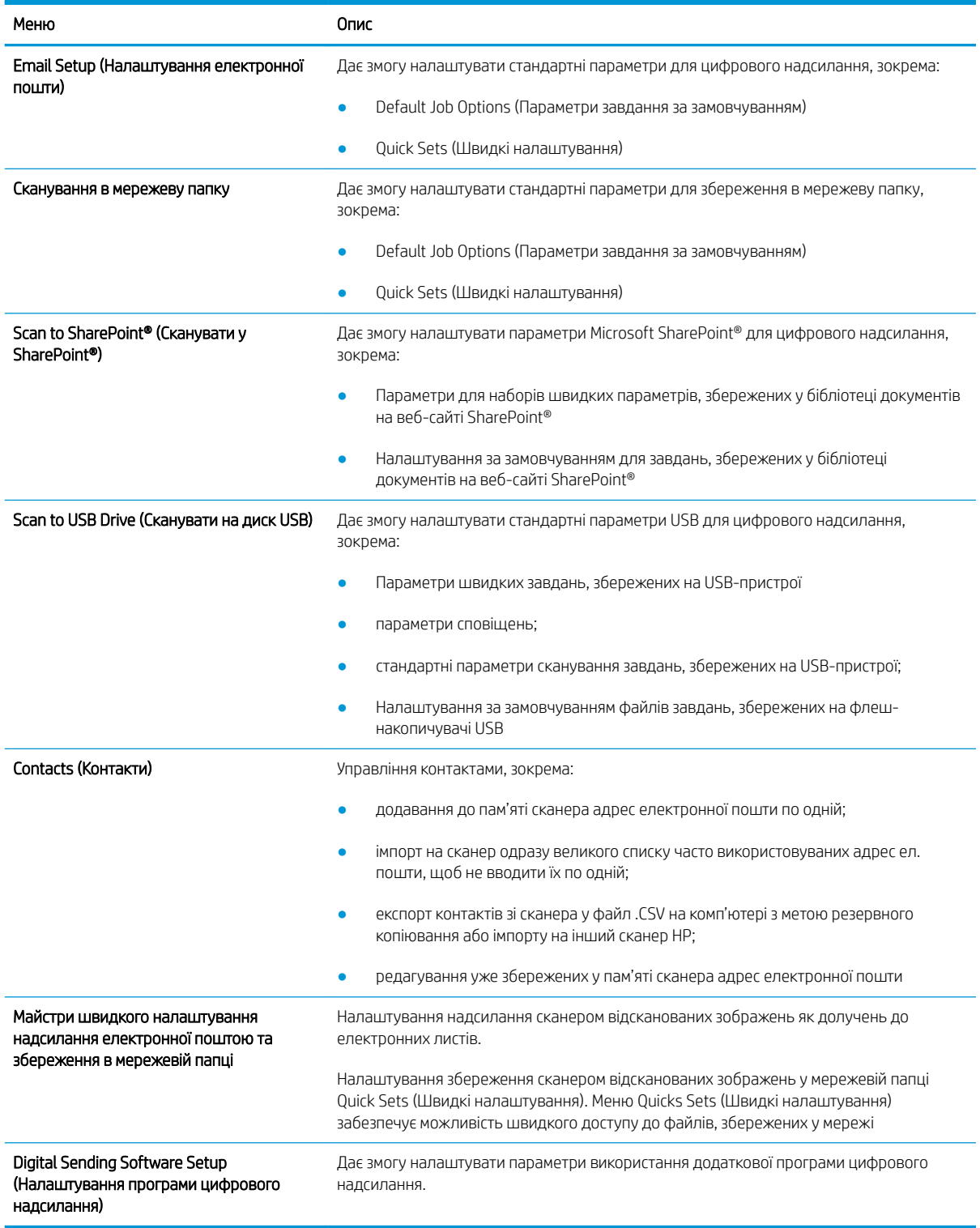

## <span id="page-117-0"></span>Вкладка Fax (Факс)

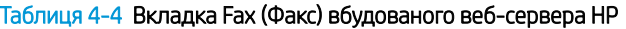

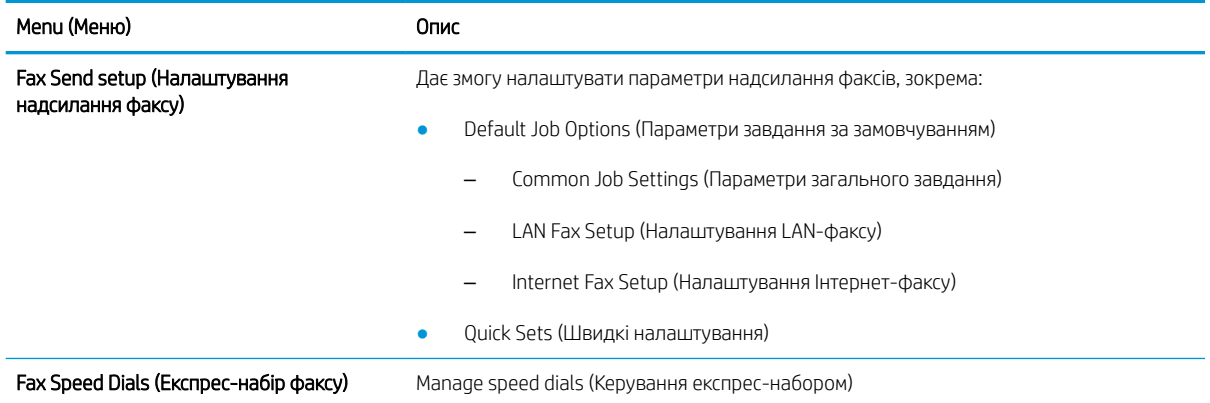

## Вкладка Troubleshooting (Усунення несправностей)

#### Таблиця 4-5 Вкладка Troubleshooting (Усунення несправностей) вбудованого веб-сервера HP

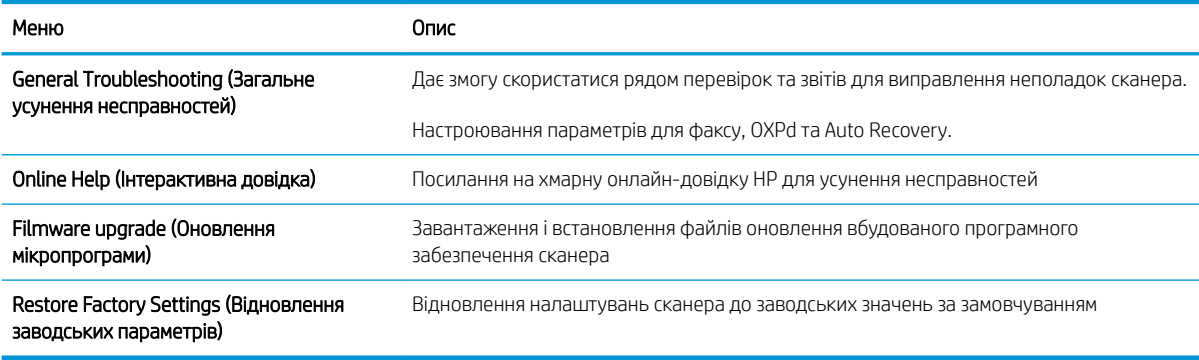

## Вкладка Security (Безпека)

#### Таблиця 4-6 Вкладка Security (Безпека) вбудованого веб-сервера HP

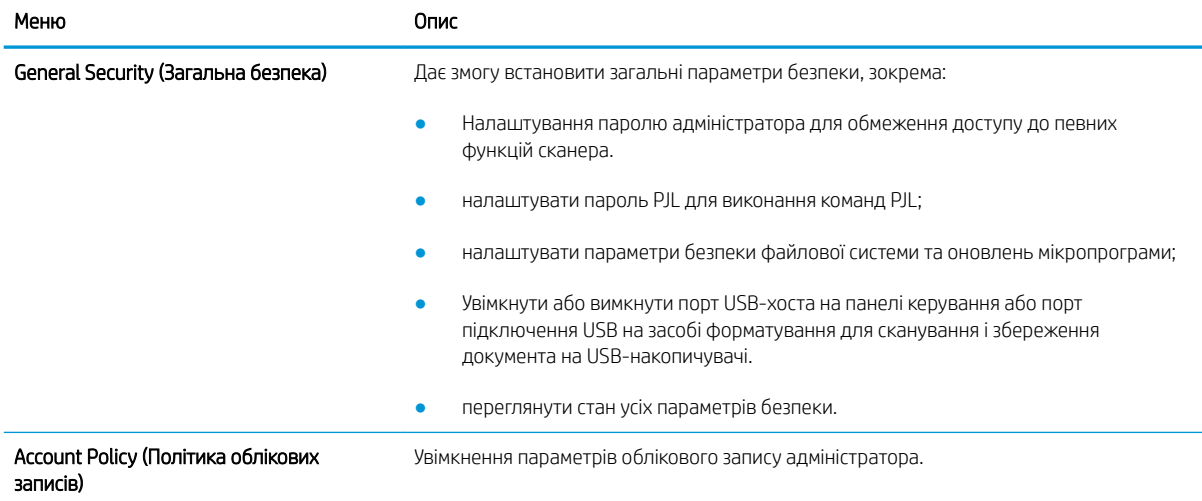

#### <span id="page-118-0"></span>Таблиця 4-6 Вкладка Security (Безпека) вбудованого веб-сервера HP (продовження)

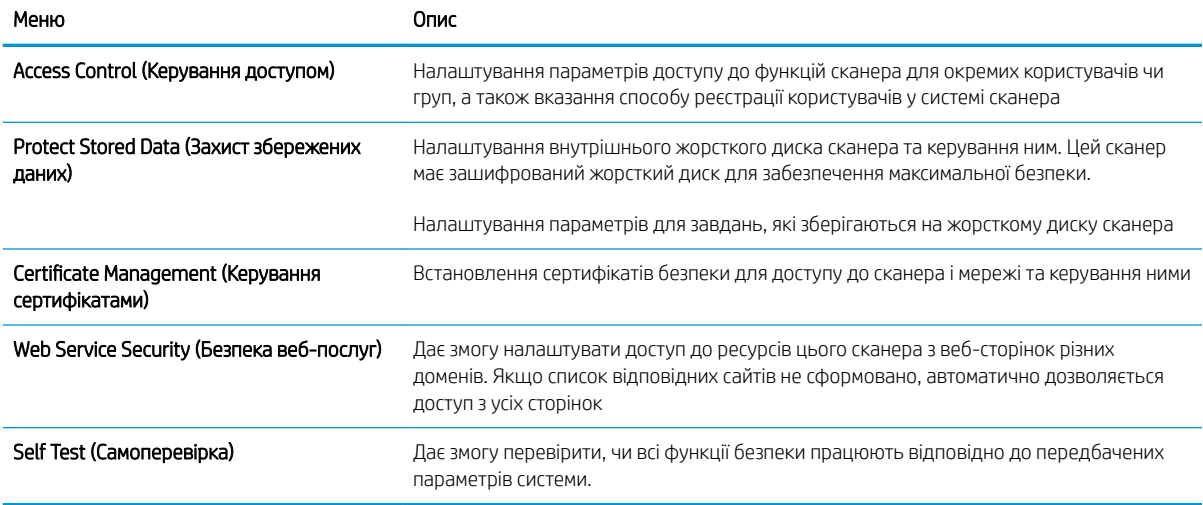

## Вкладка HP Web Services (Веб-послуги НР)

#### Таблиця 4-7 Вкладка вбудованого веб-сервера HP HP Web Services (Веб-послуги HP)

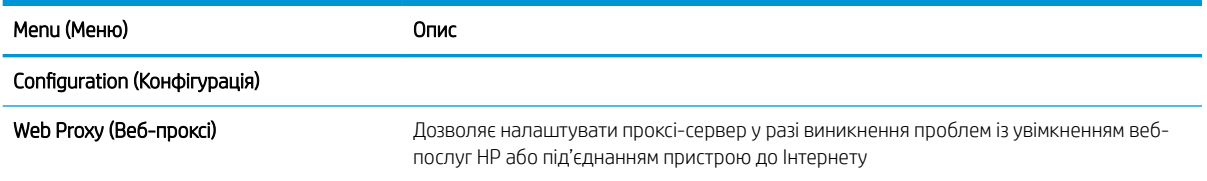

#### Вкладка Networking (Робота в мережі)

Вкладка Networking (Робота в мережі) використовується для налаштування і захисту параметрів мережі сканера в разі його підключення до мережі через протокол IP. Ця вкладка не відображається, якщо сканер під'єднано до інших типів мереж.

#### Таблиця 4-8 Вкладка Networking (Робота в мережі) вбудованого веб-сервера HP

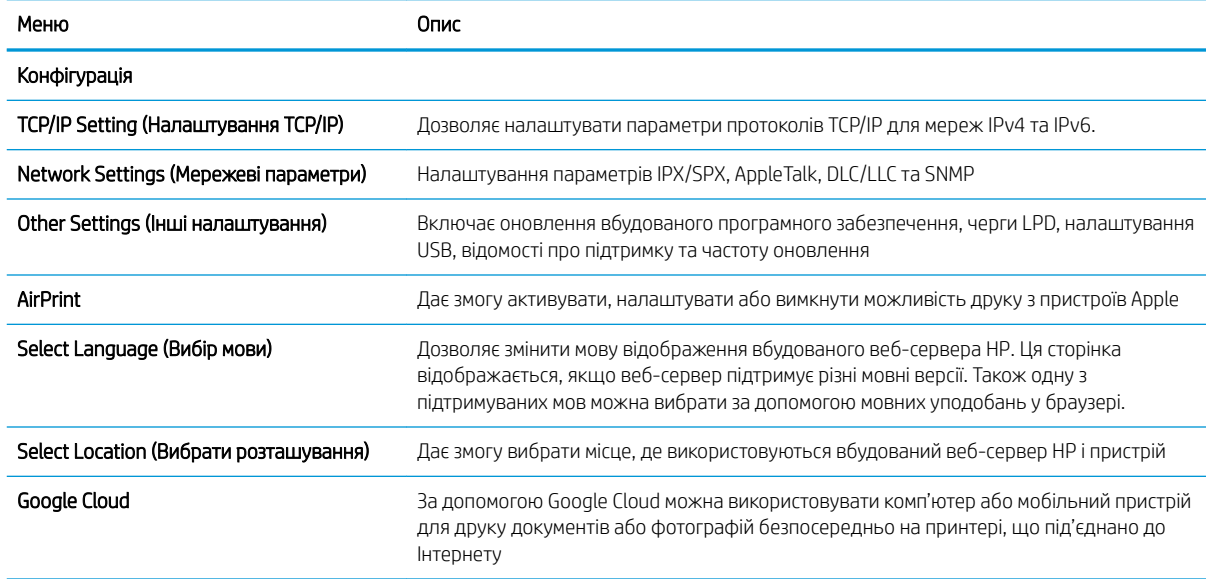

#### Таблиця 4-8 Вкладка Networking (Робота в мережі) вбудованого веб-сервера HP (продовження)

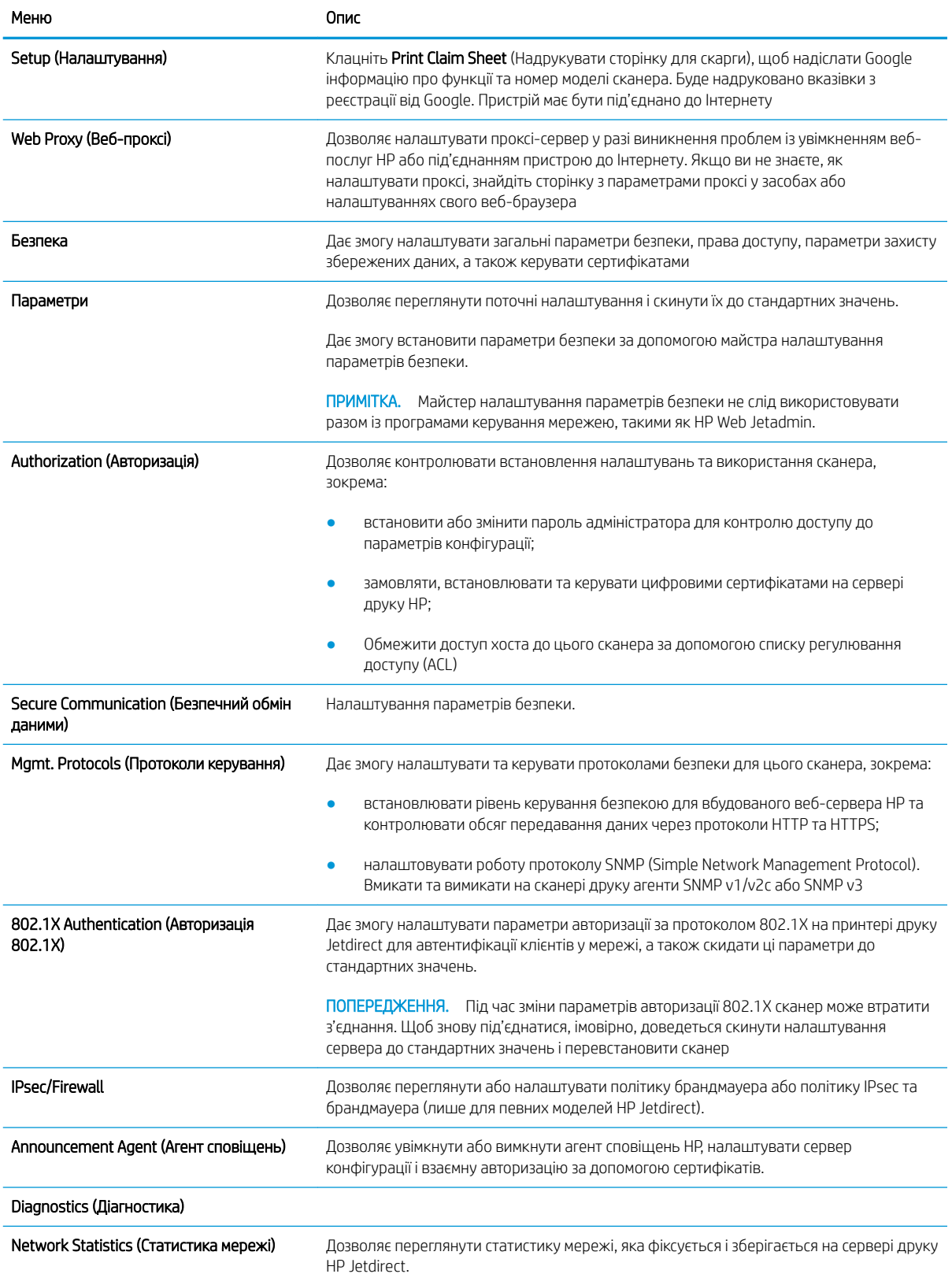

#### Таблиця 4-8 Вкладка Networking (Робота в мережі) вбудованого веб-сервера HP (продовження)

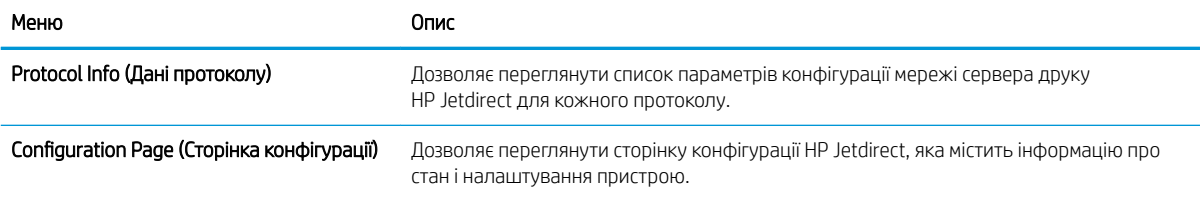

# Конфігурація мережевих параметрів ІР

- Обмеження спільного використання сканера
- Перегляд або зміна мережевих параметрів
- Перейменування сканера в мережі
- [Ручне налаштування параметрів IPv4 TCP/IP за допомогою панелі керування](#page-122-0)
- [Ручне налаштування параметрів IPv6 TCP/IP за допомогою панелі керування](#page-122-0)
- [Швидкість з'єднання і параметри двостороннього друку](#page-123-0)

#### Обмеження спільного використання сканера

HP не підтримує функцію однорангових мереж, оскільки ця можливість є функцією операційних систем Microsoft, а не драйверів сканування HP. Відвідайте веб-сайт корпорації Майкрософт: [www.microsoft.com](http://www.microsoft.com).

#### Перегляд або зміна мережевих параметрів

Для перегляду чи зміни налаштувань ІР-адреси можна використовувати вбудований веб-сервер HP.

- 1. Відкрийте вбудований веб-сервер HP.
	- а. На головному екрані на панелі керування сканера торкніться піктограми інформації  $\bigcap$ , тоді торкніться піктограми мережі "Для відображення IP-адреси чи імені хоста.
	- б. Відкрийте веб-браузер і введіть в адресному рядку IP-адресу або ім'я хоста, що відображаються на панелі керування пристрою. Натисніть клавішу Enter на клавіатурі комп'ютера. Відкриється вікно вбудованого веб-сервера HP.

https://10.10.XXXXX/

- **Э ПРИМІТКА.** Якщо веб-браузер виводить повідомлення з інформацією про те, що запитуваний веб-сайт може не бути безпечним, виберіть можливість продовження роботи з веб-сайтом. Використання цього веб-сайту не завдасть шкоди комп'ютеру.
- 2. Щоб переглянути відомості про мережу, перейдіть до вкладки Networking (Робота в мережі), а потім натисніть TCP/IP(v4). Встановіть потрібні налаштування.

#### Перейменування сканера в мережі

Щоб перейменувати сканер у мережі для його однозначної ідентифікації, скористайтеся вбудованим вебсервером HP.

- 1. Відкрийте вбудований веб-сервер HP.
	- а. На головному екрані на панелі керування сканера торкніться піктограми інформації  $\bigcap$ , тоді торкніться піктограми мережі ДЛя відображення IP-адреси чи імені хоста.

<span id="page-122-0"></span>б. Відкрийте веб-браузер і введіть в адресному рядку IP-адресу або ім'я хоста, що відображаються на панелі керування пристрою. Натисніть клавішу Enter на клавіатурі комп'ютера. Відкриється вікно вбудованого веб-сервера HP.

https://10.10.XXXXX/

- $\mathbb{B}^{\!\!*}$  ПРИМІТКА. Якщо веб-браузер виводить повідомлення з інформацією про те, що запитуваний веб-сайт може не бути безпечним, виберіть можливість продовження роботи з веб-сайтом. Використання цього веб-сайту не завдасть шкоди комп'ютеру.
- 2. Відкрийте вкладку General (Загальні).
- 3. На сторінці Device Information (Інформація про пристрій) у полі Device Name (Ім'я пристрою) вказується стандартне ім'я виробу. Це ім'я можна змінити для однозначної ідентифікації пристрою.

**Э ПРИМІТКА.** Заповнювати інші поля на цій сторінці необов'язково.

4. Щоб зберегти зміни, клацніть Apply (Застосувати).

#### Ручне налаштування параметрів IPv4 TCP/IP за допомогою панелі керування

За допомогою меню Settings (Налаштування) на панелі керування можна вручну встановити адресу IPv4, маску підмережі та шлюз за замовчуванням.

- 1. На головному екрані на панелі керування пристрою натисніть кнопку Settings (Налаштування).
- 2. Відкрийте такі меню:
	- Networking (Робота в мережі)
	- Ethernet
	- TCP/IP
	- IPV 4 Settings (Параметри IPV 4)
	- Config Method (Спосіб налаштування)
- 3. Виберіть пункт Manual (Вручну), тоді виберіть OK.
- 4. Відкрийте меню Manual Settings (Налаштування вручну).
- 5. Виберіть IP Address (ІР-адреса), Subnet Mask, (Маска підмережі) або Default Gateway (Стандартний шлюз).
- 6. Виберіть перше поле, щоб відкрити клавіатуру. Введіть у полі відповідні цифри й натисніть OK.

Повторіть ці дії для кожного поля, яке слід налаштувати.

#### Ручне налаштування параметрів IPv6 TCP/IP за допомогою панелі керування

За допомогою меню Settings (Налаштування) на панелі керування можна вручну встановити адресу IPv6.

- 1. На головному екрані на панелі керування пристрою натисніть кнопку Settings (Налаштування).
- 2. Щоб увімкнути налаштування вручну, відкрийте такі меню:
- <span id="page-123-0"></span>Networking (Робота в мережі)
- **Ethernet**
- TCP/IP
- IPV6 Settings (Параметри IPv6)
- 3. Виберіть Enable (Увімкнути), тоді On (Увімк.) і натисніть OK.
- 4. Щоб налаштувати адресу, відкрийте меню Manual Settings (Налаштування вручну) і виберіть Address (Адреса).
- 5. За допомогою клавіатури введіть адресу, після чого натисніть OK.

## Швидкість з'єднання і параметри двостороннього друку

**Э ПРИМІТКА.** Ця інформація стосується лише локальних кабельних мереж. Вона не пов'язана з бездротовими мережами.

Швидкість і режим з'єднання сервера сканування мають відповідати параметрам мережі. У більшості випадків виріб повинен залишатися в автоматичному режимі. Невідповідні зміни швидкості з'єднання та параметрів двостороннього друку можуть перешкодити обмінові даних між виробом та іншими мережевими пристроями. Зміни можна внести за допомогою панелі керування виробу.

**Э ПРИМІТКА.** Налаштування виробу мають збігатися з налаштуваннями мережевого пристрою (мережевий концентратор, комутаційна панель, шлюз, маршрутизатор або комп'ютер).

**Э ПРИМІТКА.** Внаслідок внесення змін до цих налаштувань виріб вимикається, а потім вмикається знову. Внесення змін слід здійснювати тільки під час того, як виріб перебуває у стані очікування.

- 1. На головному екрані на панелі керування пристрою знайдіть меню Settings (Налаштування). Торкніть піктограму Settings (Налаштування), щоб відкрити меню.
- 2. Відкрийте такі меню:
	- Networking (Робота в мережі)
	- Ethernet
	- Link Speed (Швидкість з'єднання)
- 3. Виберіть один із викладених далі варіантів:
	- Auto (Авто): сервер сканування автоматично налаштовується на найвищу швидкість зв'язку та дозволений у мережі режим зв'язку.
	- 10T Half (Половина 10T): 10 мегабіт за секунду (Мбіт/с), напівдуплексний режим
	- 10T Full (Повний 10T): 10 Мбіт/с, дуплексний режим
	- 10T Auto (Авто 10Т): 10 Mбіт/с, автоматичний дуплексний режим
	- 100TX Half (Половина 100ТХ): 100 Mбіт/с, напівдуплексний режим
	- 100TX Full (Повний 100TX): 100 Мбіт/с, дуплексний режим
- 100TX Auto (Авто 100ТХ): 100 Mбіт/с, автоматичний дуплексний режим
- 1000T Full (Повний 1000Т): 1000 Mбіт/с, дуплексний режим
- 4. Виберіть пункт OK.

# Функції безпеки сканера

## Вступ

У пристрої передбачено низку функцій безпеки для обмеження доступу до налаштувань, захисту даних та попередження доступу до цінних компонентів устаткування.

- Положення про безпеку
- **IP Security**
- Призначення паролю адміністратора
- [Підтримка шифрування. Захищений високоефективний жорсткий диск HP](#page-126-0)
- [Блокування механізму форматування](#page-126-0)

#### Положення про безпеку

Виріб підтримує стандарти безпеки і рекомендовані протоколи, що підтримують безпеку виробу, захищають важливу інформацію мережі і полегшують спосіб контролювання і підтримки виробу.

## IP Security

IP Security (IPsec) — це набір протоколів, що контролюють потік даних на виріб і з виробу у мережах на основі IP. IPsec забезпечує автентифікацію між хостами, цілісність даних та шифрування мережевих зв'язків.

Якщо вироби підключено до мережі, налаштуйте IPsec на вкладці **Networking** (Робота в мережі) на вбудованому веб-сервері HP.

## Призначення паролю адміністратора

Встановіть пароль адміністратора для доступу до виробу та вбудованого веб-сервера HP, щоб запобігти можливості змінення налаштувань виробу невповноваженими користувачами.

- 1. Відкрийте вбудований веб-сервер HP.
	- а. На головному екрані на панелі керування пристрою торкніться піктограми інформації (), тоді торкніться піктограми мережі <sub>пета</sub> для відображення IP-адреси чи імені хоста.
	- б. Відкрийте веб-браузер і введіть в адресному рядку IP-адресу або ім'я хоста, що відображаються на панелі керування пристрою. Натисніть клавішу Enter на клавіатурі комп'ютера. Відкриється вікно вбудованого веб-сервера HP.

#### https://10.10.XXXXX/

 $\mathbb{B}$  примітка. Якщо веб-браузер виводить повідомлення з інформацією про те, що запитуваний веб-сайт може не бути безпечним, виберіть можливість продовження роботи з веб-сайтом. Використання цього веб-сайту не завдасть шкоди комп'ютеру.

- 2. Виберіть вкладку Security (Безпека).
- 3. Відкрийте меню General Security (Загальна безпека).
- <span id="page-126-0"></span>4. В області Set the Local Administrator Password (Встановити пароль локального адміністратора) введіть ім'я, яке буде асоціюватися з паролем у полі Username (Ім'я користувача).
- 5. Введіть пароль у полі New Password (Новий пароль) і повторіть його у полі Verify Password (Перевірка пароля).
- **Э ПРИМІТКА.** У разі зміни наявного пароля потрібно спочатку ввести його в полі **Old Password** (Старий пароль).
- 6. Натисніть Apply (Застосувати).
- **Э ПРИМІТКА.** Запишіть пароль і зберігайте його в надійному місці. Неможливо відновити пароль адміністратора. Якщо ви втратили або загубили пароль адміністратора, зверніться до служби технічної підтримки HP за адресою [support.hp.com,](http:// support.hp.com) щоб повністю скинути пристрій.

Для деяких функцій панелі керування виробу можна встановити захист від несанкціонованого використання. Якщо для функції встановлено захист, то перед її використанням виріб відобразить запит на вхід у систему. Ви можете увійти в систему, не очікуючи відображення запиту, натиснувши кнопку Sign In (Увійти в систему) на панелі керування пристрою.

Зазвичай реєстраційні дані для входу в систему пристрою такі ж, як і для входу в мережу. Зверніться до мережевого адміністратора, якщо у вас виникнуть запитання щодо використання облікових даних.

- 1. На головному екрані на панелі керування пристрою натисніть кнопку Sign In (Вхід у систему).
- 2. Для введення реєстраційних даних дотримуйтеся підказок.

**Э ПРИМІТКА.** Задля безпеки виробу, завершивши роботу з ним, натисніть кнопку Sign Out (Вихід із системи).

#### Підтримка шифрування. Захищений високоефективний жорсткий диск HP

Цей жорсткий диск забезпечує шифрування даних на апаратному рівні, що дозволяє безпечно зберігати важливі дані без погіршення роботи виробу. У роботі цього жорсткого диска використовується найновіший стандарт AES (Advanced Encryption Standard — удосконалений стандарт шифрування), а також універсальні функції для економії часу, що забезпечує безвідмовне функціонування.

Для налаштування диска скористайтеся меню Security (Безпека) на вбудованому веб-сервері НР.

#### Блокування механізму форматування

У модулі форматування є гніздо, куди можна підключити кабель безпеки. Якщо заблокувати модуль форматування, це дозволить попередити вилучення з нього цінних компонентів.

# Параметри збереження енергії

## Вступ

- Встановлення таймера сну і налаштування сканера на споживання не більше 2 Вт електроенергії
- Встановлення розкладу переходу у сплячий режим

Налаштування параметрів переходу у режим сну з метою зменшення споживання електроенергії, коли пристрій не використовується.

#### Встановлення таймера сну і налаштування сканера на споживання не більше 2 Вт електроенергії

Параметри сплячого режиму впливають на те, скільки енергії споживає пристрій, час прокидання/ засинання, швидкість переходу в режим сну та швидкість виходу з нього.

Щоб налаштувати пристрій на використання до 2 Вт енергії в режимі сну, встановіть параметри Sleep after Inactivity (Засинати після неактивності) і Auto Off after sleep (Автоматично вимикатися після сну).

- 1. На головному екрані на панелі керування пристрою натисніть кнопку Settings (Налаштування).
- 2. Відкрийте такі меню:
	- General (Загальна інформація)
	- Налаштування енергоспоживання
	- Параметри режиму сну
- 3. Виберіть параметр Sleep after Inactivity (Засинати після неактивності), щоб вказати, після скількох хвилин неактивності пристрій переходитиме в режим сну. Введіть потрібний час.
- 4. Виберіть Auto Off after sleep (Автоматичне вимкнення після сну), щоб після періоду сну пристрій переходив у глибший режим заощадження енергії. Введіть потрібний час.

**Э ПРИМІТКА.** За замовчуванням пристрій буде вмикатися після автоматичного вимикання у відповідь на будь-яку дію, крім з'єднання USB або Wi-Fi. Для більшого заощадження енергії принтер можна налаштувати на ввімкнення лише після натиснення кнопки живлення; для цього виберіть Shut down (wake on power button only) (Вимкнути (вмикати лише кнопкою живлення)).

5. Натисніть Done (Готово) для збереження налаштування.

## Встановлення розкладу переходу у сплячий режим

Функція Sleep Schedule (Розклад переходу в режим сну) дає змогу налаштувати пристрій на автоматичне прокидання чи перехід у режим сну у певний час у певні дні тижня.

- 1. На головному екрані на панелі керування пристрою натисніть кнопку Settings (Налаштування).
- 2. Відкрийте такі меню:
	- General (Загальна інформація)
	- Energy Settings (Налаштування енергоспоживання)
	- Sleep Schedule (Розклад переходу в сплячий режим)
- 3. Виберіть параметр New Event (Нова подія), а потім тип події для налаштування розкладу: Wake Event (Подія прокидання) або Sleep Event (Подія засинання).
- 4. Для події увімкнення або переходу в режим сну встановіть час і дні тижня. Натисніть Save (Зберегти) для збереження налаштування.

# HP Web Jetadmin

HP Web Jetadmin – це відзначений нагородами провідний інструмент для ефективного керування цілою низкою мережевих пристроїв HP, включно з принтерами, багатофункціональними принтерами та цифровими передавачами. Це комплексне рішення дає змогу віддалено інсталювати, відстежувати й обслуговувати середовище друку та роботи із зображенням, а також усувати пов'язані з ним несправності та питання безпеки, завдяки чому значно підвищується продуктивність бізнесу, заощаджується час, здійснюється керування витратами та захист інвестицій.

Для підтримки окремих функцій пристрою періодично випускаються оновлення HP Web Jetadmin. Додаткові відомості дивіться на сайті [www.hp.com/go/webjetadmin](http://www.hp.com/go/webjetadmin).

# HP Digital Sending Software (HP DSS)

Додатково ви можете встановити HP Digital Sending Software. Це програмне забезпечення працює на мережевому сервері і дозволяє кільком пристроям надсилати завдання через сервер. Встановлювати програми чи драйвери на персональні комп'ютери користувачів не потрібно.

# Оновлення вбудованого програмного забезпечення

- 1. На головному екрані панелі керування виберіть параметр Reports (Звіти), а потім натисніть Configuration/Status Pages (Сторінки конфігурації та стану).
- 2. Виберіть пункт Configuration Page (Сторінка конфігурації), тоді виберіть View (Вид). У звіті вказано поточну версію вбудованого програмного забезпечення.
- 3. Щоб дізнатись, чи доступна більш нова версія вбудованого програмного забезпечення, перейдіть за адресою [www.hp.com/support,](http://www.hp.com/support) знайдіть свій пристрій, а потім перевірте наявність посилань для завантаження.
- 4. Скопіюйте файл вбудованого програмного забезпечення на пристрій зберігання даних USB, а потім під'єднайте його до порту USB за панеллю керування.

<u>Л ПОПЕРЕДЖЕННЯ.</u> Не від'єднуйте пристрій зберігання даних USB, поки не буде встановлено всі оновлення і перезавантажено пристрій, а на панелі керування не відобразиться головний екран.

- 5. На головному екрані виберіть параметр Support Tools (Засоби підтримки), натисніть Maintenance (Обслуговування) і виберіть USB Firmware Upgrade (Оновлення мікропрограми USB).
- 6. Виберіть Firmware Upgrade Bundle (Пакет оновлення мікропрограми) і натисніть Install (Встановлення).

Процес оновлення може зайняти кілька хвилин. Запуск пристрою після оновлення вбудованого програмного забезпечення може зайняти близько 20 хвилин.

7. У разі потреби встановити інше оновлення повторіть дві попередні дії.

**Э ПРИМІТКА.** Крім того, оновлювати вбудоване програмне забезпечення можна у вбудованому веб-сервері HP (EWS). Запустіть EWS, перейдіть до вкладки General (Загальні), виберіть Firmware Upgrade (Оновлення мікропрограми) на панелі навігації зліва та дотримуйтеся вказівок на екрані, щоб завантажити оновлення вбудованого програмного забезпечення безпосередньо на пристрій.

# 5 Вирішення проблем

У цьому розділі містяться інструкції з вирішення типових проблем, пов'язаних із сканером.

Для отримання додаткових порад щодо виправлення неполадок зверніться до довідки в використовуваній програмі HP для сканування.

# Додаткове виправлення неполадок

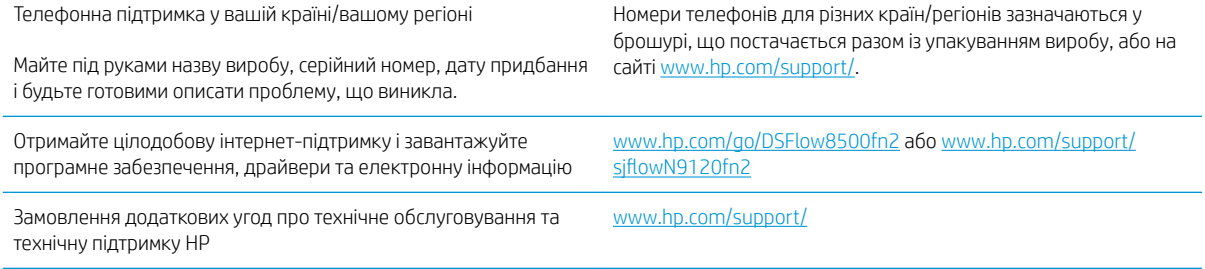

# Відновлення заводських параметрів

## Вступ

Оригінальні заводські налаштування сканера можна відновити одним із описаних нижче способів.

**Э ПРИМІТКА.** Скидання параметрів дозволяє відновити більшість налаштувань сканера до заводських значень. Проте деякі параметри не змінюються, наприклад мова, дата, час та деякі параметри конфігурації мережі.

#### Спосіб 1: відновлення заводських налаштувань на панелі керування сканера

- 1. На головному екрані на панелі керування сканера знайдіть меню Settings (Налаштування). Виберіть піктограму Settings (Налаштування), щоб відкрити меню.
- 2. Відкрийте такі меню:
	- General (Загальна інформація)
	- Відновлення заводських параметрів
- 3. Виберіть Reset (Скинути).

На екрані відобразиться повідомлення з нагадуванням про те, що виконання функції відновлення заводських параметрів може призвести до втрати даних.

4. Щоб завершити процес, виберіть пункт Reset (Скинути).

**Э ПРИМІТКА.** Після завершення процедури скидання параметрів сканер автоматично перезавантажиться.

#### Спосіб 2: відновлення заводських налаштувань через вбудований веб-сервер НР (лише для пристроїв, підключених до мережі)

- 1. Відкрийте вбудований веб-сервер HP.
	- а. На головному екрані на панелі керування сканера торкніться піктограми інформації  $\bigcap$ , тоді торкніться піктограми мережі "Для відображення IP-адреси чи імені хоста.
	- б. Відкрийте веб-браузер і введіть в адресному рядку IP-адресу або ім'я хоста, що відображаються на панелі керування сканера. Натисніть клавішу Enter на клавіатурі комп'ютера. Відкриється вікно вбудованого веб-сервера HP.

https://10.10.XXXXX/

**В ПРИМІТКА.** Якщо веб-браузер виводить повідомлення з інформацією про те, що запитуваний веб-сайт може не бути безпечним, виберіть можливість продовження роботи з веб-сайтом. Використання цього веб-сайту не завдасть шкоди комп'ютеру.

- 2. Відкрийте вкладку General (Загальні).
- 3. Ліворуч на екрані клацніть пункт Restore Factory Settings (Відновлення заводських налаштувань).
- 4. Натисніть параметр Reset (Скинути).

 $\mathbb{F}$  приміткА. Після завершення процедури скидання параметрів сканер автоматично перезавантажиться.

# Проблеми зі встановленням сканера

- Перевірте кабелі
- Деінсталюйте, а потім повторно інсталюйте драйвери та інструменти HP ScanJet (Windows)

## Перевірте кабелі

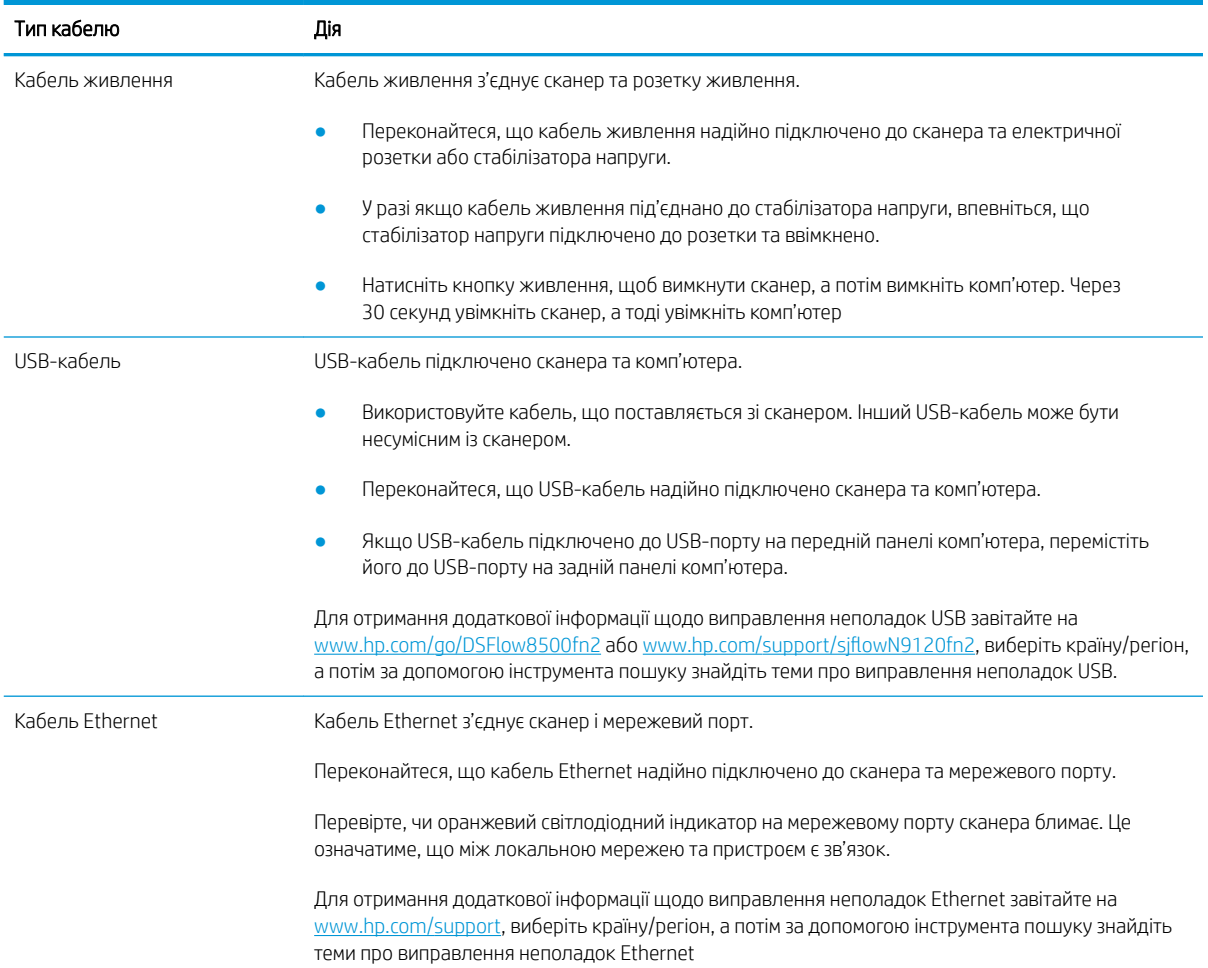

## Деінсталюйте, а потім повторно інсталюйте драйвери та інструменти HP ScanJet (Windows)

Якщо перевірка кабельних з'єднань сканера не вирішує проблему, проблема може бути пов'язана з неповною інсталяцією. Спробуйте деінсталювати, а потім повторно інсталювати драйвери та інструменти HP ScanJet.

- 1. Натисніть кнопку живлення », щоб вимкнути сканер, а потім відключіть USB-кабель і кабель живлення від сканера.
- 2. На комп'ютері відкрийте панель керування і за допомогою інструмента Add/Remove (Додати/ видалити) (у Windows 7, Windows 8, Windows 8.1 та Windows 10 — інструмент Programs and Features (Програми та засоби)) видаліть програми.
- 3. Перезавантажте комп'ютер.
- 4. Повторне інсталюйте драйвери та інструменти HP Scanjet.
	- Вимкніть сканер, почекайте 30 секунд, а потім увімкніть його.
	- Завантажте програмне забезпечення за адресою www.hp.com/go/DSFlow8500fn2 або www.hp.com/support/sjflowN9120fn2, а потім установіть його.
- 5. Щоб увімкнути сканер, знову підключіть USB-кабель і кабель живлення до сканера, а потім натисніть кнопку живлення •.

# Проблеми з живленням

- Сканер не вмикається
- Сканер призупинив роботу або вимкнувся
- [Сканер продовжує вимикатися](#page-138-0)

#### Сканер не вмикається

Якщо після натискання кнопки живлення » сканер не вмикається, перевірте наступне:

- Можливо, сканер не підключено до розетки. Переконайтеся, що кабель живлення не було від'єднано від сканера або джерела живлення.
- Блок живлення може бути несправним.
	- Перевірте, чи на панелі керування світиться індикатор живлення.
	- Якщо індикатор живлення не світиться, то впевніться, що на розетку живлення або на стабілізатор напруги, до яких підключено блок живлення, подається напруга.
	- Якщо на розетку живлення або на стабілізатор напруги подається напруга, проте індикатор живлення все одно не світиться, то блок живлення може бути несправним. Щоб отримати допомогу, перейдіть до www.hp.com/go/DSFlow8500fn2 або www.hp.com/support/ siflowN9120fn2.

## Сканер призупинив роботу або вимкнувся

Якщо сканер припиняє сканувати, виконайте такі дії. Після кожної дії запускайте сканування, щоб перевірити, чи сканер працює. Якщо проблема не зникає, перейдіть до наступного кроку.

1. Можливо кабель підключено нещільно. Переконайтеся, що USB-кабель і блок живлення підключено надійно.

Використовуйте кабель, що поставляється зі сканером. Інший USB-кабель може бути несумісним із сканером.

- 2. Переконайтеся, що сканер отримує живлення.
	- а. Перевірте, чи на панелі керування світиться індикатор живлення.
	- б. Якщо індикатор живлення не світиться, то впевніться, що на розетку живлення або на стабілізатор напруги, до яких підключено блок живлення, подається напруга.
	- в. Якщо на розетку живлення або на стабілізатор напруги подається напруга, але індикатор живлення далі не світиться, від'єднайте кабель живлення від джерела живлення, зачекайте 30 секунд і під'єднайте його знову.
	- г. Якщо проблему не буде вирішено, можливо, пошкоджено блок живлення. Щоб отримати допомогу, перейдіть до www.hp.com/go/DSFlow8500fn2 або www.hp.com/support/ sjflowN9120fn2.
- 3. Перезавантажте комп'ютер.
- 4. ОС Windows: на комп'ютері відкрийте панель керування і за допомогою інструмента Add/Remove (Додати/видалити) (у Windows 7 та Windows 8 — інструмент Programs and Features (Програми та засоби)) видаліть такі програми:
- <span id="page-138-0"></span>HP Scan або HP Scan TWAIN;
- драйвер друку HP ScanJet ISIS.
- 5. Перевстановіть програми, виконавши одну із зазначених нижче дій.
	- Щоб увімкнути сканер, знову підключіть USB-кабель і блок живлення до сканера, а потім натисніть кнопку живлення. Повторно встановіть програмне забезпечення і драйвери робочої станції HP Digital Sender Flow 8500 fn2 Document Capture і сканера для документів HP ScanJet Enterprise Flow N9120 fn2.
	- Повторно встановіть програми, завантаживши їх за адресою www.hp.com/go/DSFlow8500fn2 або www.hp.com/support/sjflowN9120fn2.

#### Сканер продовжує вимикатися

За замовчуванням сканер переходить у режим сну після 10 хвилин неактивності.

Windows: Щоб змінити налаштування за замовчуванням, виконайте наступні кроки:

- 1. Відкривання вбудованого веб-сервера HP (EWS).
- 2. Перейдіть до вкладки General (Загальні) і виберіть Energy Settings (Параметри живлення) у меню навігації зліва.
- 3. Встановіть параметри режиму сну та автовимикання.
	- Засинати після неактивності: щоб вказати період неактивності, після якого сканер має переходити в режим сну, вкажіть необхідне значення від 0 до 118 хвилин.
	- Auto Off after sleep (Автоматичне вимкнення після сну): щоб вказати період неактивності, після якого сканер має переходити в режим автовимикання або вимикання, вкажіть необхідне значення від 0 до 118 хвилин.
	- Щоб не використовувати автовимикання сканера, виберіть HP Auto Off/Auto On (Wake on most events) (Автовимикання/автовмикання HP (вмикатися після більшості подій)) замість Shut down (Wake on power button only) (Вимикання (вмикатися лише після натискання на кнопку живлення)).

# Сканер не підбирає папір або папір подається неправильно

## Вступ

Якщо пристрій не підбирає папір із лотка чи підбирає кілька аркушів одночасно, описані нижче рішення допоможуть вирішити проблему. Будь-яка з цих ситуацій може призвести до застрягання паперу.

- Сканер не захоплює папір
- Сканер захоплює одночасно кілька аркушів паперу
- [Пристрій подачі документів зминає чи перекошує папір або захоплює одразу кілька аркушів](#page-140-0)

#### Сканер не захоплює папір

Якщо сканер не захоплює папір, спробуйте вдатися до таких рішень.

- 1. Відкрийте сканер і вийміть рештки застряглого паперу. Переконайтеся, що всередині сканера не залишилося відірваних залишків паперу.
- 2. Перевірте, чи вологість у кімнаті відповідає технічним вимогам для цього сканера та чи папір зберігається у закритих упаковках. Більшість пачок паперу продаються у вологозахисній обгортці, щоб зберегти папір сухим.
- 3. Імовірно, забруднилися валики. Протріть ролики безворсовою тканиною, змоченою теплою водою. Використовуйте дистильовану воду, якщо можливо.
	- ПОПЕРЕДЖЕННЯ. Не розпилюйте воду безпосередньо на сканер. Замість цього розпиліть воду на тканину або змочіть тканину водою і викрутіть її, перш ніж чистити ролики.

Подані зображення відображають приклади розташування роликів для різних сканерів.

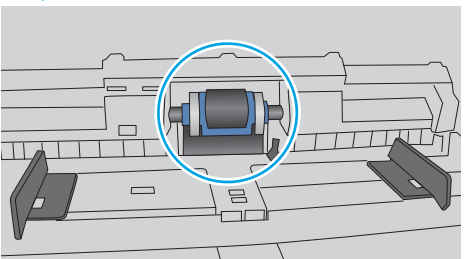

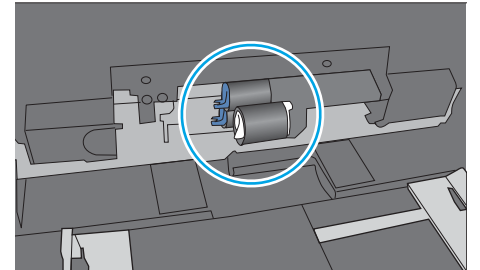

#### Рисунок 5-1 Розташування валиків

#### Сканер захоплює одночасно кілька аркушів паперу

Якщо пристрій захоплює одночасно кілька аркушів паперу, спробуйте вдатися до таких рішень.

- 1. Використовуйте лише той папір, який відповідає технічним характеристикам HP.
- 2. Папір не повинен бути зморщеним, зігнутим або пошкодженим. У разі потреби скористайтеся папером із іншої пачки.
- 3. Перевірте, чи середовище сканування відповідає рекомендованим технічним характеристикам.

#### <span id="page-140-0"></span>Пристрій подачі документів зминає чи перекошує папір або захоплює одразу кілька аркушів

- Імовірно, на оригіналі є сторонні предмети, як-от скоби чи клейкі нотатки. Їх необхідно усунути.
- Перевірте, чи всі ролики на місці і чи закрито кришку доступу до роликів всередині пристрою подачі документів.
- Перевірте, чи закрита верхня кришка пристрою автоматичної подачі документів.
- Імовірно, сторінки розміщені неправильно. Вирівняйте сторінки і відрегулюйте напрямні для розташування стосу в центрі.
- Для належної подачі паперу напрямні мають торкатися країв стосу. Перевірте, чи стос розташовано належним чином, і чи напрямні торкаються його країв.
- Імовірно, кількість аркушів у подавачі документів або вхідному лотку перевищує максимально дозволену. Переконайтеся, що папір завантажено в напрямні вхідного лотку.
- Перевірте, чи у шляху проходження паперу немає шматочків паперу, скоб, скріпок чи інших сторонніх предметів.
- Почистьте ролики подачі та блока розділення пристрою автоматичної подачі документів. Це можна зробити за допомогою стиснутого повітря або змоченої в теплій воді безворсової тканини. Якщо аркуші неправильно подаватимуться й надалі, замініть ролики.

# Усунення застрягання паперу

## Вступ

Нижче наведено вказівки щодо усунення застрягань паперу в сканері.

- Регулярно або часто застрягає папір?
- Усунення застрягання паперу в автоматичному подавачі документів (АПД)

## Регулярно або часто застрягає папір?

Щоб зменшити кількість застрягання паперу, спробуйте вдатися до таких рішень.

- $\mathbb{F}$  примітка. Цоб переглянути відео, яке демонструє, як завантажувати папір, щоб зменшити кількість застрягань, клацніть [тут.](http://link.brightcove.com/services/player/bcpid1190528646001?bctid=ref:REFIDWDN41f38993-8adc-4b9f-9479-3170ab7282ef)
	- 1. Використовуйте лише той папір, який відповідає технічним характеристикам HP.
	- 2. Папір не повинен бути зморщеним, зігнутим або пошкодженим. У разі потреби скористайтеся папером із іншої пачки.
	- 3. Перевірте правильність встановлення напрямних для паперу в лотку відповідно до розміру паперу. Встановіть напрямні таким чином, щоб вони лише торкалися стосу паперу, не згинаючи його.
	- 4. У випадку сканування на цупкому, тисненому або перфорованому папері слід користуватися функцією ручної подачі паперу і подавати аркуші по одному.
	- 5. Перевірте, чи середовище сканування відповідає рекомендованим технічним характеристикам.

## Усунення застрягання паперу в автоматичному подавачі документів (АПД)

Нижче наведено вказівки щодо видалення застрягань паперу в АПД. У випадку застрягання на панелі керування з'явиться повідомлення й анімована індикація, яка допоможе усунути застрягання.

#### ● 31.15.XX Застрягання у пристрої подачі документів

1. Підніміть фіксатор, щоб звільнити кришку АПД.

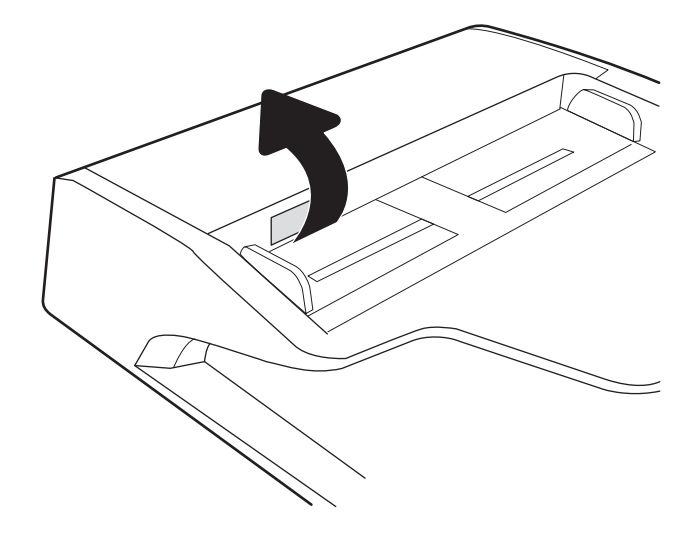

2. Відкрийте кришку АПД.

3. Витягніть увесь застряглий папір.

4. Підніміть кришку сканера і вийміть застряглий папір знизу кришки сканера.

5. Закрийте кришку сканера і кришку АПД.

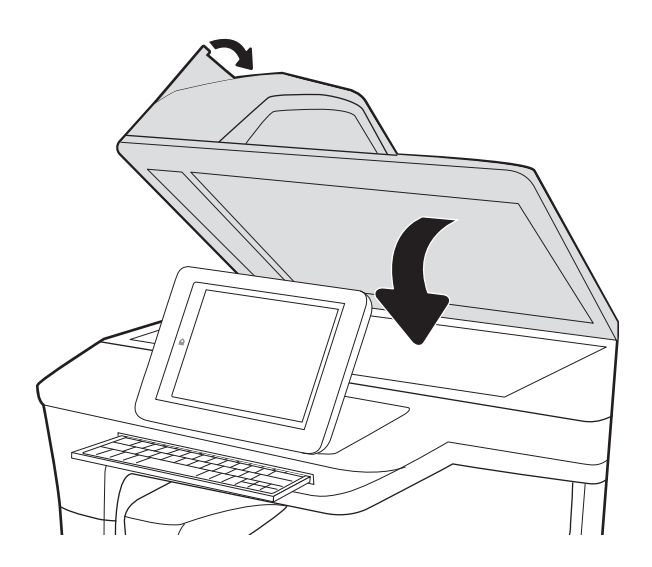

6. Якщо у пристрої ще залишився папір, на панелі керування з'являться вказівки щодо того, як усунути залишки паперу.

> **29 ПРИМІТКА.** Для попередження застрягання паперу переконайтеся, що напрямні у вхідному лотку пристрою подачі документів щільно притиснуті до документа. Зніміть із оригінальних документів усі скоби та скріпки.

**Э ПРИМІТКА.** Оригінальні документи, надруковані на цупкому глянцевому папері, застрягають частіше, аніж оригінали, надруковані на звичайному папері.
# <span id="page-144-0"></span>Покращення якості відсканованого зображення

- Перевірка скла сканера на наявність бруду і плям
- [Перевірка налаштувань роздільної здатності](#page-145-0)
- [Перевірка налаштування кольору](#page-146-0)
- [Перевірка параметрів налаштування зображення](#page-146-0)
- [Оптимізація якості сканування для тексту або зображень](#page-147-0)
- [Перевірка налаштувань якості друкованого документа](#page-147-0)
- [Чищення роликів підбирання і розділювальної пластини в автоматичному подавачі документів \(АПД\)](#page-148-0)

Спершу спробуйте ці кілька простих кроків:

- Використовуйте планшетний сканер, а не автоматичний подавач документів (АПД).
- Використовуйте якісні оригінали.
- Використовуючи пристрій автоматичної подачі документів, завантажуйте в нього оригінали відповідно до напрямних, щоб запобігти друку нечіткого чи скошеного зображення.

## Перевірка скла сканера на наявність бруду і плям

З часом на склі сканера та білому пластмасовому корпусі може накопичитися бруд, і це може негативним чином вплинути на продуктивність пристрою. Якщо на відсканованих аркушах є смуги, зайві лінії, чорні цятки, текст нечіткий і якість друку загалом незадовільна, виконайте описану нижче процедуру для очищення сканера.

1. Натисніть кнопку живлення, щоб вимкнути пристрій, і вийміть кабель живлення із розетки.

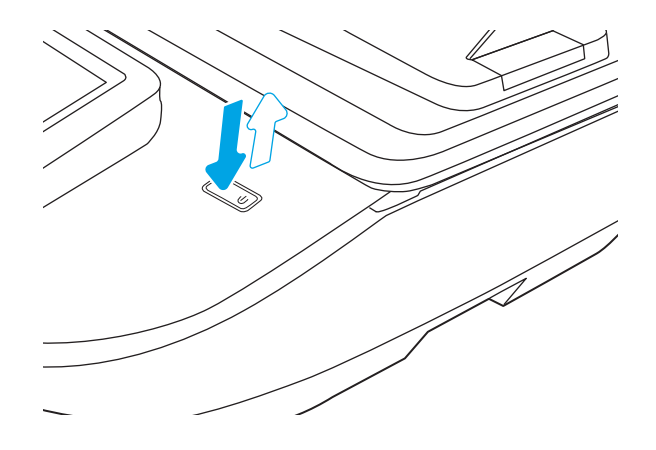

<span id="page-145-0"></span>2. Відкрийте кришку сканера.

3. Протріть скляну смужку і стрічки подавача документів за допомогою м'якої ганчірки або губки, змоченої неабразивним засобом для чищення скла.

ПОПЕРЕДЖЕННЯ. Не користуйтесь наждачним папером, ацетоном, бензином, аміаком, етиловим спиртом, чотирьоххлористим вуглецем для очищення будь-якої частини пристрою; це може пошкодити його. Не лийте рідину безпосередньо на скло або валик. Вона може просочитися і пошкодити пристрій.

ПРИМІТКА. Якщо в разі використання пристрою подачі документів на копіях з'являються смуги, обов'язково прочистьте вузьку скляну смужку з лівого боку сканера.

- 4. Витріть насухо скло та білі пластмасові деталі за допомогою замшевої або целюлозної губки для запобігання утворенню плям.
- 5. Вставте кабель живлення у розетку та натисніть кнопку живлення, щоб увімкнути сканер.

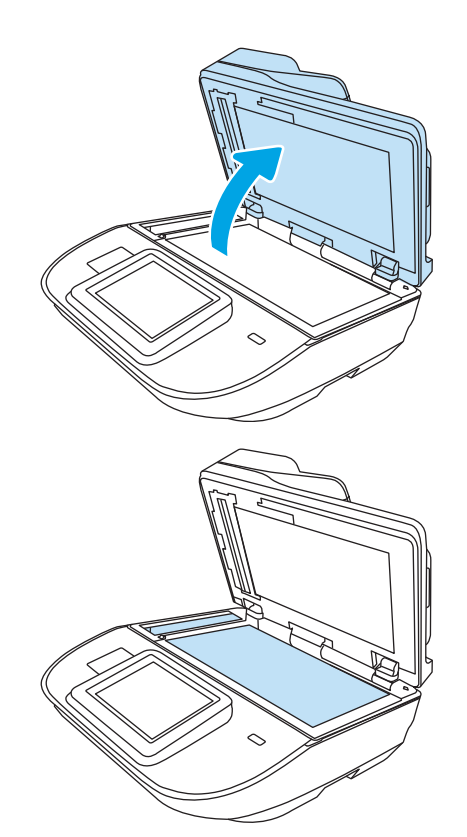

# Перевірка налаштувань роздільної здатності

**Э ПРИМІТКА.** Установлення високої роздільної здатності, призводить до збільшення розміру файлу та час сканування.

Виконайте наведені нижче дії, щоб настроїти роздільну здатність.

- 1. На головному екрані на панелі керування пристрою натисніть кнопку Scan (Сканування).
- 2. Виберіть одну із поданих функцій сканування.
	- Scan to Email (Сканувати для надсилання електронною поштою)
	- Fax (Факс)
	- Scan to Network Folder (Сканування в мережеву папку)
	- **Scan to USB Drive (Сканувати на накопичувач USB)**
	- Scan to SharePoint® (Сканувати у SharePoint®)
- <span id="page-146-0"></span>3. Виберіть Options (Параметри), тоді — File Type and Resolution (Тип файлу і роздільна здатність) або Resolution (Роздільна здатність).
- 4. Виберіть один із наперед визначених параметрів Resolution (Роздільна здатність) і торкніть Done (Готово).
- 5. Виберіть Send (Надіслати) або Save (Зберегти), щоб розпочати сканування.

#### Перевірка налаштування кольору

Виконайте наведені нижче дії, щоб настроїти колір.

- 1. На головному екрані на панелі керування пристрою натисніть кнопку Scan (Сканування).
- 2. Виберіть одну із поданих функцій сканування.
	- $\bullet$  Fax (Факс)
	- Scan to E-mail (Сканувати в електронну пошту)
	- Scan to Network Folder (Сканування у мережеву папку)
	- Scan to USB Drive (Сканувати на накопичувач USB)
	- Scan to SharePoint<sup>®</sup> (Сканувати у SharePoint<sup>®</sup>)
- 3. Виберіть пункт Параметри.
- 4. На панелі параметрів прокрутіть і виберіть пункт Color/Black (Кольоровий/чорно-білий).
- 5. Виберіть один із запропонованих варіантів.
- 6. Виберіть параметр Send (Надіслати).

## Перевірка параметрів налаштування зображення

Щоб покращити якість сканування, налаштуйте перелічені нижче додаткові параметри.

- Sharpness (Чіткість): Чіткі або плавні переходи зображення. Наприклад, якщо збільшити чіткість, різкість текстового зображення покращиться, проте якщо чіткість зменшити, фотозображення стануть рівномірнішими.
- Darkness (Тіні): Збільшуйте або зменшуйте кількість білого і чорного, що використовується у кольорах сканованих зображень.
- Contrast (Контрастність). Збільшуйте або зменшуйте різницю між найяскравішим і найтемнішим кольором на сторінці.
- Background Cleanup (Очищення фону): Усунення блідих кольорів на тлі відсканованих зображень. Наприклад, якщо оригінальний документ надруковано на кольоровому папері, ця функція дозволить освітлити фон, не впливаючи на темний тон зображення.
- Tone (Тоновий) Пристрій автоматично налаштовує параметри Darkness (Яскравість), Contrast (Контрастність) і Background Cleanup (Очищення фону) відповідно до зісканованих документів.
- 1. На головному екрані на панелі керування пристрою натисніть кнопку Scan (Сканування).
- 2. Виберіть одну із поданих функцій сканування.
- <span id="page-147-0"></span>Scan to E-mail (Сканувати в електронну пошту)
- Scan to Network Folder (Сканування у мережеву папку)
- $Fax$  (Факс)
- **Scan to USB Drive (Сканувати на накопичувач USB)**
- Scan to SharePoint® (Сканувати у SharePoint®)
- 3. Виберіть Options (Параметри), тоді виберіть Image Adjustment (Налаштування зображення).
- 4. За допомогою повзунків налаштуйте рівні і виберіть Done (Готово).
- 5. Виберіть Send (Надіслати) або Save (Зберегти), щоб розпочати сканування.

 $\mathbb{B}^n$  ПРИМІТКА. Ці налаштування є тимчасовими. Після виконання завдання виріб відновлює стандартні параметри.

## Оптимізація якості сканування для тексту або зображень

Оптимізуйте завдання сканування відповідно до типу зображення, які слід відсканувати. текст, графіка або фото.

- 1. На головному екрані на панелі керування пристрою натисніть кнопку Scan (Сканування).
- 2. Виберіть одну із поданих функцій сканування.
	- Scan to E-mail (Сканувати в електронну пошту)
	- $\bullet$  Fax ( $\Phi$ акс)
	- Scan to Network Folder (Сканування у мережеву папку)
	- Scan to USB Drive (Сканувати на накопичувач USB)
	- Scan to SharePoint<sup>®</sup> (Сканувати у SharePoint<sup>®</sup>)
- 3. Виберіть Options (Параметри), тоді виберіть Optimize Text/Picture (Оптимізувати текст/зображення).
- 4. Виберіть один із запропонованих варіантів.
- 5. Виберіть Send (Надіслати) або Save (Зберегти), щоб розпочати сканування.

## Перевірка налаштувань якості друкованого документа

Цей параметр дає змогу налаштувати рівень стиснення під час збереження файлу. Для забезпечення найкращої якості виберіть найбільше значення параметра.

- 1. На головному екрані на панелі керування пристрою натисніть кнопку Scan (Сканування).
- 2. Виберіть одну із поданих функцій сканування.
	- Scan to Email (Сканувати для надсилання електронною поштою)
	- Fax (Факс)

 $\mathbb{R}^{\!\!*}$  примітка. Ці налаштування є тимчасовими. Після виконання завдання виріб відновлює стандартні параметри.

- <span id="page-148-0"></span>Scan to Network Folder (Сканування у мережеву папку)
- Scan to USB Drive (Сканувати на накопичувач USB)
- Scan to SharePoint® (Сканувати у SharePoint®)
- 3. Виберіть Options (Параметри), тоді виберіть File Type and Resolution (Тип файлу і роздільність).
- 4. Виберіть один із наперед визначених параметрів Quality and File Size (Якість і розмір файлу) і торкніть Done (Готово).
- 5. Виберіть Send (Надіслати) або Save (Зберегти), щоб розпочати сканування.

## Чищення роликів підбирання і розділювальної пластини в автоматичному подавачі документів (АПД)

Виконайте ці дії, якщо АПД не захоплює сторінок належним чином або зумовлює перекошений друк.

1. Підніміть фіксатор, щоб звільнити кришку АПД.

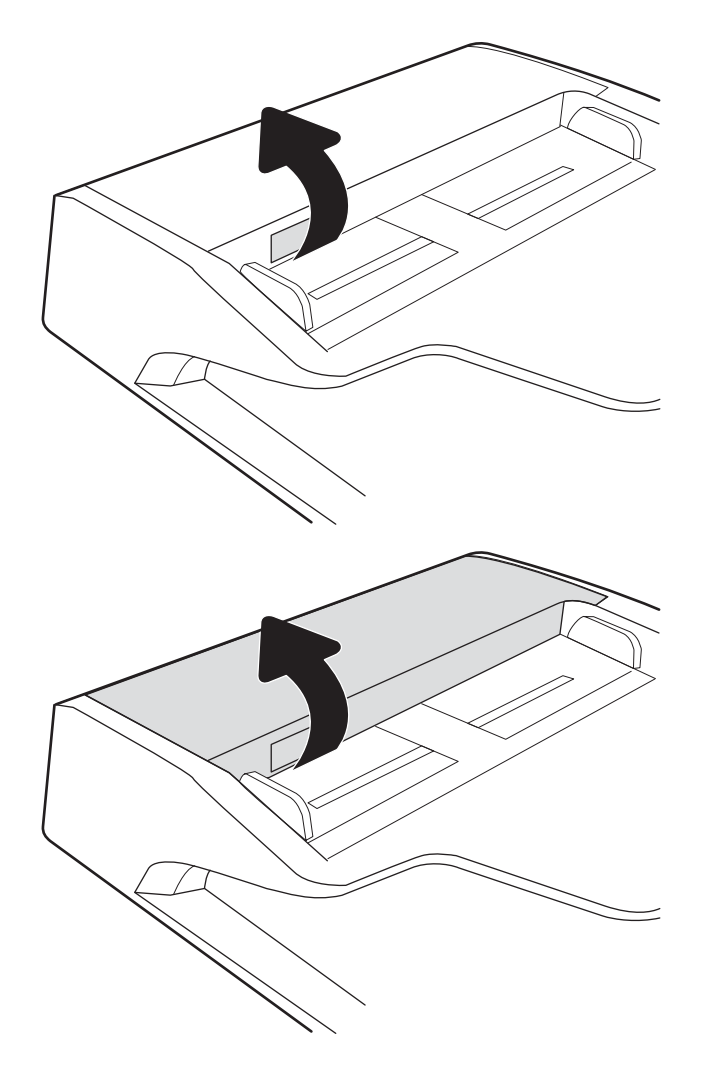

2. Відкрийте кришку АПД.

3. Усуньте пух чи пил з усіх роликів подачі та блока розділення за допомогою стиснутого повітря або безворсової ганчірки, змоченої в теплій воді.

4. Закрийте кришку пристрою автоматичної подачі документів.

ПРИМІТКА. Переконайтеся, що фіксатор зверху на кришці пристрою подачі документів повністю закрито.

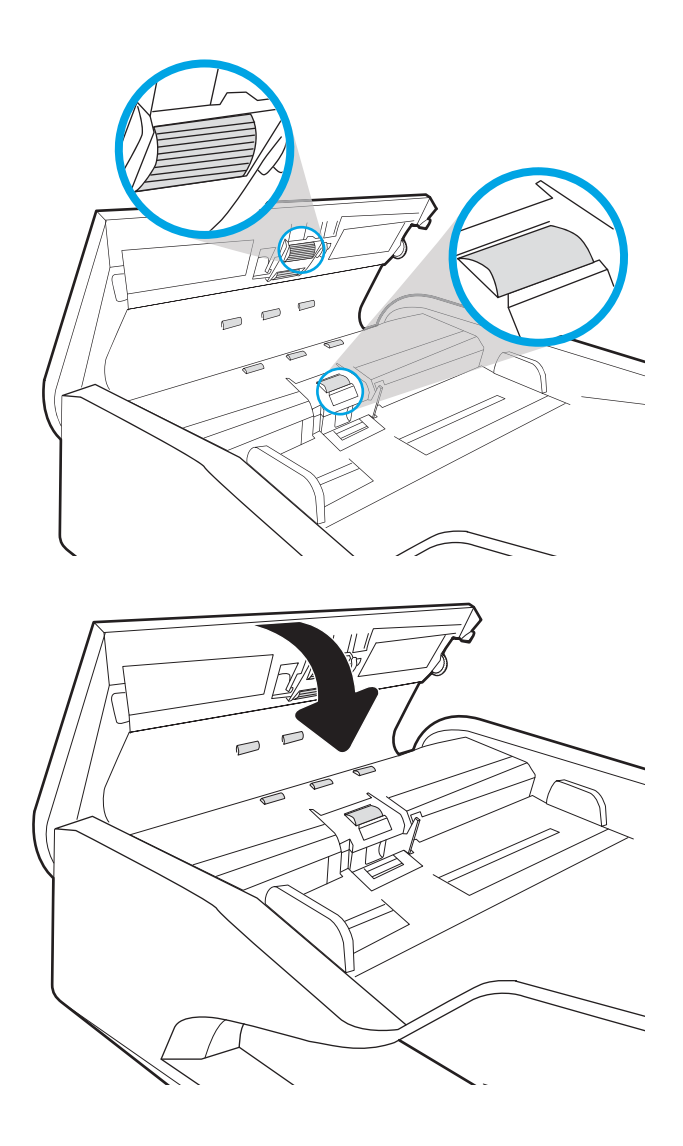

Якщо проблему не вдасться усунути, перевірте блок розділення та ролики пристрою подачі документів на наявність пошкоджень чи зношеність і за потреби замініть їх.

**Э ПРИМІТКА.** Нові ролики мати шорстку поверхню. Коли ролики зношуються, вони стають гладенькими.

# <span id="page-150-0"></span>Усунення несправностей дротового підключення

# Вступ

Певні типи проблем можуть свідчити про проблеми з мережевим зв'язком. Зокрема такі:

- Періодична втрата зв'язку з пристроєм.
- Пристрій не вдається знайти під час встановлення драйвера.
- Періодичні збої сканування.

Для перевірки зв'язку між пристроєм і мережею перевірте перелічені нижче пункти. Перш ніж починати, відкрийте сторінку конфігурації за допомогою панелі керування пристрою і знайдіть на ній ІР-адресу пристрою.

- Незадовільне фізичне під'єднання
- Не вдається встановити зв'язок між комп'ютером та виробом
- [Пристрій використовує неправильне з'єднання та подвійні налаштування мережі](#page-151-0)
- [Нове програмне забезпечення стало причиною проблем із сумісністю](#page-151-0)
- [Неправильно налаштований комп'ютер або робоча станція](#page-151-0)
- [Вимкнено пристрій або неправильні інші мережеві налаштування](#page-151-0)

**Э ПРИМІТКА.** НР не підтримує функцію однорангових мереж, оскільки ця можливість є функцією операційних систем Microsoft, а не драйверів сканування HP. Для отримання додаткових відомостей завітайте на веб-сайт Microsoft за адресою [www.microsoft.com](http://www.microsoft.com).

## Незадовільне фізичне під'єднання

- 1. Перевірте, чи пристрій підключено до потрібного мережевого порту за допомогою кабелю відповідної довжини.
- 2. Перевірте надійність кабельних з'єднань.
- 3. Перевірте з'єднання з мережевим портом на задній частині пристрою, а також чи жовтий індикатор виконання завдань спалахує, вказуючи на мережевий обмін даними, а зелений індикатор стану зв'язку світиться постійно, вказуючи на підключення до мережі.
- 4. Якщо проблема не зникає, спробуйте під'єднати інший кабель чи використати інший порт на концентраторі.

# Не вдається встановити зв'язок між комп'ютером та виробом

- 1. Перевірте мережеве з'єднання, провівши тестове опитування мережі.
	- а. Відкрийте на комп'ютері командну стрічку.

**Э ПРИМІТКА.** Якщо періодично втрачається зв'язок із мережею, оновіть вбудоване ПЗ пристрою. Щоб отримати вказівки щодо оновлення вбудованого програмного забезпечення пристрою, перейдіть за посиланням [http://support.hp.com,](http://support.hp.com) знайдіть свій пристрій, після чого знайдіть update the firmware (оновити вбудоване ПЗ).

- В операційній системі Windows клацніть Пуск, виберіть пункт Виконати і введіть cmd і натисніть Enter.
- <span id="page-151-0"></span>б. Введіть ping та ІР-адресу пристрою.
- в. Якщо у вікні відображається час передачі сигналу в обох напрямках, це свідчить про те, що мережа працює.
- 2. Якщо команда пінгування не виконалася, перевірте, чи увімкнені мережеві концентратори, потім перевірте, чи мережеві параметри, пристрій і комп'ютер налаштовані на одну й ту саму мережу (або підмережу).

## Пристрій використовує неправильне з'єднання та подвійні налаштування мережі

Фахівці HP рекомендують залишати ці налаштування в режимі автоматичного визначення (значення за замовчуванням). У разі зміни цих налаштувань потрібно також змінити налаштування мережі.

## Нове програмне забезпечення стало причиною проблем із сумісністю

Перевірте правильність встановлення нового програмного забезпечення та використання в ньому потрібного драйвера сканування.

## Неправильно налаштований комп'ютер або робоча станція

- 1. Перевірте налаштування мережевих драйверів, драйверів сканування та мережевого переспрямування.
- 2. Перевірте налаштування операційної системи.

## Вимкнено пристрій або неправильні інші мережеві налаштування

- 1. Щоб перевірити стан параметрів і протоколу мережі, перегляньте сторінки конфігурації і мережі пристрою.
- 2. Якщо потрібно, перевстановіть налаштування мережі.

# Покажчик

#### А

автоматичне видалення порожніх сторінок [86](#page-95-0) автоматичне визначення кольору [85](#page-94-0) автоматичне визначення орієнтації сторінки [86](#page-95-0) автоматичне визначення розміру сторінки [87](#page-96-0) автоматичне обрізання або збільшення відсканованого зображення до вибраного розміру сторінки [87](#page-96-0) адреса IPv4 [113](#page-122-0) адреса IPv6 [113](#page-122-0)

# Б

безпека шифрування жорсткого диска [117](#page-126-0) Бізнес-рішення HP JetAdvantage [80](#page-89-0) блок живлення виправлення неполадок [126](#page-135-0) блокування механізм форматування [117](#page-126-0) браузер, вимоги вбудований веб-сервер HP [104](#page-113-0)

## В

валики чищення, пристрій автоматичної подачі документів [139](#page-148-0) валики пристрою автоматичної подачі документів чищення [139](#page-148-0) вбудоване програмне забезпечення, оновлення [122](#page-131-0) вбудований веб-сервер відкриття [112](#page-121-0)

змінення параметрів мережі [112](#page-121-0) зміни імені пристрою [112](#page-121-0) вбудований веб-сервер (EWS) встановлення паролів [116](#page-125-0) мережеве підключення [104](#page-113-0) функції [104](#page-113-0) вбудований веб-сервер (EWS) HP функції [104](#page-113-0) вбудований веб-сервер HP загальна конфігурація [106](#page-115-0) засоби усунення несправностей [108](#page-117-0) інформаційні сторінки [105](#page-114-0) вбудований веб-сервер HP Embedded Web Server доступ [112](#page-121-0) змінення імені пристрою [112](#page-121-0) змінення параметрів мережі [112](#page-121-0) вбудований веб-сервер НР засоби факсу [108](#page-117-0) параметри сканування [107](#page-116-0) параметри цифрового надсилання [107](#page-116-0) веб-браузер, вимоги вбудований веб-сервер HP [104](#page-113-0) веб-сайти замовлення витратних матеріалів [99](#page-108-0) Веб-сайти деталі для заміни [97](#page-106-0) замовлення витратних матеріалів [99](#page-108-0) веб-сторінки HP Web Jetadmin, завантаження [120](#page-129-0)

підтримка користувачів [124](#page-133-0)

визначення орієнтації сторінки відповідно до мови [86](#page-95-0) визначення розміру сторінки [87](#page-96-0) виправлення неполадок деінсталяція та повторна інсталяція програмного забезпечення [126](#page-135-0), [128](#page-137-0) живлення [128](#page-137-0) зупинка роботи [128](#page-137-0) інсталяція [126](#page-135-0) кабелі [126](#page-135-0) швидкість [90](#page-99-0) витратні матеріали замовлення [99](#page-108-0) коди замовлення [99](#page-108-0) вихід із системи, кнопка розміщення [3,](#page-12-0) [7](#page-16-0) вихідний лоток розміщення [2,](#page-11-0) [6](#page-15-0) відновлення заводських параметрів [125](#page-134-0) вмикання сканера виправлення неполадок [128](#page-137-0) вхідний лоток поради щодо завантаження [65](#page-74-0) вхідний та вихідний лотки розміщення [2,](#page-11-0) [6](#page-15-0) вхід у систему, кнопка розміщення [3,](#page-12-0) [7](#page-16-0)

## Г

головний екран, кнопка розміщення [3,](#page-12-0) [7](#page-16-0)

## Д

дані виробу [1](#page-10-0) деінсталяція та повторна інсталяція програмного забезпечення [126,](#page-135-0) [128](#page-137-0)

деталі замовлення [97](#page-106-0) довідка, кнопка розміщення [3,](#page-12-0) [7](#page-16-0) додавання або видалення пристрою [88](#page-97-0) драйвери розміри паперу [66](#page-75-0)

#### Е

ел. пошта надсилання документів [71](#page-80-0)

#### Ж

жорсткі диски шифрування [117](#page-126-0)

#### З

загальна конфігурація вбудований веб-сервер HP [106](#page-115-0) заміна роликів [97](#page-106-0) заміна ролика [97](#page-106-0) замовлення витратні матеріали [99](#page-108-0) комплект роликів для заміни [97](#page-106-0) запасні частини коди замовлення [99](#page-108-0) засоби усунення несправностей вбудований веб-сервер HP [108](#page-117-0) засоби факсу вбудований веб-сервер HP [108](#page-117-0) застрягання пристрій автоматичної подачі документів [132](#page-141-0) причини [132](#page-141-0)

#### І

інсталяція програмного забезпечення виправлення неполадок [126](#page-135-0) інтерактивна підтримка [124](#page-133-0) інформаційні сторінки вбудований веб-сервер HP [105](#page-114-0)

#### К

кабелі виправлення неполадок [126](#page-135-0) керування мережею [112](#page-121-0) кнопка вмикання/вимикання, розміщення [2,](#page-11-0) [6](#page-15-0)

кнопка живлення, розміщення [2,](#page-11-0) [6](#page-15-0) кнопка пуску копіювання розміщення [3,](#page-12-0) [7](#page-16-0) коди замовлення запасні частини [99](#page-108-0) картриджі зі скріпками [99](#page-108-0)

#### М

маска підмережі [113](#page-122-0) мереж HP Web Jetadmin [120](#page-129-0) мережа ім'я принтера, зміна [112](#page-121-0) мережева папка, сканування в [74](#page-83-0) мережеві параметри, зміна [112](#page-121-0) параметри, перегляд [112](#page-121-0) мережі адреса IPv4 [113](#page-122-0) адреса IPv6 [113](#page-122-0) маска підмережі [113](#page-122-0) стандартний шлюз [113](#page-122-0)

Н

надсилання на ел. пошту надсилання документів [71](#page-80-0) напрямні для паперу, розміщення [2](#page-11-0), [6](#page-15-0)

#### О

обрізання відсканованого зображення [87](#page-96-0) оновлення вбудованого програмного забезпечення [122](#page-131-0) оптимізація сканованих зображень [138](#page-147-0) очищення скла [135](#page-144-0)

#### П

панель керування пошук функцій [3](#page-12-0), [7](#page-16-0) паперу захоплення, проблеми вирішення [130](#page-139-0) папір застрягання [132](#page-141-0) підтримувані розміри [66](#page-75-0) папір, застрягання пристрій автоматичної подачі документів [132](#page-141-0)

папки надсилання в [74](#page-83-0) параметри відновлення заводських [125](#page-134-0) параметри безпеки вбудований веб-сервер HP [108](#page-117-0) параметри двостороннього мережевого друку, зміна [114](#page-123-0) параметри мережі вбудований веб-сервер HP [109](#page-118-0) параметри сканування вбудований веб-сервер НР [107](#page-116-0) параметри цифрового надсилання вбудований веб-сервер НР [107](#page-116-0) параметри швидкості мережевого підключення, зміна [114](#page-123-0) перегляд ярликів сканування [81](#page-90-0) підтримка інтерактивна [124](#page-133-0) підтримка користувачів інтерактивна [124](#page-133-0) підтримка сканування довгих сторінок [84](#page-93-0) подавач документів завантаження документів [69](#page-78-0) пристосування для підключення обладнання [95](#page-104-0) пристрій автовимикання [16](#page-25-0) режим сну [16](#page-25-0) пристрій автоматичної подачі документів застрягання [132](#page-141-0) проблеми подачі паперу [131](#page-140-0) чищення [139](#page-148-0) програмне забезпечення HP Digital Sending Software (HP DSS) [121](#page-130-0) Windows [15](#page-24-0) виправлення неполадок під час інсталяції [126](#page-135-0) деінсталяція та повторна інсталяція [126](#page-135-0), [128](#page-137-0) Програмне забезпечення HP Scan Extended про ПЗ [15](#page-24-0) програмне забезпечення для Windows [15](#page-24-0) програмне забезпечення сканера Windows [15](#page-24-0)

#### Р

редагування ярликів сканування [81](#page-90-0) режим сну [118](#page-127-0) Режим сну [16](#page-25-0) ремонтні комплекти коди замовлення [99](#page-108-0) розпізнання кількох сторінок [84](#page-93-0)

## С

сенсорна панель [2,](#page-11-0) [6](#page-15-0) розміщення [2,](#page-11-0) [6](#page-15-0) сенсорний екран пошук функцій [3](#page-12-0), [7](#page-16-0) системні вимоги вбудований веб-сервер HP [104](#page-113-0) сканер очищення скла [135](#page-144-0) сканування оптимізація для тексту або зображень [138](#page-147-0) оригіналів [69](#page-78-0) сканування в ел. пошту надсилання документів [71](#page-80-0) Сканування в мережеву папку початкове налаштування [34](#page-43-0) сканування в папку [74](#page-83-0) сканування в режимі «Чорно-білий текст» [87](#page-96-0) сканування до SharePoint [84](#page-93-0) сканування до хмари [83](#page-92-0) сканування на FTP [83](#page-92-0) сканування на USB [76](#page-85-0) сканувати на диск USB увімкнення [46](#page-55-0) скло, очищення [135](#page-144-0) служба обслуговування користувачів HP [124](#page-133-0) споживання електроенергії 2 Вт або менше [118](#page-127-0) споживання енергії, оптимізація [118](#page-127-0) стандартний шлюз, налаштування [113](#page-122-0) створення ярликів сканування [81](#page-90-0)

#### Т

технічна підтримка інтерактивна [124](#page-133-0)

#### У

управління живленням [129](#page-138-0) управління параметрами споживання електроенергії [129](#page-138-0) усунення застрягання [132](#page-141-0) усунення несправностей дротова мережа [141](#page-150-0) проблеми мережі [141](#page-150-0) проблеми подавання паперу [130](#page-139-0)

## $\Phi$

функції автоматичне визначення кольору [85](#page-94-0) підтримка сканування довгих сторінок [84](#page-93-0) підтримка сканування ультрадовгих сторінок [84](#page-93-0) розпізнання кількох сторінок [84](#page-93-0)

#### Х

хмарне сховище, сканування до [83](#page-92-0)

## Ц

цифрове надсилання USB [76](#page-85-0) надсилання документів [71](#page-80-0) папки [74](#page-83-0)

## Ш

швидкість, виправлення неполадок [90](#page-99-0) швидкість, оптимізація [118](#page-127-0) шлюз, налаштування значення за замовчуванням [113](#page-122-0)

## Я

ярлики сканування [81](#page-90-0)

## B

Bonjour ідентифікація [104](#page-113-0)

## E

Explorer, підтримувані версії вбудований веб-сервер HP [104](#page-113-0)

## F

FTP, сканування на [83](#page-92-0)

## H

HP, вбудований веб-сервер параметри безпеки [108](#page-117-0) параметри мережі [109](#page-118-0) HP, вбудований веб-сервер (EWS) мережевий зв'язок [104](#page-113-0) HP Digital Sending Software (HP DSS) [121](#page-130-0) HP TWAIN [15](#page-24-0) HP Web Jetadmin [120](#page-129-0)

## I

Internet Explorer, підтримувані версії вбудований веб-сервер HP [104](#page-113-0) IPsec [116](#page-125-0) IP Security [116](#page-125-0) ISIS [15](#page-24-0)

## J

Jetadmin, HP Web [120](#page-129-0) JetAdvantage [80](#page-89-0)

## N

Netscape Navigator, підтримувані версії вбудований веб-сервер HP [104](#page-113-0)

## S

Scan to Network Folder (Сканування до мережевої папки) [74](#page-83-0) Scan to USB Drive (Сканувати на диск USB) [76](#page-85-0) SharePoint, сканування до [84](#page-93-0)

# T

TCP/IP ручне налаштування параметрів IPv4 [113](#page-122-0) ручне налаштування параметрів IPv6 [113](#page-122-0) TWAIN [15](#page-24-0)

## U

USB надсилання на [76](#page-85-0) USB-кабель виправлення неполадок [126](#page-135-0)